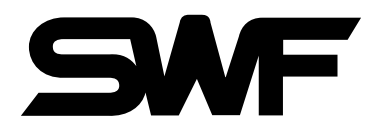

# MANUAL DEL USUARIO

# **Máquina de operaciones**

- •**Serie E Compacta Unicabezal**
- •**Serie E Bridge Unicabezal**
- •**Serie E Estándar Unicabezal**
- •**Serie MA-6**

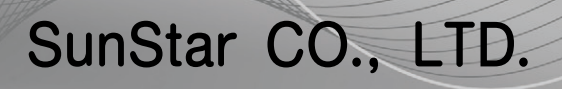

MES-120628

- **1. Este manual describe el método de manejo eficiente y otras informaciones relacionadas con la Máquina Automática de bordado SMF.** Por favor, lea con atención y completamente este **manual antes de su utilización.**
- **2. El contenido de este manual puede ser modificado sin aviso previo para mejorar la calidad de máquina de bordado y ser diferente con el producto comprado. Si usted tiene algunas preguntas sobre el producto comprado o la información de manual, consulte al proveedor.**
- **3. Este producto está diseñado y manufacturado solo para las máquinas industriales. El uso del cualquier otro propósito se prohíbe estrictamente.**

# Índice del contenido | **Marin Advisor del Contenido** |

and the state of the state of the

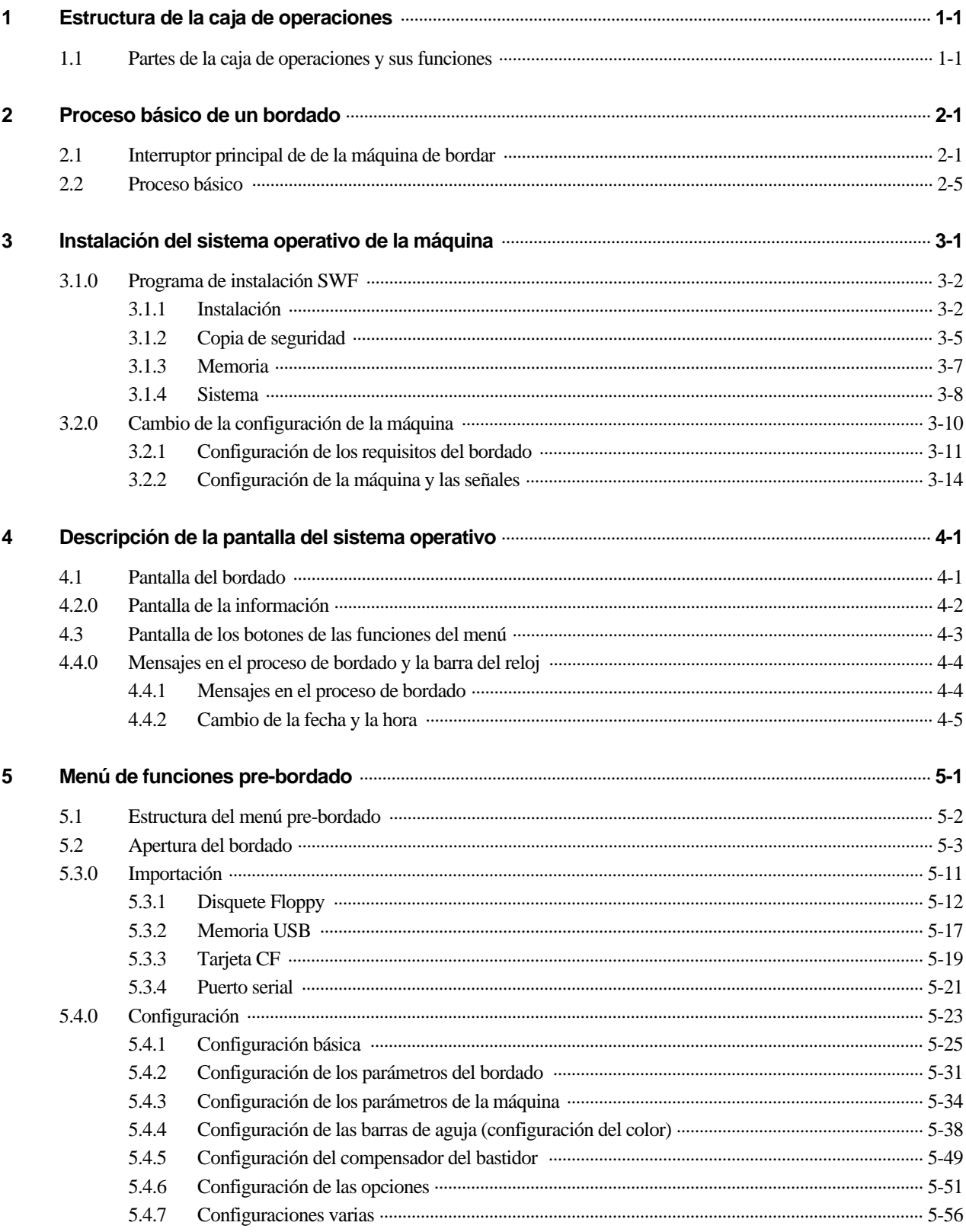

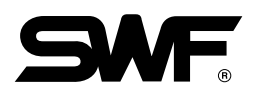

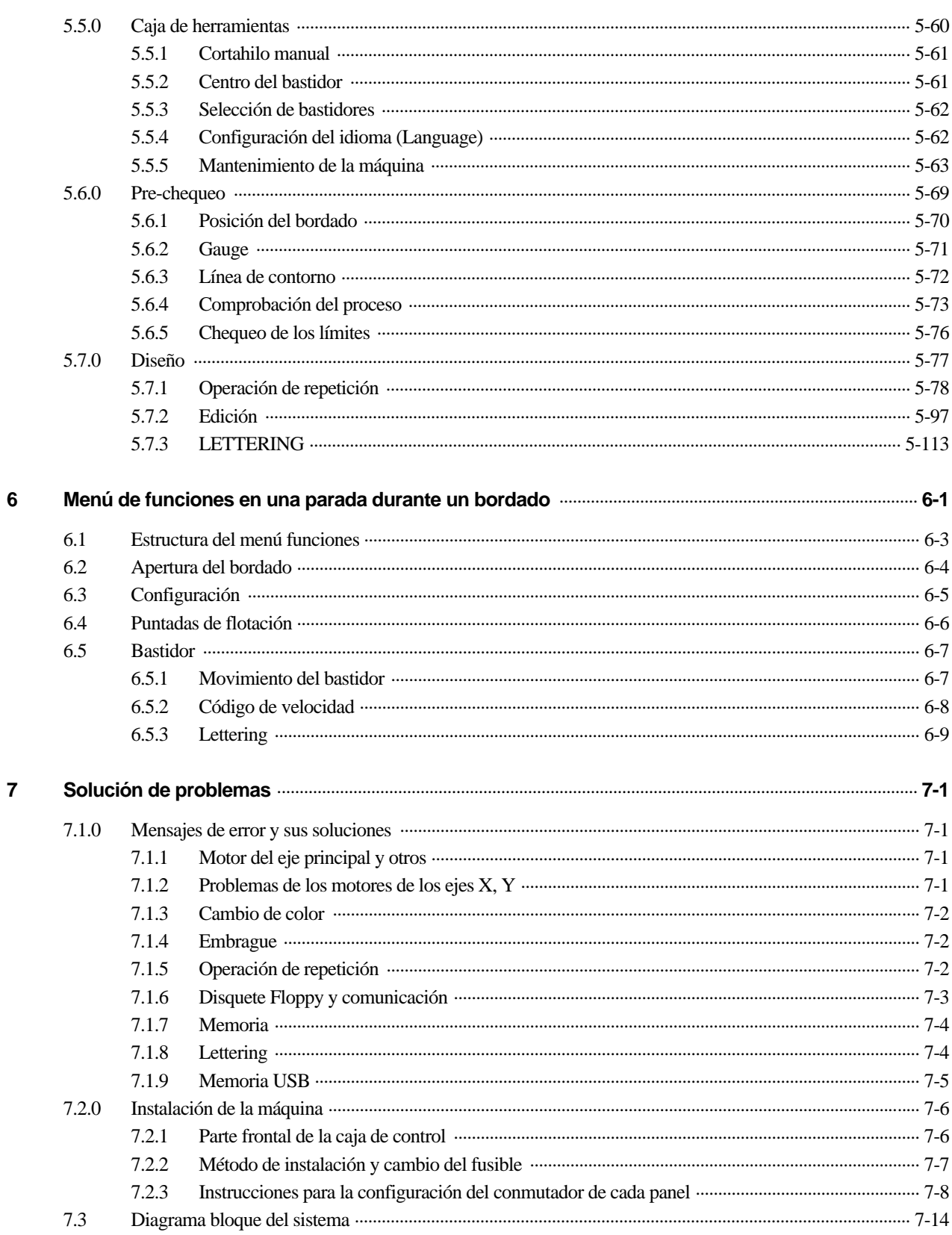

## 1.1 Partes de la caja de operaciones y sus funciones

Como puede ver en la [Fig. 1.1-1] la caja de operaciones es un monitor con pantalla LCD. En la parte derecha, posterior e inferior están los puertos de los cables.

#### ▶FRONT SIDE

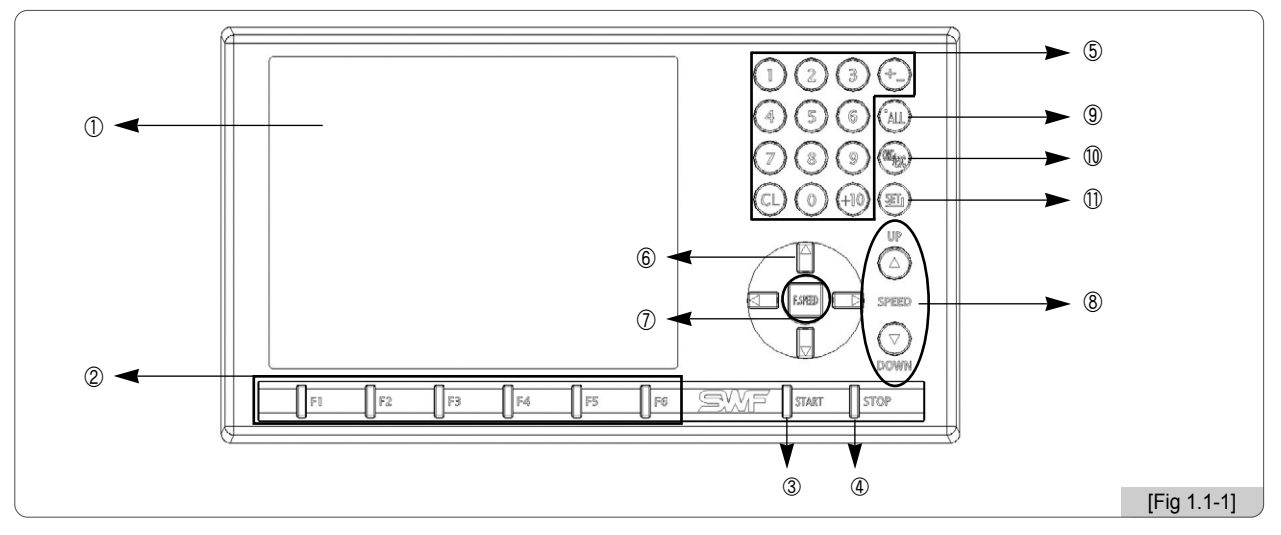

#### ① Pantalla LCD

Es un monitor con pantalla LCD de 6.4 pulgadas en color y en forma "Touch" contiene todos elementos necesarios para el funcionamiento de la máquina.

② Botones de las funciones

Sirve para seleccionar las funciones que aparecen en pantalla.

③ Botón Start

Este botón sirve para comenzar un bordado.

④ Botón Stop

Este botón sirve para parar un bordado en proceso.

⑤ Teclado numérico

Sirven para introducir los valores en las configuraciones y también sirven para mover manualmente las barras de aguja.

- $\mathcal{L}\left(\mathbb{H}\right)$ : Se utiliza en la máquina de bordar con puente uni-cabezal accionando el botón de movimiento del solenoide de sujeción.
- ⑥ Botón de movimiento del bastidor

Sirven para mover el bastidor hacia las 4 direcciones: derecha, izquierda, arriba y abajo y también se usan en los cambios de menú de las pantallas.

⑦ Botón de control de la velocidad de movimiento del bastidor

Es un botón de movimiento del bastidor y sirve para ajustar la velocidad en los movimientos del bastidor en baja, media y alta.

⑧ Botones de cambio de velocidad del eje principal

Sirven para cambiar la velocidad durante un bordado y también para cambiar de página Up / Down (avanzar / retroceder) de los menús de la lista.

⑨ Botón del punto láser (En caso de que el láser esté instalado) Sirve para apagar y encender el punto láser.

1-1

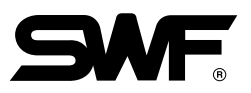

#### ⑩ ORG / ESC

Sirve para recuperar el punto origen del bordado en el inicio y para cerrar un menú abierto en pantalla.

#### ⑪ SET / ENT

Sirve para configurar los parámetros, seleccionar los menús, etc.

### ▶LATERAL DERECHO

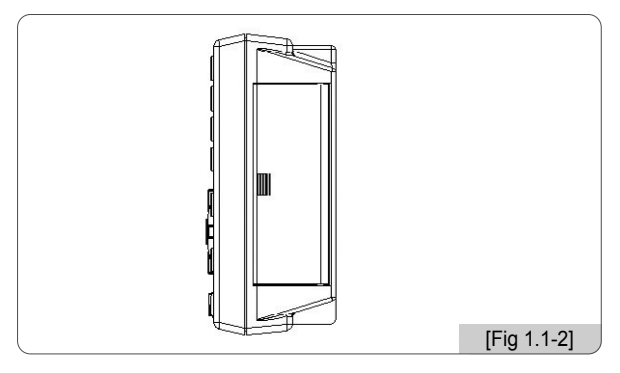

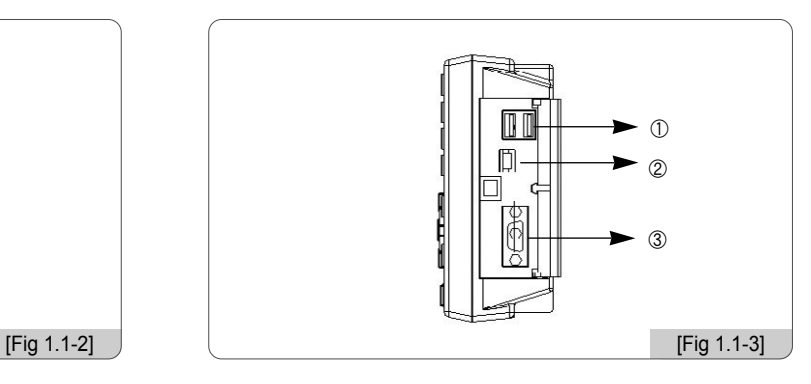

Para proteger del polvo y otras sustancias dañinas el conector tiene una cubierta de protección. En cada uso debe pulsar la cubierta para abrirla.

#### ① Puerto USB (Master)

Puede importar y exportar diseños mediante las memorias portátiles USB.

② Puerto USB (Slave)

Es un puerto USB que servirá de conexión entre un ordenador PC.

③ Puerto serial

Es un puerto para la comunicación serial.

#### ▶POSTERIOR

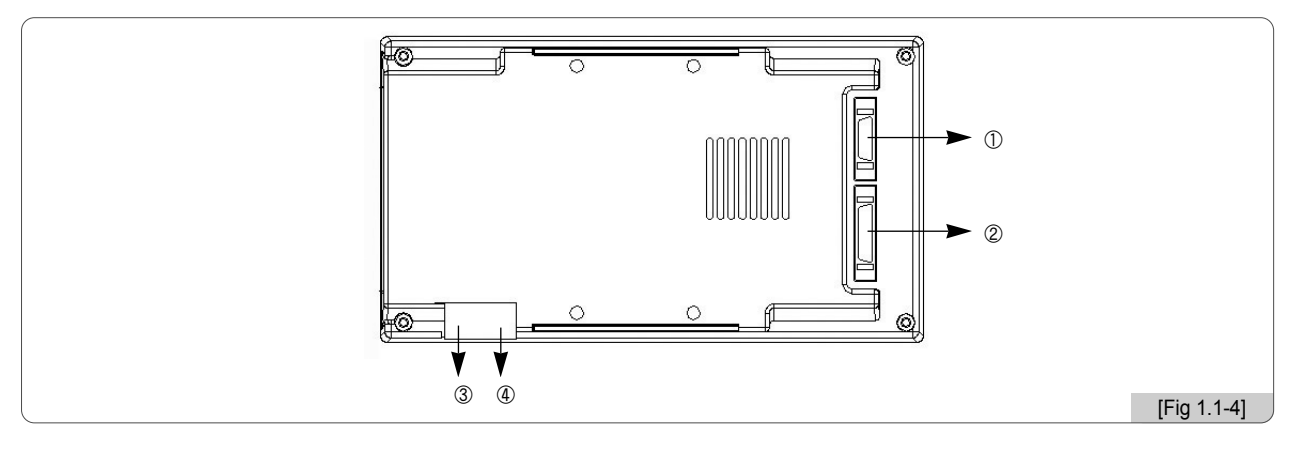

Para proteger del polvo y otras sustancias dañinas el conector tiene una cubierta de protección. En cada uso debe pulsar la cubierta para abrirla.

1-2

- ① Conexión del cable de transmisión de señales y de la corriente principal
- ② Conexión del cable para la disquetera Floppy

Mediante esta conexión puede usar las disqueteras Floppy externas.

- ③ Puerto para la conexión del teclado
- ④ Puerto LAN para la función de conexión de red.

# **2** Proceso básico de un bordado

# 2.1 Interruptor principal de de la máquina de bordar

#### ※ Serie E Compacta Unicabezal

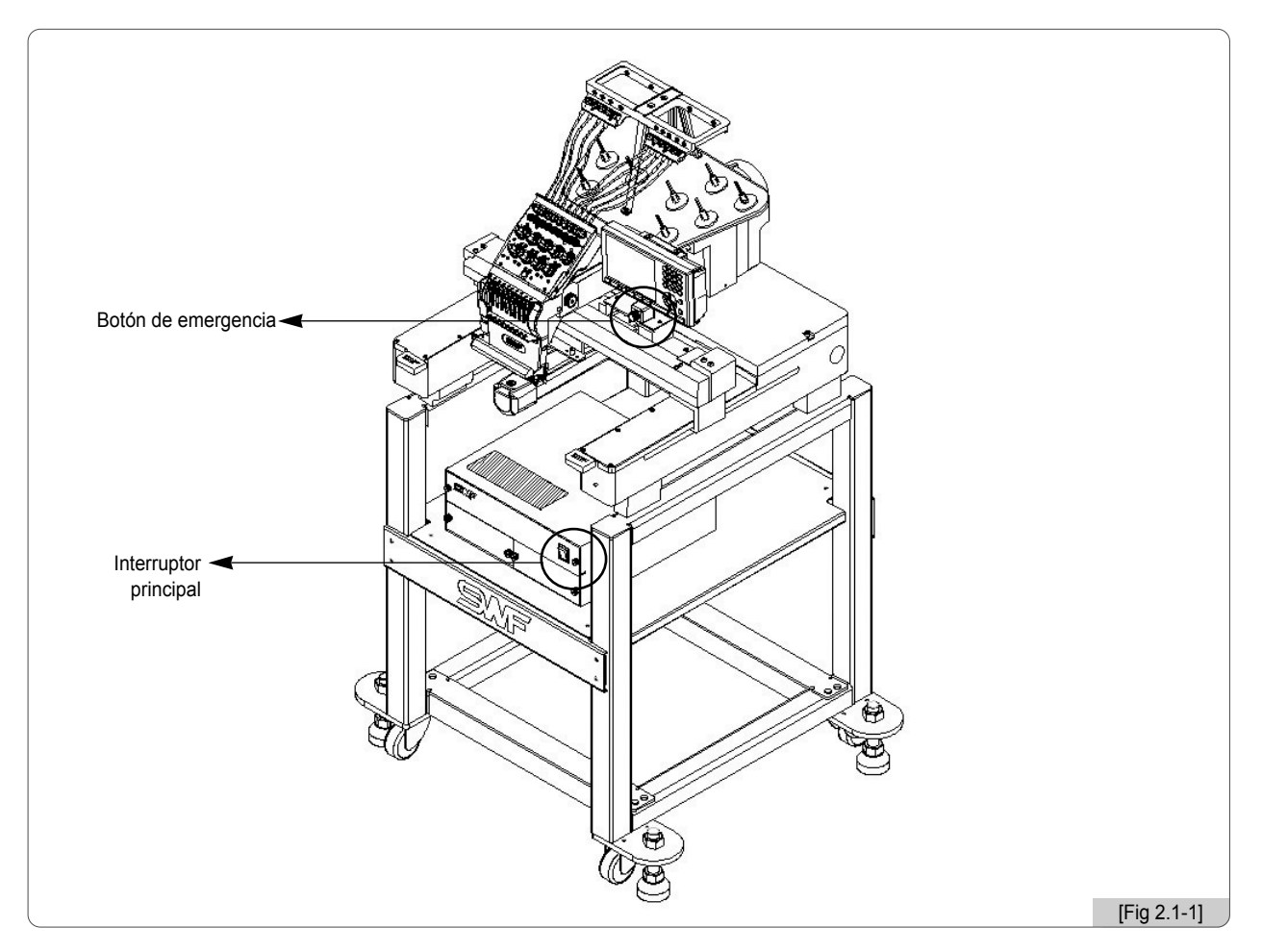

Debe enchufar el cable de la corriente principal y encender el interruptor principal de la caja de control, la pantalla LCD se encenderá y aparecerá la pantalla del sistema operativo de la máquina de bordar.

#### [Advertencia]

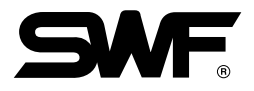

#### ※ Serie E Bridge Unicabezal

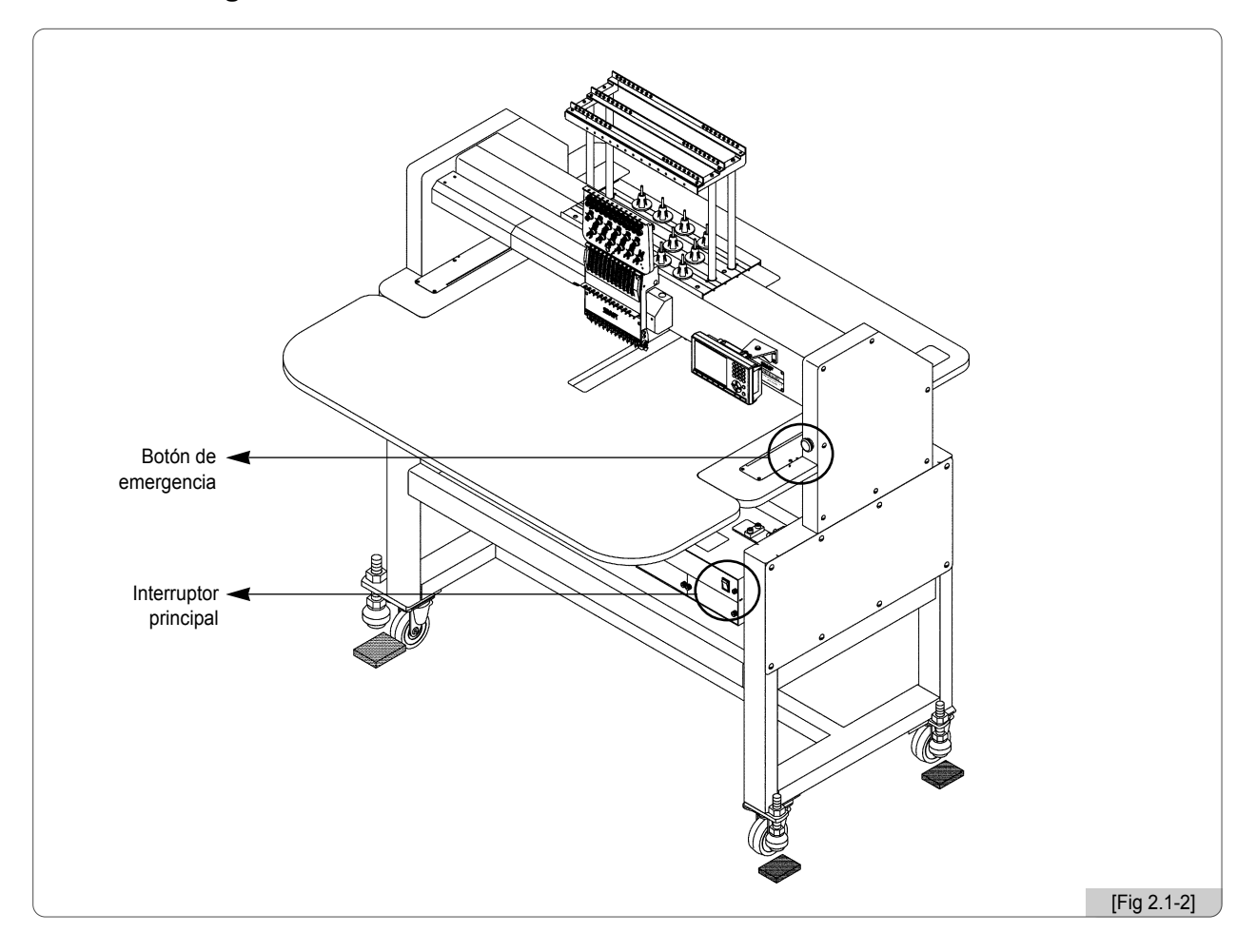

Debe enchufar el cable de la corriente principal y encender el interruptor principal de la caja de control, la pantalla LCD se encenderá y aparecerá la pantalla del sistema operativo de la máquina de bordar.

#### [Advertencia]

#### ※ Serie E Estándar Unicabezal

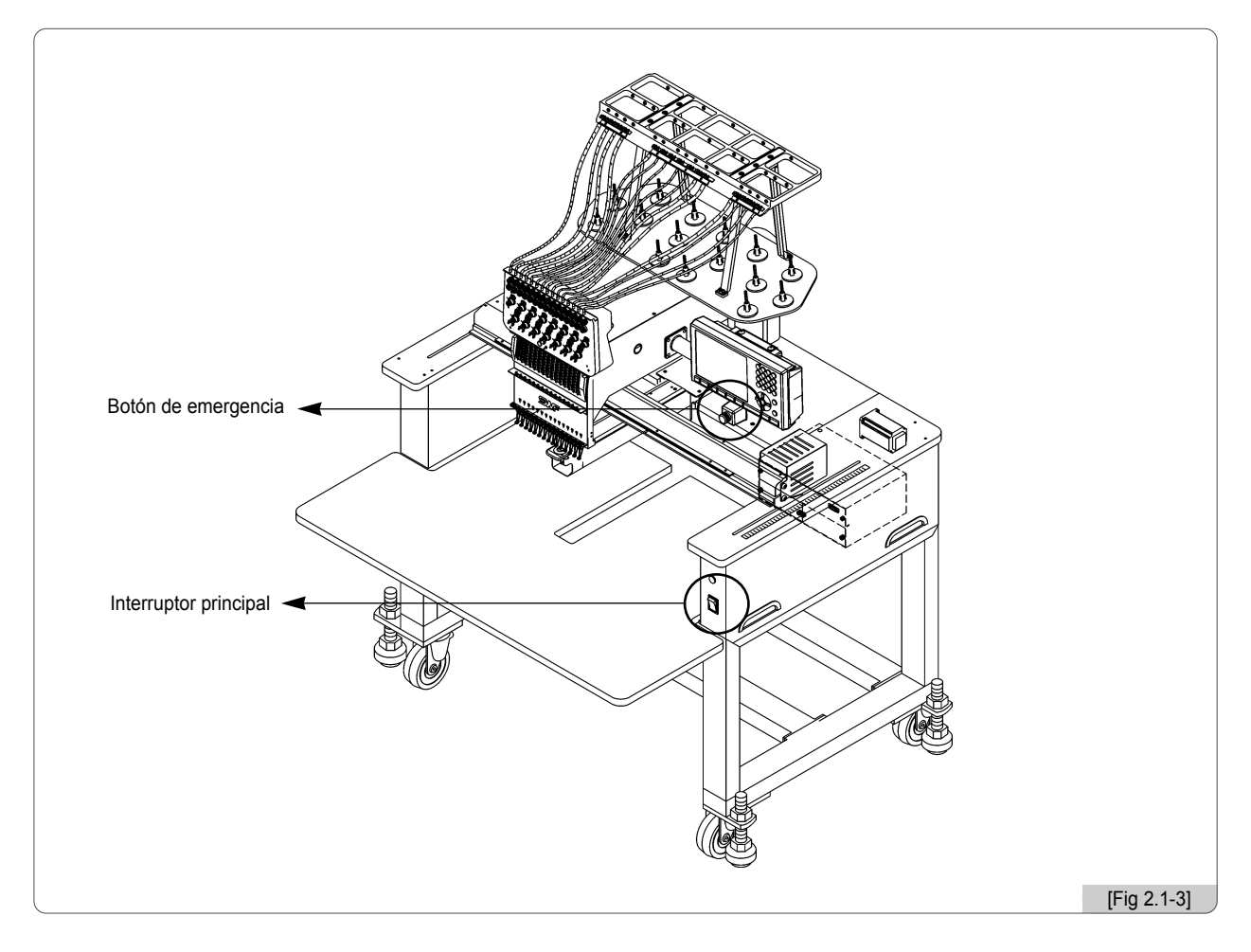

Tras enchufar el cable principal y encender la máquina mediante el interruptor principal ubicado en la parte frontal, se encenderá la pantalla LCD de la Caja de Operaciones donde podrá ver el sistema operativo de la máquina de bordar.

#### [Advertencia]

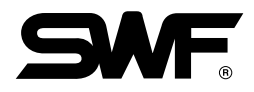

#### ※ Serie MA-6

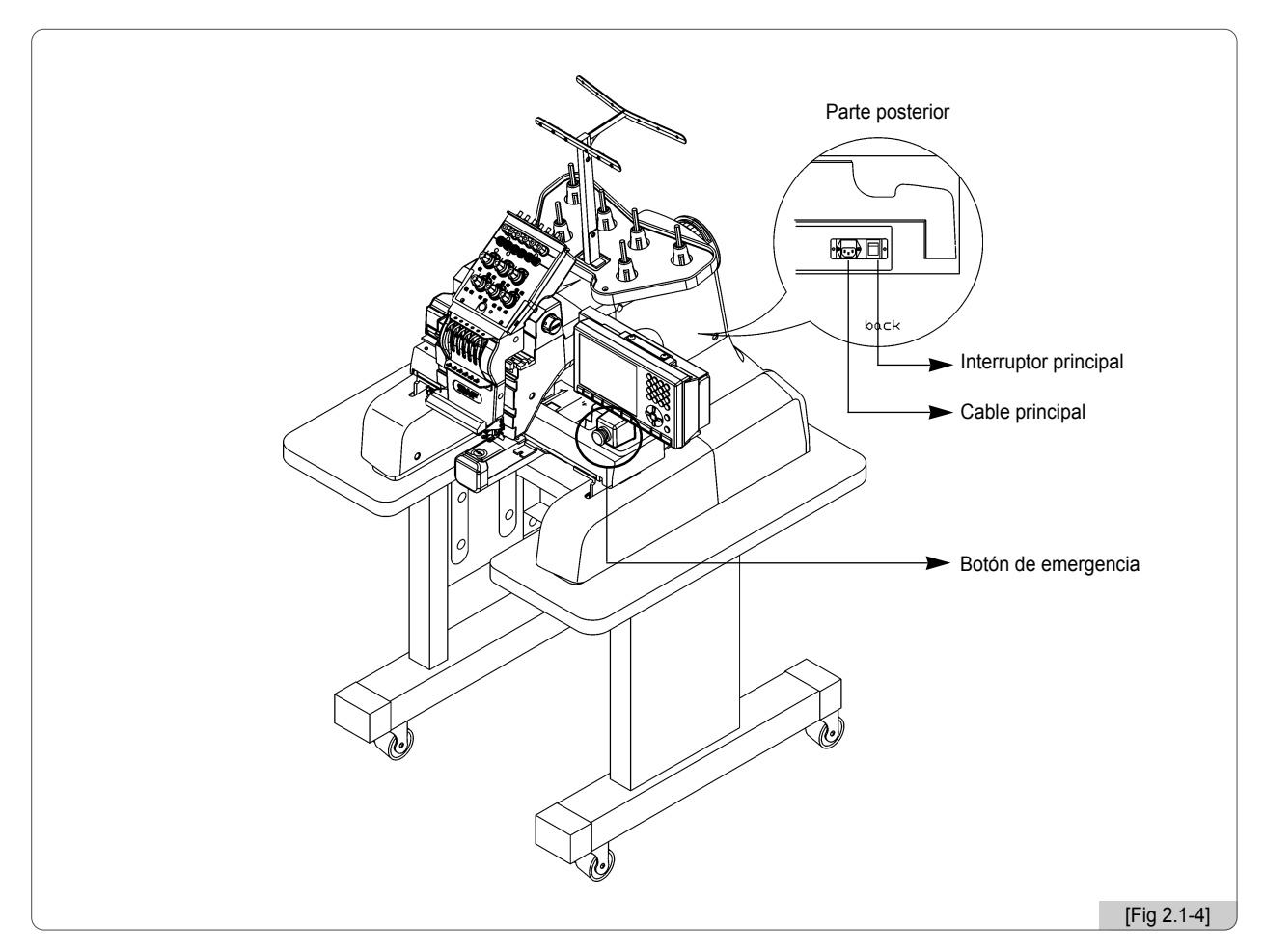

Tras enchufar el cable principal y encender la máquina mediante el interruptor principal ubicado en la parte posterior, se encenderá la pantalla LCD de la Caja de Operaciones donde podrá ver el sistema operativo de la máquina de bordar.

#### [Advertencia]

# 2.2 Proceso básico

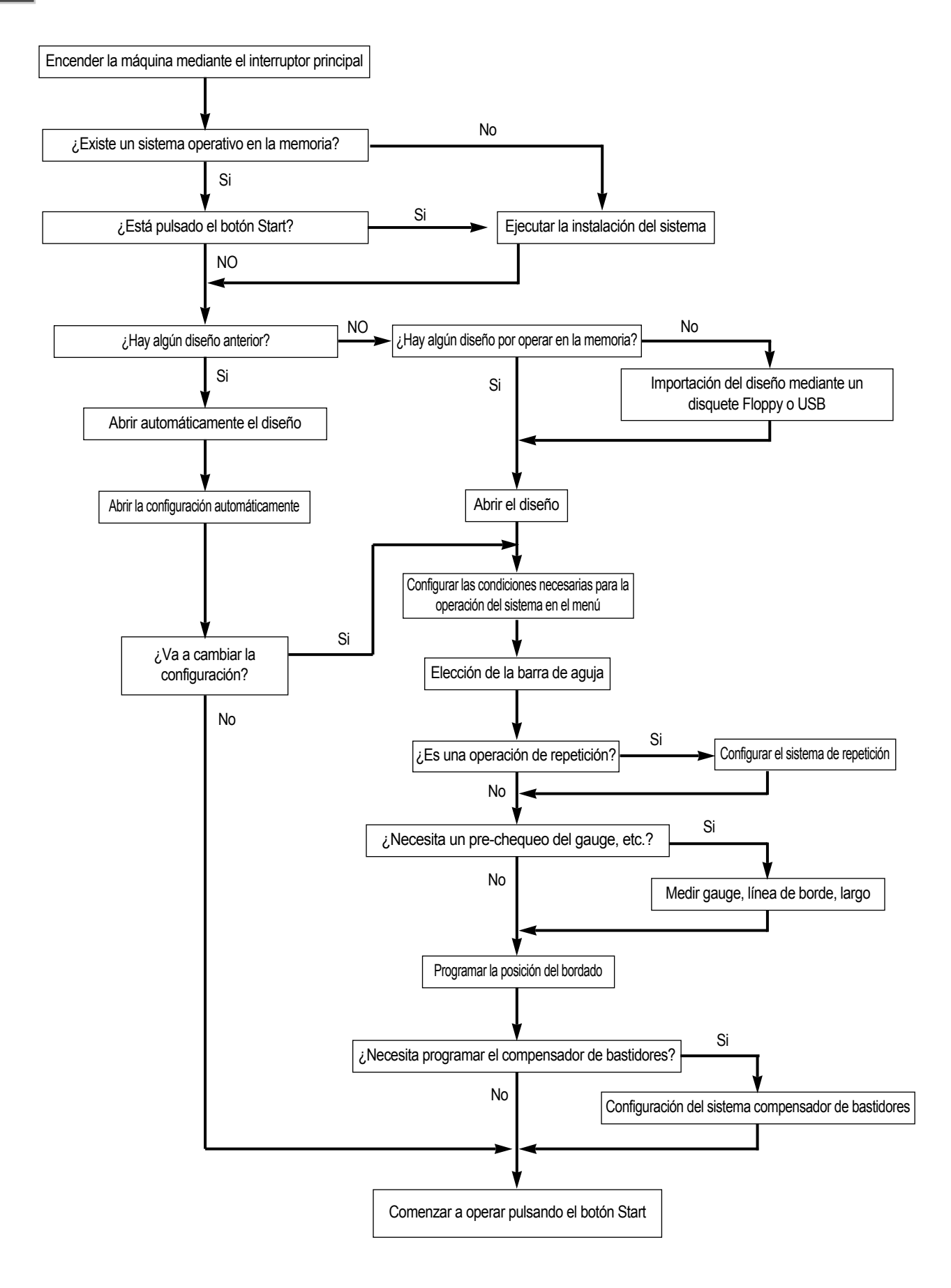

# **3** Instalación del sistema operativo de la máquina

La máquina inicialmente viene con un sistema operativo instalado desde fábrica, pero en caso de que el sistema esté dañado o que necesite una nueva configuración o una actualización debe volver a reinstalar el sistema. En estos casos existe una función que permite reinstalar el sistema o que la configuración vuelva al estado inicial.

#### ■ Cómo llegar hasta la instalación del sistema operativo SWF

- 1. Si no hay ningún sistema instalado en la máquina entrará automáticamente en el menú de instalación, [Fig. 3.0-2].
- 2. Al encender aparece en la pantalla el logotipo SWF como el de la [Fig. 3.0-1] durante 2 segundos, si pulsa el botón START durante la aparición del logotipo entrará en el menú de instalación. [Fig. 3.0-3].

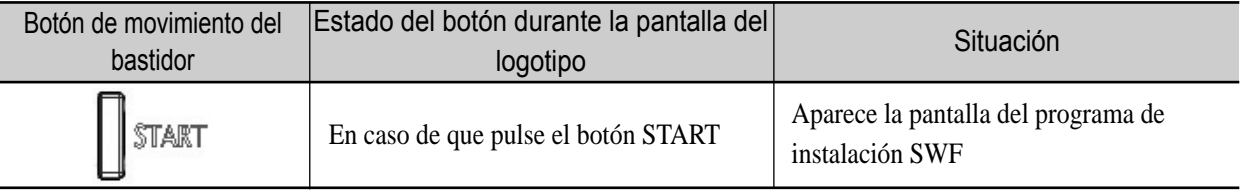

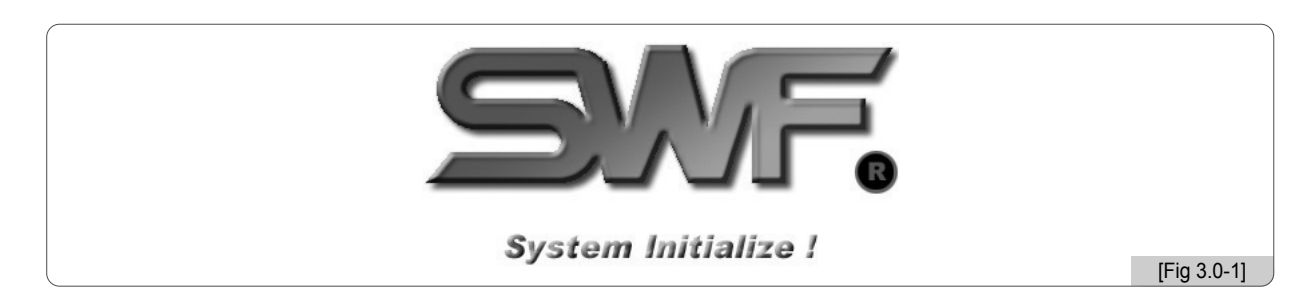

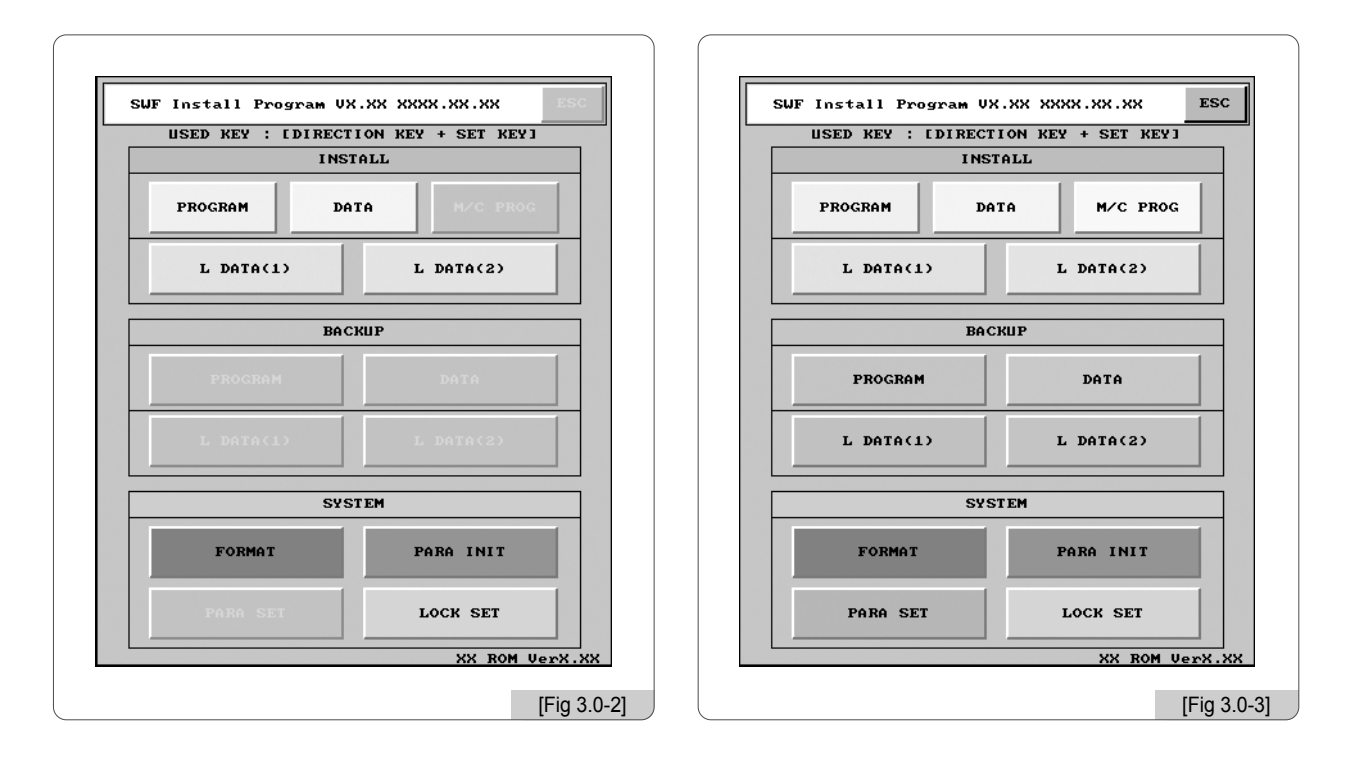

### 3.1.0 Programa de instalación SWF

Como puede ver en la [Fig. 3.0-3], el sistema de instalación permite realizar las funciones de instalar, hacer copias de seguridad, gestionar la memoria y configurar el sistema.

#### 3.1.1 Instalación

La función de instalación importa mediante los dispositivos de importación (Floppy o USB) el sistema operativo y los archivos necesarios a la caja de operaciones.

#### ■ Método de selección del menú de instalación

- 1. Selección del menú mediante el teclado simplificado (teclado numérico).
- 2. Selección del menú mediante los botones de dirección (botones de movimiento del bastidor), primeramente debe mover el cursor (color rojo) y pulsar el botón Set para seleccionar.

#### 1) Programa: Sistema operativo del bordado

Al seleccionar **en la** [Fig. 3.0-3] aparecerá la ventana de la [Fig. 3.1.1-1].

Si utiliza un disquete Floppy en la instalación debe introducir el disquete del sistema en la disquetera y selecionar 1. FDD, si utiliza la memoria USB debe conectar la memoria en el puerto USB y seleccionar 2. USB y si desea cancelar seleccione 3. CANCEL

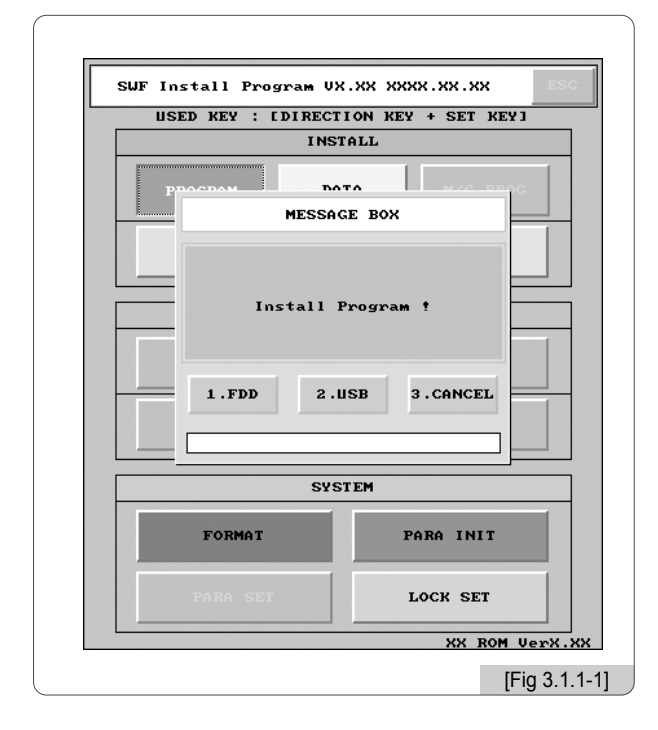

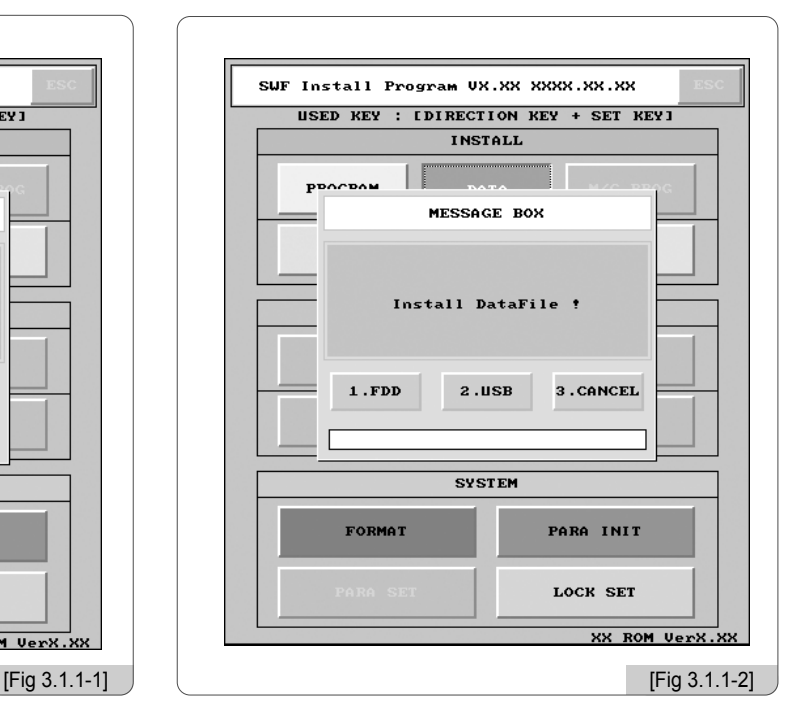

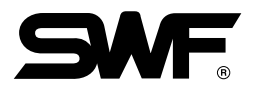

#### 2) Archivos: Archivos necesarios para el sistema operativo del bordado

Al seleccionar  $\longrightarrow$ <sup>para</sup> en la [Fig. 3.0-3] aparecerá la ventana de la [Fig. 3.1.1-2]. Si utiliza un disquete Floppy en la instalación debe introducir el disquete del sistema en la disquetera y seleccionar 1. FDD , si utiliza la memoria USB debe conectar la memoria en el puerto USB y seleccionar 2. USB y si desea cancelar seleccione 3. CANCEL

#### 3) Programa: Programa de control de la máquina

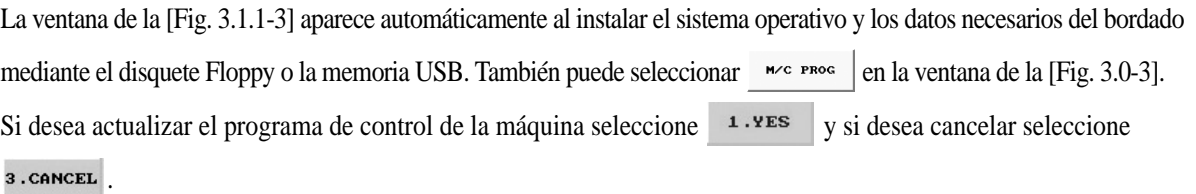

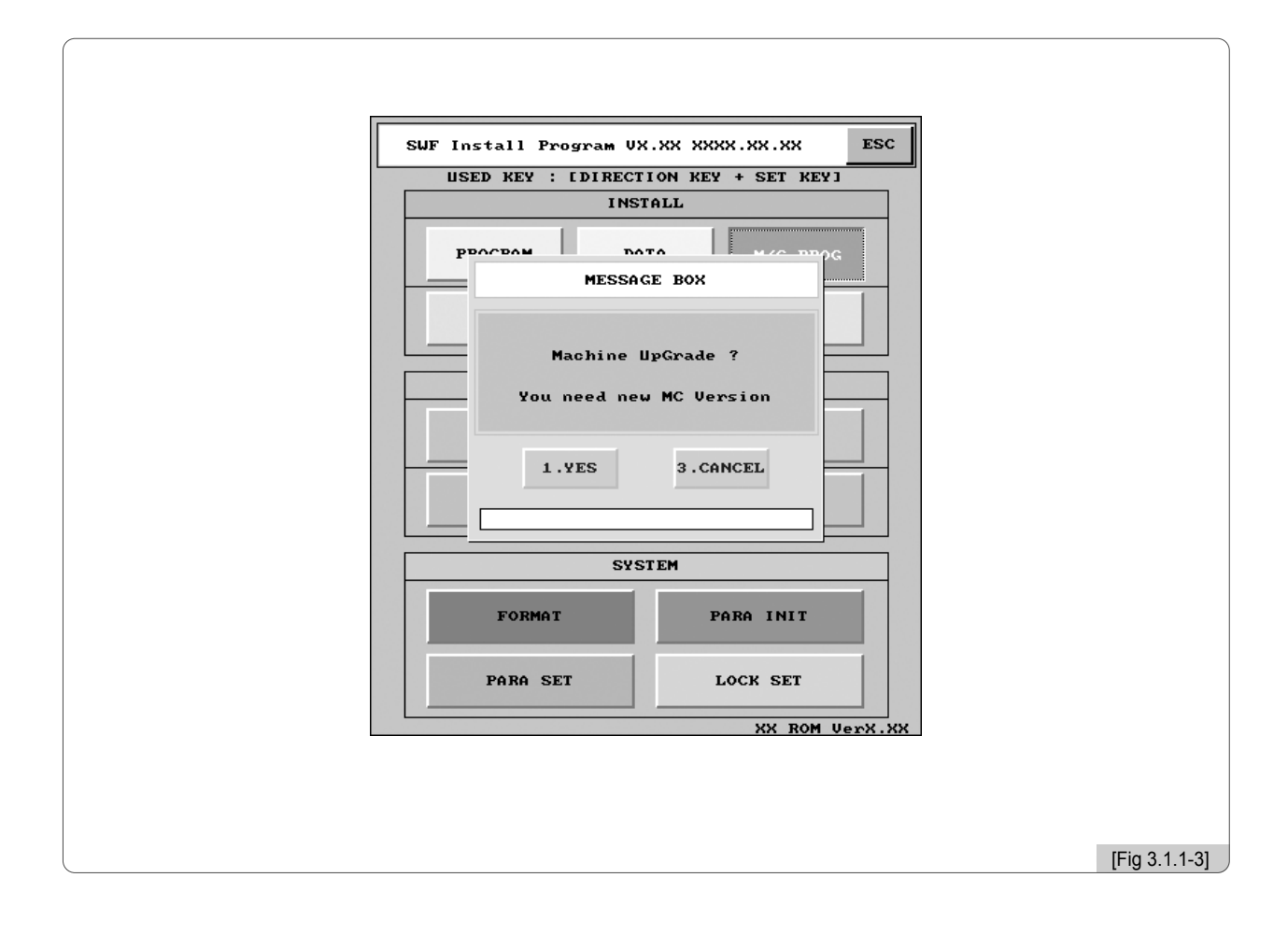

4) Datos de rotulación : Datos que se necesita para la función de rotulación.

Seleccionando o en el [Fig. 3.0-3] aparecerá la pantalla de [Fig. 3.1.1-4] o [Fig. 3.1.1-5]. Para instalar los datos con el disquete flexible, seleccione después de introducir el disquete que tiene archivo de datos, y para con la memoria de USB, seleccione **conectándola con el puerto de USB**. Para cancelar, seleccione 3. CANCEL

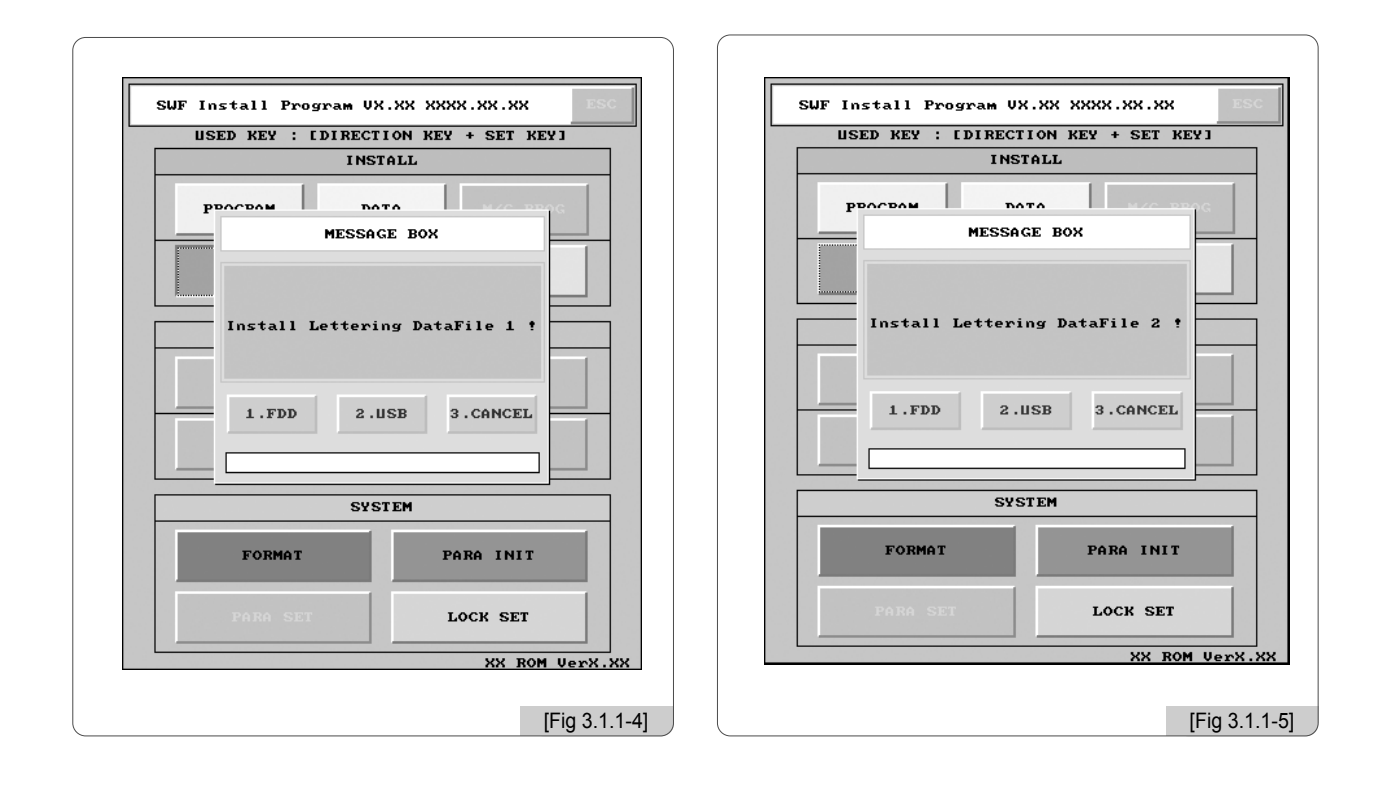

#### [Precaución]

El sistema de la memoria USB debe ser FAT 16. El FAT 32 no es compatible.

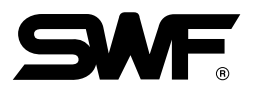

#### 3.1.2 Copia de seguridad

Este menú es opuesto al menú de instalación, permite hacer copias de seguridad en los disquetes Floppy para las posibles perdidas del sistema operativo o de los archivos. No es posible hacer copias de seguridad si no hay ningún sistema instalado o si la memoria ha sido formateada.

#### 1) Sistema

Al seleccionar **enocra |** en la [Fig. 3.0-3] aparecerá la ventana de la [Fig. 3.1.2-1].

Si la copia se realiza en un disquete Floppy debe introducir un disquete vacío en la disquetera y seleccionar  $\rightarrow$ si utiliza la memoria USB debe conectar la memoria en el puerto USB y seleccionar **2.usB**. Puede cancelar seleccionando 3. CANCEL

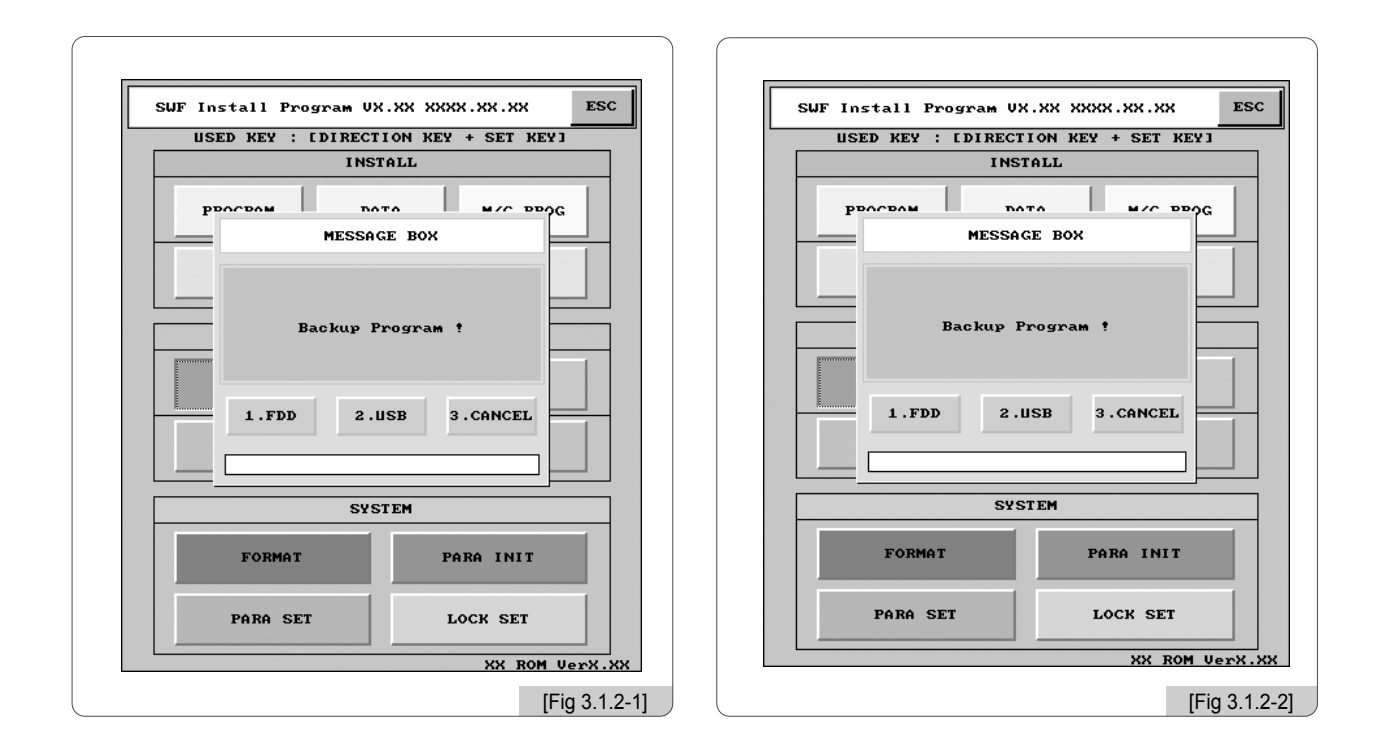

#### 2) Archivos

Al seleccionar  $\longrightarrow$ <sup> $\blacksquare$  $\blacksquare$  de la [Fig. 3.0-3] aparecerá la ventana de la [Fig. 3.1.2-2].</sup>

Si la copia se realiza en un disquete Floppy debe introducir un disquete vacío en la disquetera y seleccionar 1.FDD y si utiliza la memoria USB debe conectar la memoria en el puerto USB y seleccionar **2.** USB Puede cancelar seleccionando 3. CANCEL

#### [Precaución]

El sistema de la memoria USB debe ser FAT 16. El FAT 32 no es compatible.

#### 3) Datos de rotulación

Seleccionando  $\mu_{\text{max}}$  |  $\sigma$   $\mu_{\text{max}}$  | en el [Fig. 3.0-3] aparecerá la pantalla de [Fig. 3.1.2-3] o [Fig. 3.1.2-4]. Para la copia de seguridad con el disquete flexible, seleccione **después de insertar el disquete vacío**, y para con la memoria de USB, seleccione **a.usa** conectándola con el Puerto de USB. Para cancelar, seleccione 3. CANCEL

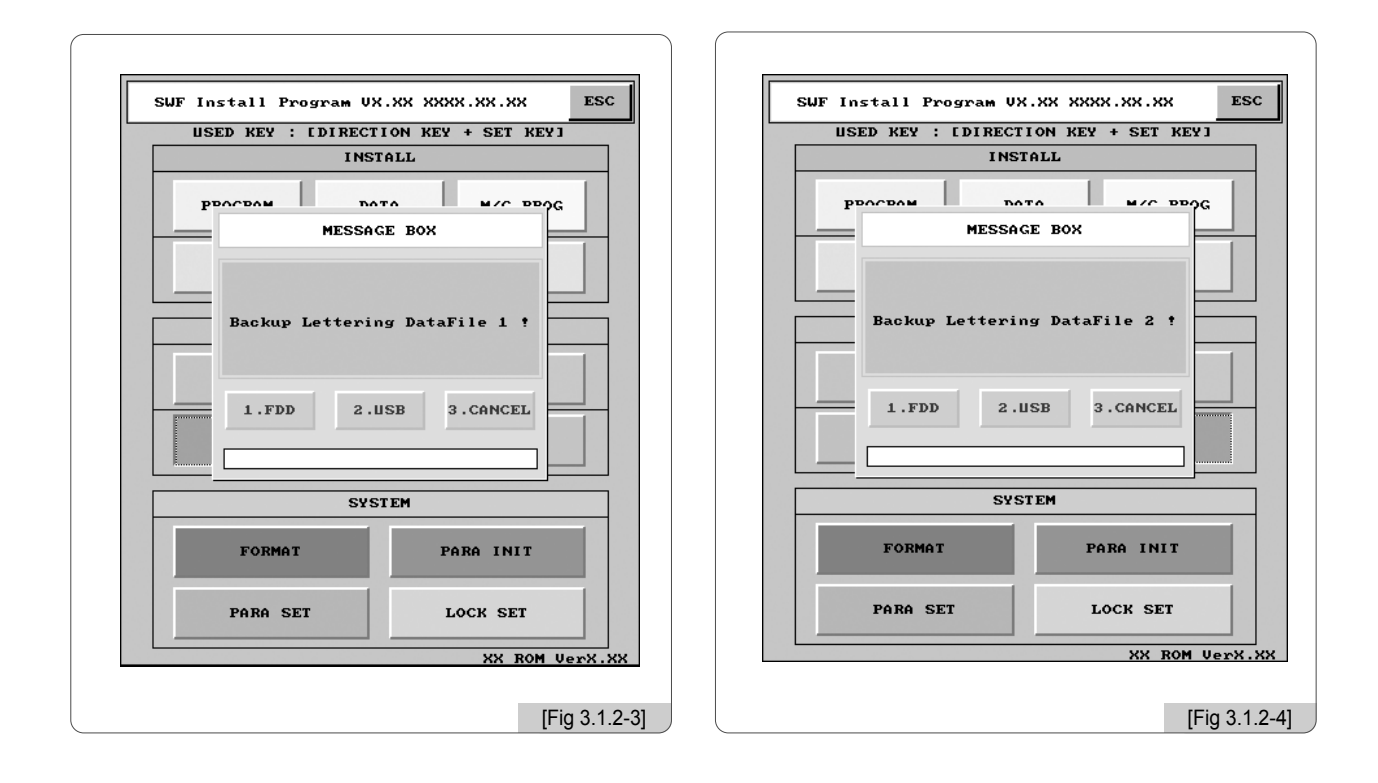

#### [Precaución]

El sistema de la memoria USB debe ser FAT 16. El FAT 32 no es compatible.

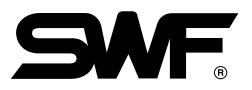

#### 3.1.3 Memoria

Este menú contiene las funciones de formateo de la memoria y reinicio de la configuración de la memoria.

#### 1) Formateo

Al seleccionar romar de la [Fig. 3.0-3] aparecerá la ventana de la [Fig. 3.1.3-1].

Si selecciona **1.60** la memoria se formatea borrando todos los programas y archivos del sistema. Si desea cancelar seleccione 3. CANCEL

#### 2) Reinicio de la configuración del sistema

Al seleccionar registe de la [Fig. 3.0-3] aparecerá la ventana de la [Fig. 3.1.3-2].

Si selecciona **i.** so la configuración del sistema vuelve al estado inicial de configuración. Si desea cancelar seleccione 3. CANCEL

#### 3) Reinicio de la configuración de la máquina

Al seleccionar regista est de la [Fig. 3.0-3] aparecerá la ventana de la [Fig. 3.1.3-3].

Si selecciona **1.60** la configuración de la máquina vuelve al estado básico y aparecerá la ventana de configuración de la máquina. Si desea cancelar seleccione a canceral < Consulte la [Fig. 3.2-1]>

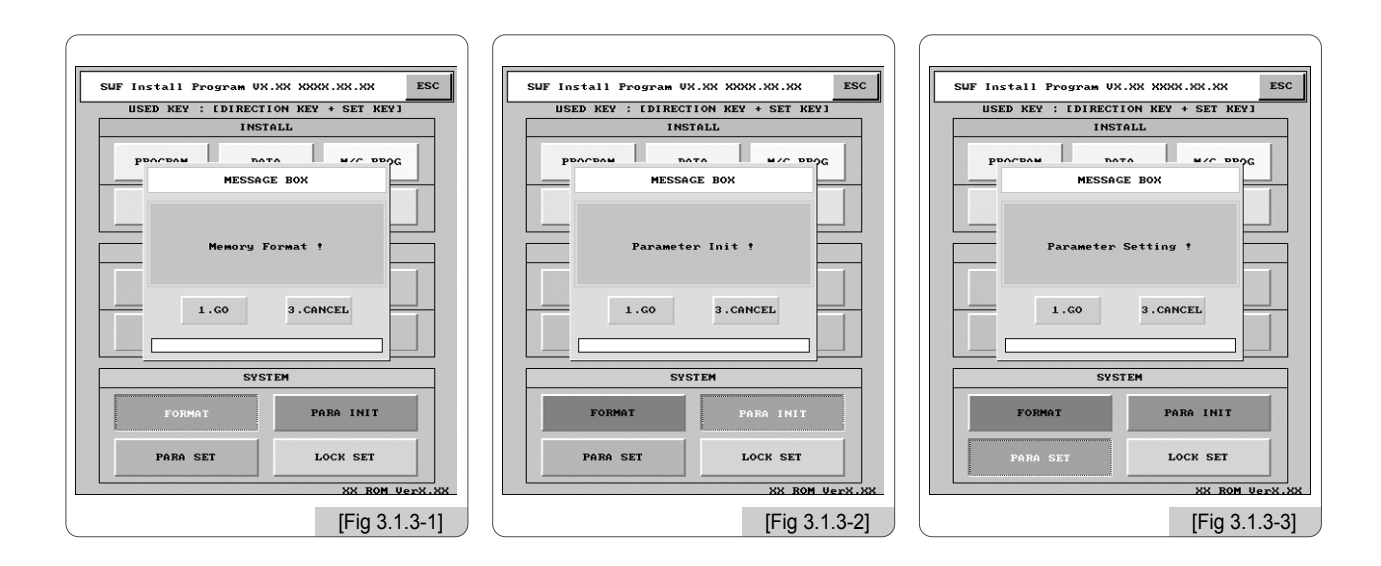

#### 3.1.4 Sistema

En el sistema está la función de introducción de la clave "Lock".

El sistema operativo de la máquina de bordar tiene la función de clave "Lock". La configuración de esta función consiste en usar el sistema operativo de la máquina bajo clave durante un período de tiempo sin problemas, pero al finalizar este período de tiempo el sistema se vuelve lento e incomoda su uso.

Si tiene configurada esta función la pantalla del logotipo no es la [Fig. 3.0-1] sino la [Fig. 3.1.4-1]. Como indica la [Fig. 3.1.4-1] durante 10 días el sistema de la máquina funcionará correctamente y la pantalla del logotipo durará 2 segundos pero pasados los 10 días, el sistema funcionará lentamente y afectará la velocidad entre bordado y bordado como puede ver en la [Fig. 3.1.4-2].

Para solucionar este problema hay que pedir una nueva clave al proveedor e introducirla, si no introduce una nueva clave cada vez será más lento y dificultará el uso de la máquina.

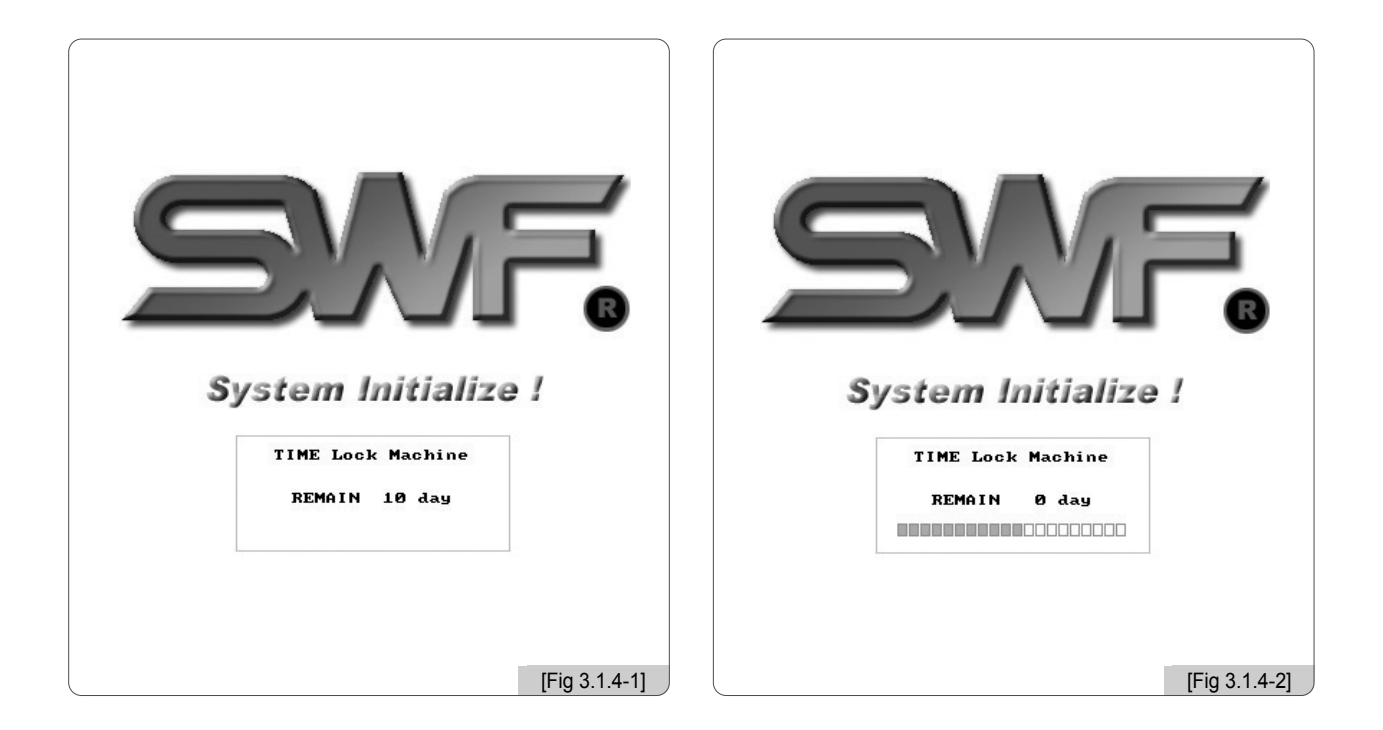

#### [Precaución]

Hay dos tipos de clave "Lock", de tiempo definido e indefinido. Sobre las claves consulte con el proveedor.

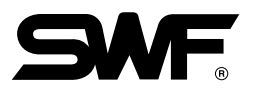

# **[Ejemplo] Re-introducción de la clave "Lock".**

- ⃞ Pulse el botón Start en la pantalla de la [Fig. 3.1.4-2]. Aparecerá la pantalla de la [Fig. 3.0-3].
- <sup>2</sup> En la pantalla de la [Fig. 3.0-3] seleccione ... Jock SET Aparecerá la pantalla de la [Fig. 3.1.4-3].
- ⃞ Debe llamar al proveedor y comunicarle la antigua clave (Old Code) "Lock" que aparece en la pantalla de la [Fig. 3.1.4-3]. (Ej. 0 1 2 9 4 6 1 0)

El proveedor le comunicará la nueva clave.

- ⃞ Mediante el teclado numérico introduzca la nueva clave "Lock".
- **[5]** Seleccione OK mediante el botón de dirección y pulse el botón (SET).

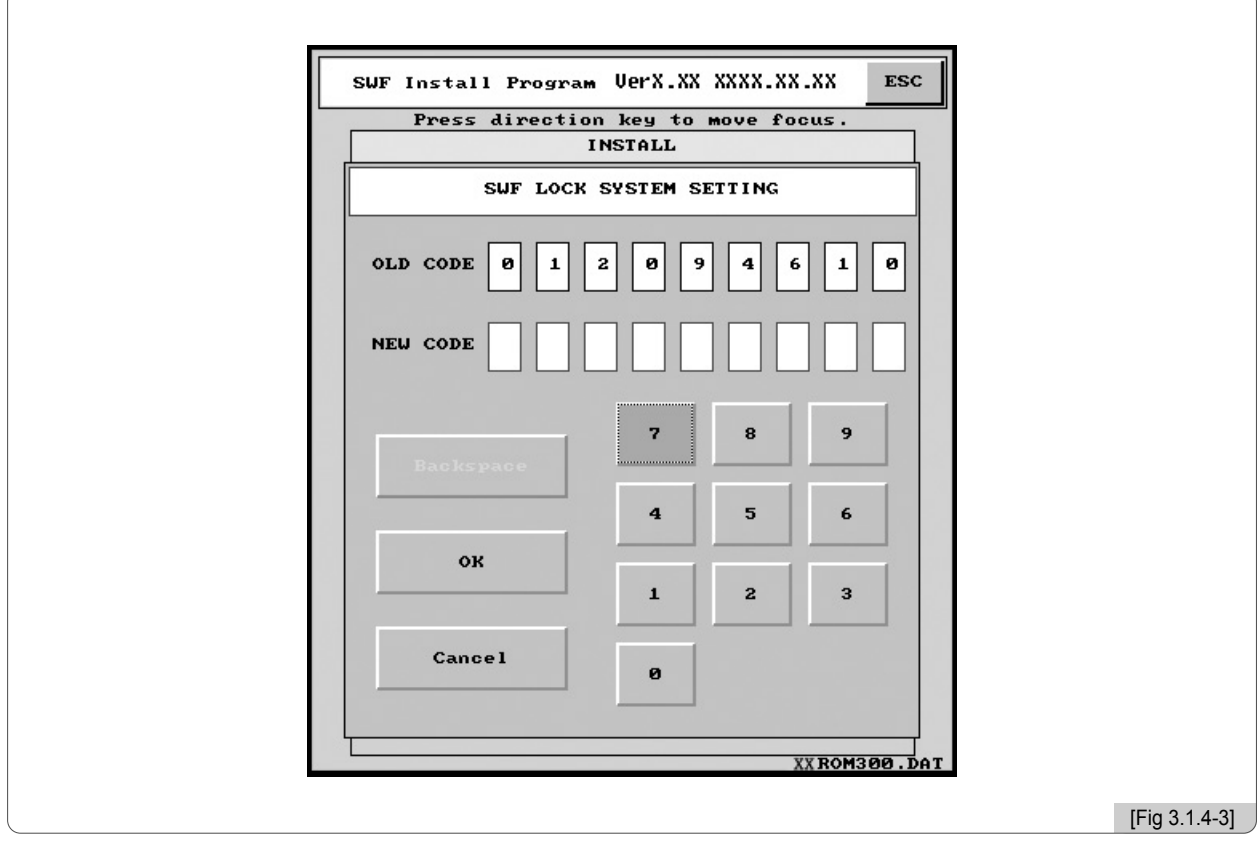

### 3.2.0 Cambio de la configuración de la máquina

La función de cambio de la configuración de la máquina permite configurar la máquina y las características del bordado.

La pantalla de la [Fig. 3.2.0-1] aparece en las siguientes condiciones:

**1. En la reinstalación del sistema tras un formateo de la memoria.**

**2. Tras un reinicio de la configuración del sistema en el programa de instalación SWF. (ver "3.1.3 Memoria")**

Debe utilizar los botones de dirección para mover el menu, el botón ( $E$ ) para la selección y el botón ( $E$ S) para cancelar.

En los casos 1, 2, la pantalla que aparece después de encender la máquina es la pantalla de la [Fig. 3.2.0-1], en esta pantalla pueden configurarse 10 tipos de parámetros y al pulsar "SETTING" aparece una pantalla de configuración donde puede configurar otros parámetros relacionados con la posición de la máquina, como la señal del embrague, el potenciómetro, los sensores, etc.

En la pantalla de la [Fig. 3.2.0-1], seleccione el botón de la derecha y según el método de configuración de cada modelo, configure los 10 elementos de configuración.

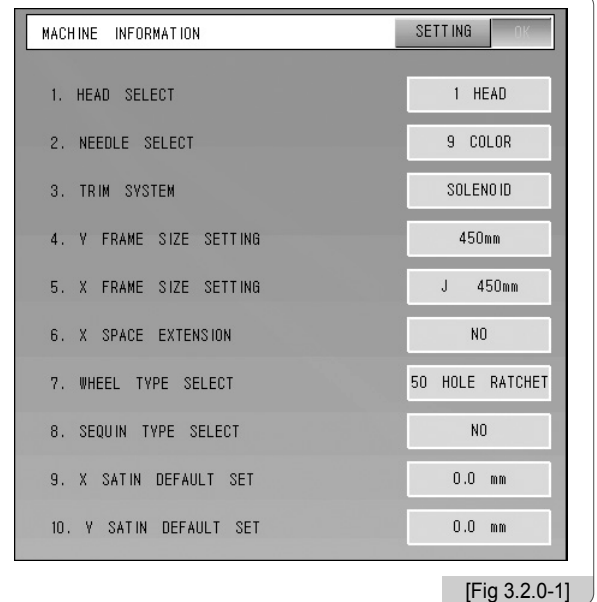

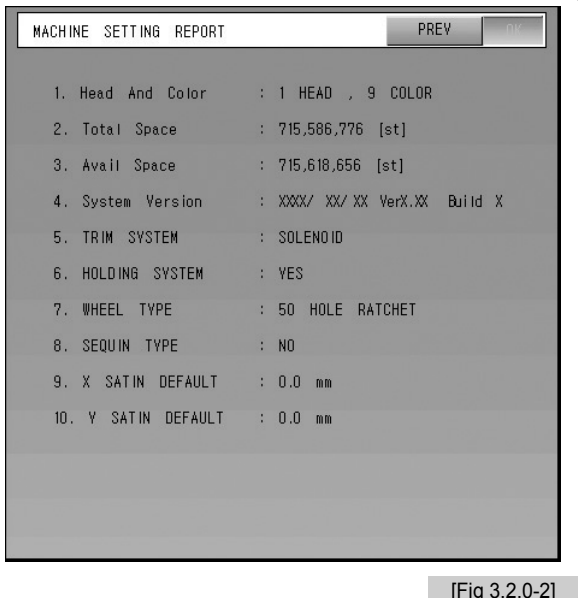

Para aplicar las configuraciones de cada elemento utilice el botón (SEI), seguidamente seleccione el botón "OK" de la [Fig. 3.2.0-1] y pulse el botón (SE), aparecerá una pantalla de comprobación de la configuración de la [Fig. 3.2.0-2]. Si desea volver a configurar seleccione "PREV" y pulse el botón (SEI), podrá reconfigurar los parámetros. Si la configuración se ha realizado correctamente seleccione "OK" y pulse el botón (SEI).

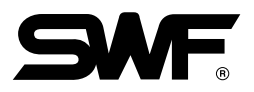

### 3.2.1 Configuración de los requisitos del bordado

Puede configurar 10 elementos de configuración del bordado.

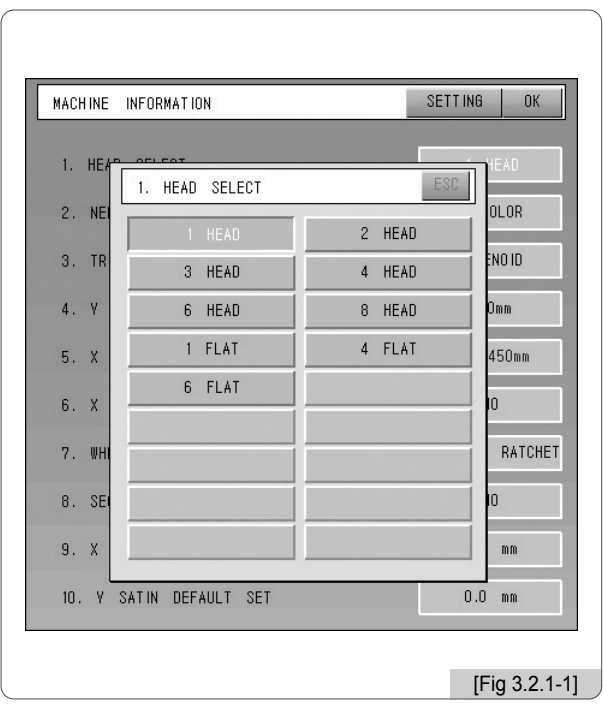

### ① Configuración del cabezal ② Configuración del color

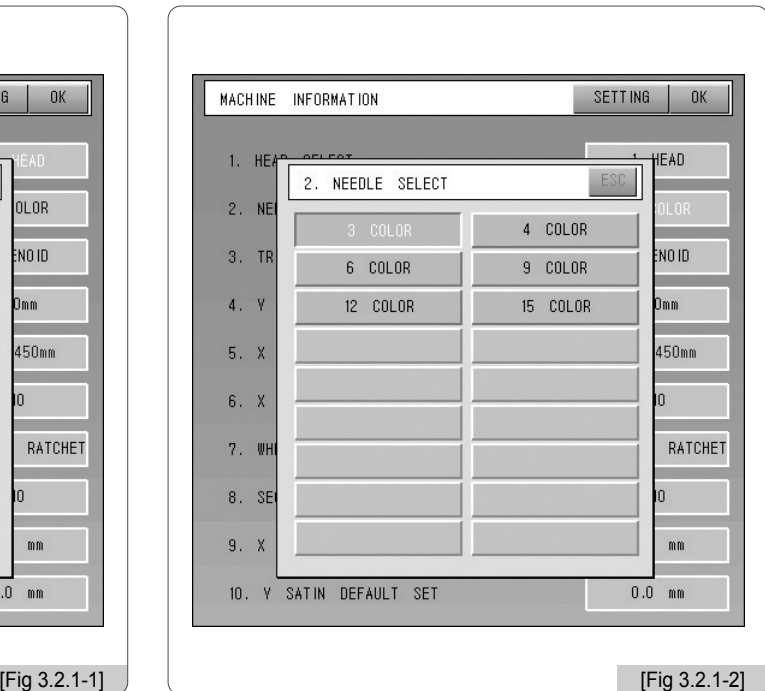

### ③ Configuración del sistema del cortahilo

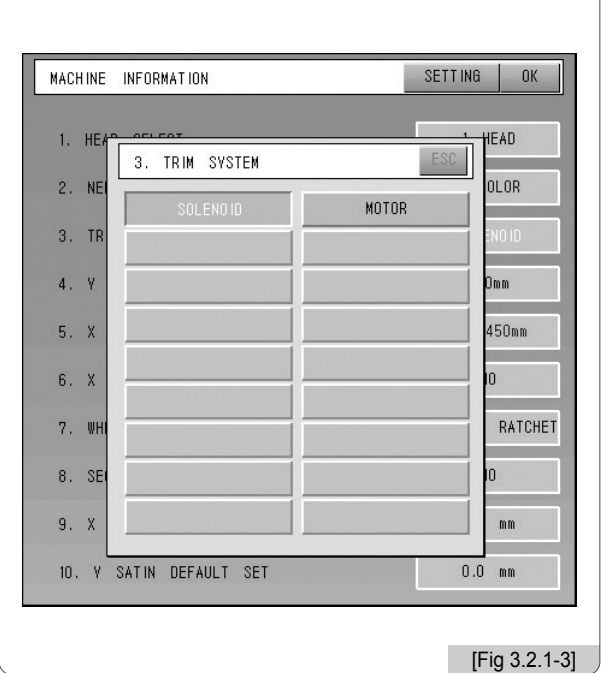

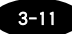

- ④ Configuración del tamaño del bastidor Y
- Modelos Serie E Compacta Unicabezal, Serie E Bridge Unicabezal y Serie E Estándar Unicabezal

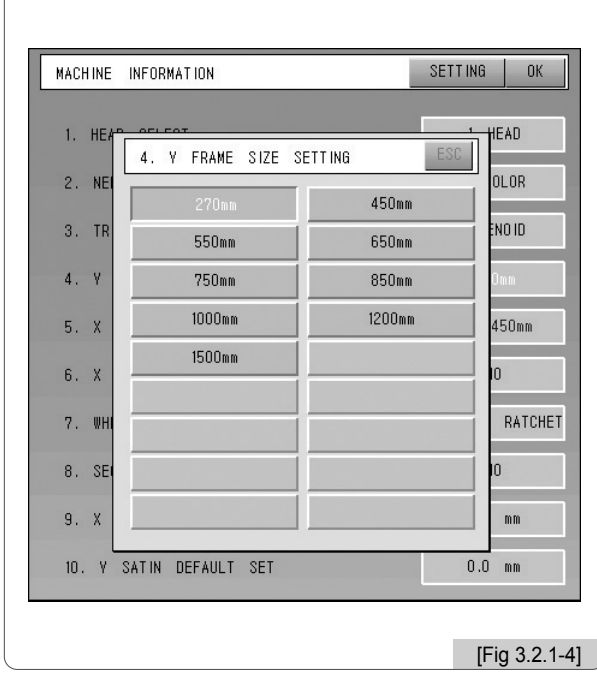

- En caso de los modelos MA-6

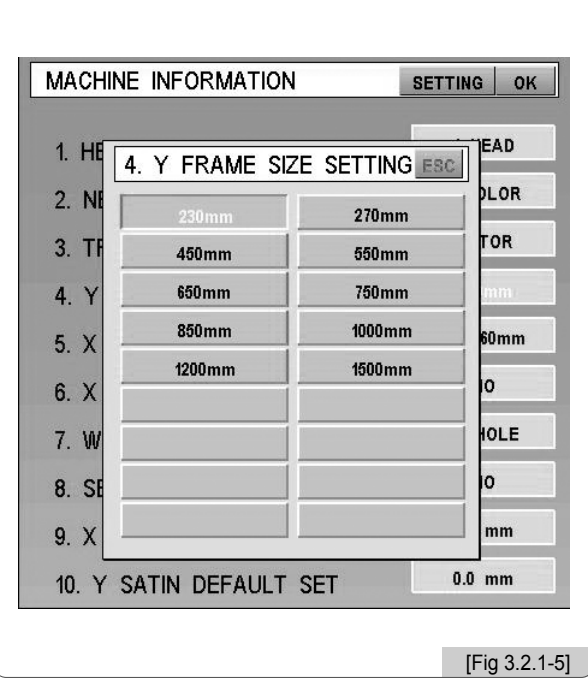

⑤ Configuración del tamaño del bastidor X ⑥ Configuración de la operación de nivelación del cabezal

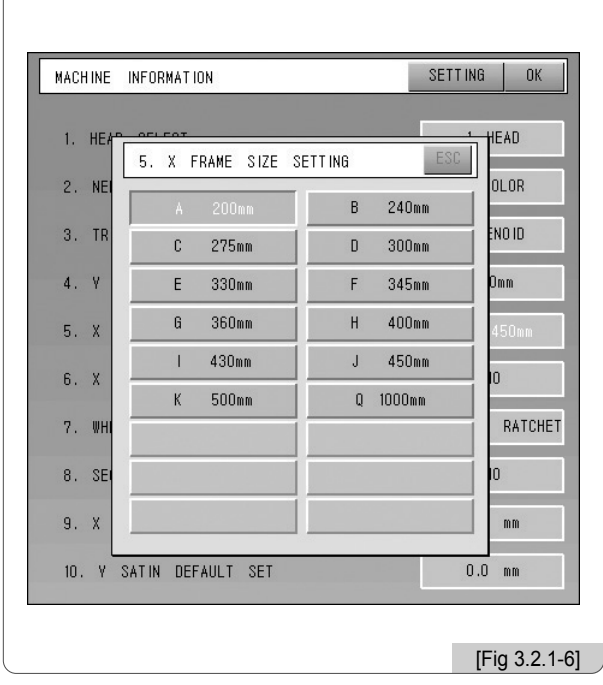

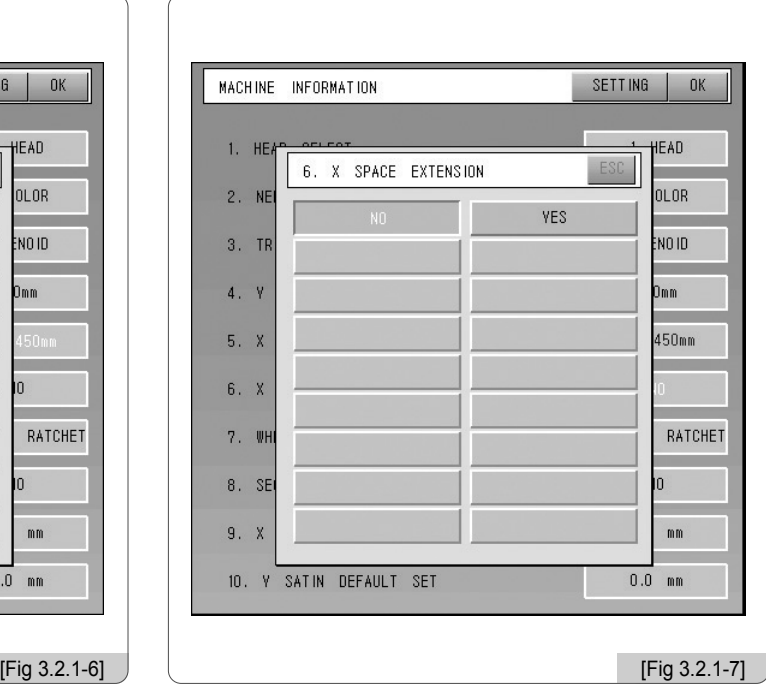

#### $3 - 12$

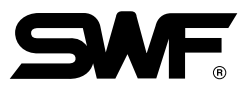

#### ⑦ Configuración del torno ⑧ Configuración de las lentejuelas

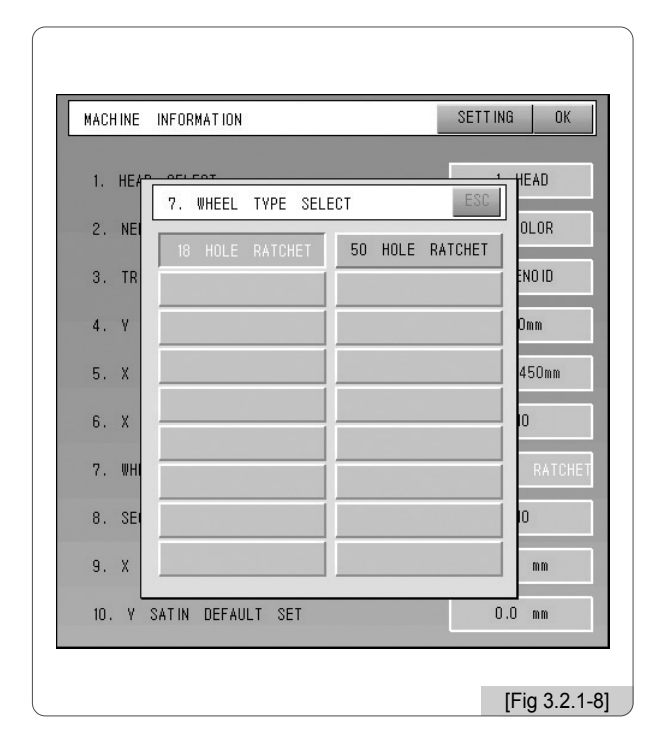

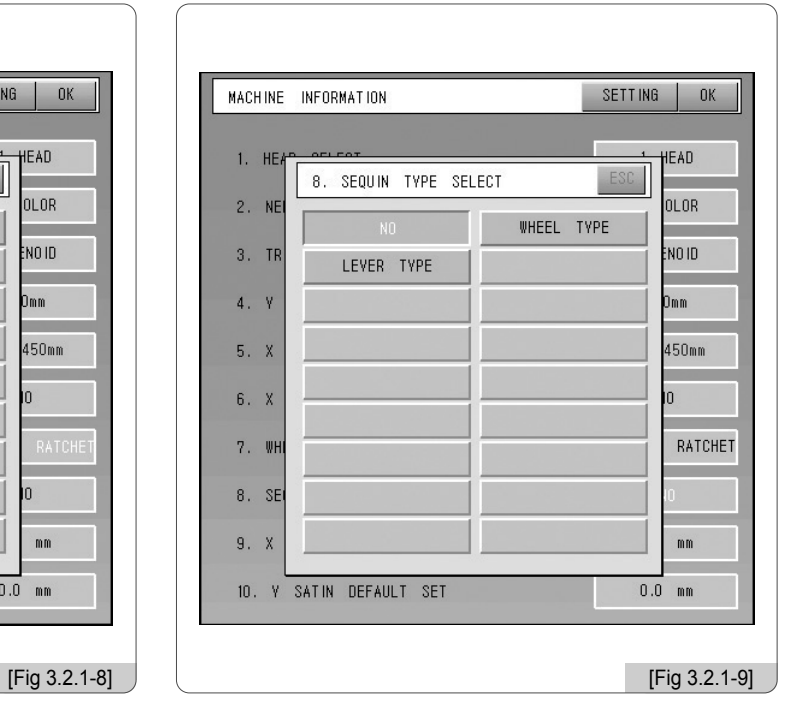

### ⑨ Configuración del valor básico satin X ⑩ Configuración del valor básico satin Y

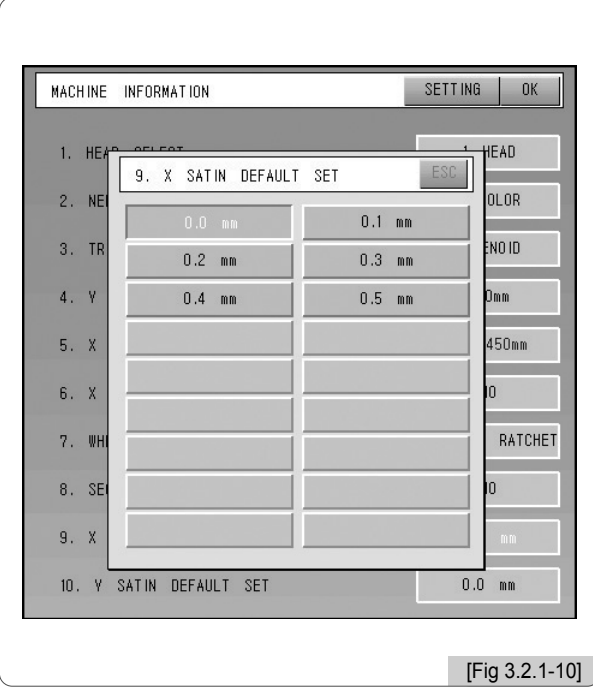

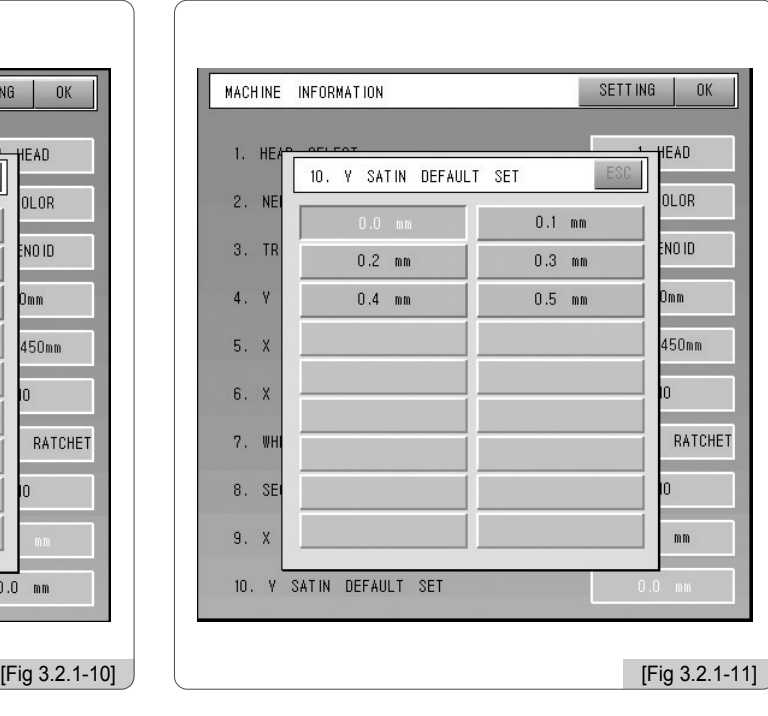

#### 3.2.2 Configuración de la máquina y las señales

Al seleccionar el menú "SETTING" y pulsar el botón  $(SE)$  en la <Fig. 3.2.0-1>, aparecerá la pantalla de la <Fig. 3.2.2-1>.

#### 1) Configuración de la señal del embrague del eje principal

Después de pulsar el botón de selección ajuste la máquina en 100° y fije el embrague cuando aparezca la señal ON y suene el sonido bip. Para finalizar pulse el botón de selección.

2) Configuración de la posición de la barra de aguja

Después de pulsar el botón de selección ajuste el potenciómetro y fije la barra de aguja con la numeración más alta (ej. 9 color: nº 9) cuando aparezca la señal On y suene el sonido bip, seguidamente pulse el botón Start y espere a que la barra descienda hasta el punto más bajo. Para finalizar pulse el botón de selección.

#### 3) Configuración del límite X, Y

Después de pulsar el botón de selección mover manualmente el bastidor XY hasta comprobar el On/Off del sensor. Para finalizar pulse el botón de selección.

#### 4) Configuración de la señal del wiper

Después de pulsar el botón de selección mueva el wiper manualmente y compruebe el funcionamiento correcto del sensor con el sonido bip. Para finalizar pulse el botón de selección.

#### 5) Configuración de la señal de la cuchilla del cortahilo

Pulse el botón de selección y mueva la cuchilla manualmente, con el sonido bip compruebe el funcionamiento correcto del sensor y finalice pulsando otra vez el botón de selección.

#### 6) Configuración de la señal del recogedor

Pulse el botón de selección y mueva el recogedor manualmente, con el sonido bip compruebe el funcionamiento correcto del sensor y finalice pulsando otra vez el botón de selección.

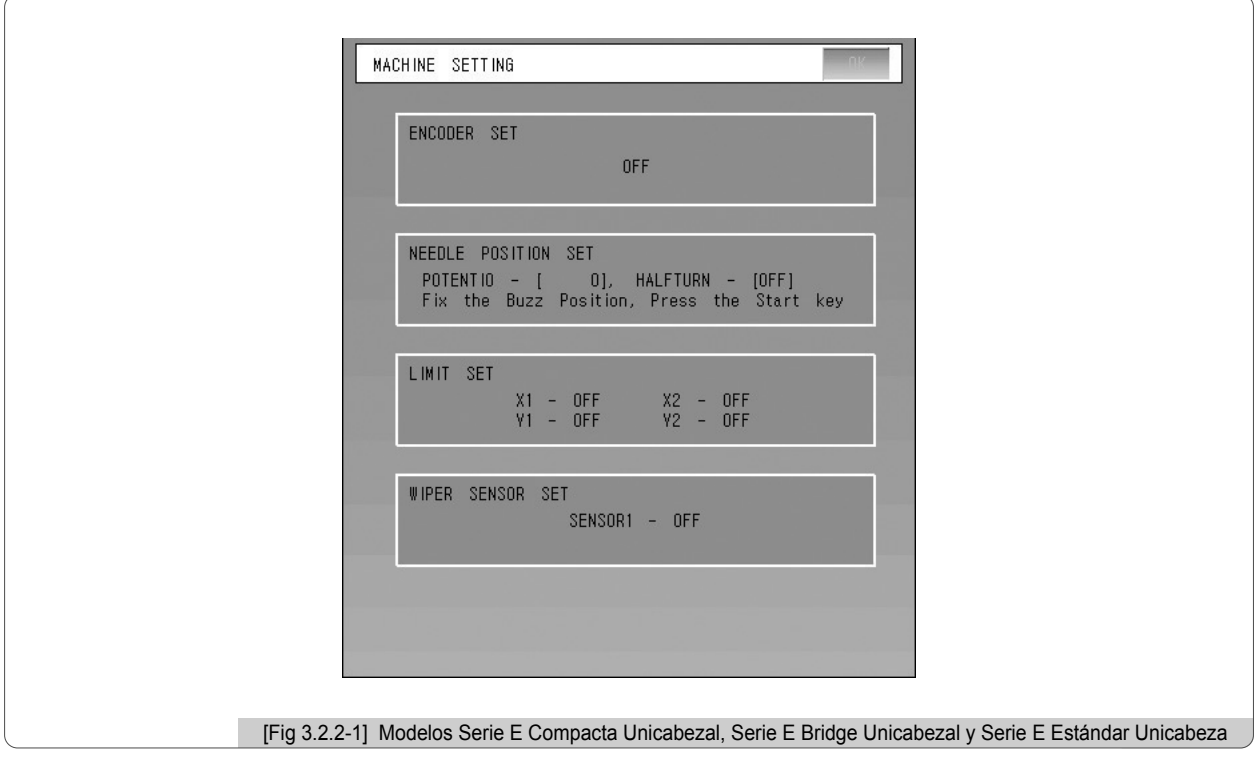

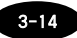

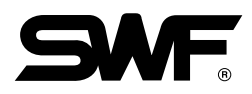

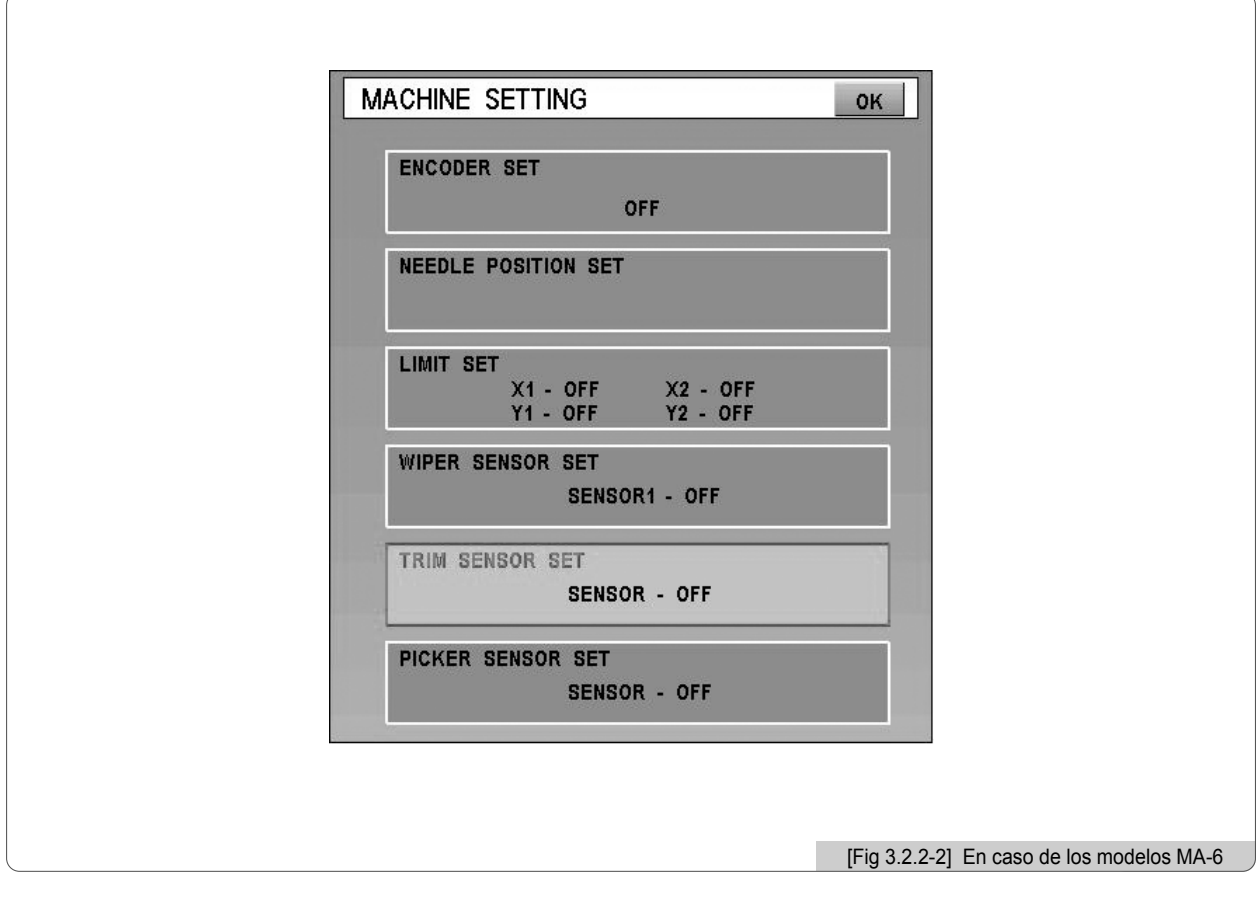

### [Advertencia]

La configuración incorrecta puede provocar daños en la máquina, no cambie la configuración si no conoce la información exacta.

# **4** Descripción de la pantalla del sistema operativo

La [Fig. 4.0-1] es la pantalla inicial del sistema operativo, puede dividirse en 3 partes diferentes: (1) la pantalla del bordado, (2) la pantalla de la información de la operación y (3) los botones de las funciones principales.

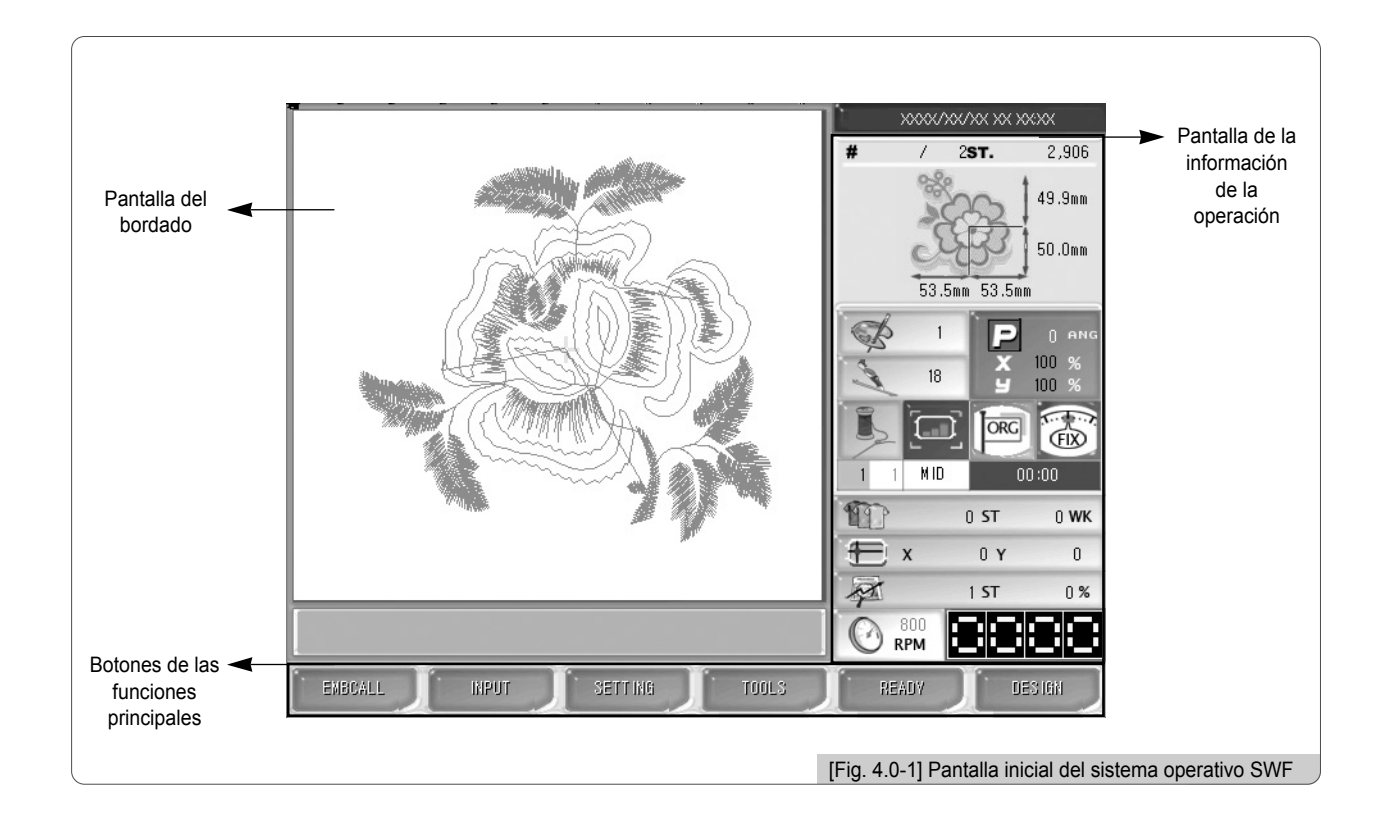

## 4.1 Pantalla del bordado

Es donde se muestra el diseño seleccionado. Si el sistema operativo se ha instalado por primera vez o no hay ningún diseño seleccionado aparece el logotipo SWF.

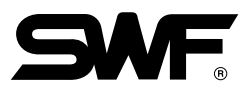

# 4.2.0 Pantalla de la información

La pantalla de la información es donde se muestra toda la información relacionada con el bordado seleccionado.

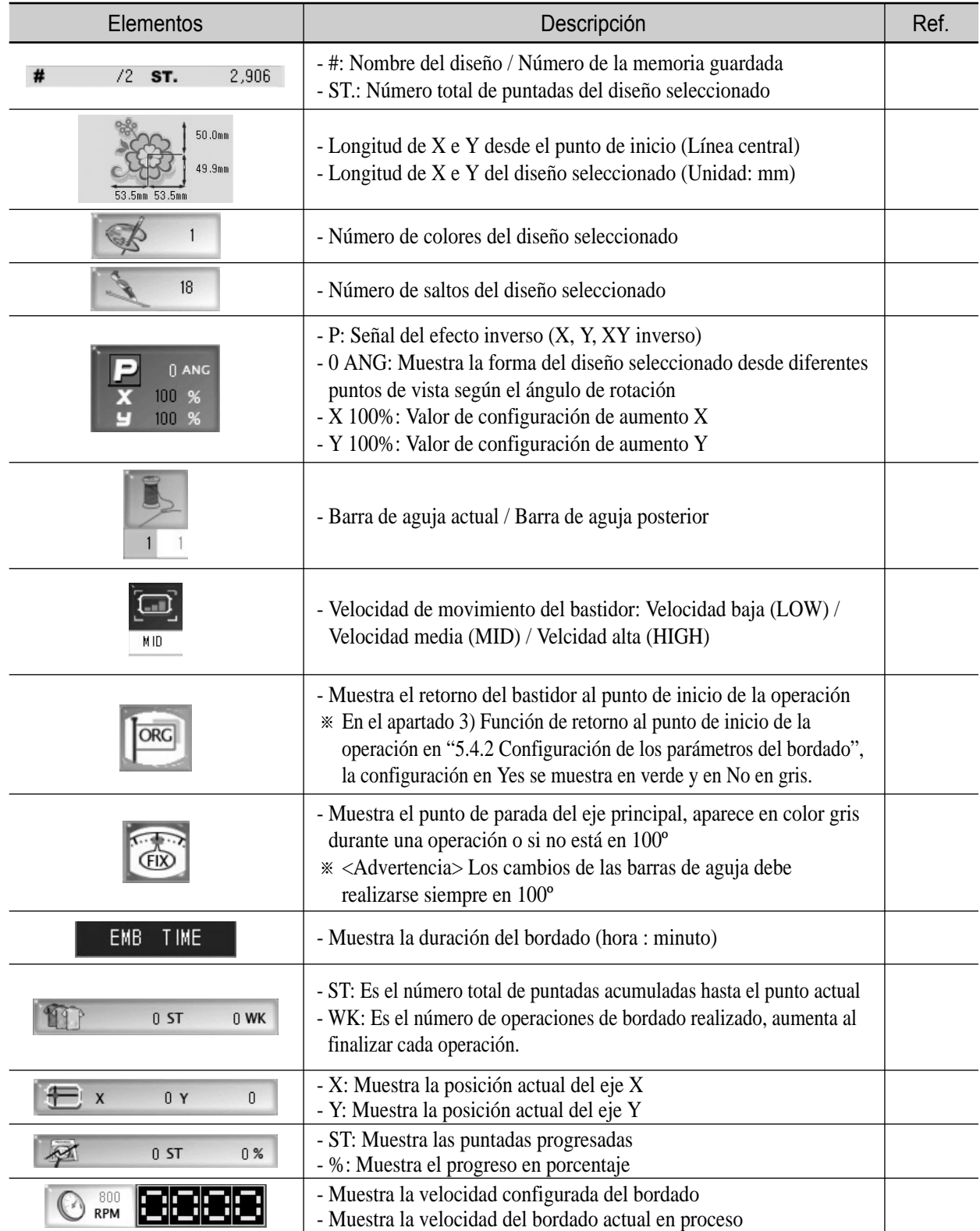

### 4.3 Pantalla de los botones de las funciones del menú

Son los botones de las 6 funciones fundamentales relacionados con la operación del bordado, al pulsar cada menú aparecen los submenús correspondientes. Dependiendo del estado de la máquina puede mostrar el menú de la [Fig. 4.3- 1] "botones de las funciones pre-bordado" o "botones de las funciones en una parada durante un bordado" como en la [Fig. 4.3-2].

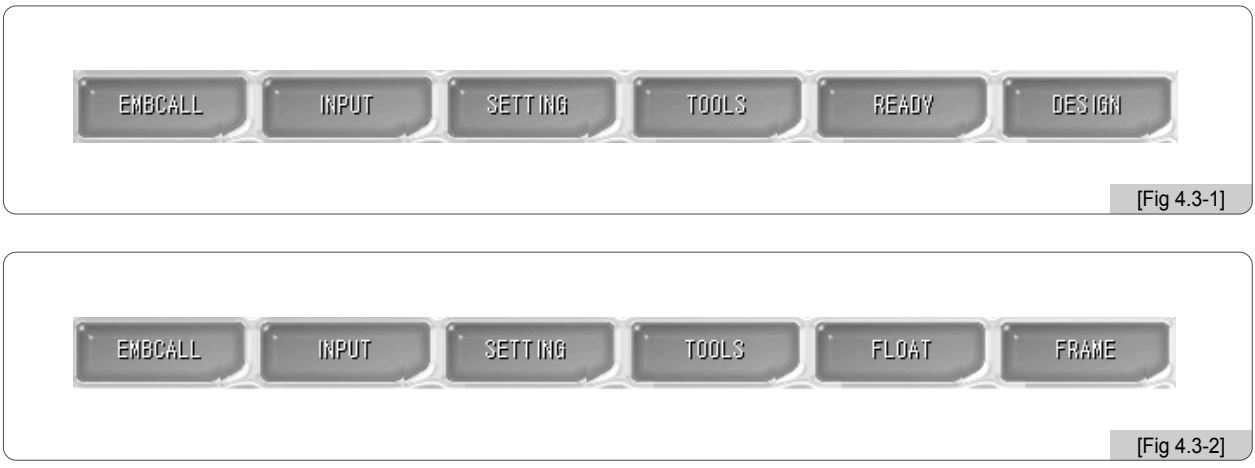

■ Los botones más usados en la ventana del menú:

Menu Move: Es el botón de movimiento del menú, se utiliza para seleccionar el menú deseado.

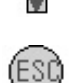

ESC / PRE: Puede cancelar una orden por ejecutar. Puede cerrar la ventana del menú de la función por ejecutar. Puede cancelar una orden.

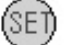

SET: Puede comprobar una orden y ejecutar la orden.

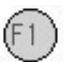

Function: Cada menú tiene asignadas diferentes funciones y cada pantalla tiene diferentes funciones.

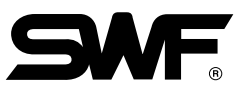

## 4.4.0 Mensajes en el proceso de bordado y la barra del reloj

En la pantalla de la [Fig. 4.4.0-1] aparecen la barra de mensajes en la parte inferior y la barra del reloj en la parte derecha superior. En la barra de mensajes aparecen los mensajes necesarios durante el proceso y en la barra del reloj aparece la hora.

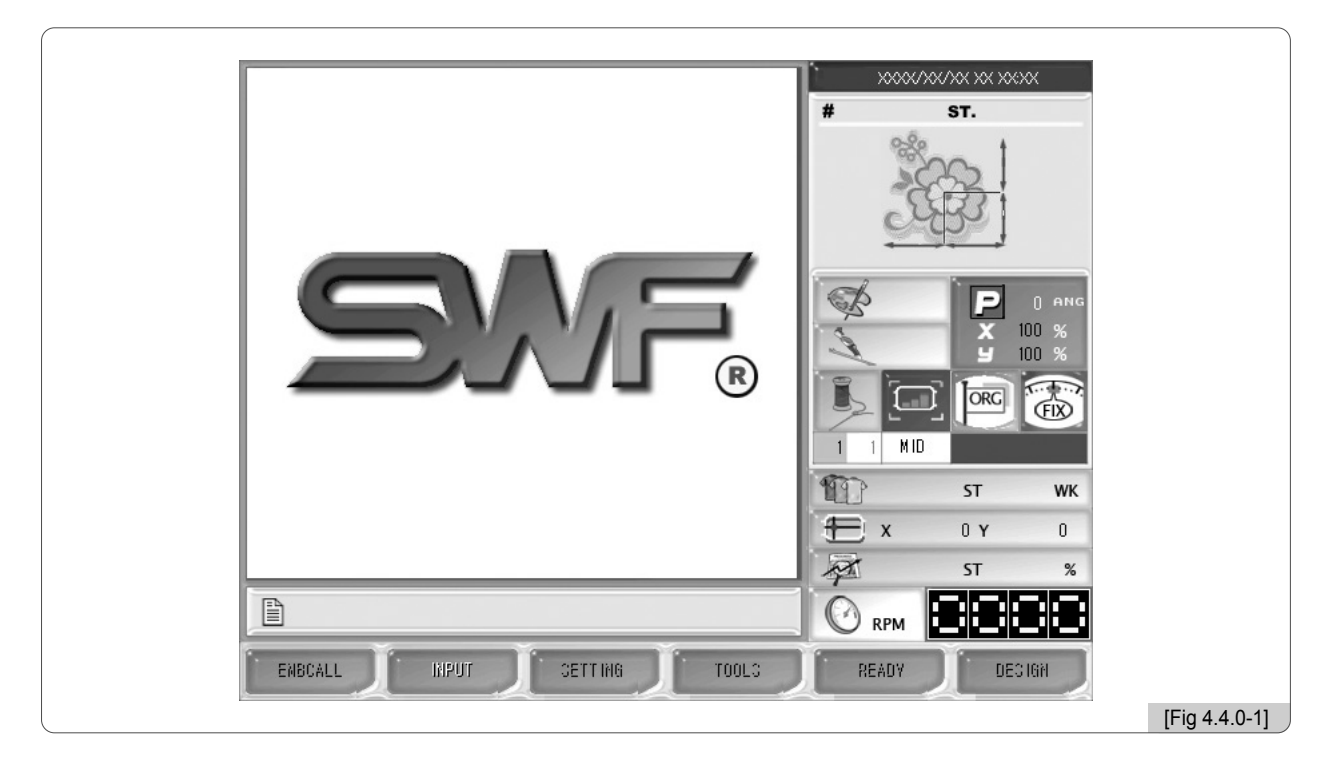

#### 4.4.1 Mensajes en el proceso de bordado

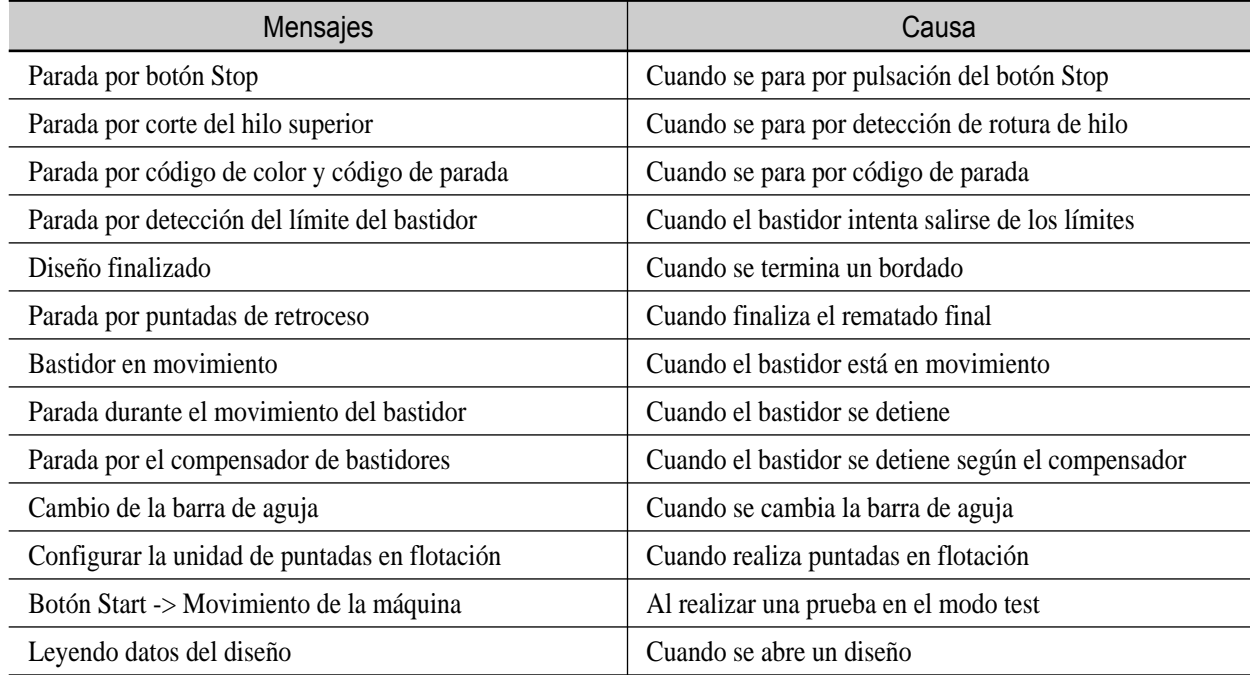

#### 4.4.2 Cambio de la fecha y la hora

Para cambiar o configurar la hora y la fecha que aparece en la parte superior derecha de la pantalla debe pulsar el botón **[3] SETTING** y seleccionar el menú de configuraciones varias fecha / hora. Al seleccionar el menú podrá configurar la fecha y la hora como puede verse ne la pantalla de la [Fig. 4.4.2-1].

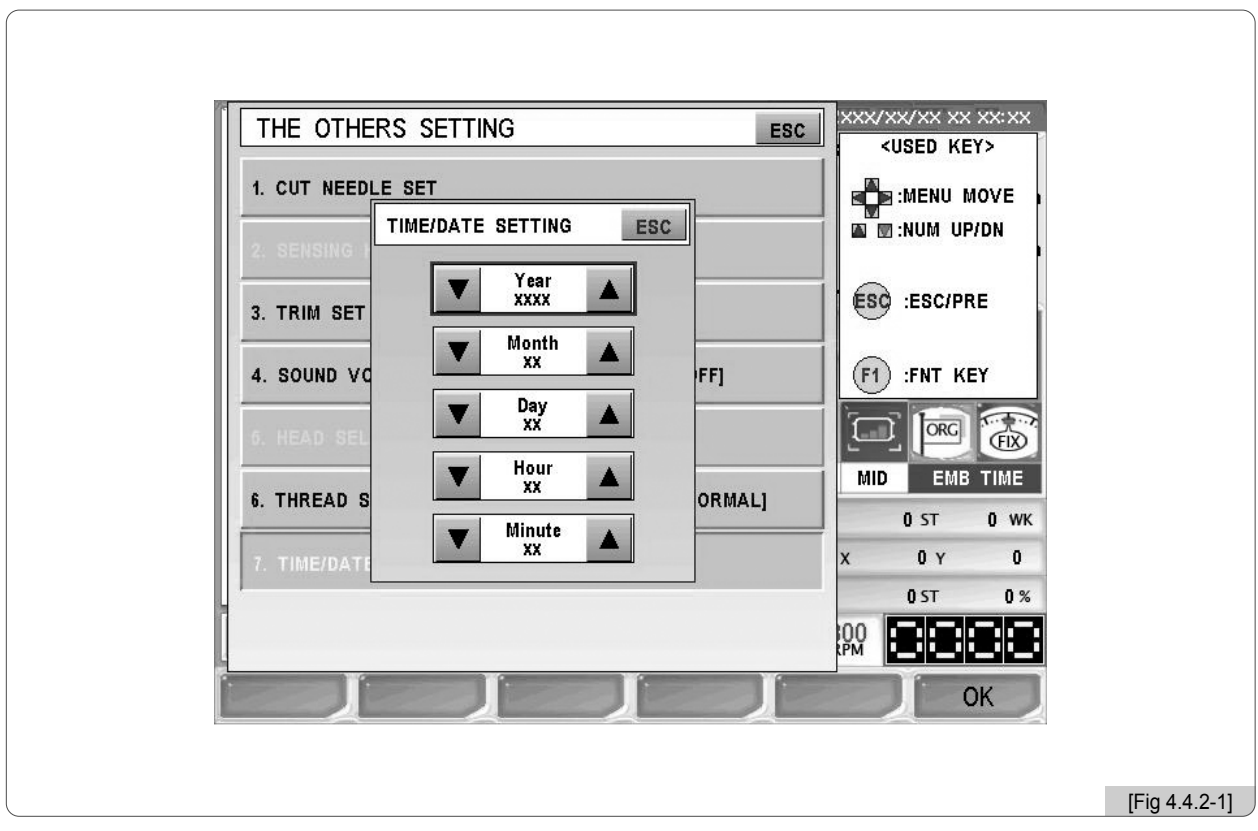

Utilice los botones de movimiento del menú  $\blacksquare$  para mover el menú de configuración de la fecha y la hora y los botones  $\blacksquare$  UP / DN para aumentar o disminuir los valores. Tras la configuración pulse el botón (SET) para aplicar la configuración. Para cancelar pulse el botón (ESC).

#### [Referencia]

Si su sistema tiene configurado el "Lock" no es posible ajustar la fecha y la hora.

# **5** Menú de funciones pre-bordado

Antes de comenzar a bordar es necesario ajustar algunos puntos, sobretodo si se ha instalado el sistema por primera vez hay que configurar los parámetros. Con la configuración básica también es posible realizar bordados pero para conseguir acabados de mejor calidad es recomendable conocer cada una de las funciones.

Básicamente, puede seleccionar los menús mediante los botones de las funciones  $\mathbb{F}$ 1 ~  $\mathbb{F}$ el de la caja de operaciones.

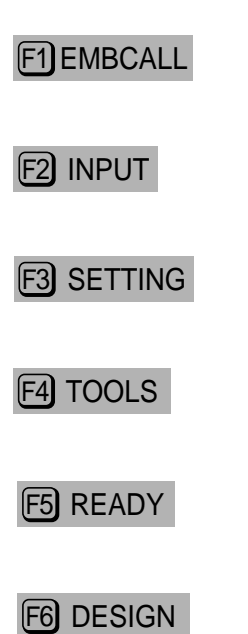

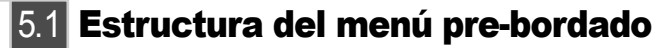

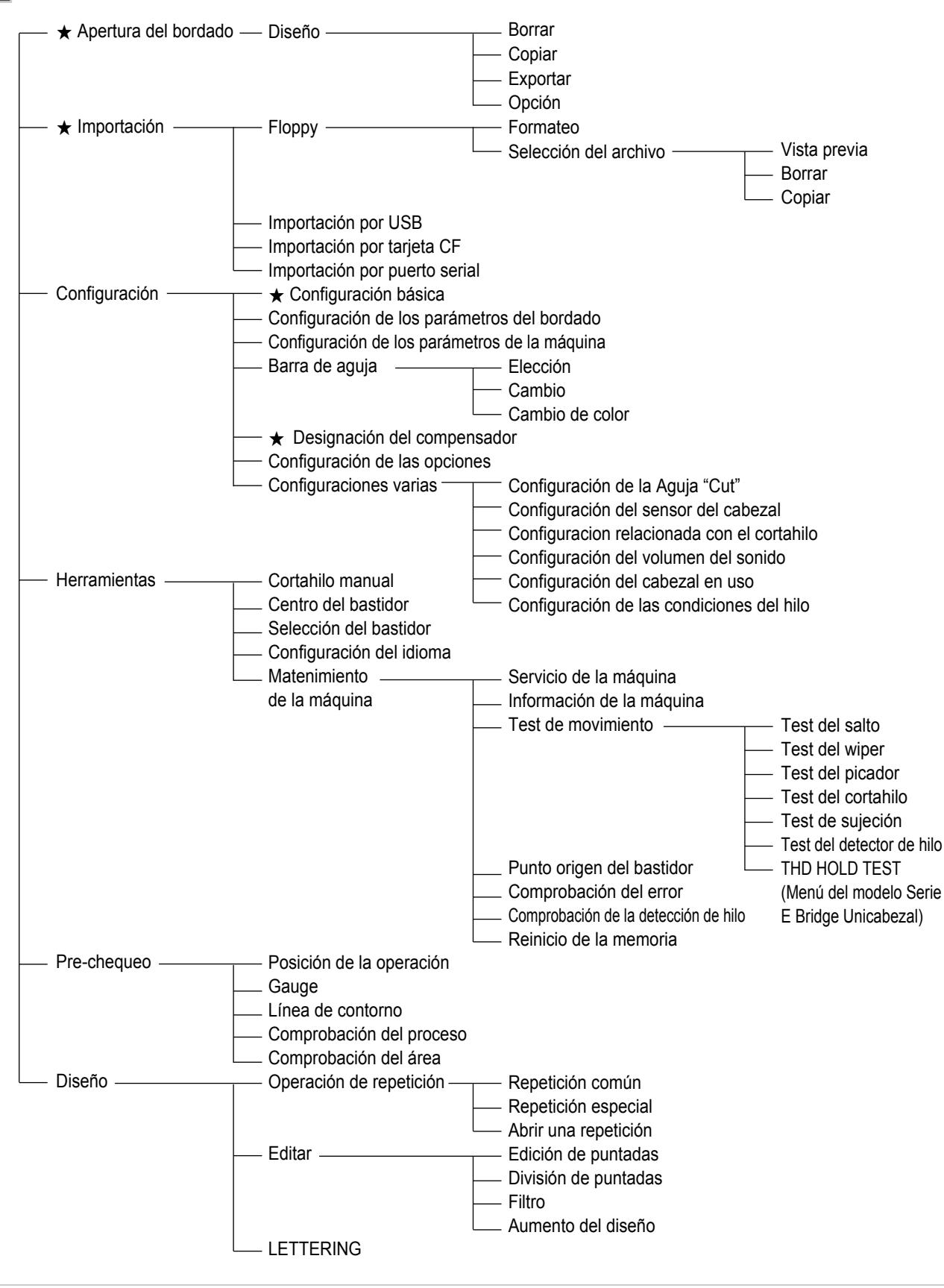

※ [Precaución] Las principales funciones marcadas con ★ no pueden aplicarse a la configuración del sistema de repetición.

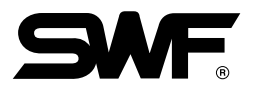

## 5.2 Apertura del bordado

#### EMBCALL

- La función de apertura del bordado consiste en abrir los diseños guardados en la memoria. Además contiene las funciones de copiar, borrar y enviar copias de los diseños a las instalaciones externas.

La pantalla de la [Fig. 5.2-1] aparece cuando el diseño requerido no se encuentra en la memoria o cuando la memoria está vacía. Si la memoria tiene guardada el diseño requerido aparecerá la pantalla de la [Fig. 5.2-2].

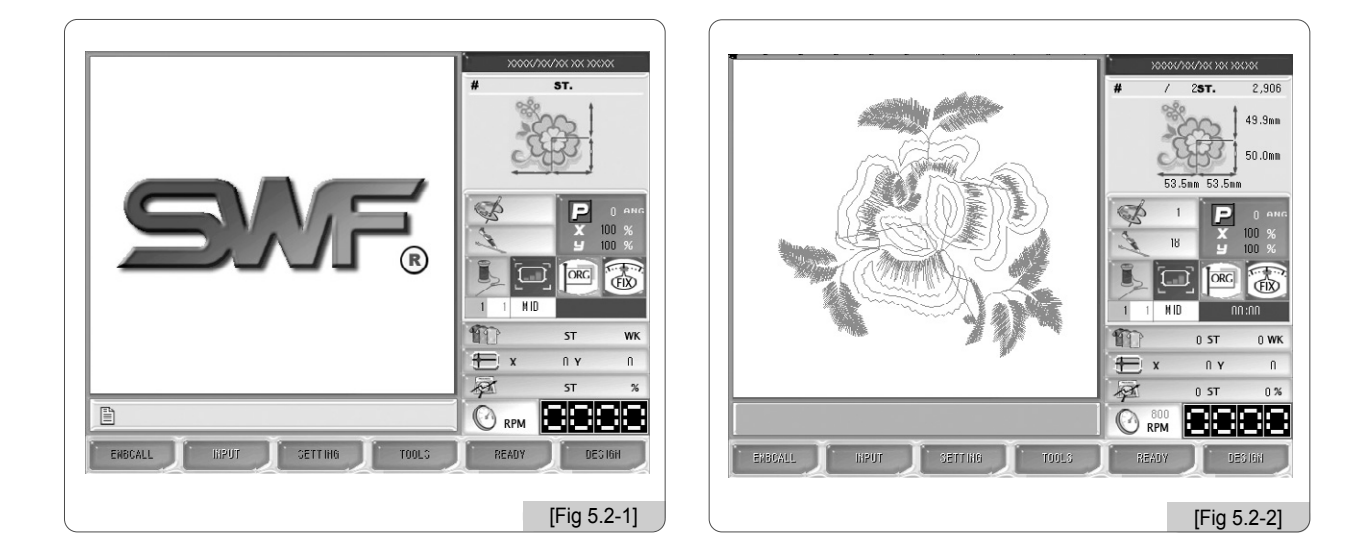

Si el diseño requerido no se encuentra en la memoria se limita el uso de algunas funciones como en la [Fig. 5.2-1]. Los botones de las funciones no disponibles se mantienen borrosos hasta la apertura de un diseño.

Al pulsar el botón [F1] EMBCALL de la [Fig. 5.2-2] aparece en pantalla los diseños almacenados en las casillas de la memoria como puede ver en la [Fig. 5.2-3]. La capacidad máxima de la memoria es de 100 diseños y en cada pantalla pueden aparecer hasta 20 diseños. En el [Ejemplo 5.2-1] trataremos sobre la apertura de los diseños.

# **[Ejemplo 5.2-1] Apertura del diseño de la casilla nº 35.**

#### **1** Pulse el botón de apertura <sub>[F1] EMBCALL</sub>.

Al pulsar el botón de apertura aparecerá la pantalla de la [Fig. 5.2-3] con los diseños guardados en la memoria cada uno dentro de su casilla numerada. La pantalla mostrará el número de casilla y el diseño. Cada pantalla puede exponer hasta hasta 20 casillas. Para abrir el diseño nº 35 deberá ver la siguiente pantalla.

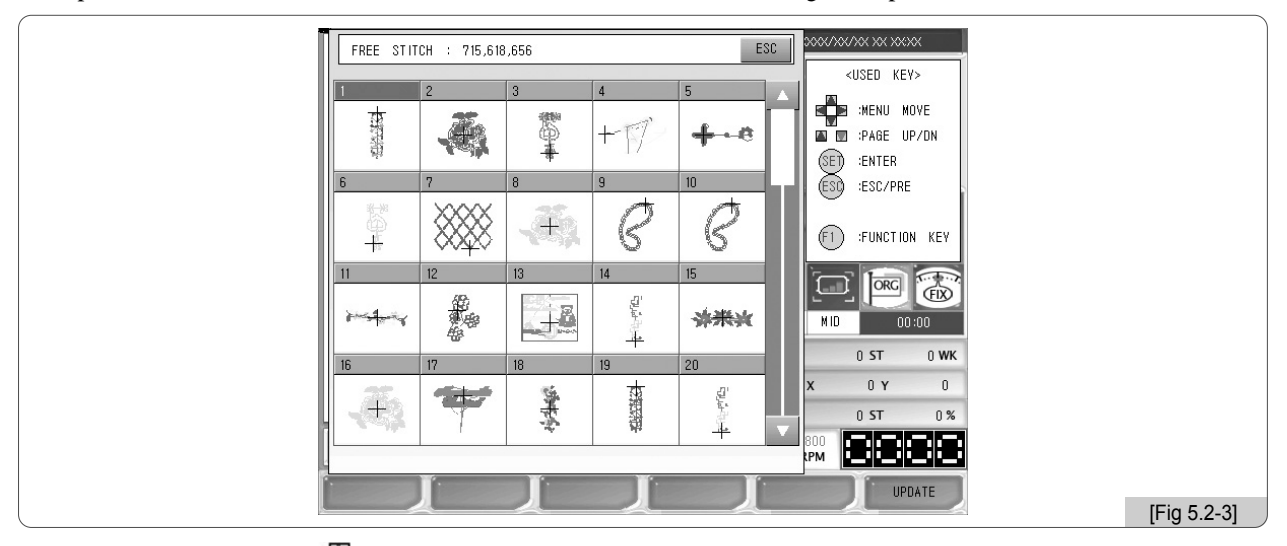

# **a** Mediante los botones **MENU MOVE** vaya a la pantalla con el diseño de la casilla nº 35.

Como puede ver en la [Fig. 5.2-4] la pantalla muestra los 20 siguientes diseños.

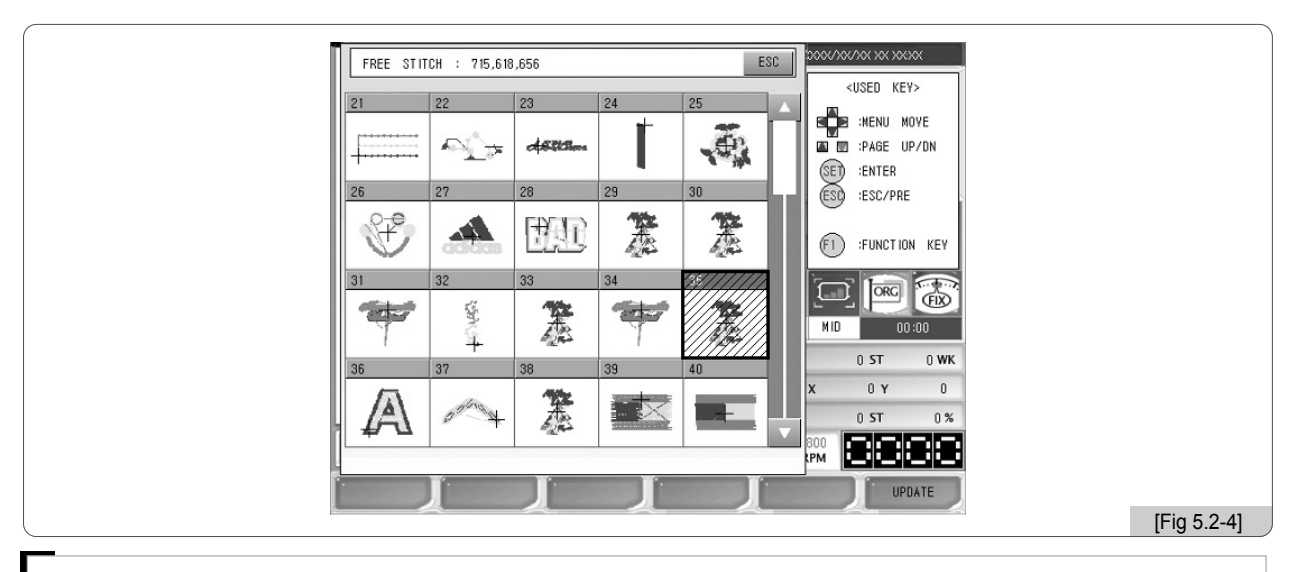

#### [Referencia]

El espacio disponible en la memoria se representa con el número de puntadas libres.

#### [Referencia]

El botón [ᡦ UPDATE | es el botón de actualización. Si el diseño pierde el color y aparece en pantalla en blanco y negro, para recuperar el color pulse configuración – configuración de la barra de aguja y en configuración del color <a>F3 RESET y seguidamente en la pantalla de configuración del color pulse el botón <a>F6 UPDATE .
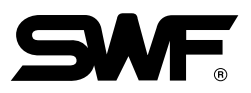

**3** En la pantalla de la [Fig. 5.2-4] seleccione la casilla nº 35 y pulse el botón  $(SE)$ . (Casilla cuadrada con fondo de líneas diagonales).

Aparecerá una ventana como el de la [Fig. 5.2-5]. En la parte de la izquierda de la ventana aparece la ventana del diseño seleccionado y en la parte derecha la información del diseño. También están los botones [F1] DELETE, F2 COPY, F3 EXPORT, F4 SELECT.

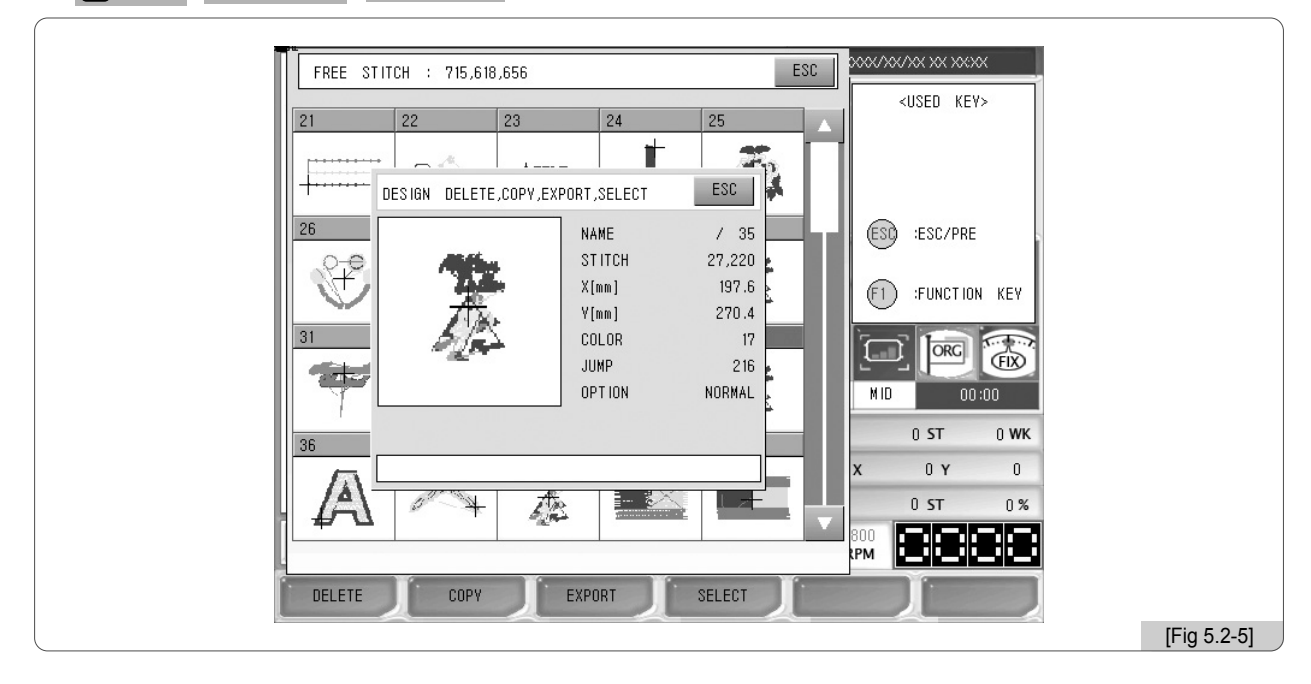

#### 4 Pulse el botón [4] SELECT.

El diseño seleccionado se abre y podrá ver la imagen del diseño en la pantalla inicial como en la [Fig. 5.2-6].

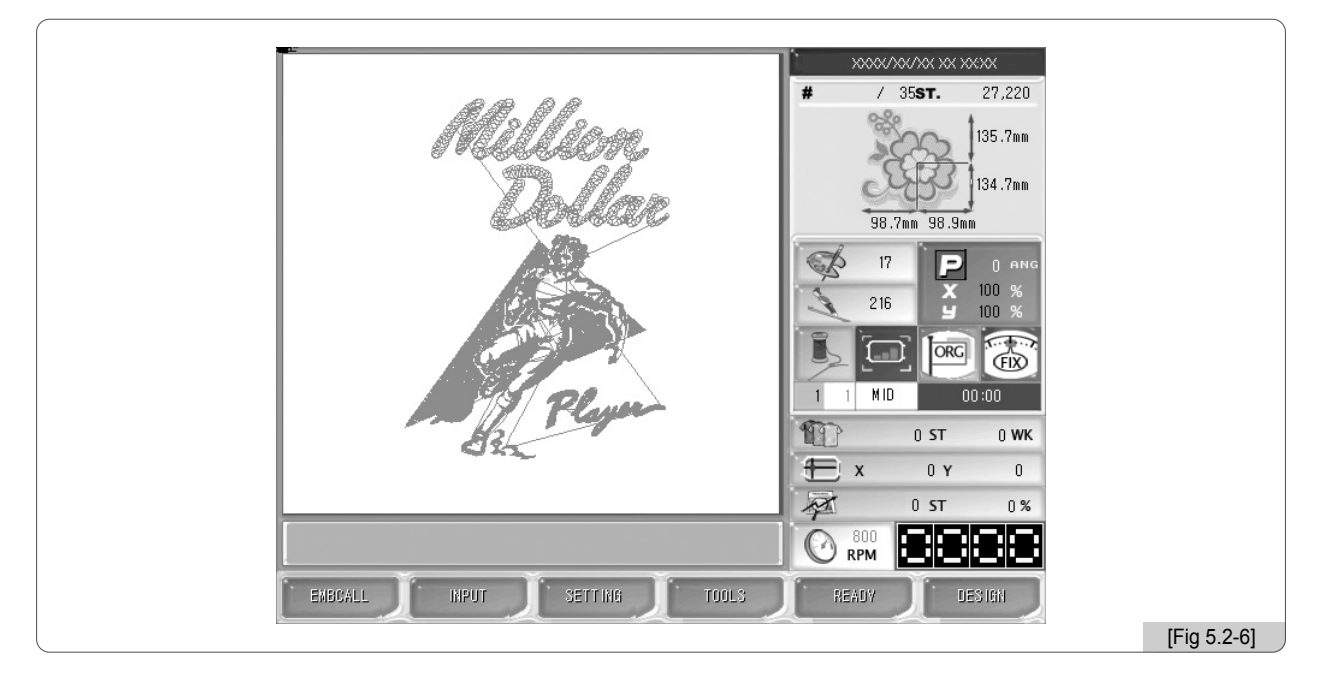

#### [Referencia]

En la información del bordado está la "Opción Normal", la característica de "opción normal" aparece en los diseños de bordados comunes. Si aparece "lentejuela" quiere decir que en los datos del diseño existen códigos de lentejuelas.

## **[Ejemplo 5.2-2] Copiar el diseño de la casilla nº 35 en la casilla nº 69.**

- ⃞ Siga los pasos 1 al 3 del [Ejemplo 5.2-1] Apertura del diseño de la casilla nº 35.
- $\textcircled{2}$  Pulse el botón  $\textcircled{F1}$  COPY  $\textcircled{e}$  an la pantalla de la [Fig. 5.2-5].

Aparecerá una ventana similar al de la [Fig. 5.2-7] con el número de la casilla vacía y los botones superior e inferior, copiar y cancelar. El número de la casilla es el espacio para guardar los nuevos datos del diseño, por tanto puede cambiar el número mediante los botones de dirección de la derecha.

**3** E Mediante los botones de dirección seleccione la casilla nº 69 y pulse el botón **[4] COPY**.

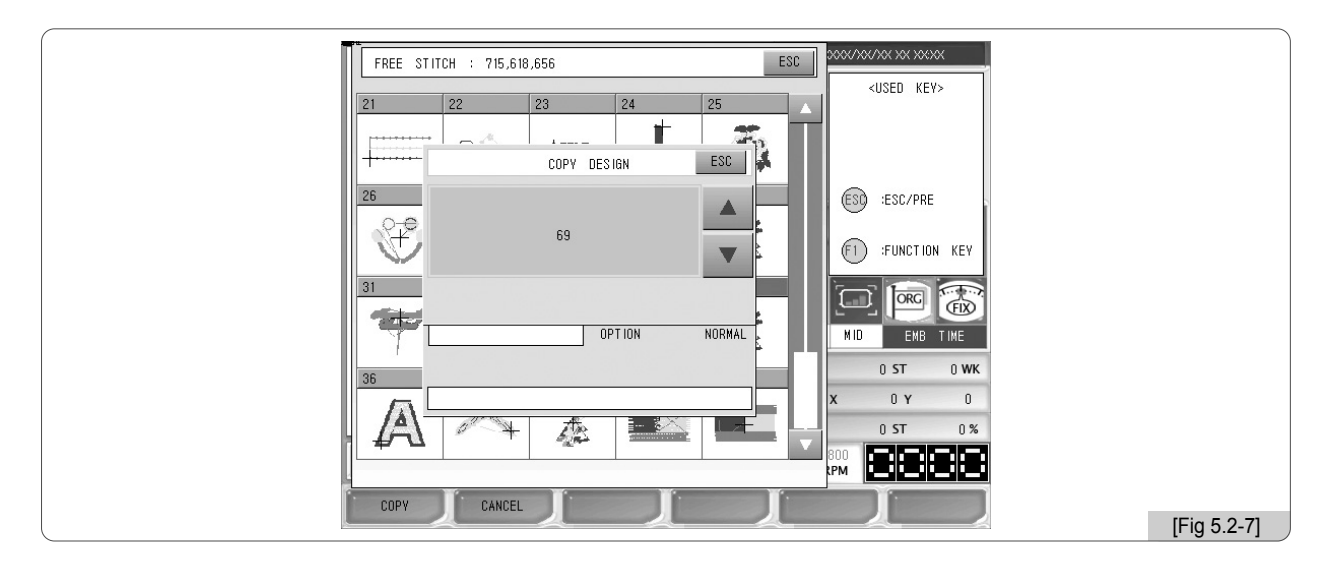

⃞ El diseño de la casilla nº 35 se ha copiado en la casilla nº 69, se mostrará la casilla nº 69 como en la [Fig. 5.2-8].

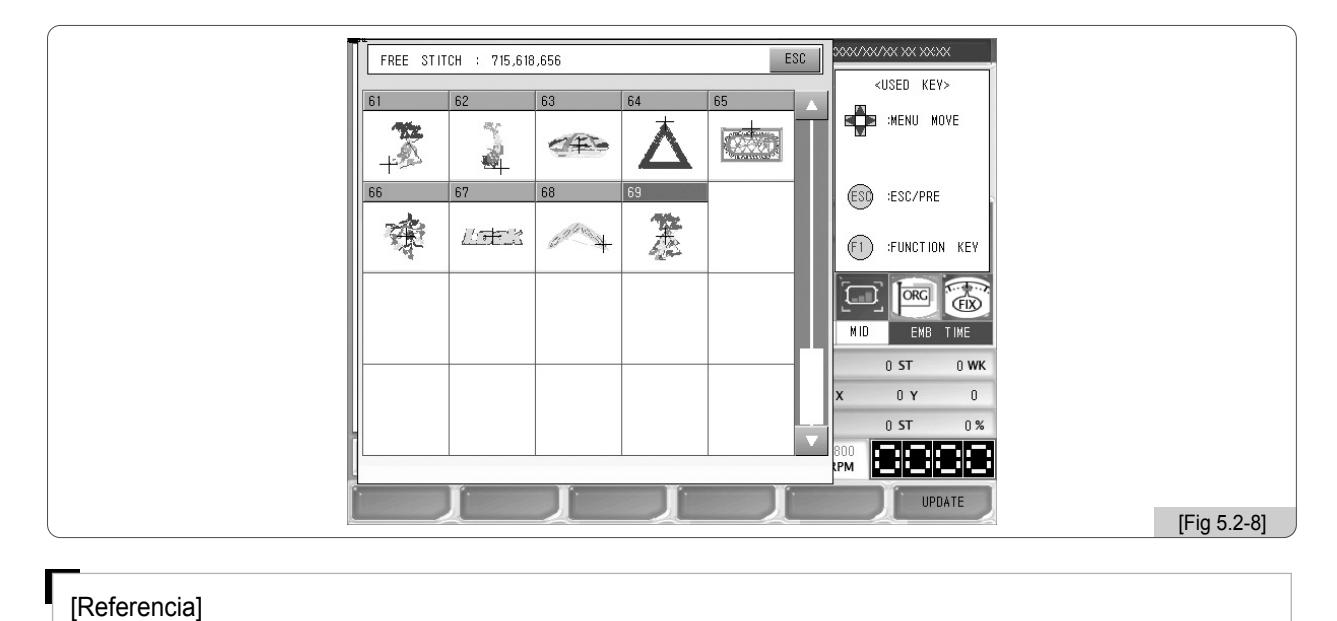

5-6

Si desea cancelar la copia pulse el botón **[2] CANCEL** o el botón <sup>(ESI)</sup>.

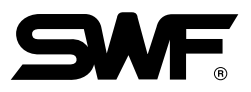

## **[Ejemplo 5.2-3] Borrar el diseño de la casilla nº 69.**

- ⃞ Siga los pasos ① al ③ del [Ejemplo 5.2-1] Apertura del diseño de la casilla nº 35.
- $\Box$  Mediante los botones de dirección vaya a la casilla nº 69 y pulse el botón  $(\overline{SE})$ .
- ⃞ Pulse el botón en la ventana de la [Fig. 5.2-5]. F1 DELETE

Aparecerá una ventana similar al de la [Fig. 5.2-9] con el mensaje "¿Desea borrar el archivo de diseño?".

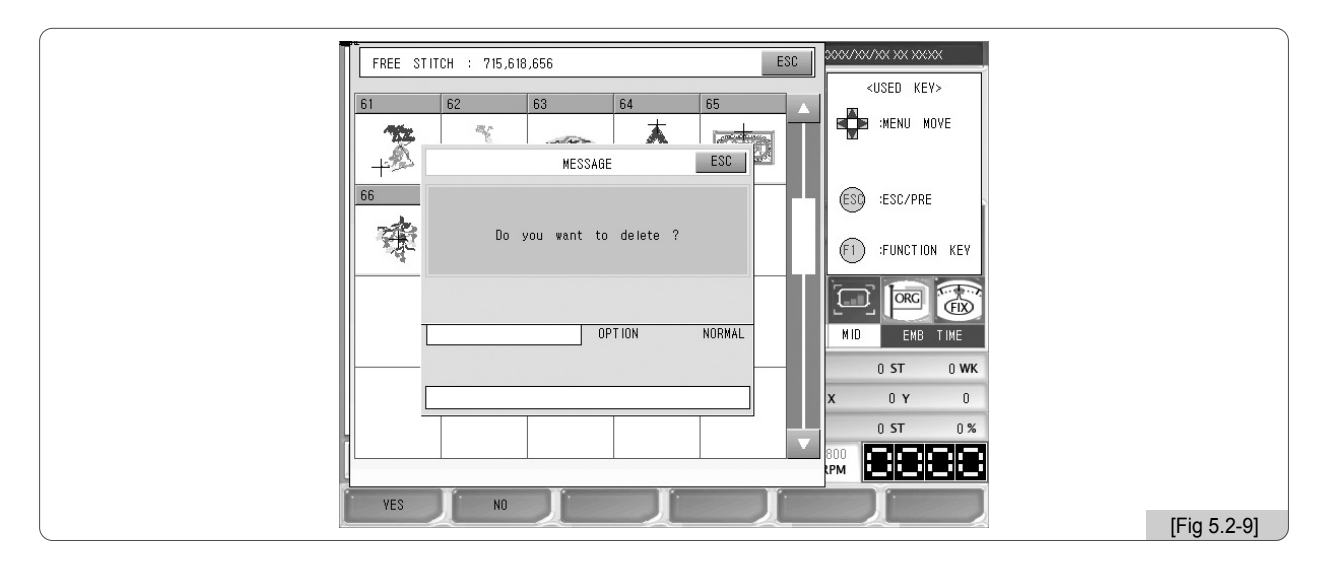

#### $\Box$  Pulse el botón  $E1$  YES.

Puede comparar la [Fig. 5.2-8] y la [Fig. 5.2-10] y ver que la casilla nº 69 se ha borrado. La casilla nº 69 aparece vacía y disponible.

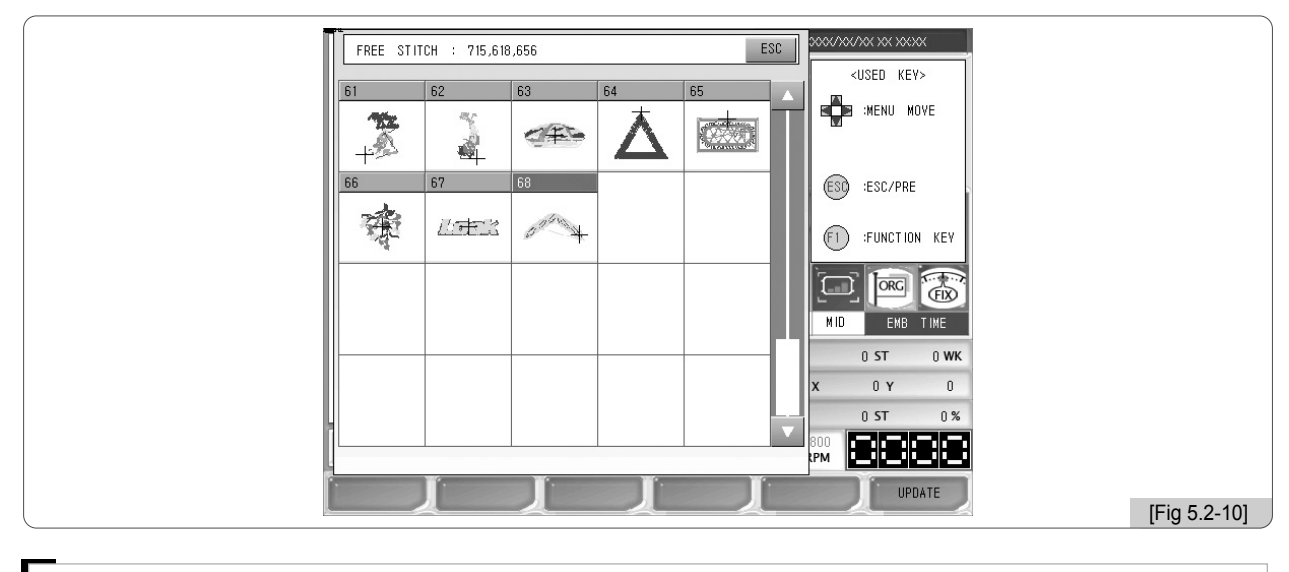

#### [Referencia]

Si no desea borrar el diseño pulse @ NO o el botón (ESQ.

## **[Ejemplo 5.2-4] Copiar el diseño de la casilla nº 35 en un disquete Floppy o memoria USB con el método SWF.**

⃞ Siga los pasos ① al ③ del [Ejemplo 5.2-1] Apertura del diseño de la casilla nº 35.

⃞ Introduzca el disquete Floppy en la disquetera o conecte la momoria USB en el puerto USB.

#### [Precaución]

Si extrae el disquete Floppy de la disquetera forzadamente durante su lectura puede dañar el disquete y perder la información guardada.

[Precaución]

El sistema de la memoria USB debe ser FAT 16. El FAT 32 no es compatible.

**③** Pulse el botón <sub>[『3</sub>]EXPORT en la ventana de la [Fig. 5.2-5].

Aparecerá la ventana de la [Fig. 5.2-11] con la ventana con el mensaje de selección del dispositivo de exportación.

Si pulsa  $\boxed{F1}$  FDD se exporta a un disquete Floppy y si pulsa  $\boxed{F2}$  USB se exporta a la memoria USB.

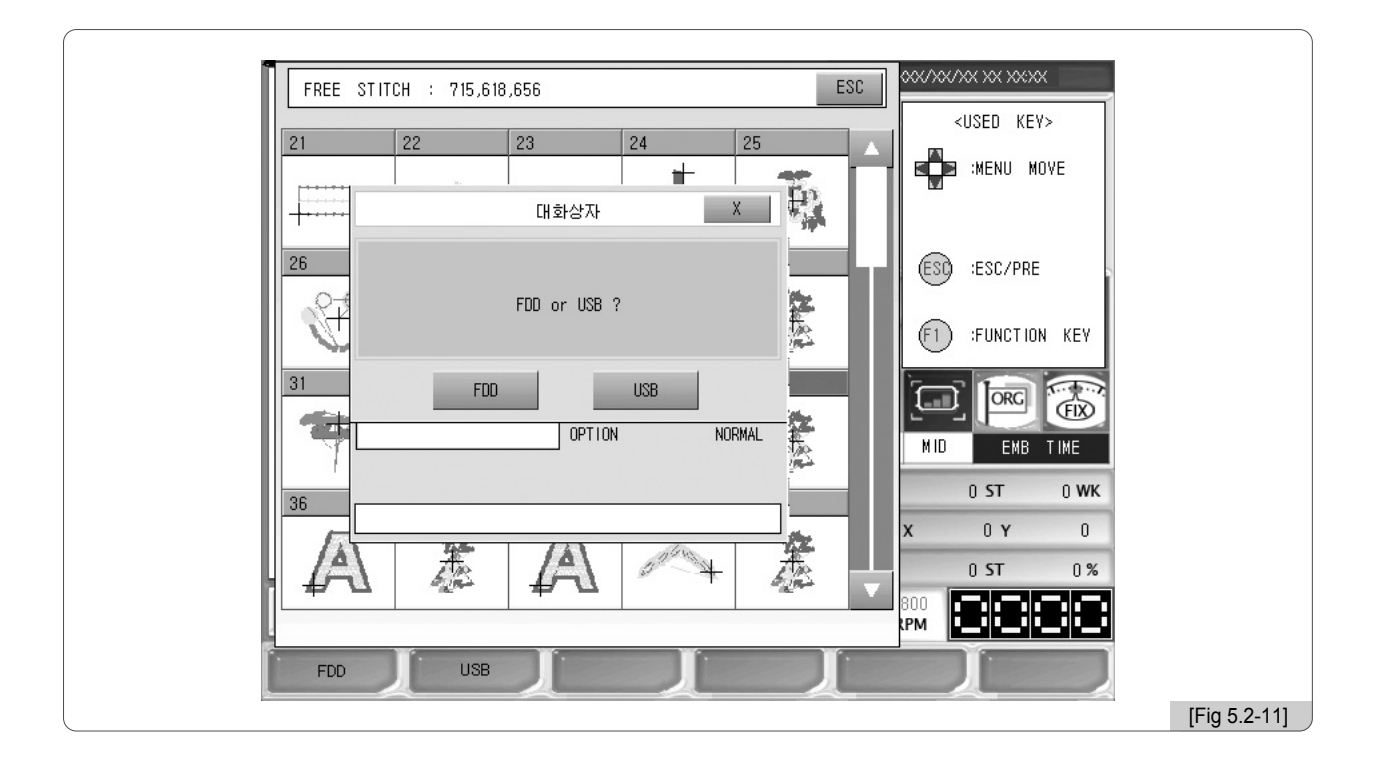

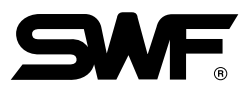

#### 4 Pulse el botón [F] FDD O [F2] USB.

Aparecerá la ventana de la [Fig. 5.2-12] con el mensaje de selección de formatos. Si pulsa el botón [F1] SWF se guardará en formato SWF y si pulsa <a>[2]<br/> T-CODE se guardará en formato Tajima.

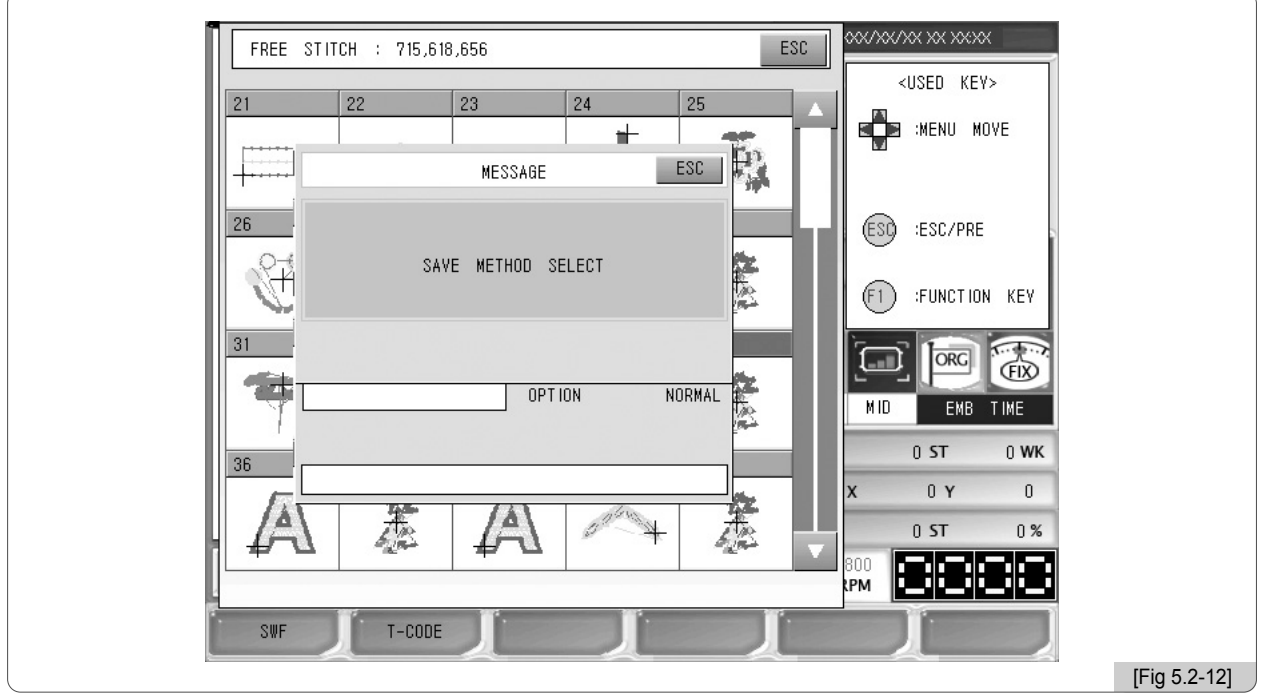

#### $\Box$  Pulse el botón  $\Box$  T-CODE  $\Box$

La barra de estado verde con fondo de lineas diagonales de la [Fig. 5.2-13] representa el nivel de progreso de la copia. Al finalizar la copia el color de la barra de estado se vuelve totalmente verde y recupera el color inicial.

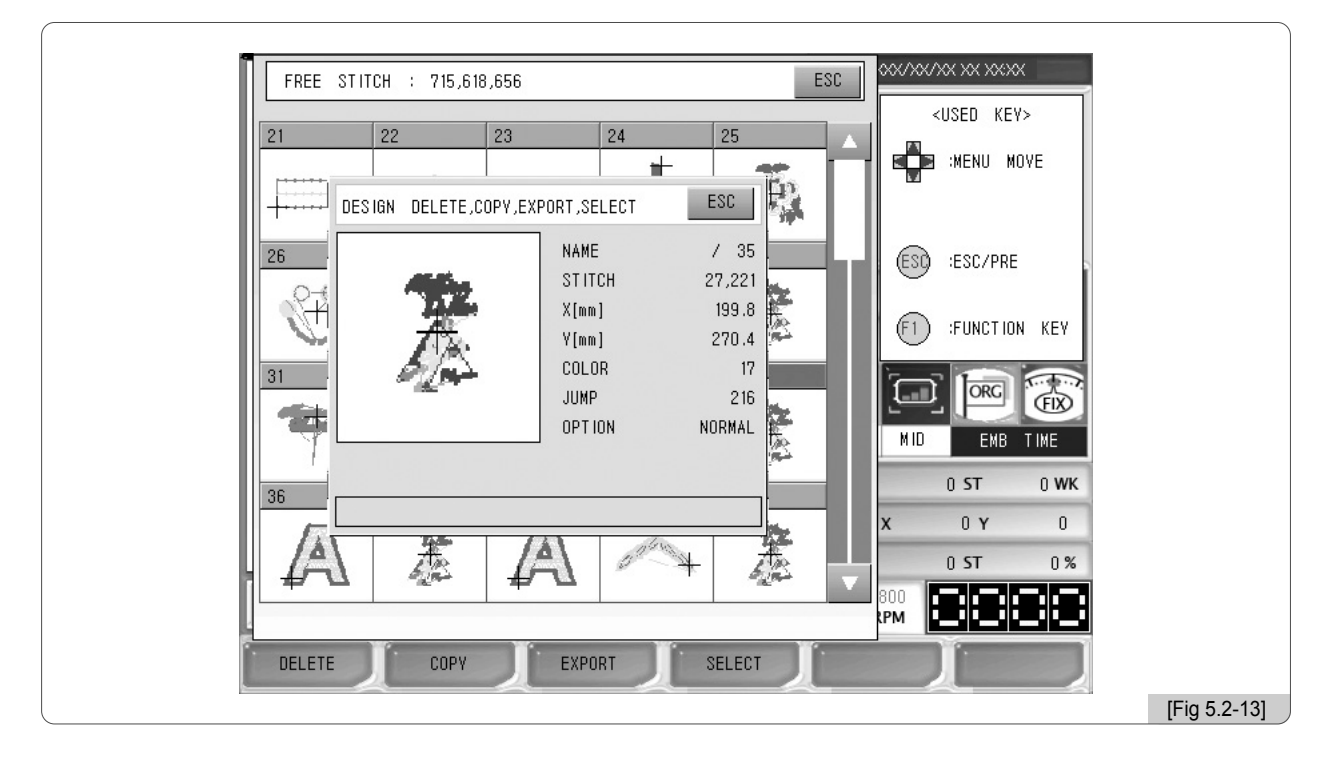

5-9

En la pantalla de la [Fig. 5.2-14] puede comprobar la copia del disquete Floppy, consulte el apartado 5.3.0) Importación sobre los disquetes "Floppy". El nombre del archivo guardado en el disquete Floppy es SWF000.SST. Los archivos se guardan como SWF000.SST, SWF001.SST, etc o SWF000.DST, SWF001.DST, etc en los disquetes Floppy.

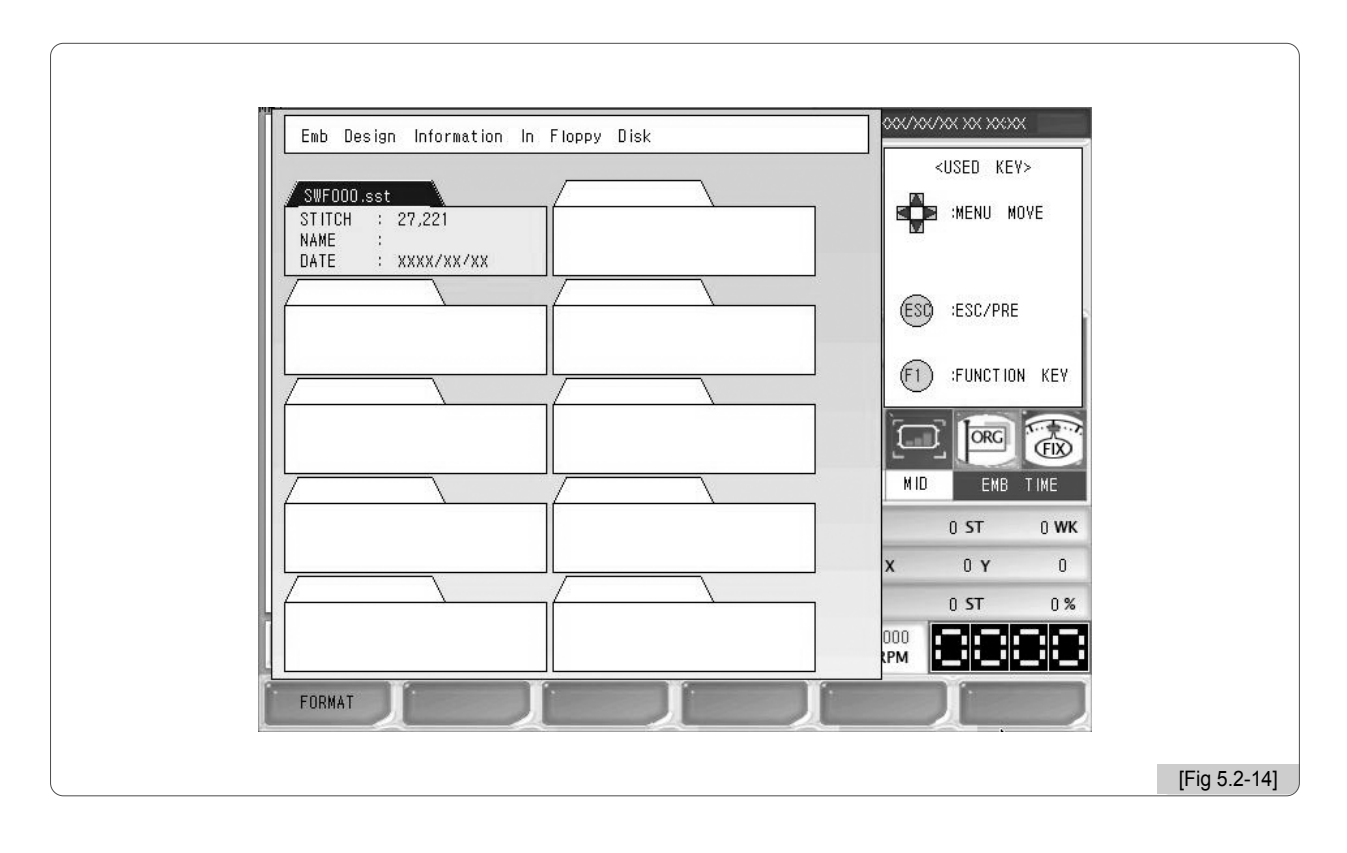

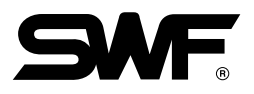

### 5.3.0 Importación

#### **INPUT**

- La función de importación y exportación consiste en importar diseños desde instalaciones exteriores a la caja de operaciones. Las instalaciones externas pueden ser: Disquete Floppy, memoria USB, tarjeta CF (Compact Flash) y comunicación serial.

Al pulsar el botón [E2] INPUT en el menú de la pantalla inicial aparecerá el submenú de importación de la ventana de la [Fig. 5.3.0-1]. El submenú contiene, como hemos tratado anteriormente, los botones del disquete Floppy, de la memoria USB, de la tarjeta C/F y de la comunicación serial.

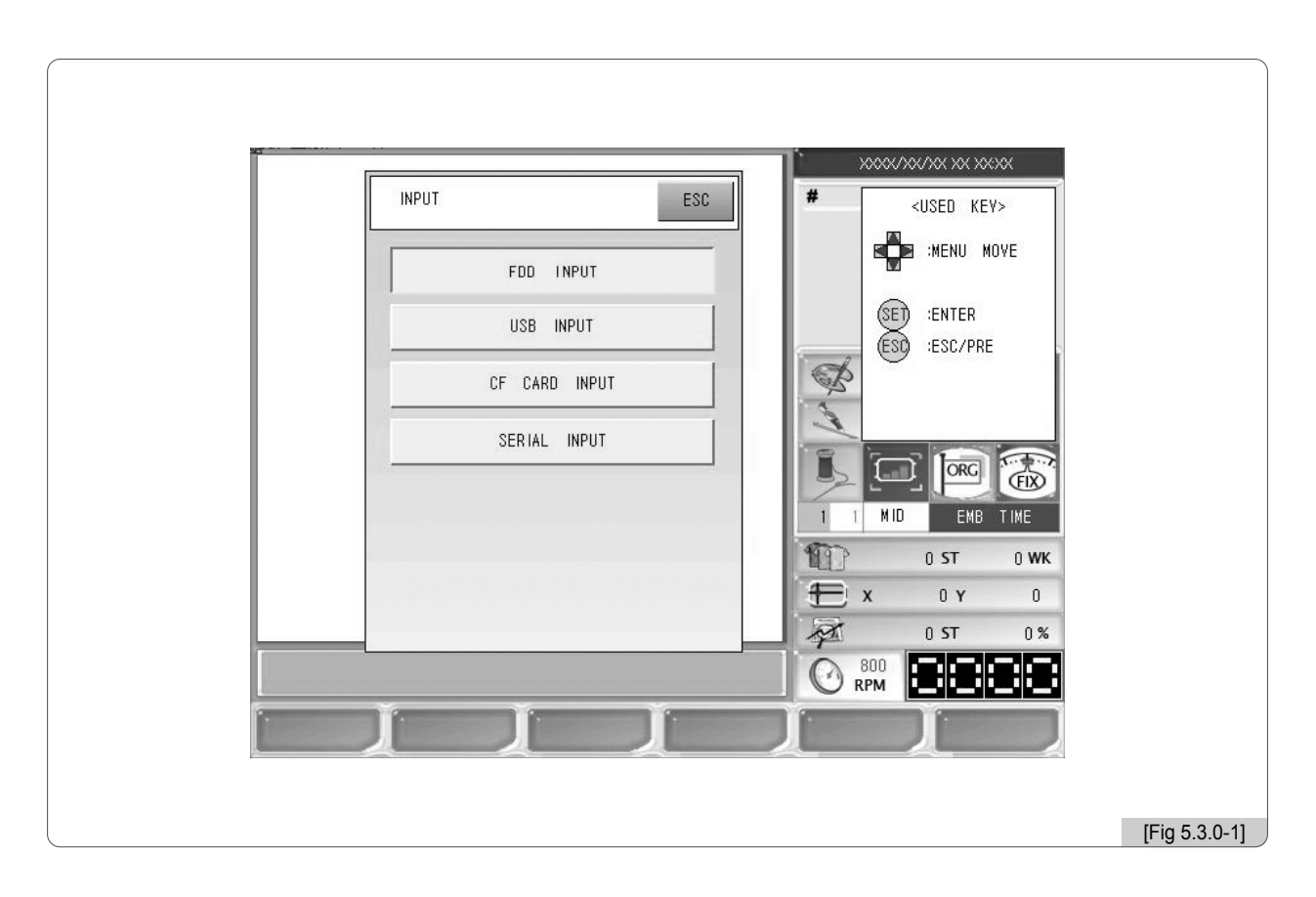

#### 5.3.1 Disquete Floppy

Al abrir el disquete Floppy aparece en cada archivo una breve información del diseño y los botones de las funciones de formateo, vista previa, importación de diseños y borrar.

Inserte un disquete con los diseños en la disquetera Floppy.

Al seleccionar "Floppy" en la pantalla de la [Fig. 5.3.0-1] aparecerá la pantalla de la [Fig. 5.3.1-1].

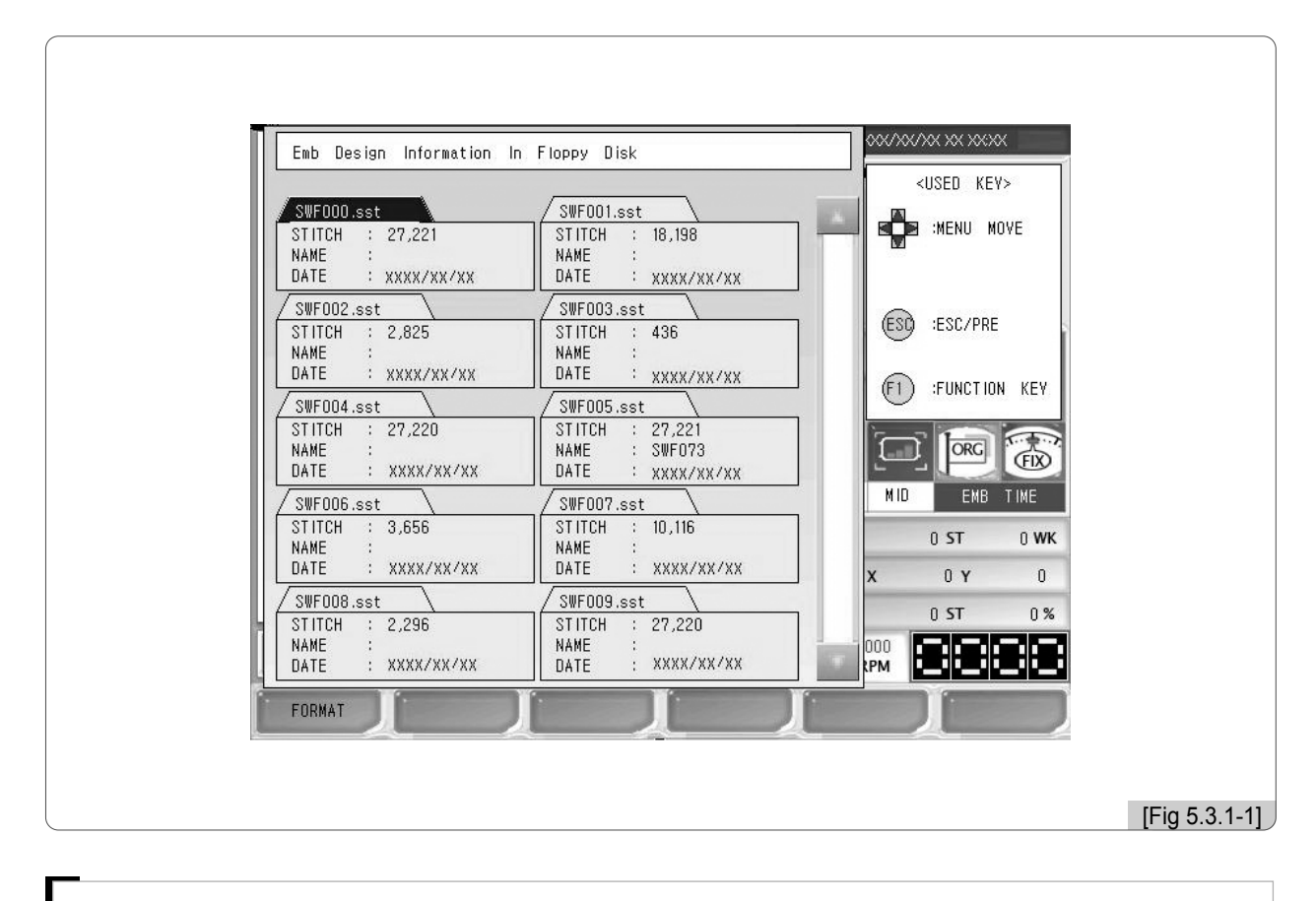

#### [Precaución]

Si extrae el disquete Floppy de la disquetera forzadamente durante su lectura puede dañar el disquete y perder la información guardada.

La pantalla puede exponer hasta 10 diseños. Si contiene más de 10 diseños utilice la barra o los botones de desplazamiento. Cada archivo está etiquetado con sus características básicas: Nombre, número total de puntadas y fecha de creación. En la [Fig. 5.3.1-1], mediante los botones movimiento del menú seleccione el diseño nº 63 NOVE<br>STITCH<br>NAME<br>DATE  $9.849$ y pulse el botón  $(\mathcal{SE})$ , aparecerá una ventana similar al de la [Fig. 5.3.1-3] con los botones de XXXX/XX/XX vista previa del diseño, copiar y borrar.

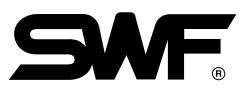

## **[Ejemplo 5.3.1-1] Vista previa del diseño "63. SST" y copiar en la casilla nº 12 de la memoria.**

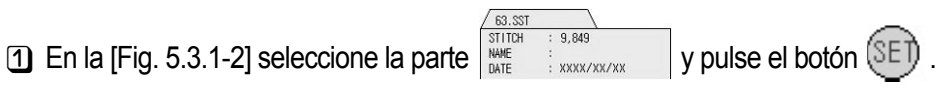

Aparecerá la ventana de la [Fig. 5.3.1-3].

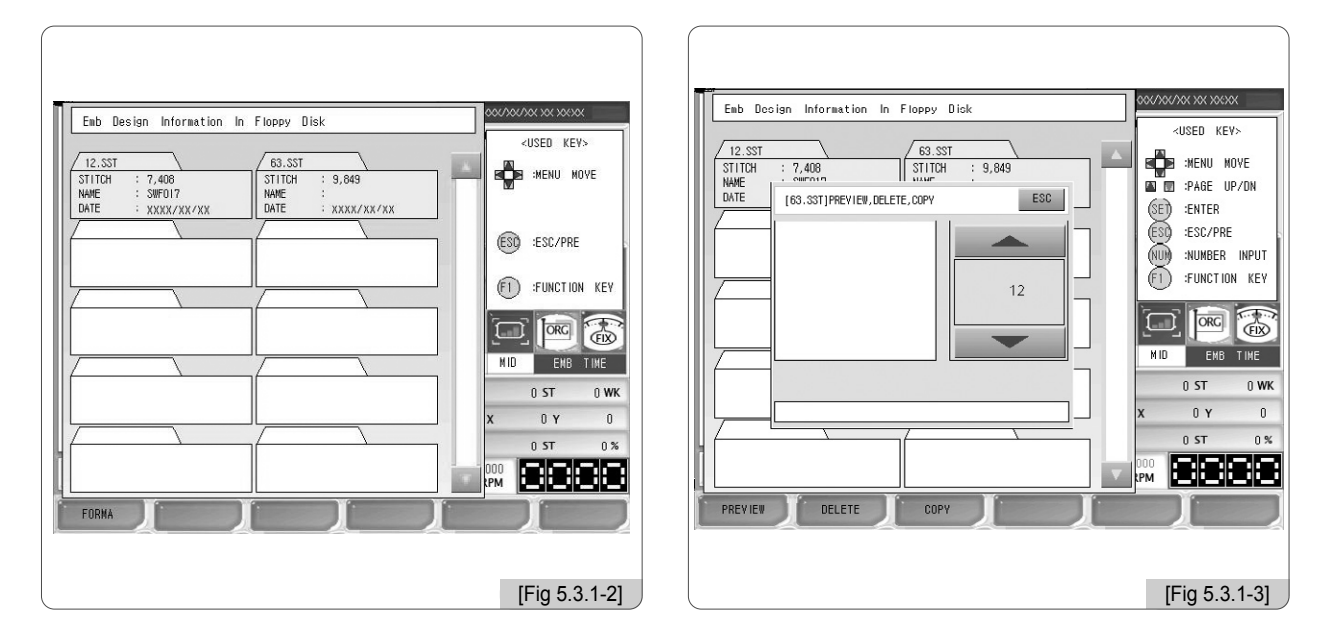

#### **2** Pulse el botón <sub>[1]</sub> PREVIEW.

La vista previa del diseño seleccionado aparecerá en el cuadro de la parte izquierda de la ventana como puede ver en la [Fig. 5.3.1-4].

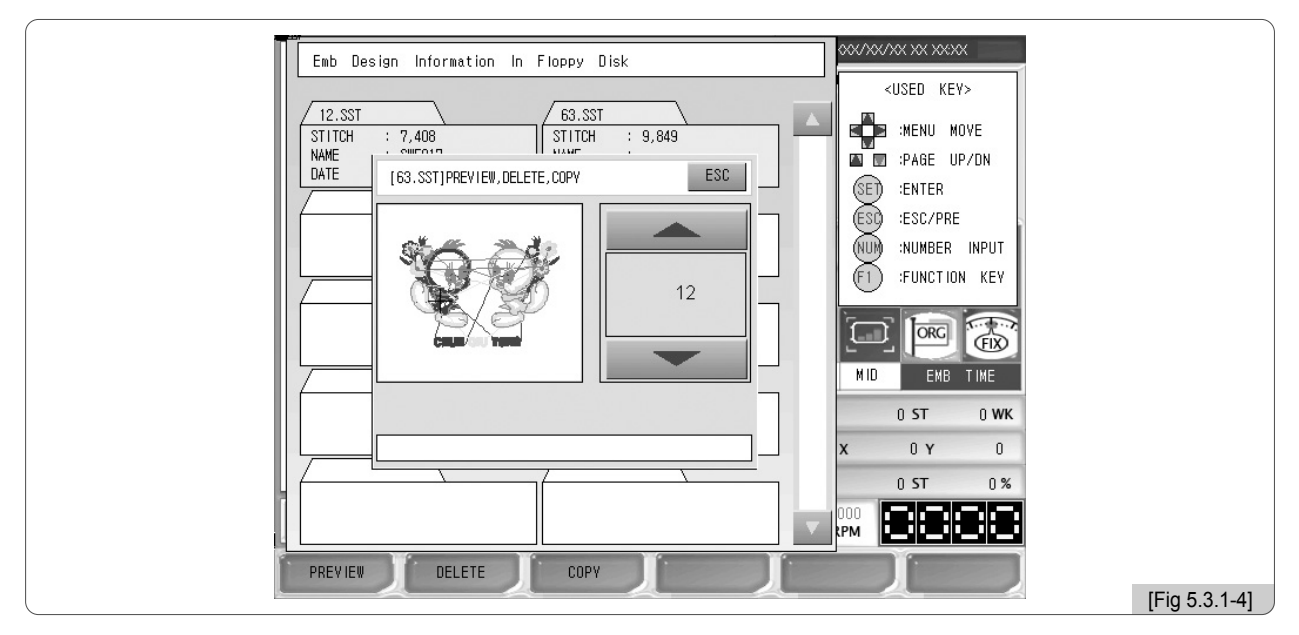

**3** Seleccione el número de la casilla.

La selección del número de casilla se realiza mediante los botones  $\Box$  que al pulsar muestran en orden las casillas vacías. Seleccione la casilla nº 12.

#### 4 Pulse el botón [F3] COPY.

Si la barra de estado de la [Fig. 5.3.1-5] se vuelve progresivamente verde hasta completarse significa que la copia se ha realizado correctamente y la ventana se cerrará. Puede comprobar el diseño copiado en la casilla nº 12 en la [Fig. 5.3.1-6]. Para comprobar la copia de la casilla nº 12 consulte el apartado "5.2 Apertura del bordado".

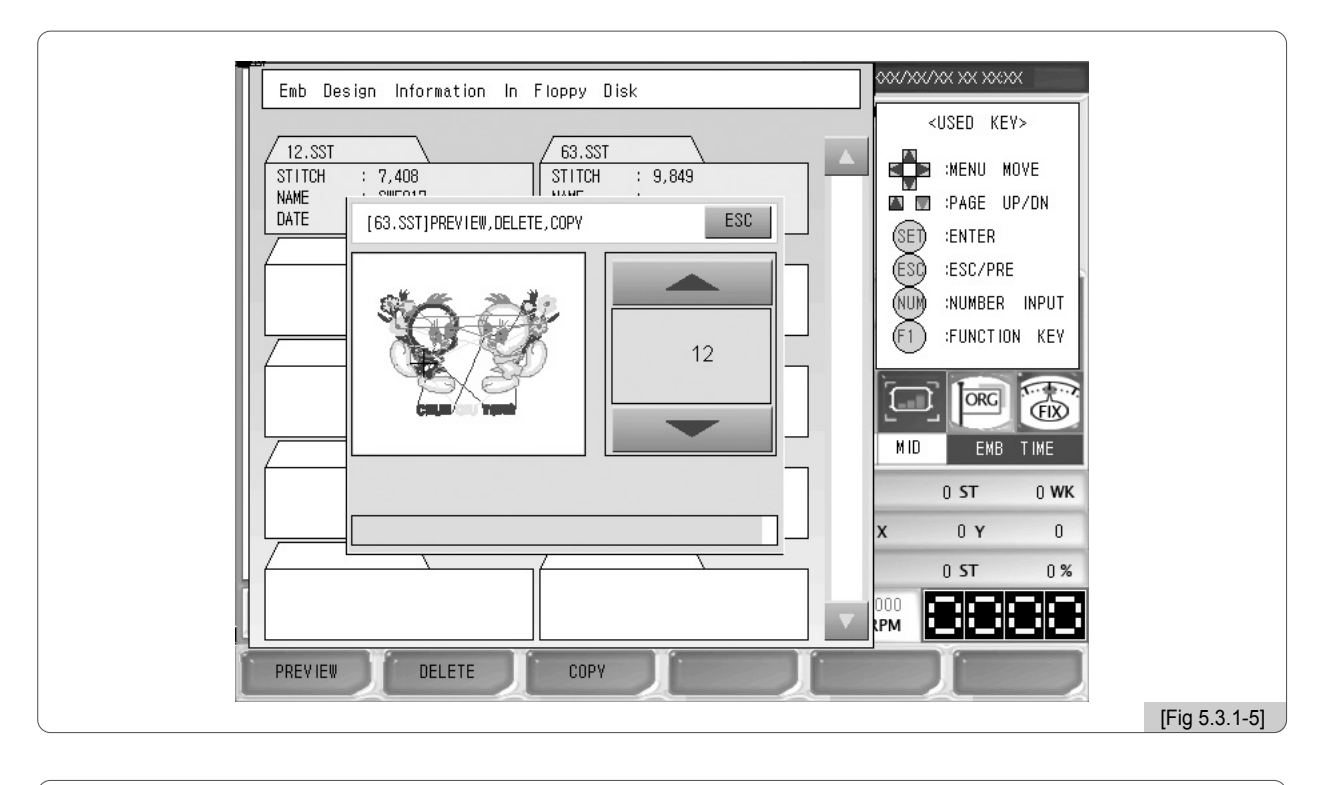

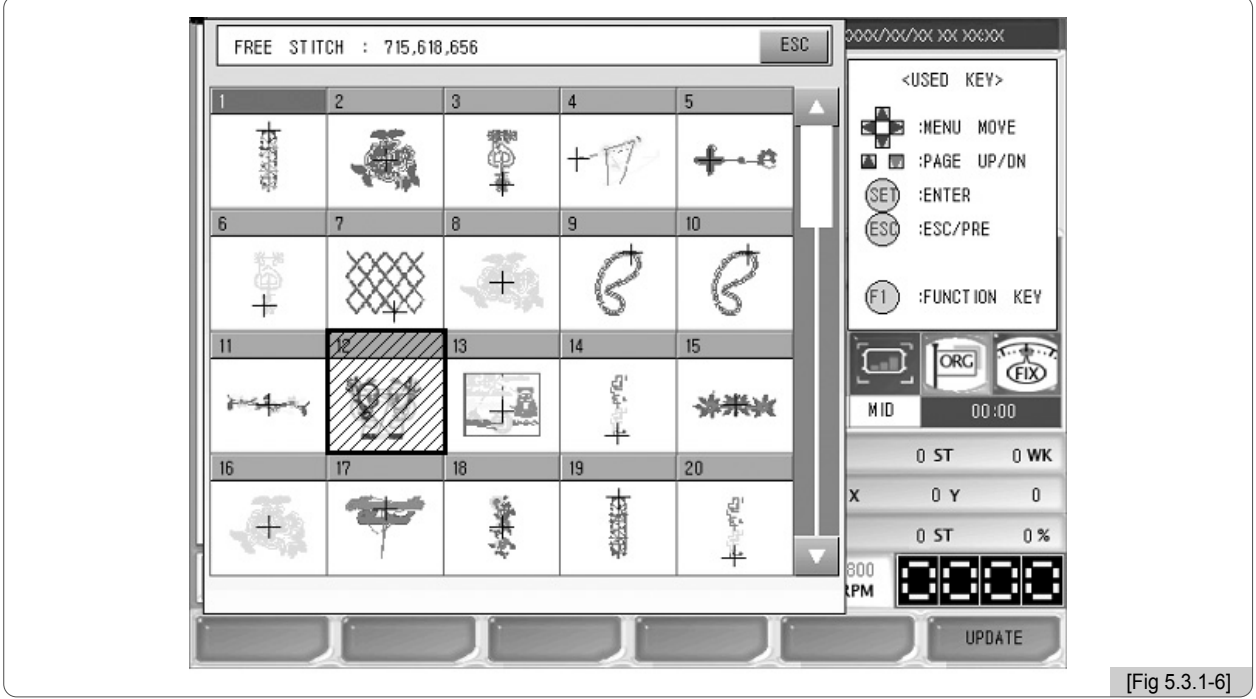

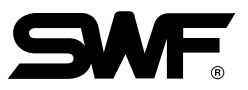

# **[Ejemplo 5.3.1-2] Borrar el archivo "63. SST" del disquete Floppy.**

 $\Box$  En la [Fig. 5.3.1-2] seleccione la parte  $\sqrt{\frac{317104}{8445}}$   $\frac{1}{3.849}$  y pulse el botón  $\boxed{\text{SE}}$ .  $9,849$ 

#### $\Box$  Pulse el botón  $\Box$  DELETE .

Aparecerá la pantalla de la [Fig. 5.3.1-7] con el mensaje "¿Desea borrar el archivo?". Si desea borrar el archivo pulse  $\boxed{F1}$  YES y en caso contrario pulse  $\boxed{F2}$  NO.

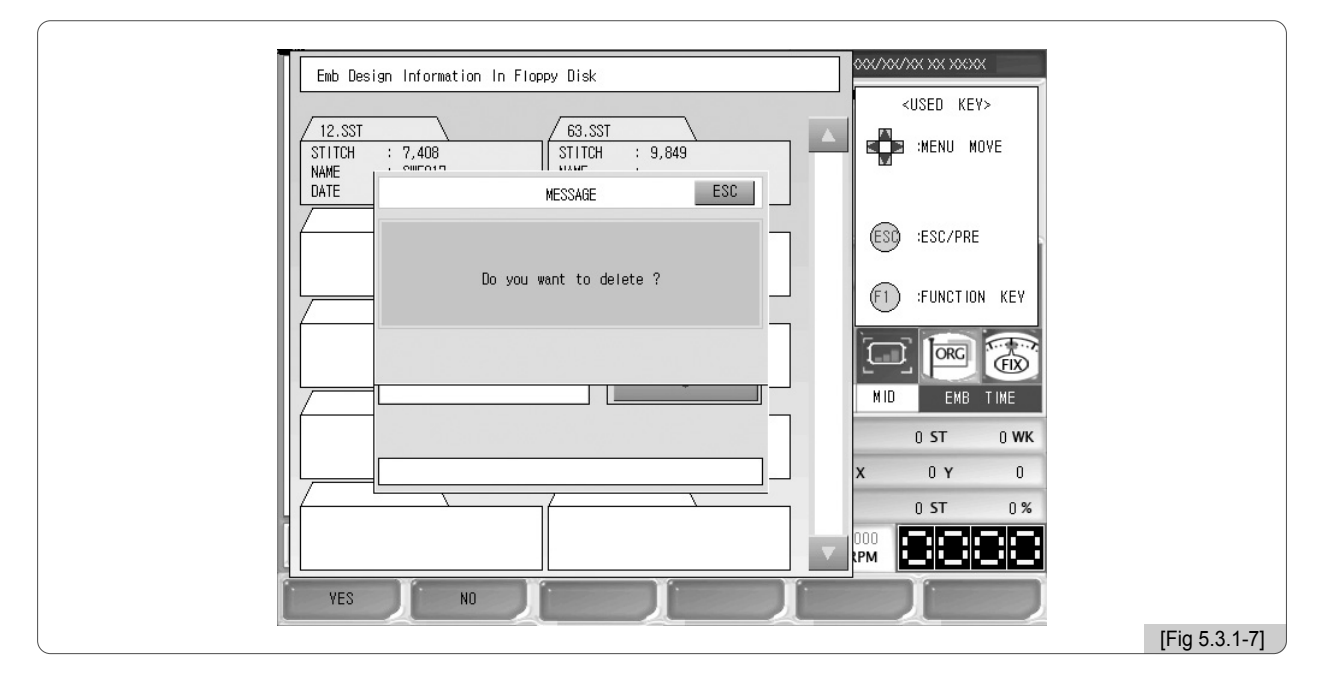

#### **3** Pulse el botón <sub>[11]</sub>  $_{\text{YES}}$  .

En la [Fig. 5.3.1-8] se ve que el archivo ha sido eliminado.

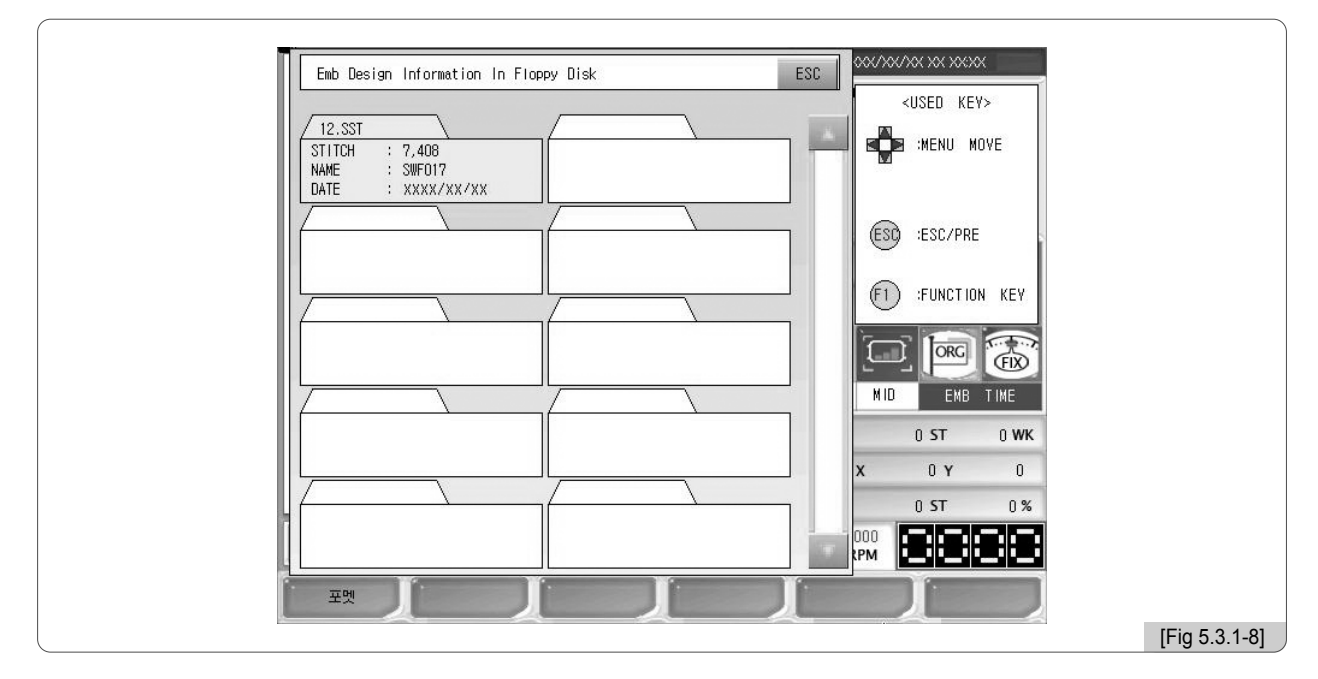

# **[Ejemplo 5.3.1-3] Formatear el disquete Floppy.**

**1** En la [Fig. 5.3.1-1] pulse el botón **F1** FORMAT.

#### [Precaución]

Si extrae el disquete Floppy de la disquetera forzadamente durante su lectura puede dañar el disquete y perder la información guardada.

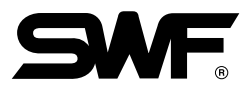

#### 5.3.2 Memoria USB

Mediante la memoria USB puede importar diseños de bordados a la caja de operaciones.

Debe insertar la memoria USB con el diseño en el puerto USB.

#### [Precaución]

El sistema de la memoria USB debe ser FAT 16. El FAT 32 no es compatible.

Al seleccionar USB en la [Fig. 5.3.0-1] aparecerá la pantalla de la [Fig. 5.3.2-1].

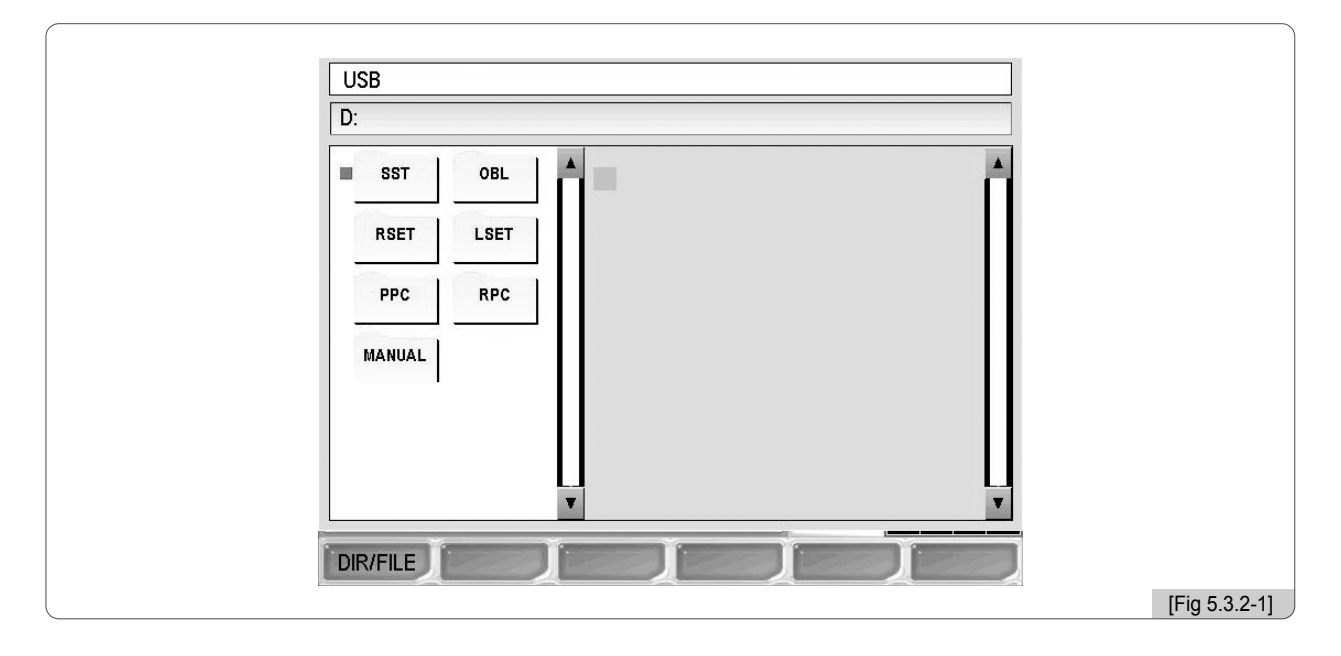

En la [Fig. 5.3.2-1], mediante los botones mueva el ■ cursor rojo de selección hacia la carpeta (SST) con el diseño y seleccione pulsando el botón ( $\mathbb{E}$ ). Como indica la [Fig. 5.3.2-2], la carpeta "SST" mostrará el archivo guardado con el diseño.

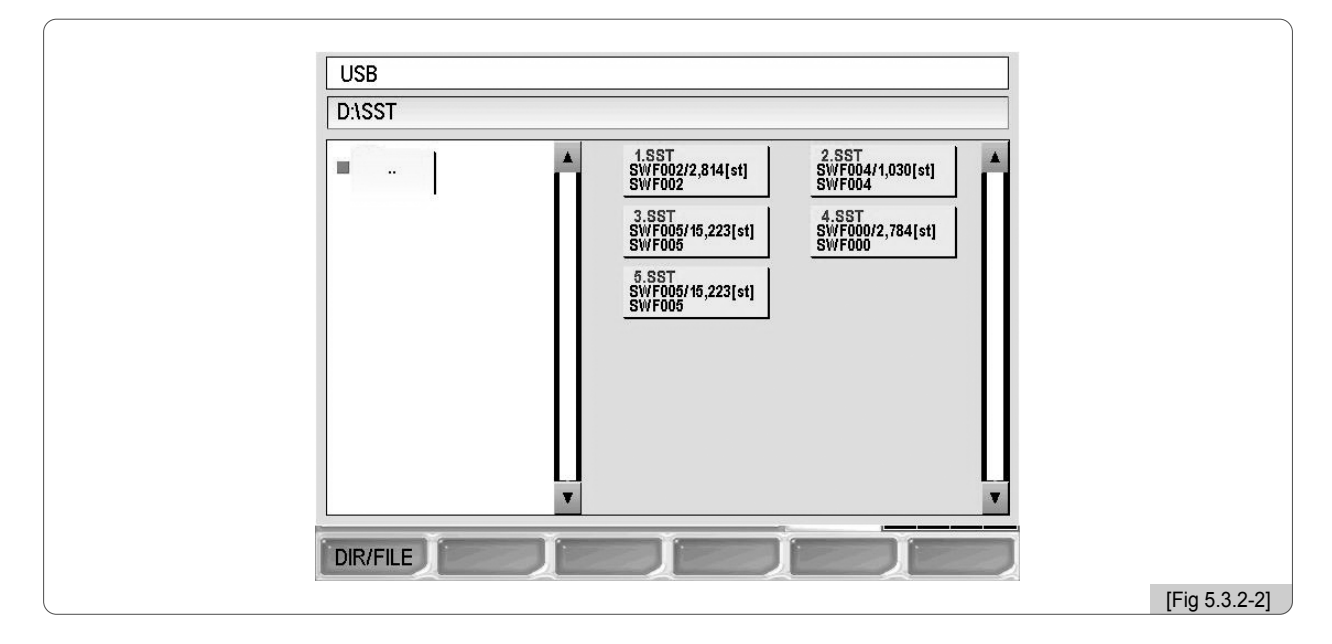

Si pulsa una vez el botón **F1** DIR/FILE, como indica la [Fig. 5.3.2-3], el ■ cursor rojo de selección pasará a la pantalla de selección del diseño. Pulse el botón  $(\mathbf{m})$  para seleccionar el diseño. Para ir a la carpeta anterior debe pulsar el botón [E1] DIR/FILE e ir a la carpeta de la izquierda y pulsar el botón  $(\mathbf{m})$ .

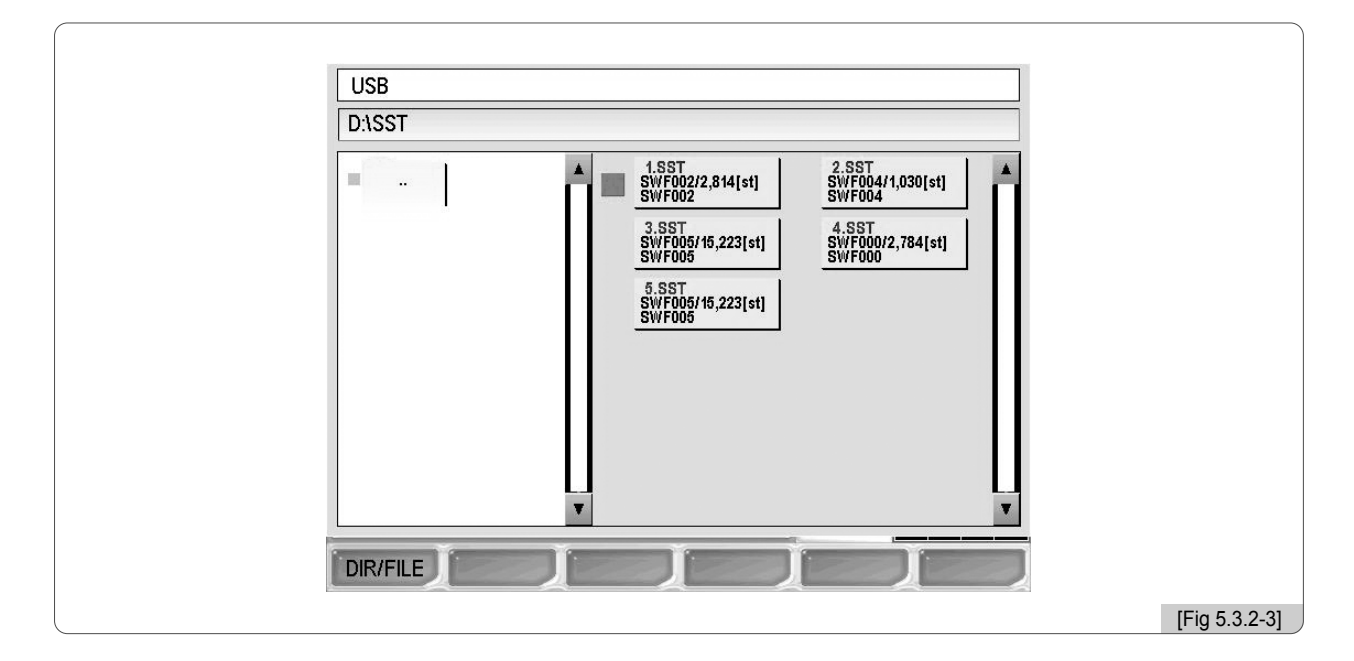

Si selecciona el diseño en la [Fig. 5.3.2-3] aparecerá la pantalla de la [Fig. 5.3.2-4].

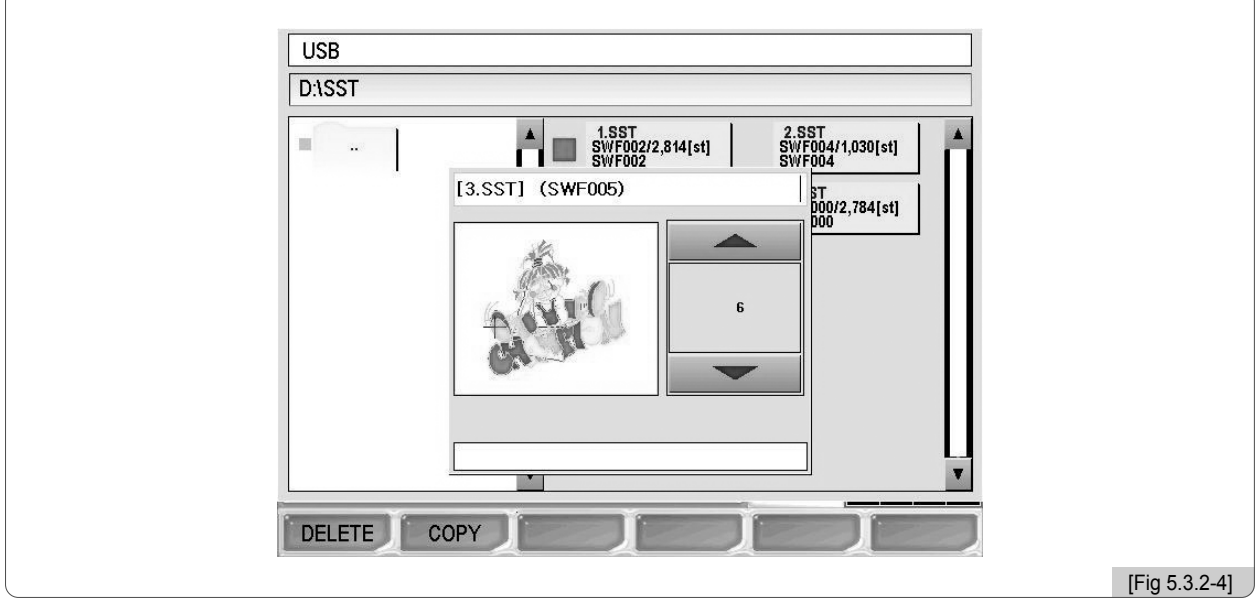

En la memoria USB la función de vista previa se activa inmediatamente y aparecerán los botones borrar y copiar. Las instrucciones para borrar y copiar archivos son las mismas que en "5.3.1 Disquete Floppy".

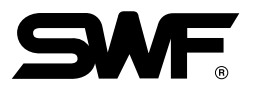

#### 5.3.3 Tarjeta C/F

Mediante la tarjeta C/F puede importar diseños de bordados a la caja de operaciones.

Debe introducir la terjeta C/F con el diseño en el lector de tarjetas C/F e insertar la terminal USB del lector en el puerto USB de la caja de operaciones.

Al seleccionar "tarjeta C/F" en la [Fig. 5.3.0-1] aparecerá la pantalla de la [Fig. 5.3.3-1].

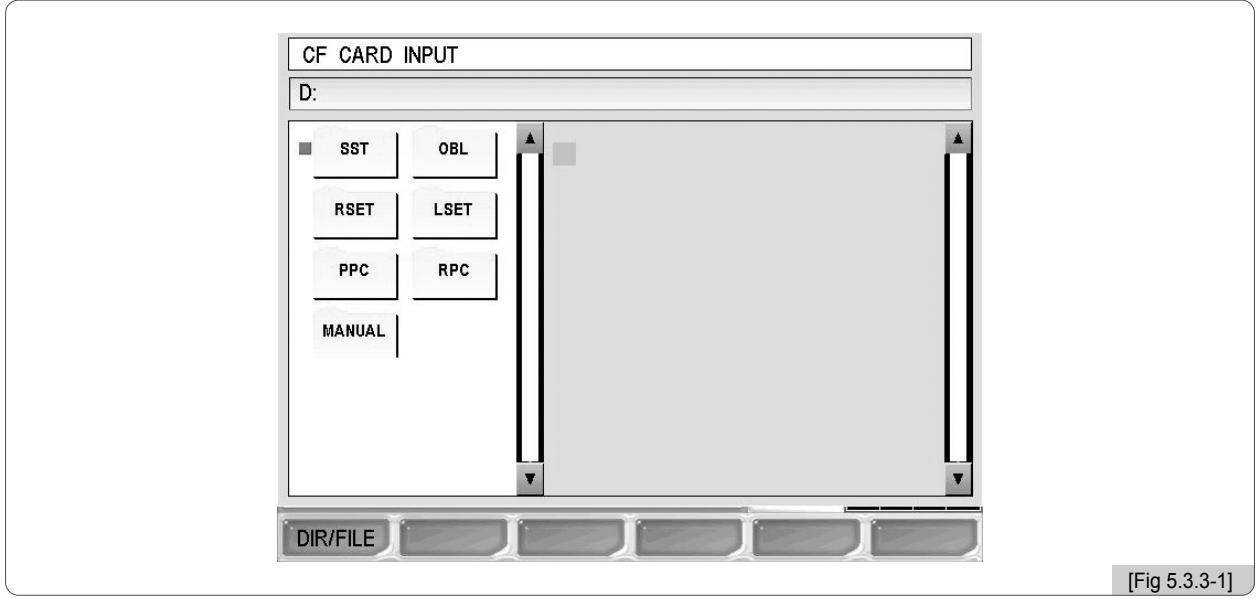

En la [Fig. 5.3.3-1], mediante los botones mueva el ■ cursor rojo de selección hacia la carpeta (SST) con el diseño y seleccione pulsando el botón ( $\mathbb{E}$ ). Como indica la [Fig. 5.3.3-2], la carpeta "SST" mostrará el archivo guardado con el diseño.

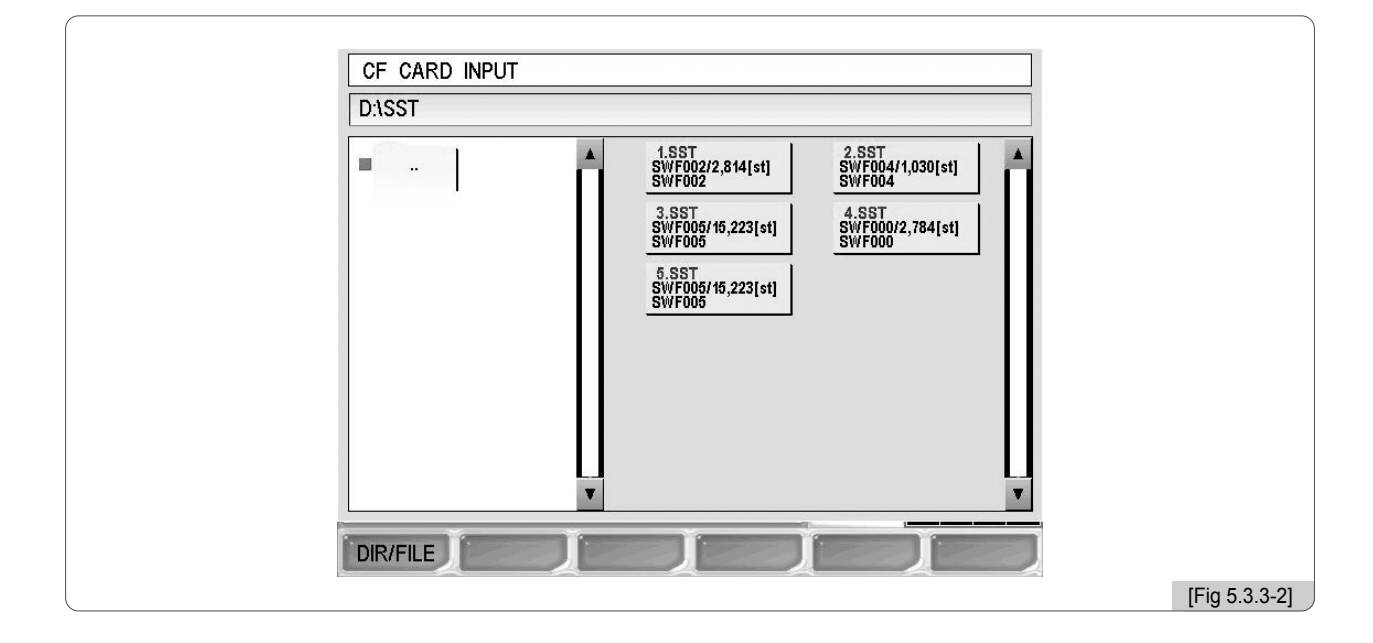

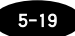

Si pulsa una vez el botón **F1** DIR/FILE, como indica la [Fig. 5.3.3-3], el ■ cursor rojo de selección pasará a la pantalla de selección del diseño. Pulse el botón  $(\mathbf{m})$  para seleccionar el diseño. Para ir a la carpeta anterior debe pulsar el botón [E1] DIR/FILE e ir a la carpeta de la izquierda y pulsar el botón  $(\mathbf{E}$ .

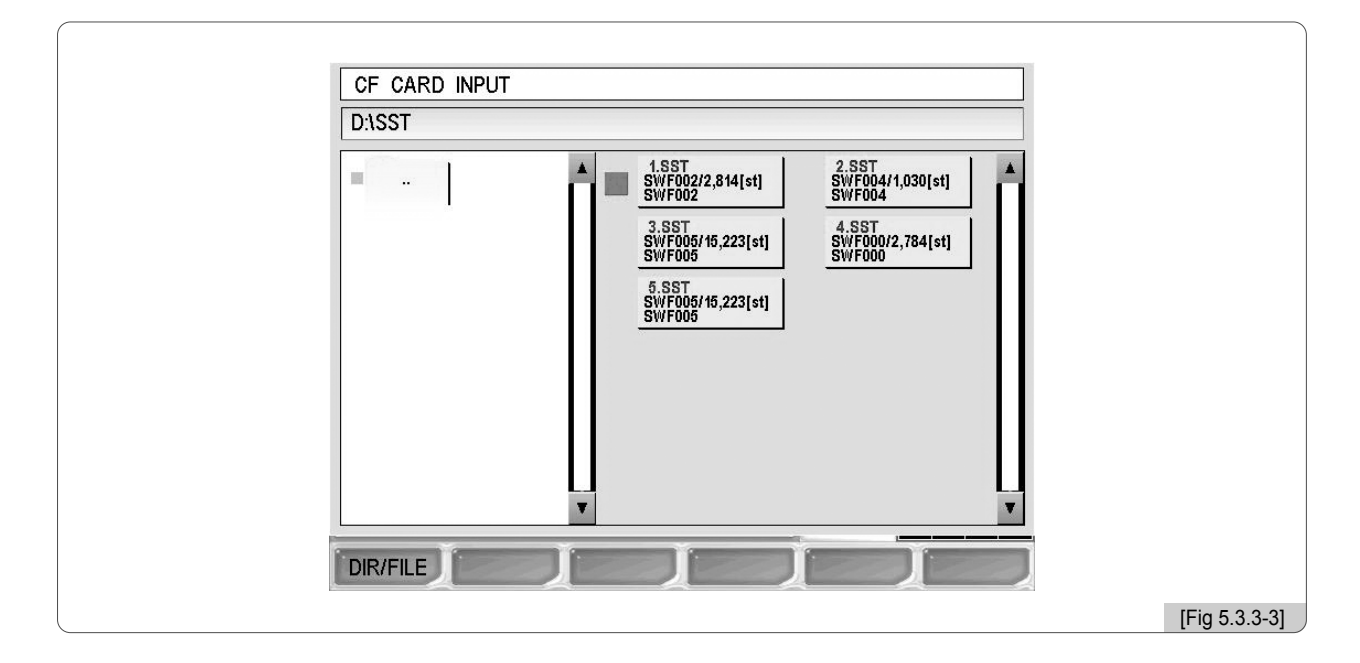

Si selecciona el diseño en la [Fig. 5.3.3-3] aparecerá la pantalla de la [Fig. 5.3.3-4].

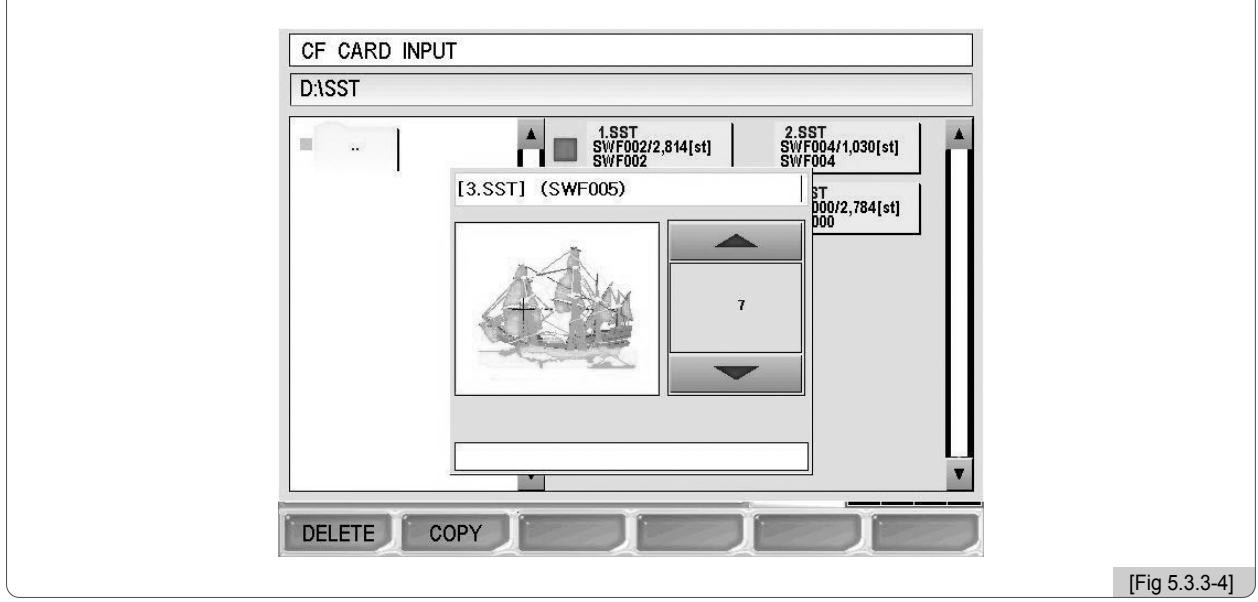

En la Tarjeta C/F la función de vista previa se activa inmediatamente y aparecerán los botones borrar y copiar. Las instrucciones para borrar y copiar archivos son las mismas que en "5.3.1 Disquete Floppy".

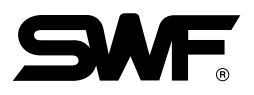

#### 5.3.4 Puerto serial

Mediante el puerto serial puede conectar el programa de diseño de bordados Wings a la caja de operaciones para importar diseños.

Conecte Wings a la caja de operaciones mediante el cable del puerto serial. Tras la conexión abra el diseño seleccionado en Wings. Cuando aparezca la ventana del diseño seleccione File – Export – Other.., aparecerá la ventana Export Design. Si es su primera conexión seleccione Add Driver y cuando aparezca la ventana Add Wings I/O Driver abra el archivo Sunstar.wio. En la ventana Export Design seleccione el nuevo driver instalado y pulse el botón Ok. Seleccione el formato deseado y pulse el botón Ok.

Con la exportación del diseño en proceso en Wings seleccione "serial" en la [Fig. 5.3.0-1] y pulse el botón SET para que aparezca la ventana de la [Fig. 5.3.4-1]. Los botones de vista previa y borrar no estarán disponibles. Seleccione el número de casilla mediante los botones **PAGE UP** / DN y pulse el botón **F3** COPY, aparecerá la ventana de la [Fig. 5.3.4-2].

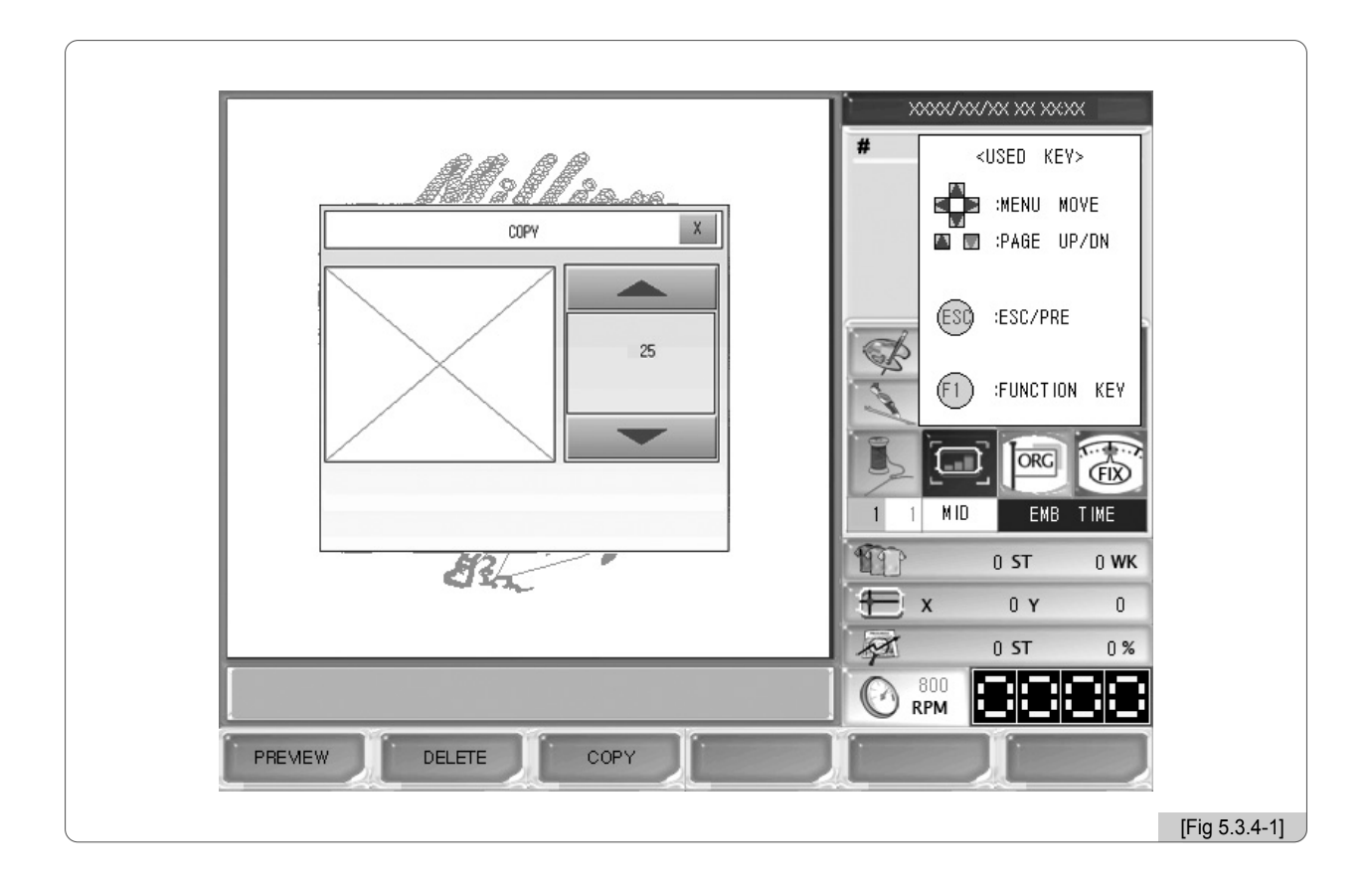

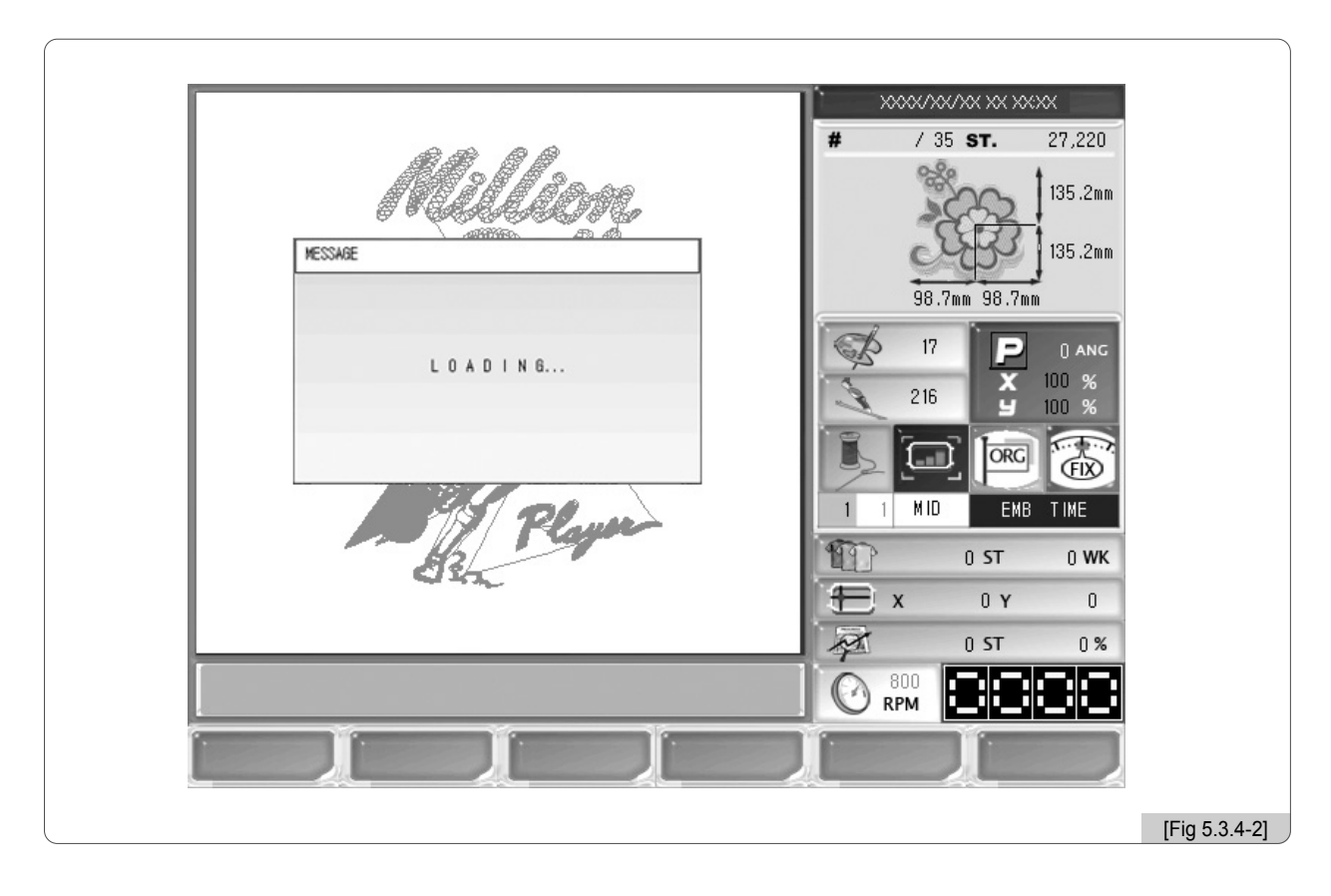

Para ver el archivo importado siga los pasos del apartado "5.7 Apertura del bordado".

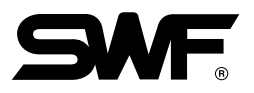

## 5.4.0 Configuración

#### SETTING

La función de configuración consiste en realizar la configuración general de la máquina. Contiene 7 menús de configuración: Configuración básica, parámetros del bordado, parámetros de la máquina, parámetros de las barras de aguja, compensador de bastidores, opciones y configuraciones varias.

Al pulsar el botón **F3** SETTING en la pantalla incial aparecerá el menú de la [Fig. 5.4.0-1].

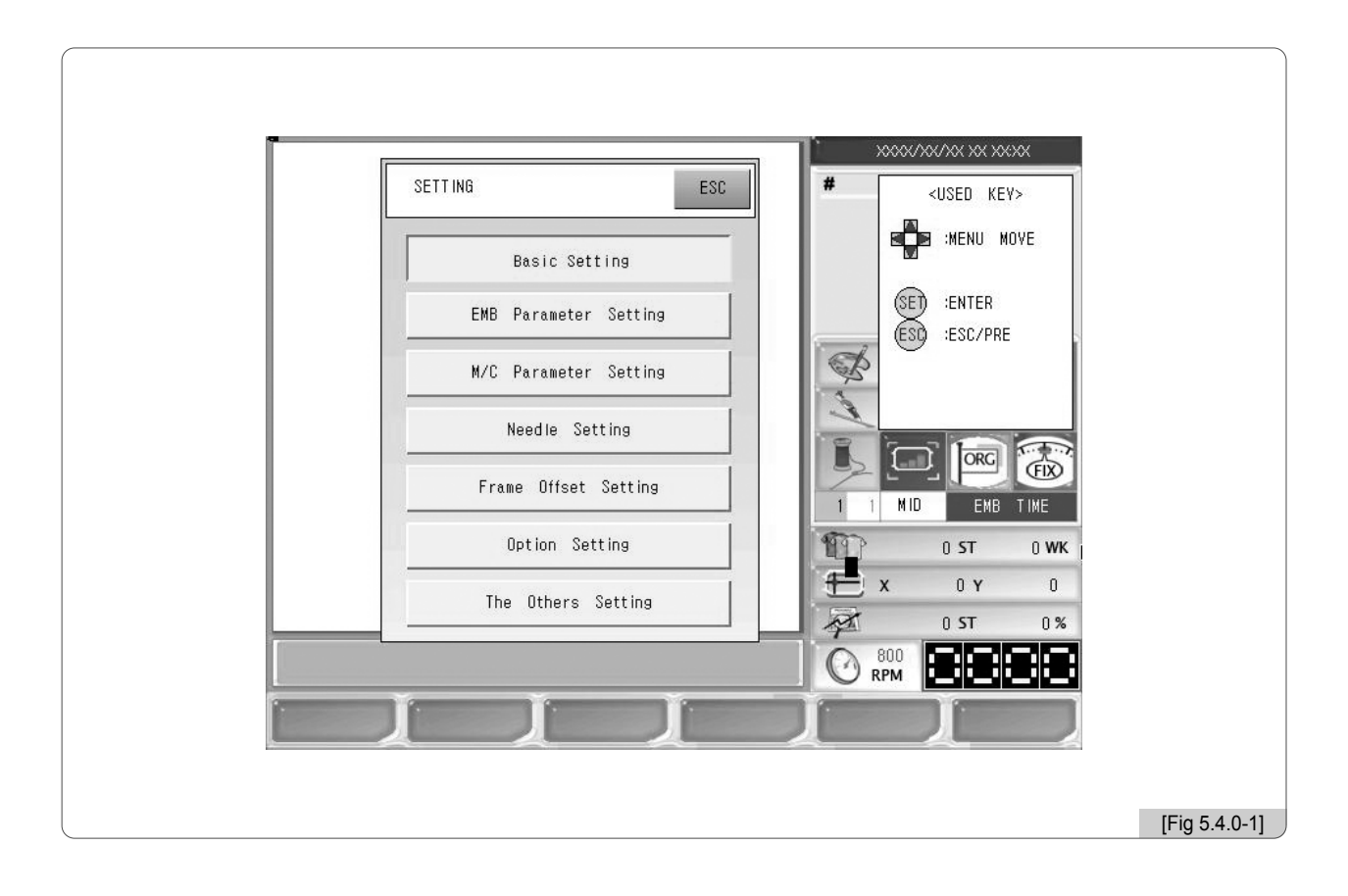

- •Configuración básica: Configura los parámetros básicos como aumentar, disminuir, ángulos, etc.
- •Configuración de parámetros del bordado: Configura los parámetros relacionados con el bordado.
- •Configuración de parámetros de la máquina: Configura los parámetros relacionados con la máquina.
- •Configuración de la barras de aguja: Configura la elección, cambio, etc de la barra de aguja.
- •Compensador del bastidor: Configura los puntos de compensación del diseño.
- •Opción: Configura los dispositivos instalados en la máquina como Cording, Boring, etc.
- •Configuraciones varias: Configura el tipo de aguja y la detección del hilo.

#### ※ Cómo configurar cada elemento

Al seleccionar la configuración básica, los parámetros del bordado, los parámetros de la máquina, el compensador de bastidores y configuraciones varias aparecerán las ventanas de configuración como en la [Fig. 5.4.0-2] donde podrá introducir los valores de la configuración.

- La [Fig. 5.4.0-2] es la ventana de configuración de la escala X de la configuración básica.
- En la parte superior aparece el título de "Aumento y disminución de X" y en la línea siguiente los límites de la escala X en rojo.
- La siguiente línea muestra el valor introducido.
- Puede introducir el valor deseado dentro del límite permitido mediante el teclado numérico.
- Si desea corregir los valores introducidos pulse el botón  $(\mathbb{CL})$ .
- Si desea aplicar los valores introducidos pulse el botón  $(SE)$ .
- Si desea cancelar la configuración pulse el botón (ESC).

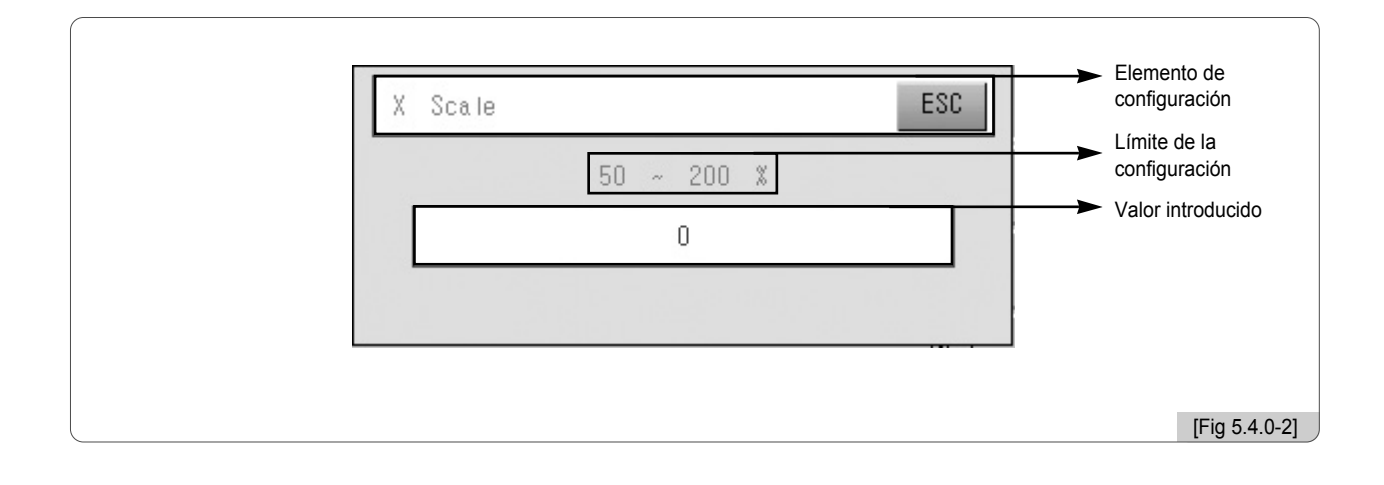

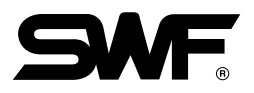

#### 5.4.1 Configuración básica

Al seleccionar la configuración básica en la [Fig. 5.4.0-1] aparecerá la pantalla de la [Fig. 5.4.1-1] con los 9 elementos de configuración.

Al pulsar el botón [F2] NEXT podrá ver el siguiente menú.

El botón [F1] DEFAULT puede cambiar la configuración al estado inicial del sistema operativo. Si desea finalizar la configuración pulse el botón (ESO.

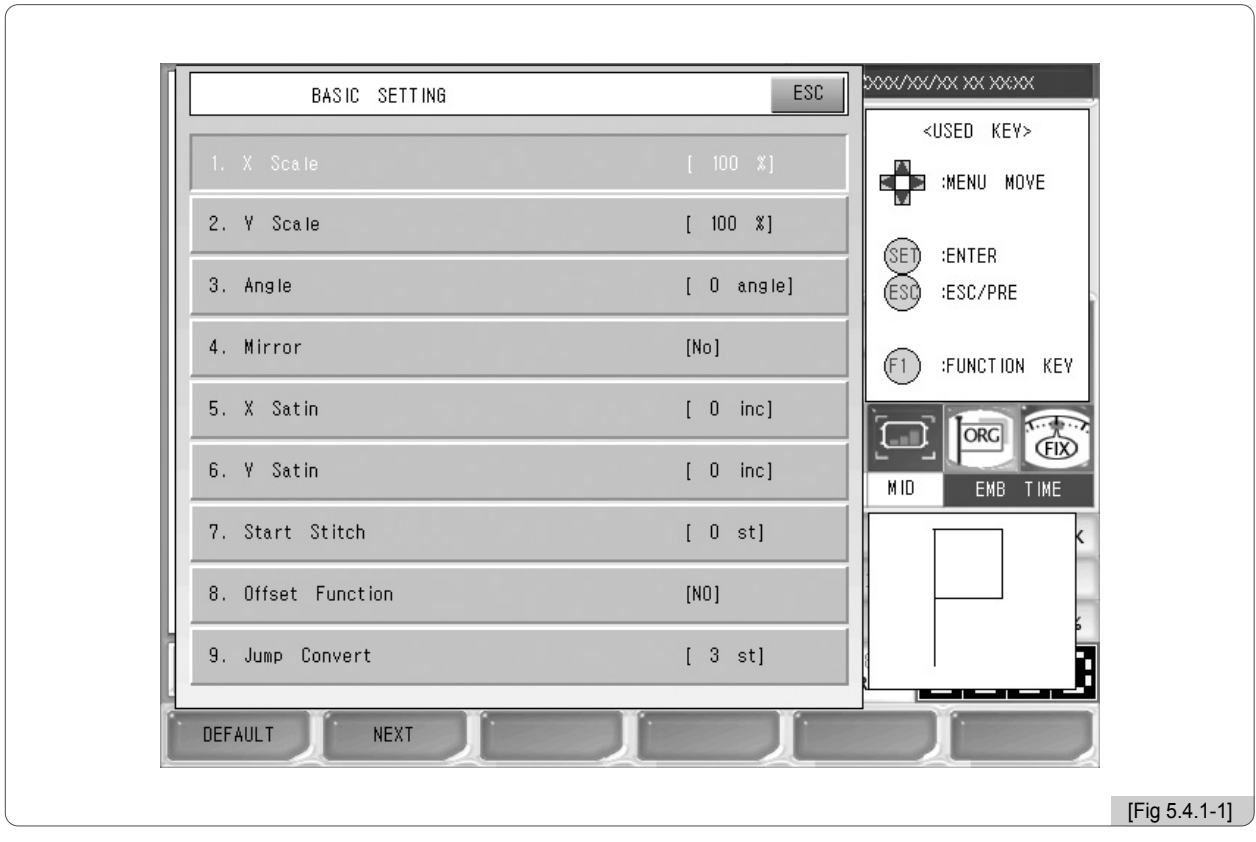

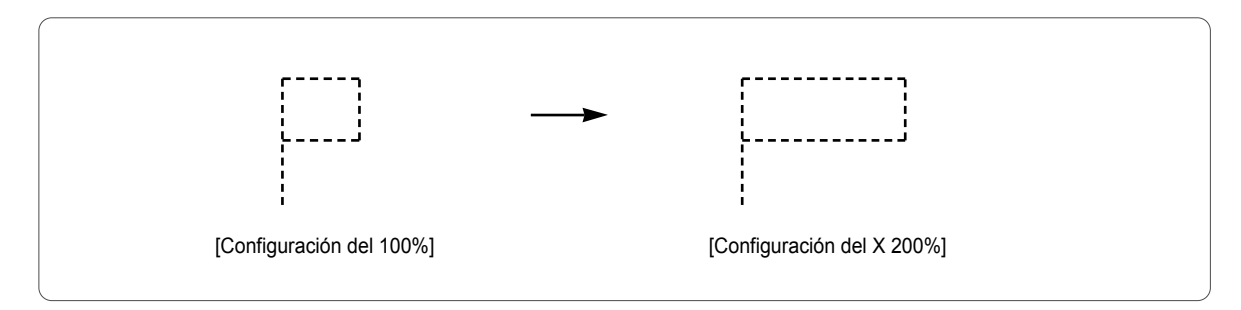

① Aumento y disminución del eje X : Puede aumentar o disminuir el tamaño del diseño en dirección X.

La configuración básica es el 100% configurables desde 50% hasta 200% en escala de 1%.

② Aumento y disminución del eje Y : Puede aumentar o disminuir el tamaño del diseño en dirección Y.

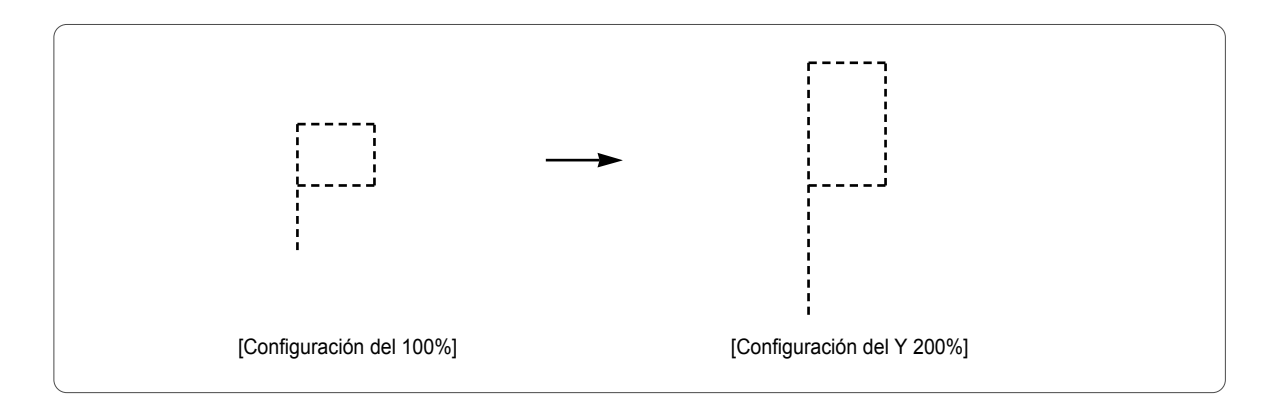

La configuración básica es el 100% configurables desde 50% hasta 200% en escala de 1%.

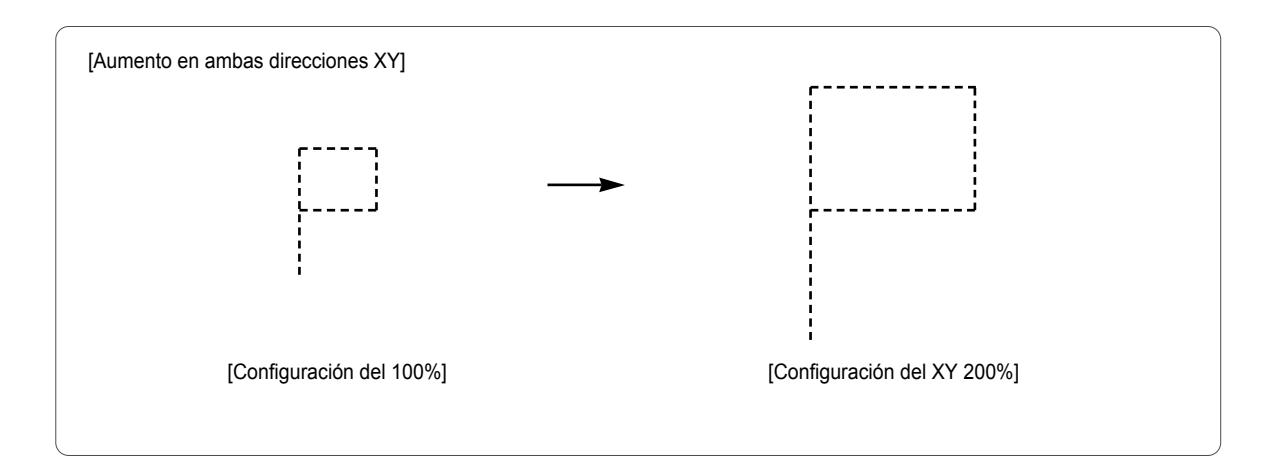

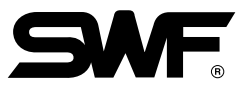

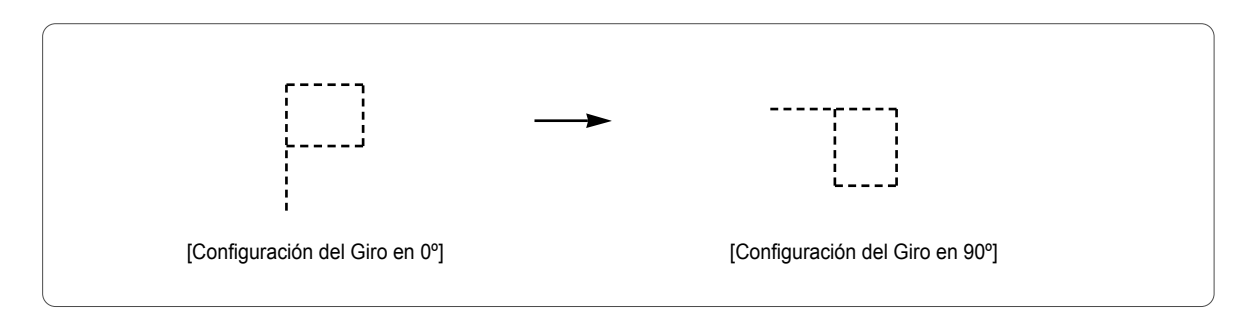

③ Ángulo de giro del diseño : Puede girar el diseño según los valores de la configuración del ángulo de giro.

La configuración básica es 0º configurables desde 0º hasta 359º en escala de 1º.

④ Sistema espejo de inversión : Puede invertir el diseño en las direcciones X, Y, X\_Y.

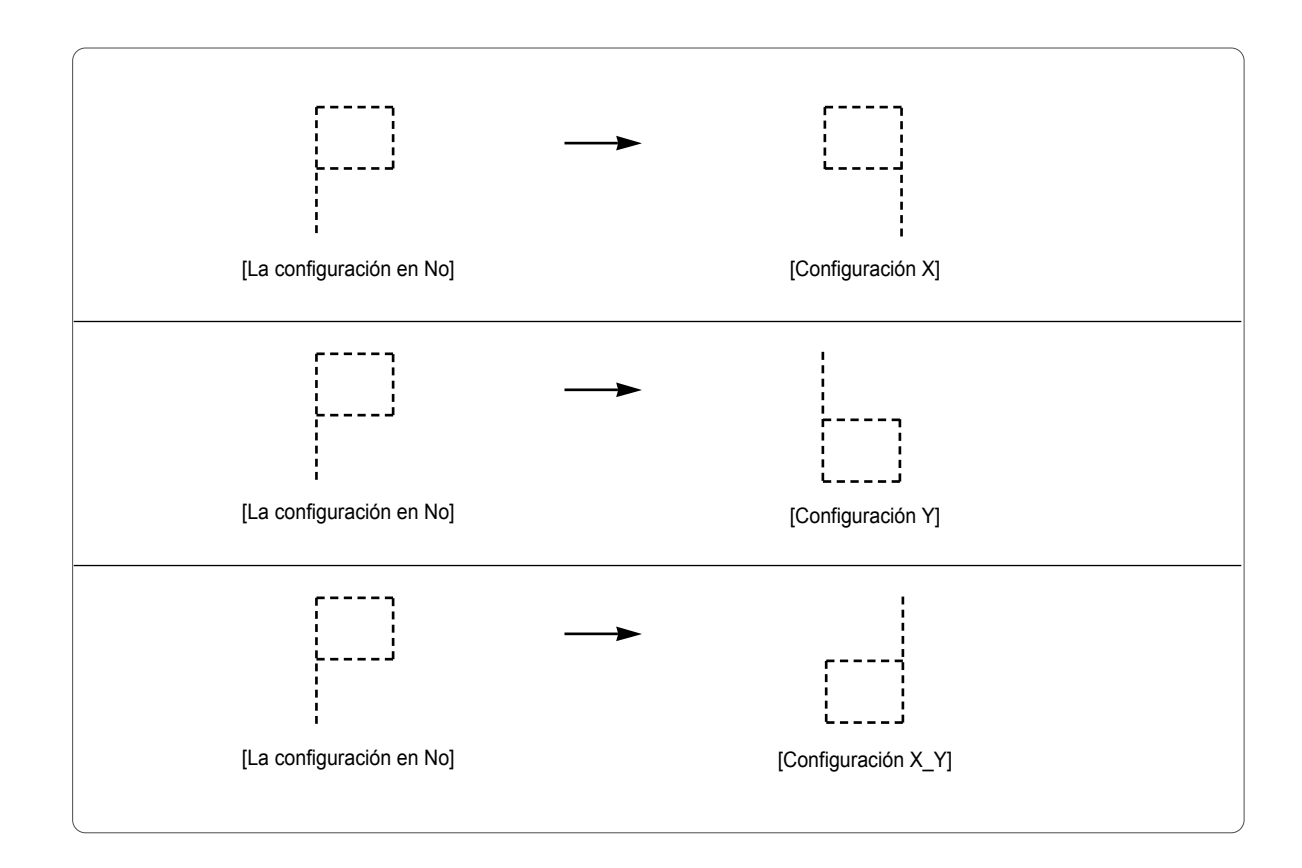

The default is '0' or 'normal work.'

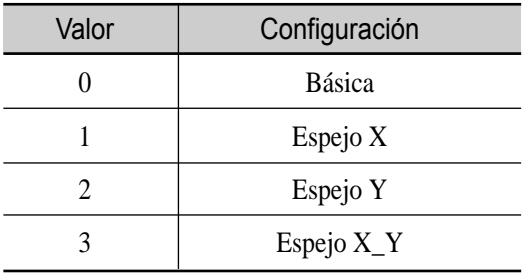

#### ⑤ Configuración del ancho de Satin X

Mediante esta función puede configurar el ancho de las puntadas Satin.

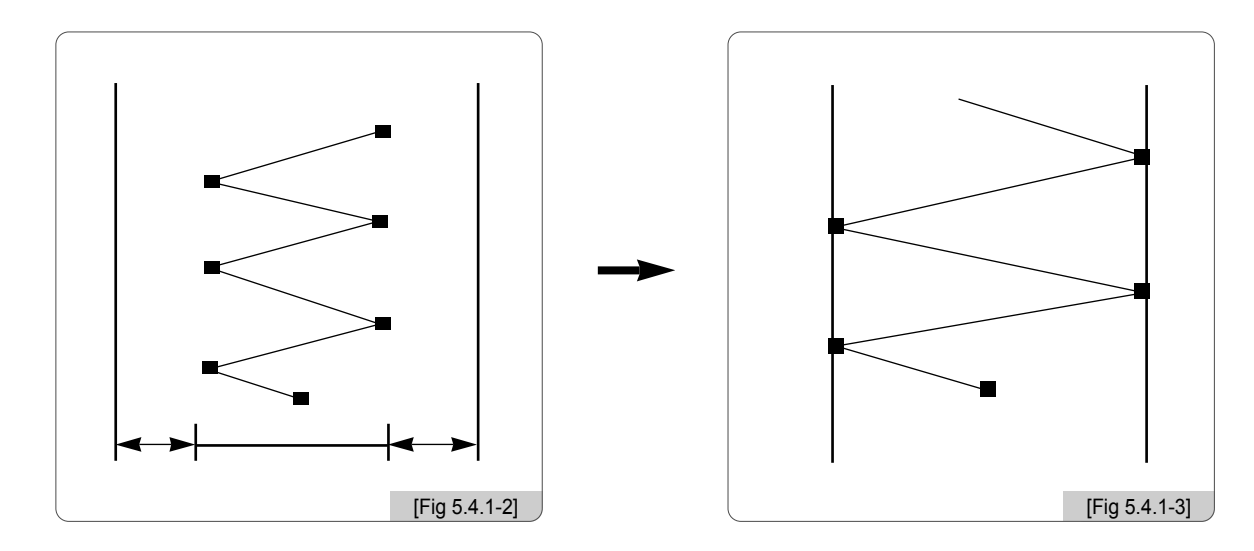

Esta función decide el ancho de las puntadas Satin hacia el eje X y puede incrementar 0.1[mm] por cada valor de configuración.

⑥ Configuración del ancho de Satin Y

Configura el ancho Y de las puntadas Satin.

⑦ Start stitch

Esta función permite configurar el punto inicial del bordado, es decir, puede omitir un número deseado de puntadas y decidir el punto inicial del bordado.

Por ejemplo, el diseño de la figura inferior contiene 10,000 puntadas, el de la izquierda es un bordado completo con todas las puntadas y el de la derecha con 5,000 puntadas porque en la configuración del punto inicial se han omitido 5,000 puntadas.

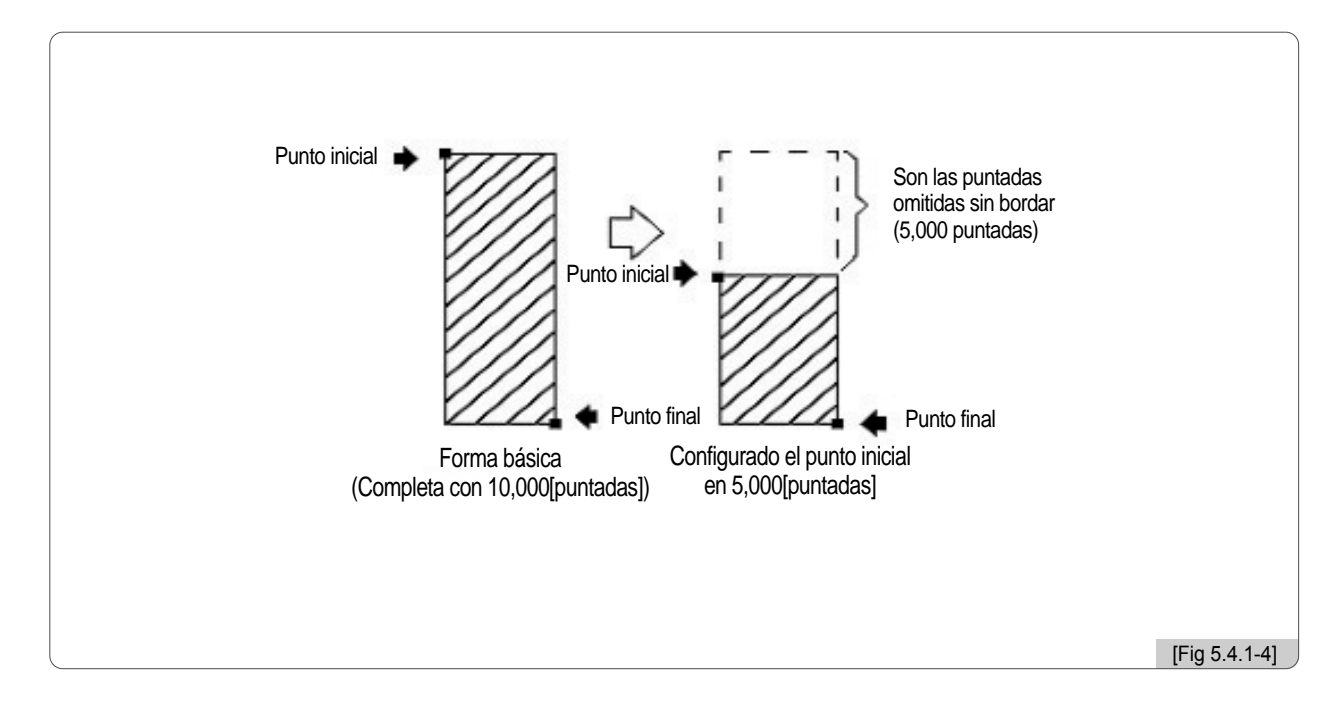

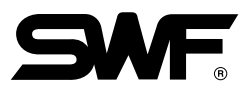

#### ⑧ Coordinación del bastidor (Compensador)

En la configuración del compensador automático, esta función decide la activación o la desactivación del uso del compensador automático.

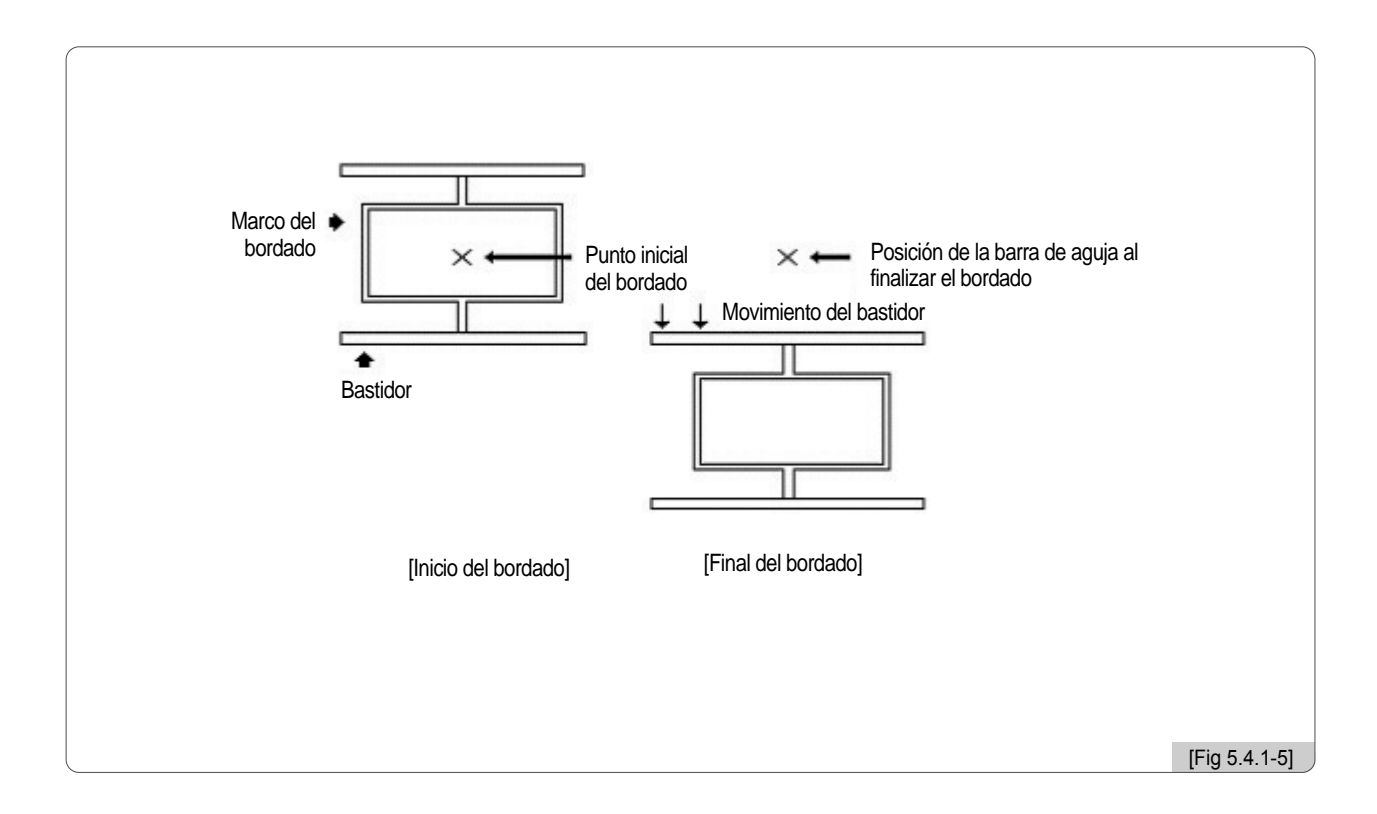

#### ★ Configuración necesaria para el uso del compensador automático.

- 1. El compensador automático en la configuración básica debe configurarse en "Si".
- 2. En "configuración" → "configuración del compensador del bastidor" debe configurar el punto inicial, el punto medio del compensador y la posición final (compensación) ("5.4.5 Configuración del compensador del bastidor")
- 3. Para configurar el compensador durante el bordado debe introducir el valor de la configuración en la ventana del "menú de funciones principales" → "configuración" → "posición del compensador" del "5.4.5 Configuración del compensador del bastidor".
- ※ La configuración de los 3 puntos son imprescindibles para el uso del compensador

#### ⑨ Configuración del corte automático por número de salto

La configuración del salto consiste en que si el número de saltos supera el valor configurado el cortahilo entra en funcionamiento automáticamente cortando el hilo antes de mover el bastidor.

Por ejemplo, el valor configurado es 5 y durante el bordado de un diseño encuentra un código de saltos continuo: Si el código es de 4 puntadas la aguja salta 4 puntadas y sigue bordando sin cortar. Si el código es de 5 se acciona el cortahilo, la aguja avanza 5 puntadas y sigue el bordado. La configuración básica es de 3 configurables de 0 a 10[puntadas] en escala de 1[puntada].

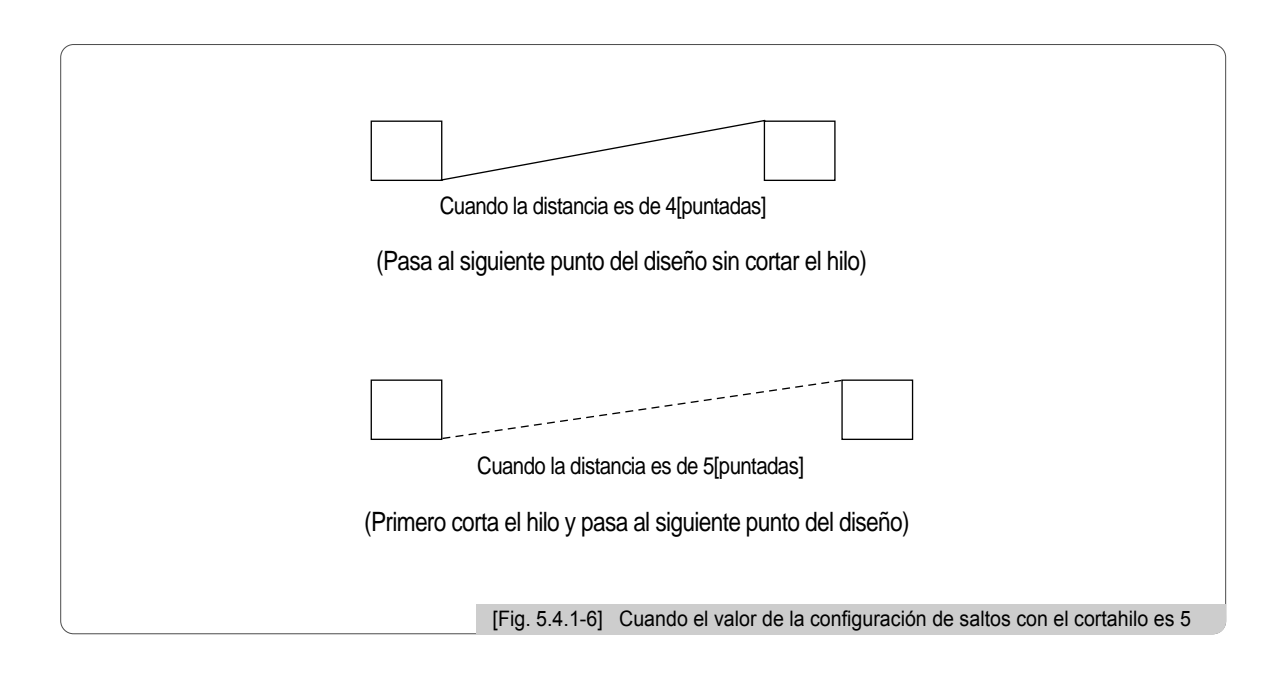

#### [Precaución]

Si la configuración es de "0[puntadas]" el cortahilo no se acciona aunque haya un código de saltos continuo.

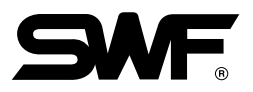

#### 5.4.2 Configuración de los parámetros del bordado

La [Fig. 5.4.2-1], [Fig. 5.4.2-2] y [Fig. 5.4.2-3] son las pantallas de configuración de los parámetros del bordado. El método para configurar es el mismo que la configuración básica, debe introducir los valores mediante el teclado numérico.

Para ver el siguiente menú debe pulsar el botón [E2] NEXT.

La pantalla de la [Fig. 5.4.2-1] es la primera pantalla con 8 elementos de configuración, si pulsa el botón [E2]NEXT aparece la [Fig. 5.4.2-2] con los 8 elementos siguientes y finalmente si pulsa de nuevo el botón  $E2NEXT$  aparecen los últimos elementos restantes como en la [Fig. 5.4.2-3]. Para volver a la primera pantalla inicial de la [Fig. 5.4.2-1] debe pulsar el botón [E2]NEXT.

Al pulsar el botón [F1] DEFAULT se configuran los valores básicos instalados en el sistema.

Si desea finalizar la configuración pulse el botón  $(58)$ .

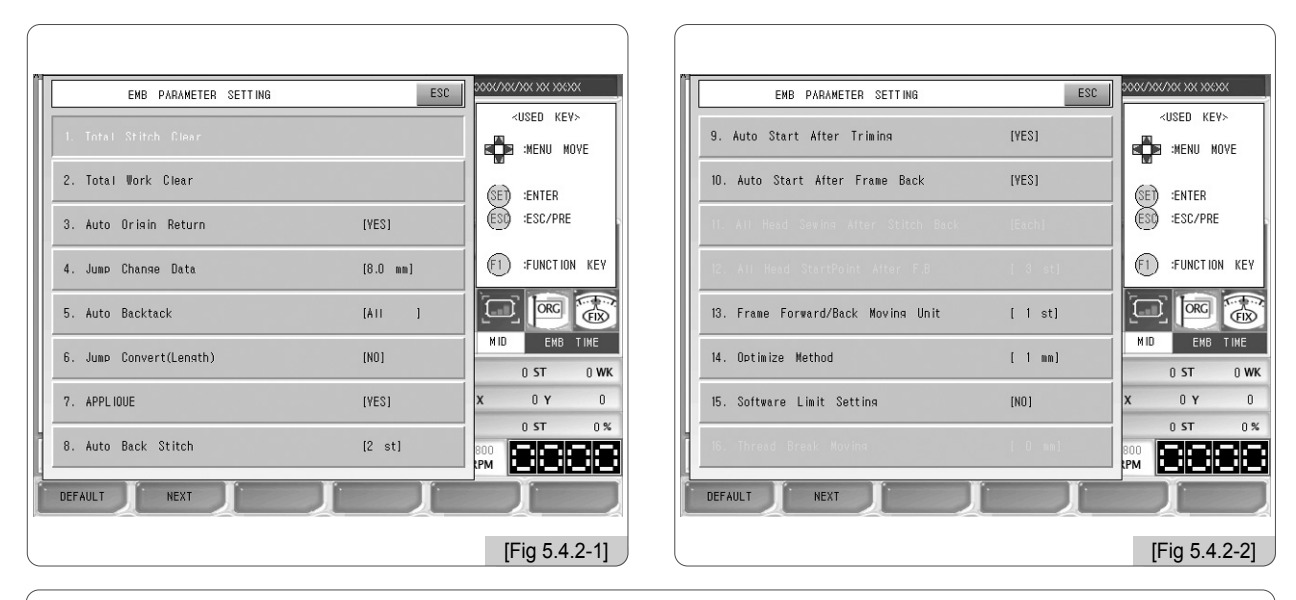

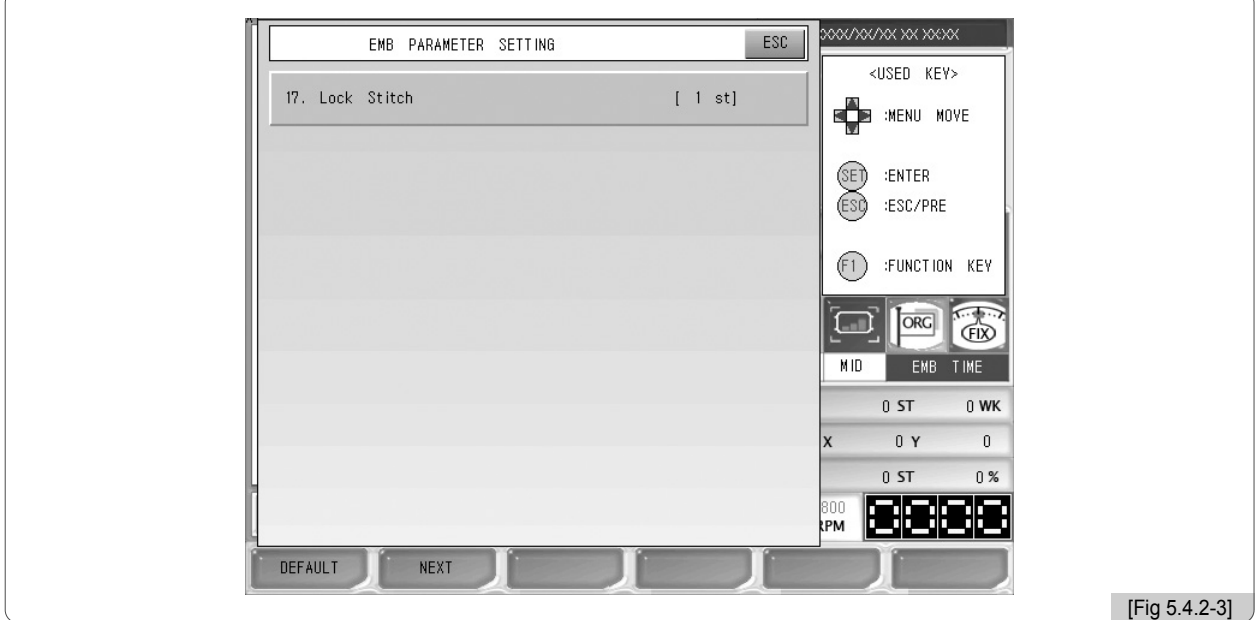

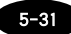

#### ① Reinicio del contador de puntadas

En el apartado "4.2.0 Pantalla de información" "<sup>1</sup><sup>1</sup><sup>1</sup> ST" es el número total de puntadas realizadas desde el primer uso o desde la instalación o reinicio del sistema. Esta función consiste en reiniciar el contador de puntadas.

#### ② Reinicio del contador de bordados

En el apartado "4.2.0 Pantalla de información" " WK" es el número total de bordados realizadas desde el primer uso o desde la instalación o reinicio del sistema. Esta función consiste en reiniciar el contador de bordados. (Si desea reiniciar los contadores del apartado 1 y 2 introduzca "0" y pulse el botón  $(\mathbb{SE})$  y si desea cancelar pulse el botón  $(ESQ)$ .)

#### ③ Retorno automático al punto inicial

Esta función devuelve el bastidor al punto inicial tras un bordado.

– La configuración básica es "Sí (1)", si no desea que el bastidor vuelva al punto inicial introduzca "No (0)".

#### ④ Anchura de la puntada de salto automático

Este parámetro configura el ancho de la puntada que convierte un código ordinario en un código continuo.

– La configuración básica es 8.0 [mm] configurables desde 5.0 hasta 12.7 [mm] en escala de 0.1 [mm], es decir, si en el movimiento del bastidor la distancia entre 2 puntadas es más larga que el valor de la configuración la puntada se convierte en salto.

#### ⑤ Rematado final

Las puntadas del rematado final se configuran para prevenir deshilachamientos en el bordado.

– La configuración básica es "All", si no desea realizar las puntadas debe intruducir No (0), las puntadas iniciales (1), las puntadas finales (2) y "All" ambas puntadas (3).

#### ⑥ Cortahilo según la longitud del salto

La configuración de la longitud del salto consiste en que si la longitud de todas las puntadas de un código continuo es más largo que el valor configurado el cortahilo funciona automáticamente preparando el siguiente proceso. – La configuración básica es "No" y los límites desde 1 mm hasta 50 mm configurables en escala de 1 mm.

#### ⑦ Función Applique

Si en la configuración de las barras de aguja se programa repetidamente una aguja y la configuración del Applique está en "Si" la barra se colapsa y sin que el cortahilo funcione la máquina se para. – La configuración básica es "Sí".

#### ⑧ Puntadas de retroceso tras la detección de rotura de hilo

Es la configuración de las puntadas de retroceso tras una rotura del hilo.

– La configuración básica es 2 puntadas configurables desde 0 hasta 5 en escala de 1 puntada.

#### ⑨ Reinicio automático tras el corte del hilo

Es la configuración del reinicio automático tras el corte por un código continuo, un código de parada o corte automático.

– La configuración básica es "Sí" pero si no desea reiniciar automáticamente introduzca "0" y pulse "No".

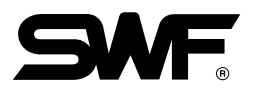

#### ⑩ Reinicio automático tras un retroceso

Es la configuración del reinicio automático tras una parada con retrocesión de bastidores y recuperación de la "⑫ Posición inicial de todas las barras de aguja tras un retroceso".

– La configuración básica es "Sí" pero si no desea reiniciar automáticamente introduzca "0" y pulse "No".

- ⑪ Funcionamiento de todas las barras de aguja tras un retroceso
- ⑫ Posición inicial de todas las barras de aguja tras un retroceso
- ⑬ Unidad de puntadas de retroceso

Es la configuración del número de puntadas que avanza o retrocede en cada movimiento del bastidor realizado mediante el interruptor de barra.

– La configuración básica es 1 [puntada] y los límites desde 1 hasta 10 [puntadas] configurables en escala de 1 [puntada].

#### ⑭ Distancia entre el contorno del bordado y gauge

Gauge es el espacio regular existente alrededor del contorno del bordado donde se realizan las puntadas lineales "Running Stitch". Este parámetro configura la distancia entre el contorno y el gauge.

– La configuración básica es 1 [mm] configurables desde 1 hasta 9 [mm].

⑮ Límite virtual del bastidor

Es la configuración del uso del límite virtual.

- La configuración básica es "No"
- ⒃ Movimiento del bastidor tras la rotura de hilo

#### ⒔ Número de veces del rematado final

Para evitar deshilachamientos las puntadas del rematado final pueden realizarse un número determinado de veces. – La configuración básica es 1 puntada configurables desde 1 hasta 5 en números impares.

#### 5.4.3 Configuración de los parámetros de la máquina

La [Fig. 5.4.3-1], [Fig. 5.4.3-2] y [Fig. 5.4.3-3] son las pantallas de configuración de los parámetros de la máquina. El método para configurar es el mismo que la configuración básica, debe introducir los valores mediante el teclado numérico.

Para ver el siguiente menú debe pulsar el botón [E2] NEXT.

La pantalla de la [Fig. 5.4.3-1] es la primera pantalla con 8 elementos de configuración, si pulsa el botón [E2]NEXT aparece la [Fig. 5.4.3-2] con los 8 elementos siguientes y finalmente si pulsa de nuevo el botón [E2]NEXT aparecen los últimos elementos restantes como en la [Fig. 5.4.2-3]. Para volver a la primera pantalla inicial de la [Fig. 5.4.3-1] debe pulsar el botón [E2]NEXT .

Al pulsar el botón  $\boxed{F1}$ DEFAULT se configuran los valores básicos instalados en el sistema.

ESC M/C PARAMETER SETTING MZC PARAMETER SETTING <USED KEY> <USED KEY> [YES] 9. Auto Color Change 1. Max Speed  $[1200$  rpm] MENU MOVE **B** :MENU MOVE 2. Min Speed  $1300$  rpml **SET :ENTER** :ENTER **ESC :ESC/PRE Esd** :ESC/PRE 3. EMB Speed  $[800$  rpm] 11. Frame Setting  $[Flat]$  $(f)$ :FUNCTION KEY 4. Inching Speed  $(F1)$ :FNT KEY 12. Frame Speed Setting **IHigh1**  $[180$  rpm] **ORG** 高  $\overline{\text{ORC}}$  $\mathbb{Z}$ 5. Jump Speed  $[750$  rpm] 冖 13. Frame Move Method(Trimming)  $[X]$ ſП  $MD$ EMB TIME  $\overline{MID}$ EMB TIME 6. Slow Speed  $[650$  rpm] 14. Inching Stitch  $[2 \st]$  $0<sub>5</sub>$  $0$  WK  $n \times T$  $n$  wk  $\overline{0}$  $\overline{0}$  $\overline{0}$ 7. After Triming Inching Stitch  $[3 st]$ 15. Needle Move Function(Offset)  $[YES]$  $0<sub>1</sub>$  $0<sub>ST</sub>$  $0<sup>2</sup>$  $0S$  $0.8$ 8. Auto Triming  $[YES]$ 16. Power On Auto Origin  $[NO]$ 13000  $\frac{100}{200}$ laciae DEFAULT NEXT DEFAULT NEXT  $[Fig 5.4.3-1]$   $[$   $[$   $]$ 

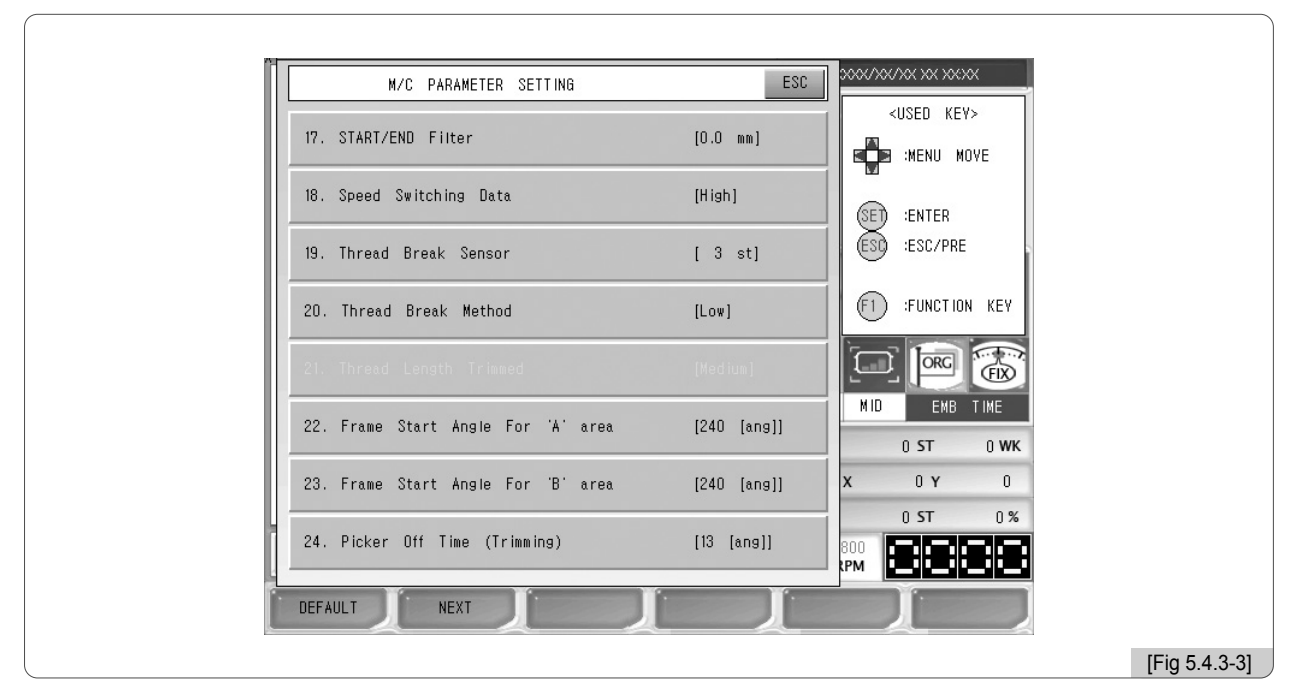

Si desea finalizar la configuración pulse el botón  $(ESQ)$ .

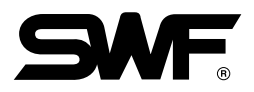

#### ① Límite de la velocidad máxima

Es la configuración de la velocidad máxima del bordado.

- Serie E Compacta Unicabezal, Serie E Bridge Unicabezal y Serie E Estándar Unicabezal

- La configuración predeterminada es de 1200 [rpm], configurables desde la velocidad mínima hasta 1200 [rpm] en escala de 10 [rpm].

- Máquina de bordar MA-6

- La configuración predeterminada es de 1000 [rpm], configurables desde la velocidad mínima hasta 1000 [rpm] en escala de 10 [rpm].

#### ② Límite de la velocidad mínima

Es la configuración de la velocidad mínima del bordado.

- La configuración básica es 300 [rpm] configurables desde 300 [rpm] hasta la velocidad máxima en escala de 10 [rpm].

#### ③ Velocidad del bordado

Es la configuración de la velocidad durante el bordado.

- La configuración básica es 800 [rpm] configurables desde la velocidad mínima hasta la velocidad máxima en escala de 10 [rpm], dependiendo de los valores de configuración de las velocidades.

#### ④ Velocidad inching

Antes de comenzar la operación debe configurar la velocidad del bordado en baja.

- La configuración básica es 180 [rpm] configurables desde 50 [rpm] hasta 200 [rpm] en escala de 10 [rpm].

#### ⑤ Velocidad del salto

Es la configuración de la velocidad de las puntadas de salto, avance sin puntear.

- Serie E Compacta Unicabezal, Serie E Bridge Unicabezal y Serie E Estándar Unicabezal

- La configuración básica es 750 [rpm] configurables desde 300 [rpm] hasta 750 [rpm] en escala de 10 [rpm].

- Máquina de bordar MA-6

- La configuración básica es 650 [rpm] configurables desde 300 [rpm] hasta 750 [rpm] en escala de 10 [rpm].

#### ⑥ Velocidad del bordado en velocidad baja

Es la configuración de la velocidad del bordado en velocidad baja.

- La configuración básica es 650 [rpm] configurables desde la velocidad mínima hasta la velocidad máxima en escala de 10 [rpm].

#### ⑦ Puntadas inching tras el corte de hilo

Es la configuración de las puntadas inching(lentas) producidas en el proceso de cambio de color o al finalizar un bordado.

- La configuración básica es 3 [puntadas] configurables desde 2 hasta 10 [puntadas] en escala de 1 [puntada].

⑧ Corte automático

Es la configuración del corte automático

- La configuración básica es "Sí", para anular (en OFF) pulse "No" en la configuración.

#### 5-35

#### ⑨ Cambio automático de color

Es la configuración del cambio de color automático

- La configuración básica es "Sí", para anular (en OFF) pulse "No" en la configuración.

#### ⑩ Bajada de la barra de aguja en la parada al finalizar el bordado

#### ⑪ Configuración de bastidores

Es la selección del tipo de bastidor deseado.

- La configuración básica es "FALT (0)", para configurar en CAP(gorra) introduzca "1". Al abrir un nuevo diseño después de configurar en CAP el ángulo de giro automáticamente se configura en 180º.

#### ⑫ Velocidad del bastidor

Debe configurar el retorno al punto de origen del bastidor, el compensador de bastidores, etc. que son parámetros de configuración de la velocidad de movimiento del bastidor.

- La configuración básica es "velocidad alta (1)", si desea configurar la velocidad baja pulse "O".

#### ⑬ Dirección de movimiento del bastidor tras el corte del hilo

Después del corte automático hay que separar el hilo de los bordados mediante un ligero balanceo hacia la derecha y la izquierda.

- La configuración básica es eje X (1), si desea la dirección del eje Y configure la Y (2). Si no desea activar esta función pulse No (0).

#### ⑭ Puntadas inching en el inicio

Es la configuración del número de puntadas inching en el inicio del bordado hasta alcanzar una velocidad adecuada.

- La configuración básica es 2 [puntadas] configurables desde 1 hasta 10 [puntadas] en escala de 1 [puntada].

#### ⑮ Subida de la barra de aguja durante la compensación del bastidor

#### ⒃ Retorno al punto de origen después de encender la máquina

Consiste en buscar automáticamente la posición de origen al encender la máquina.

- La configuración básica es "No". Si su configuración es "Sí" pero el punto de origen es erróneo o no desea que vuelva al punto de origen por problema mecánico debe reiniciar la configuración del sistema, para reiniciar la configuración consulte el apartado "3.1.3 Memoria" 2) Reinicio de la configuración del sistema.

#### ⒔ Función de filtro automático inicial / final

Al inicio y al final del bordado filtra automáticamente las puntadas menores de 0.5mm para evitar la rotura de hilos.

- La configuración básica es 0.0 [mm] configurables desde 0.0[mm] hasta 0.5[mm] en escala de 0.1[mm].

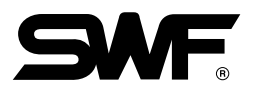

#### ⒕ Datos de cambio de velocidad

Si el material del bordado es demasiado pesado debe bajar la velocidad general del bordado.

- La configuración básica es "Velocidad alta (1)", si la configuración es baja la velocidad disminuye en 30~50 rpm.

[Atención] EL uso de esta función puede influir en la calidad del bordado por lo que SunStar aconseja la configuración básica. No somos responsables en la disminución de la calidad del bordado producido por el uso de esta función.

#### ⒖ Sensor de detección de hilo

Cuando el detector de hilo detecta roturas de hilo repetidamente según la configuración del parámetro la máquina se para. Esta configuración evita las falsas detecciones.

- La configuración básica está configurada en 3 [puntadas]. Es configurable desde 0 hasta 10 [puntadas] en escala de 1 [puntada].

Si desea desactivar esta función introduzca "0".

#### ⒗ Nivel de detección

Es la configuración del nivel de sensibilidad del detector de hilo.

- La configuación básica es "bajo (0)", puede configurar "alto (2)" y "medio (1)"

#### ) Ajuste del hilo sobrante despúes del corte

#### ) Ángulo inicial A del movimiento del bastidor

Es el ángulo de giro del eje principal en el inicio del movimiento del bastidor cuando el ancho del bordado es inferior a 1.9mm.

- La configuración básica es 240º configurables desde 230º hasta 250º en escala de 1º.

#### ) Ángulo inicial B del movimiento del bastidor

Es el ángulo de giro del eje principal en el inicio del movimiento del bastidor cuando el ancho del bordado es superior a 2.0mm.

- La configuración básica es 240º configurables desde 230º hasta 250º en escala de 1º.

[Referencia] **Selección del modo poliéster**: Si configura el ángulo inicial de movimiento del bastidor A y el ángulo inicial de movimiento del bastidor B en 250º, se selecciona el modo poliéster y es posible prevenir los enredos durante un bordado.

#### ) Picker Off Time (Corte automático)

Es la configuración de la longitud del hilo superior sobrante en la aguja después del corte.

- Serie E Compacta Unicabezal, Serie E Bridge Unicabezal y Serie E Estándar Unicabezal

La configuración básica es 13 [ang]. Si la configuración es menor que el valor básico la sobrante del hilo superior será corto y si la configuración es mayor que el valor básico la sobrante del hilo superior será largo. Es configurable desde 0 hasta 60 [ang] en escala de 1[ang].

- Máquina de bordar MA-6

- El valor predeterminado es 35 [ang], configurables desde 0 a 60 [ang] en escala de 1 [ang].

5-37

#### 5.4.4 Configuración de las barras de aguja (configuración del color)

Esta función consiste en pre-programar las barras de aguja para los cambios de color, si durante un bordado aparece un código de cambio de color las barras se cambian automáticamente. También puede cambiar el color del diseño del bordado que aparece en pantalla.

La [Fig. 5.4.4-1] es la pantalla que aparece al pulsar el botón de configuración de las barras de aguja en la pantalla de la [Fig. 5.4.0-1]. Se dividen en 3 partes: Elección de la barra de aguja, cambio de la barra de aguja y cambios de color.

- •Elección : Es la programación del orden de las barras de aguja para el cambio de color en el bordado según el diseño. Pueden programarse hasta 300 cambios de color.
- •Cambio : Manteniendo la numeración básica de agujas puede programar homologando las agujas 1 a 1.
- •Cambio de color : Es el cambio de color del diseño del bordado que aparece en pantalla.

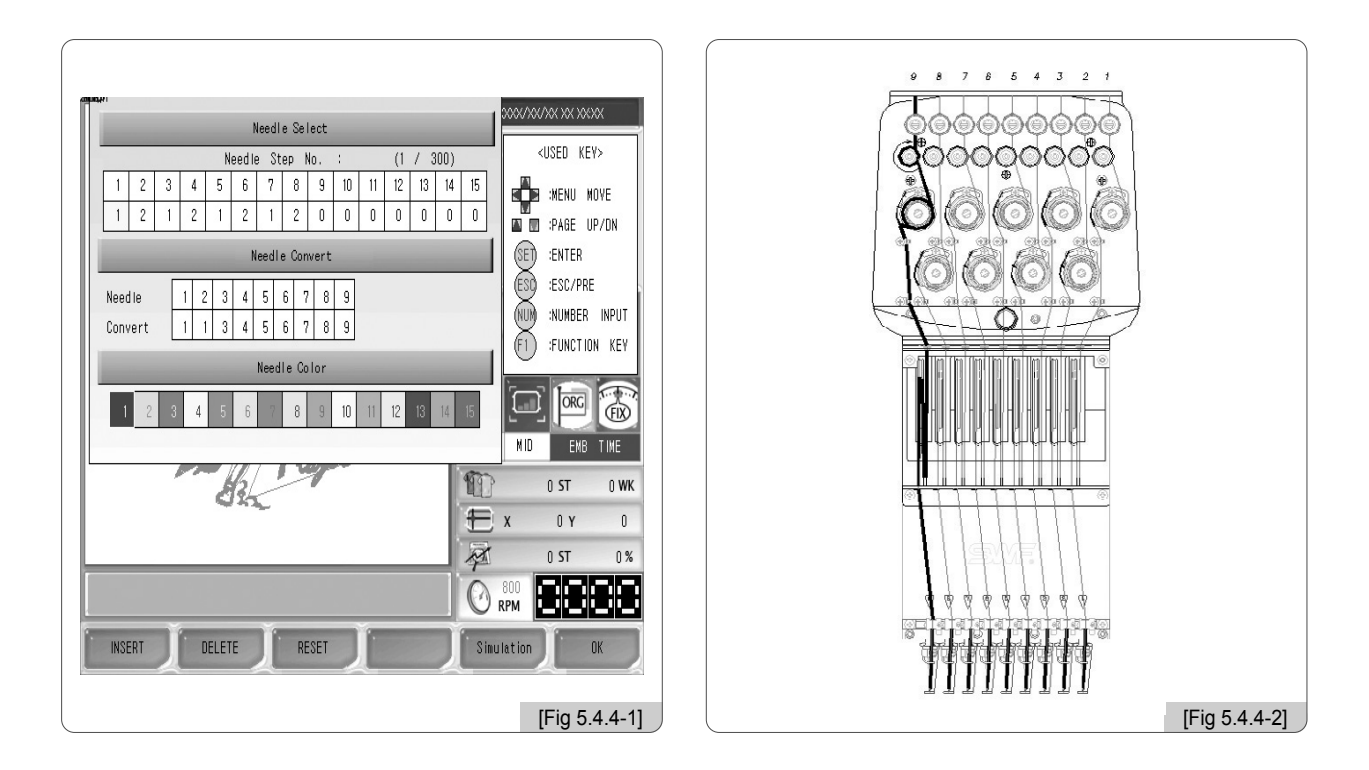

■ Para comprender el contenido superior vamos a estudiar los cabezales de la máquina de bordar multi cabezal SWF de la [Fig. 5.4.4-2].

Como puede ver en la [Fig. 5.4.4-2] las agujas de la máquina de bordar multi cabezal están numeradas, es decir, cada barra de aguja tiene un número propio, esta característica permite a la función de "cambio de la barra de aguja" de la [Fig. 5.4.4-1] programar homologando las agujas 1 a 1. Si el número de la aguja de la numeración básica coincide con el número de la aguja elegida, la aguja que entra en funcionamiento es la básica como en la [Fig. 5.4.4-2]. Puede cambiar el número de la aguja básica mediante el cambio de numeración. Trataremos este punto mediante los ejemplos.

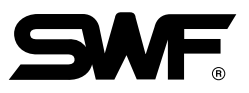

■ Son los botones utilizados en la configuración de la barra de aguja. La selección del menú se realiza mediante los botones de dirección y el botón <sup>(SET</sup>) y la introducción de los valores se realiza mediante el teclado numérico.

Botón de elección de la barra de aguja

Needle Select

Botón de cambio de la barra de aguja

Needle Convert

Botón de cambio de color

Needle Color

: Se usa para adicionar una barra de aguja entre dos barras de un programa de barras de aguja. F1 INSERT

: Se usa para borrar una barra de aguja de un programa de barras de aguja. F2 DELETE

**F3** RESET : Reinicia la configuración de las barras de aguja.

: Puede visualizar el acabado imaginario de un bordado en proceso. F5 Simulation

F6 OK : Este botón aplica la configuración.

#### (1) Elección de la barra de aguja

En este menú se programa el orden de las agujas para los cambios de color durante un bordado. Al pulsar el botón de "elección de la barra de aguja" en la [Fig. 5.4.4-1] se activan los botones necesarios para el cambio como en la [Fig. 5.4.4-3]. Trataremos las instrucciones de uso en los ejemplos.

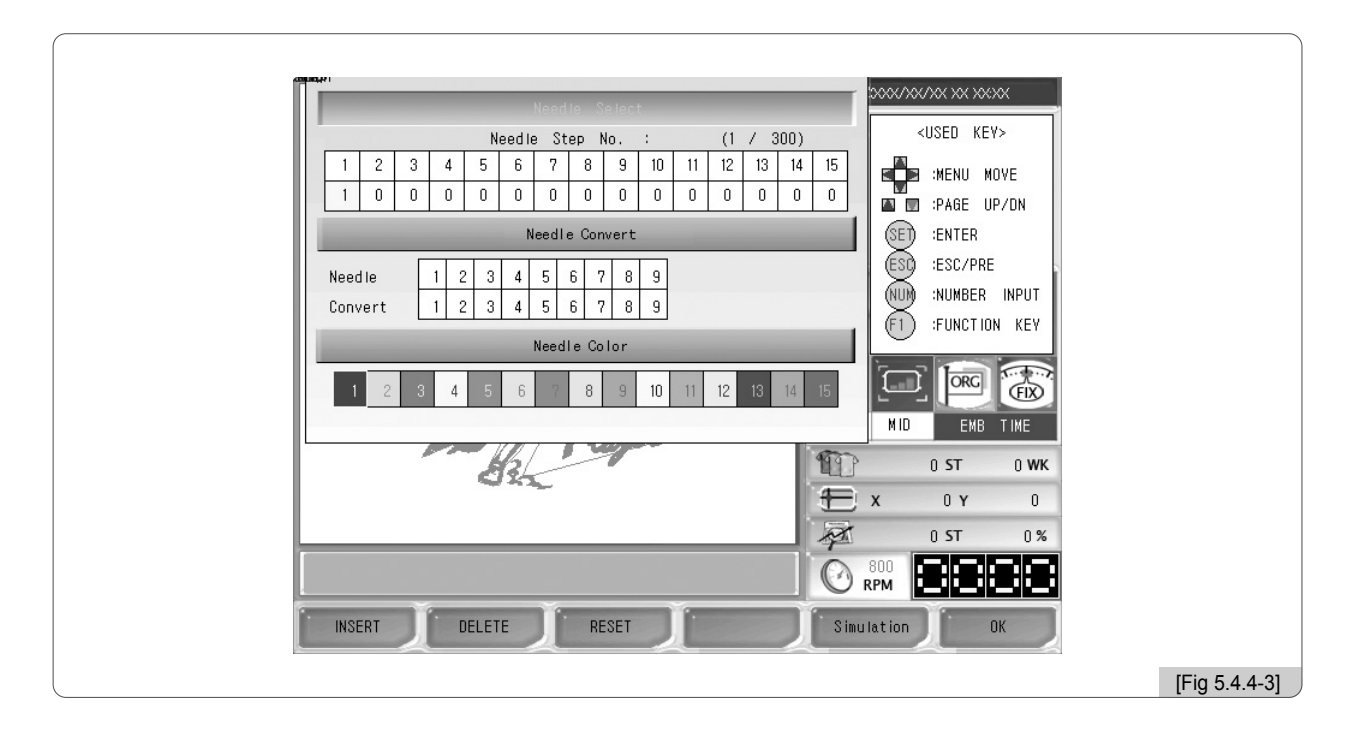

#### [Referencia]

La configuración de las barras de aguja se mantienen como valores iniciales aunque se apague y se encienda la máquina y aunque se abra un nuevo diseño, si desea cambiar la configuración según el nuevo diseño debe configurar de nuevo los parámetros.
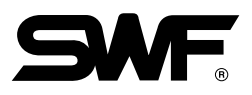

# **[Ejemplo 5.4.4-1] Ejemplo de elección de barra de aguja. Abrir el diseño de la casilla nº 37 y programar el orden de las barras de aguja en 7-3-5-1-6-4-2-1.**

⃞ Abra el diseño de la casilla nº 37 como indica la [Fig. 5.2-6].

(Consulte el apartado "5.2 Apertura del bordado")

- **2** Pulse el botón [B] SETTING.
- **3** Mediante los botones de las direciones seleccione "parámetros de la barra de aguja" y pulse el botón (SEI).
- ⃞ Pulse el botón de elección de las barras de aguja.

Como podrá ver en la [Fig. 5.4.4-4] se activarán los submenús del menú de elección de la barra de aguja que son: Botones de adición, borrar, recuperación de los valores básicos y simulación. Además el cursor se colocará en el nº 1 de la lista de elección.

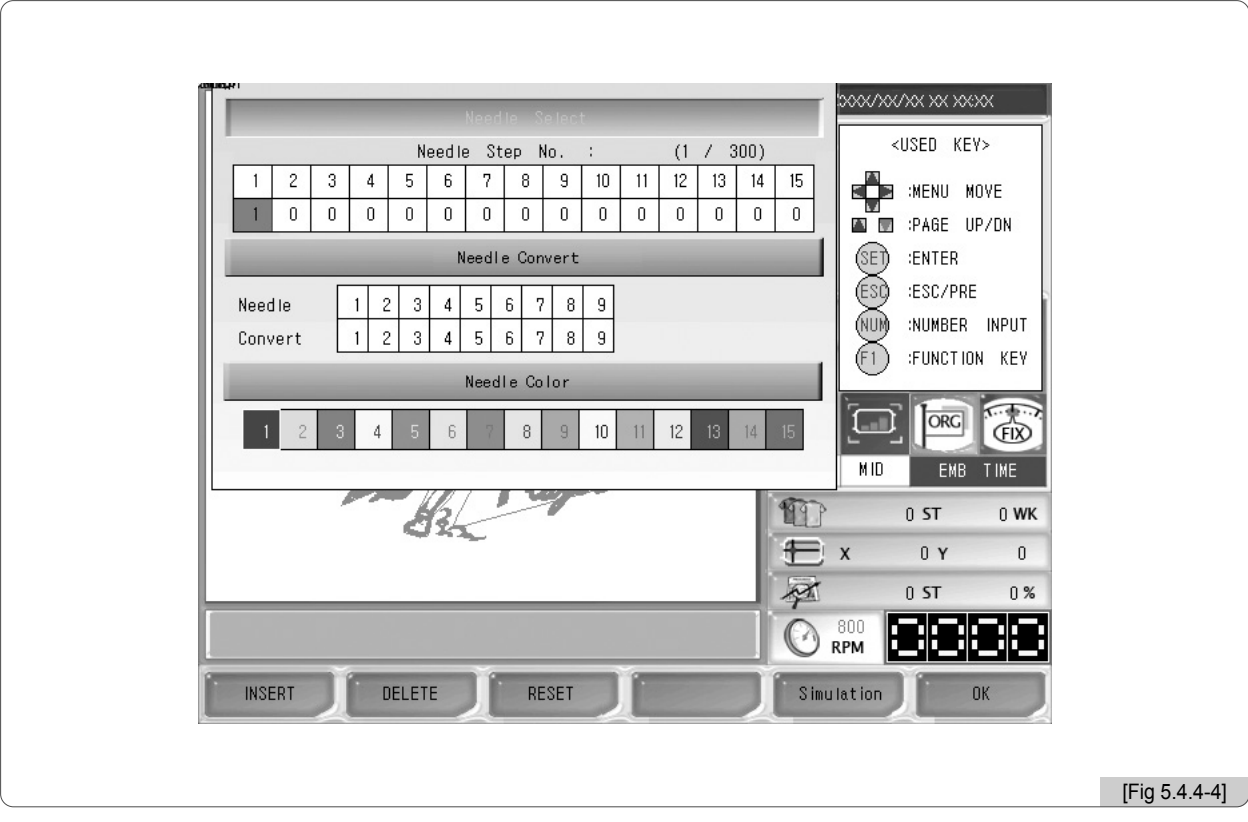

## ⃞ Introduzca el 7 mediante el teclado numérico.

Aparecerá el 7 y el cursor se coloca en el 2º como en la [Fig. 5.4.4-5].

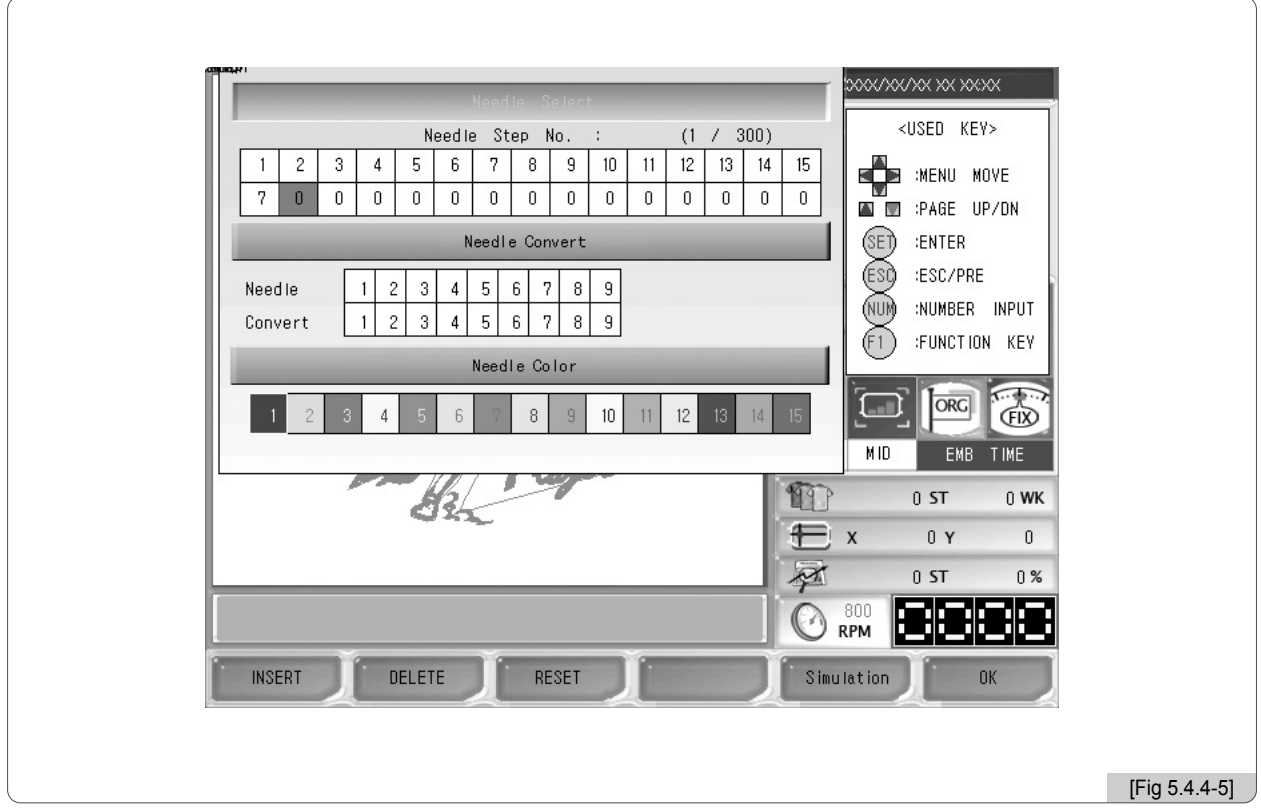

- ⃞ Introduzca los números 3, 5, 1, 6, 4, 2 y 1 en orden siguiendo los pasos anteriores.
- $\boxed{2}$  Compruebe si se han introducido los números correctamente y pulse  $\boxed{F6}$  OK.

.

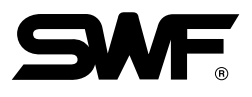

**[Ejemplo 5.4.4-2] Ejemplo de adición y borrar.**

**En el programa 7-3-5-1-6-4-2-1 adicionar la barra de aguja nº 9 en el 5º (entre 1 y 6) y borrar la barra de aguja nº 4 del 7º.**

(Antes debe realizar el [Ejemplo 5.4.4-1] )

⃞ Vaya al menú de elección de la barra de aguja.

## ⃞ Mediante los botones de dirección coloque el cursor en el 5º.

El cursor se colocará en el 6 como en la [Fig. 5.4.4-6].

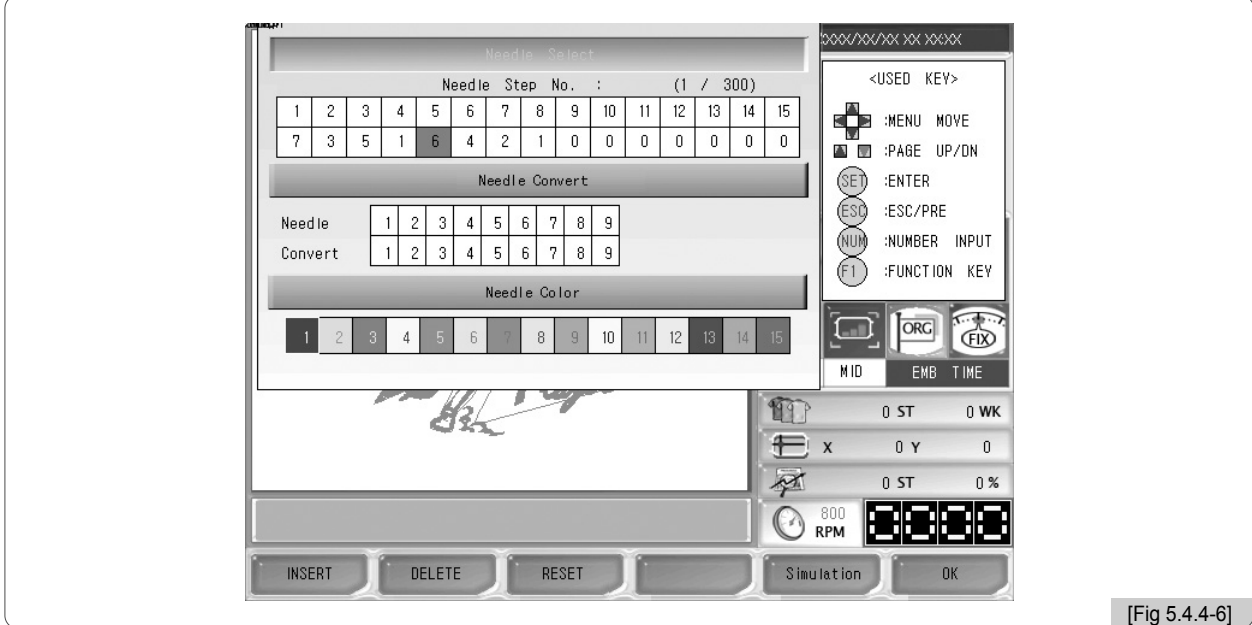

## **3** Pulse el botón [F1] INSERT.

Aparecerá la copia del 6 y aumentará una barra de aguja como en la [Fig. 5.4.4-7].

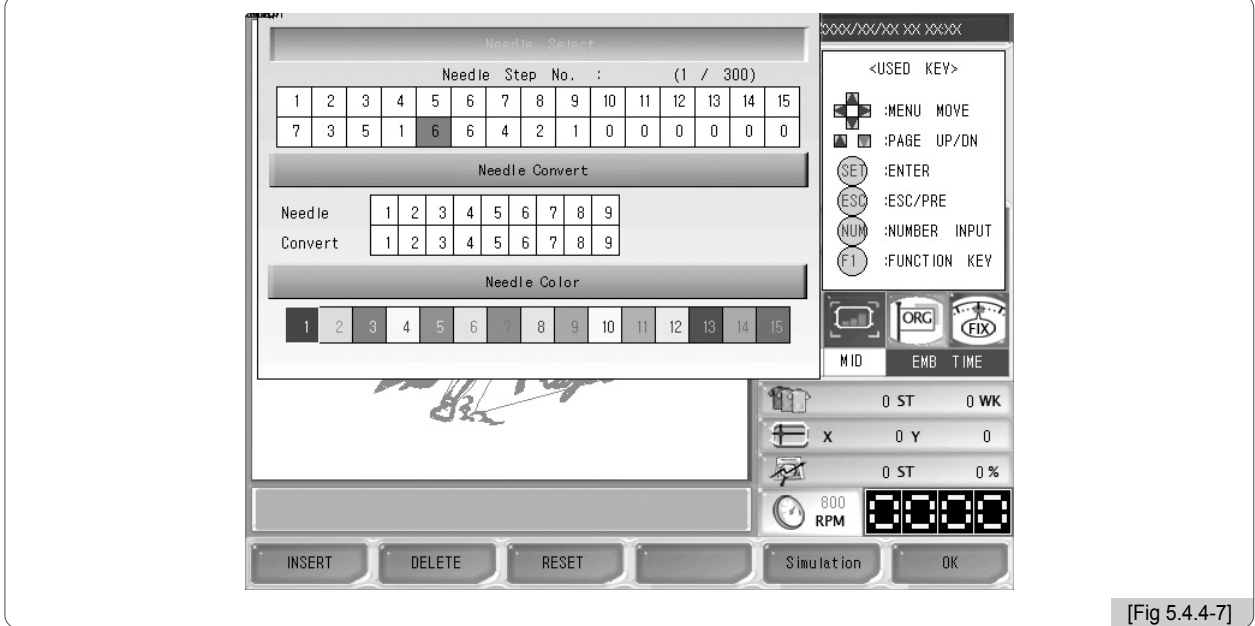

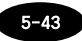

#### ⃞ Pulse el 9 en el teclado numérico.

Se ha introducido el 9 como en la [Fig. 5.4.4-8].

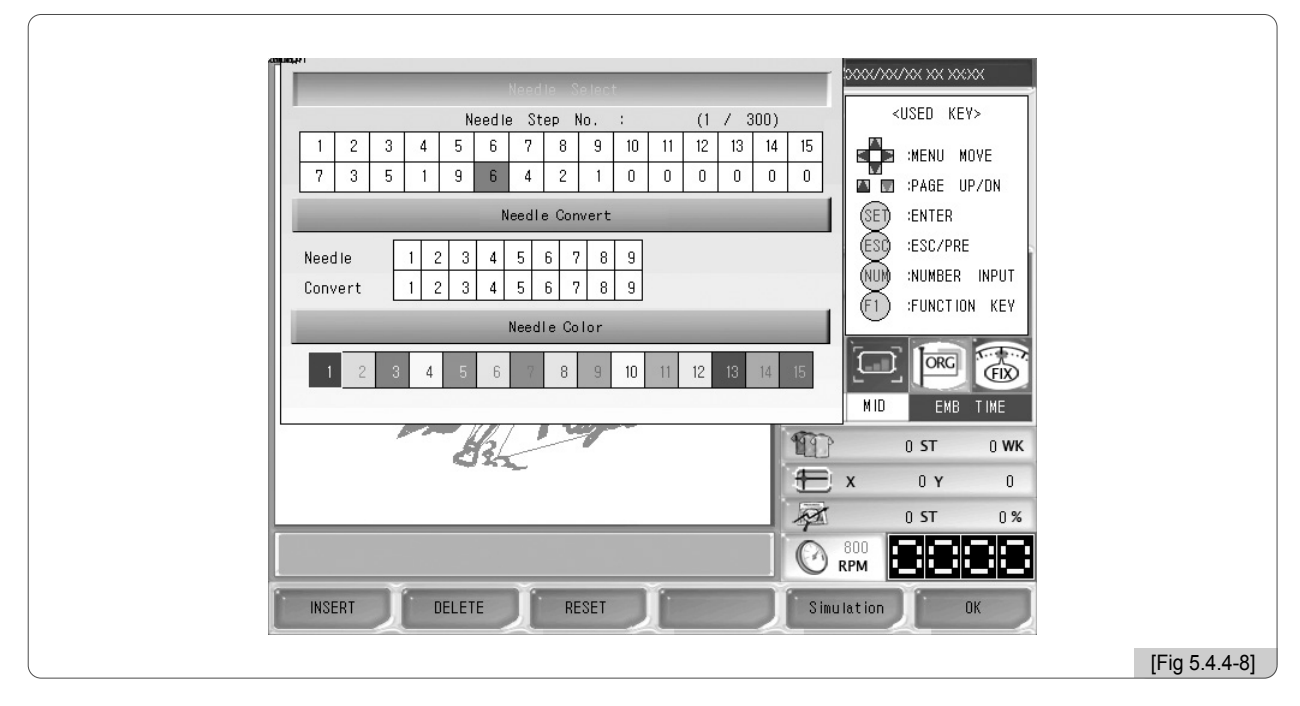

⃞ Mediante los botones de dirección coloque el cursor en el nº 4 del 7º.

El cursor se colocará en el 4 como en la [Fig. 5.4.4-9].

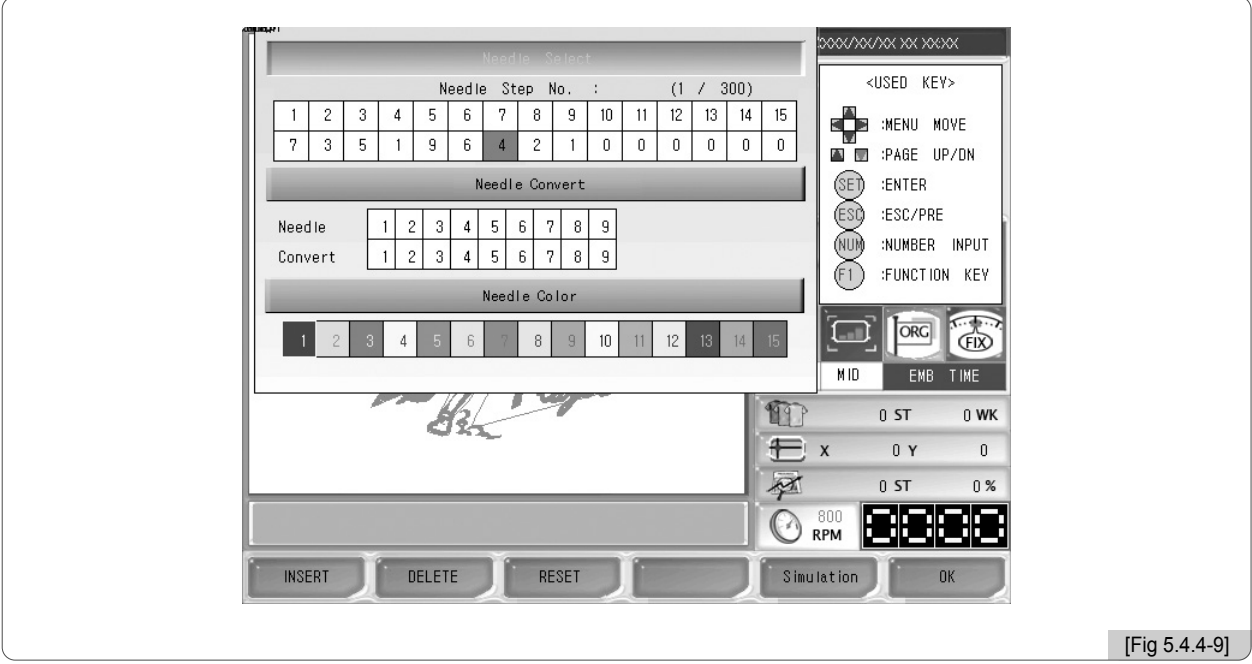

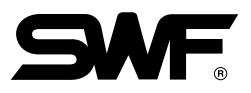

## **6** Pulse el botón [r2] DELETE ...

Como en la [Fig. 5.4.4-10] el 4 se borrará y aparecerá el 2 en la barra de aguja nº 7.

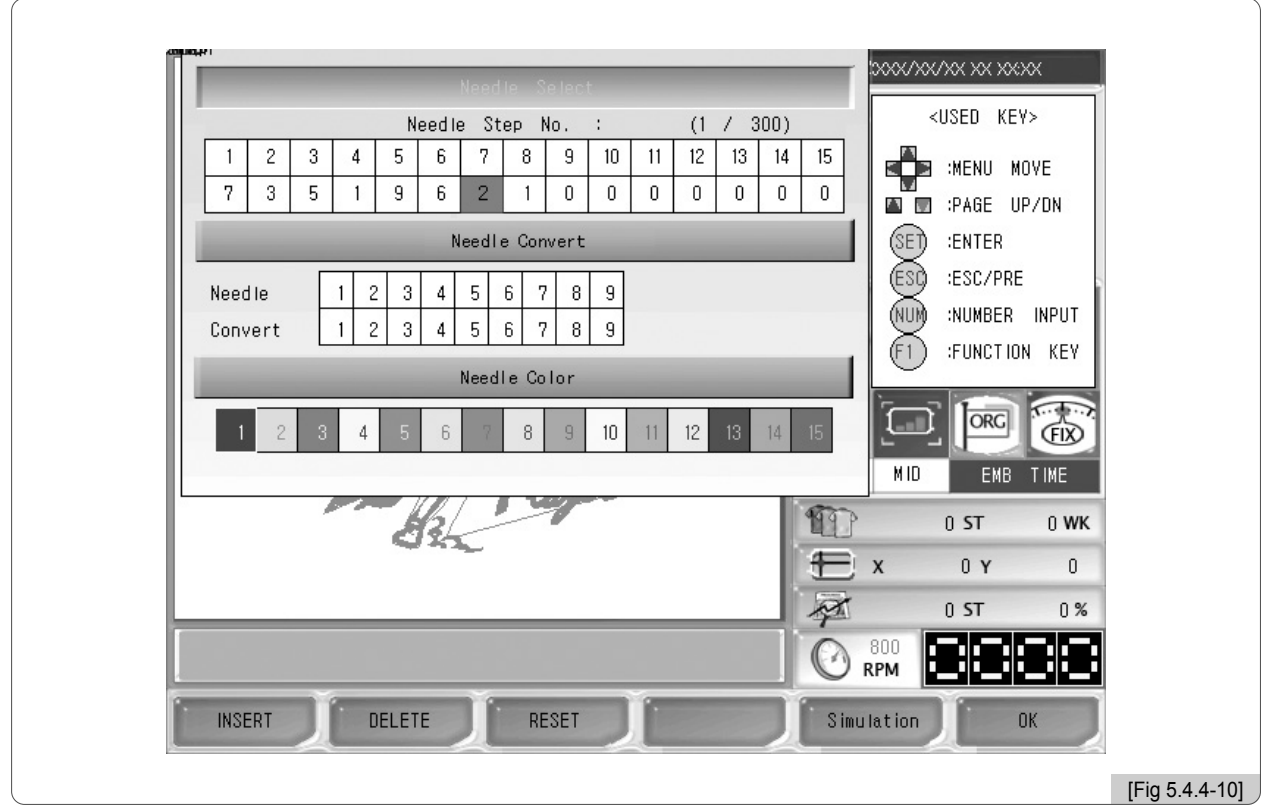

 $\boxed{2}$  Para aplicar la configuración pulse  $\boxed{6}$  OK.

(2) Cambio de la barra de aguja

Consiste en cambiar la numeración básica de cada aguja de la [Fig. 5.4.4-2] por otra imaginaria. El número de barra elegida equivale al número de barra cambiada y el número de barra cambiada equivale al número básico de la barra de aguja del cabezal. Si en un programa de cambio de color es de 1, 2, 1, 2, 1, 2, 1, 2, 1, 2 y queremos cambiar todas las agujas 2 a 1 debemos cambiar los números uno por uno, pero mediante el cambio de color solo es necesario cambiar una vez, debe pulsar el botón de cambio de barra de aguja y en el 2º introducir el 1. Se han realizado los cambios en una sola operación.

La [Fig. 5.4.4-11] es la pantalla que aparece al pulsar cambio de barra de aguja. Trataremos las instrucciones de uso en los ejemplos.

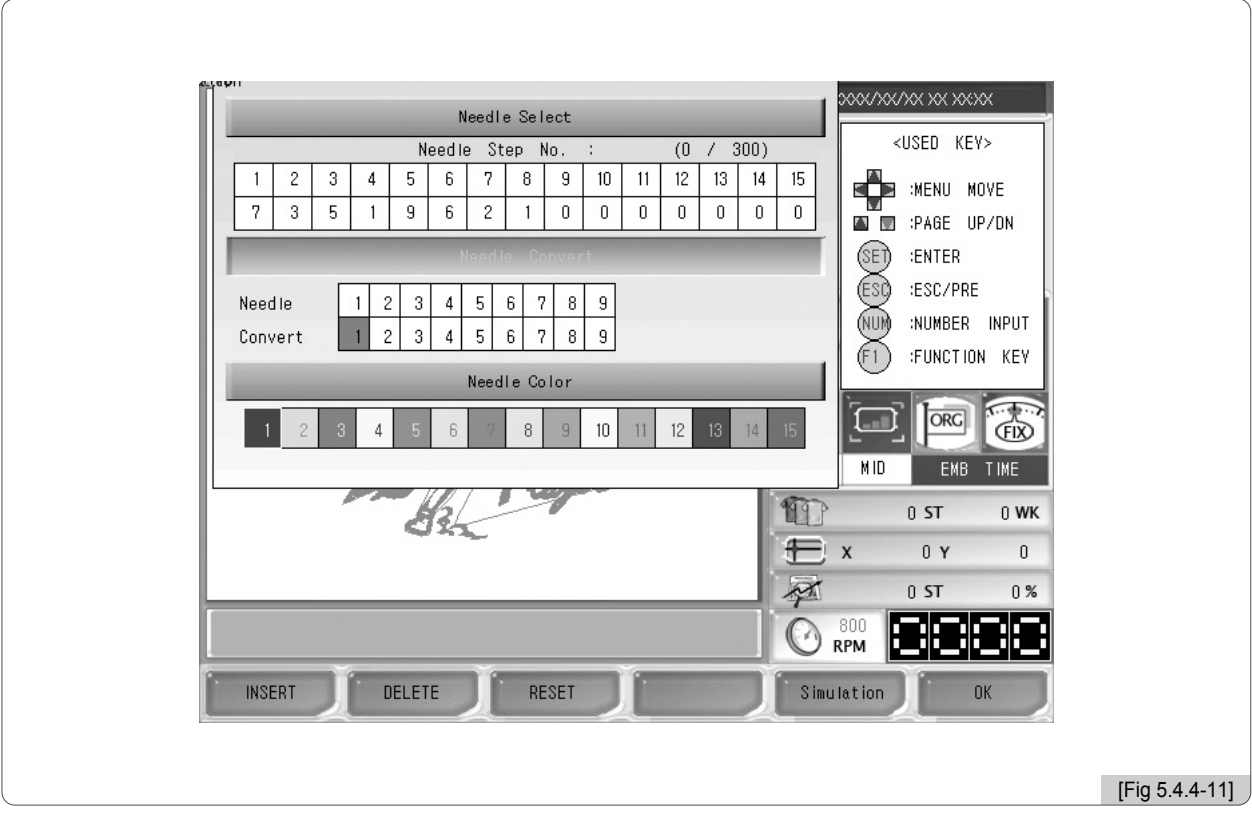

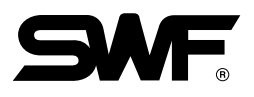

**[Ejemplo 5.4.4-3] Ejemplo de cambio de barras de aguja.** 

**Cambio de color: La barra de aguja nº 1 tiene el hilo marrón y la barra de aguja nº 2 el azul. Teniendo un programa de 1-2-1-2-1-2-1-2- 1-2 el objetivo es convertir el bordado bicolor en marrón monocolor.**

⃞ Primeramente abra el diseño.

(Consulte el apartado "5.2 Apertura del bordado")

- ⃞ Introduzca el orden 1-2-1-2-1-2-1-2-1-2 mediante la elección de barra de aguja como en la [Fig. 5.4.4-12]. (Consulte el [Ejemplo 5.4.4-1] Ejemplo de elección de barra de aguja)
- ⃞ Vaya al menú de cambio de la barra de aguja.
- **4** Mediante los botones de dirección seleccione la barra de aguja nº 2

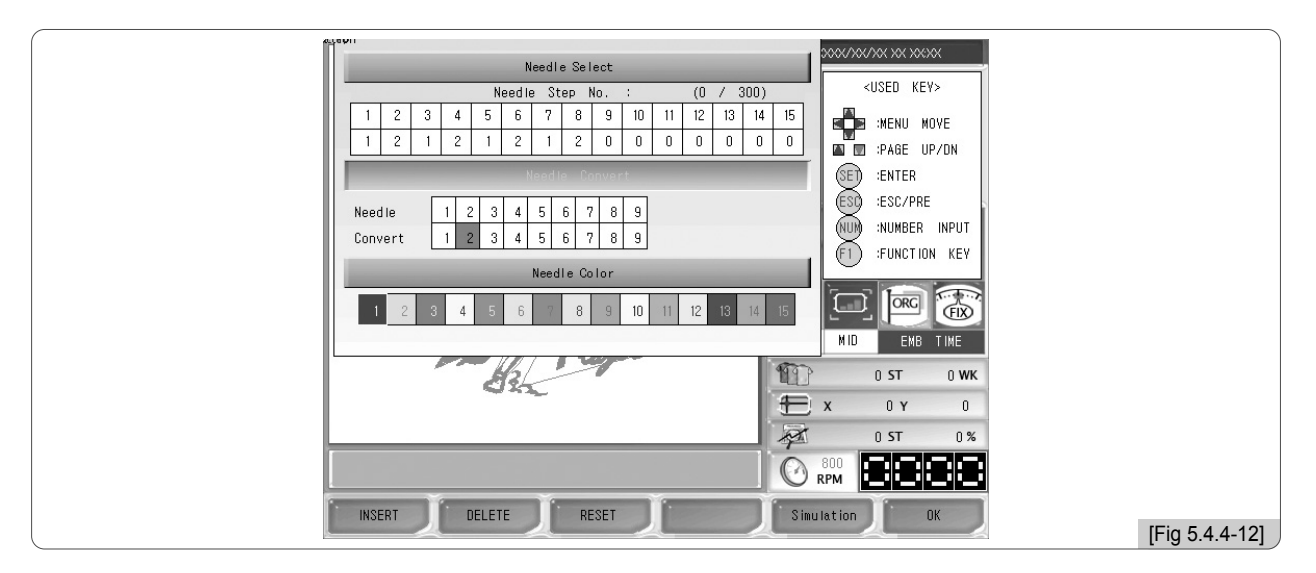

## ⃞ Pulse el 1 en el teclado numérico.

Compruebe que el número de aguja del 2º ha cambiado al 1 como en la [Fig. 5.4.4-13].

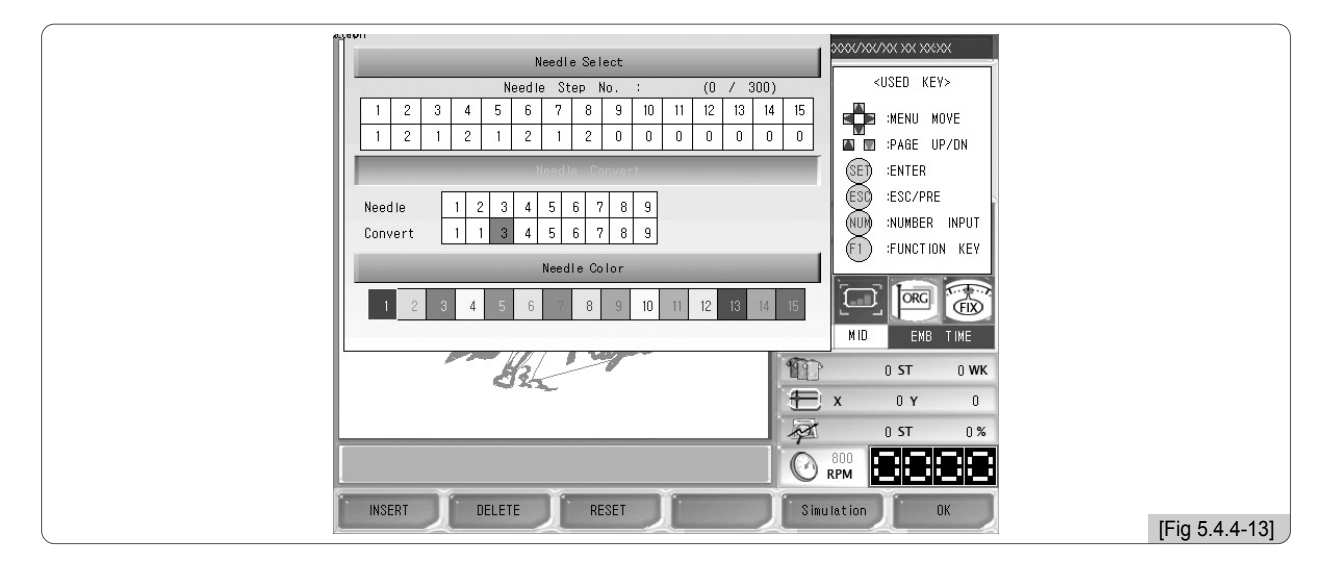

6 Pulse el botón **F6** OK

## (3) Cambio de color

Sirve para distinguir las barras de aguja mediante los colores en la pantalla y facilitar la operación de cambio de barras de aguja(color). Esta función no afecta en el bordado.

Al pulsar el botón de cambio de color se activan los colores de las barras como en la pantalla de la [Fig. 5.4.4-14].

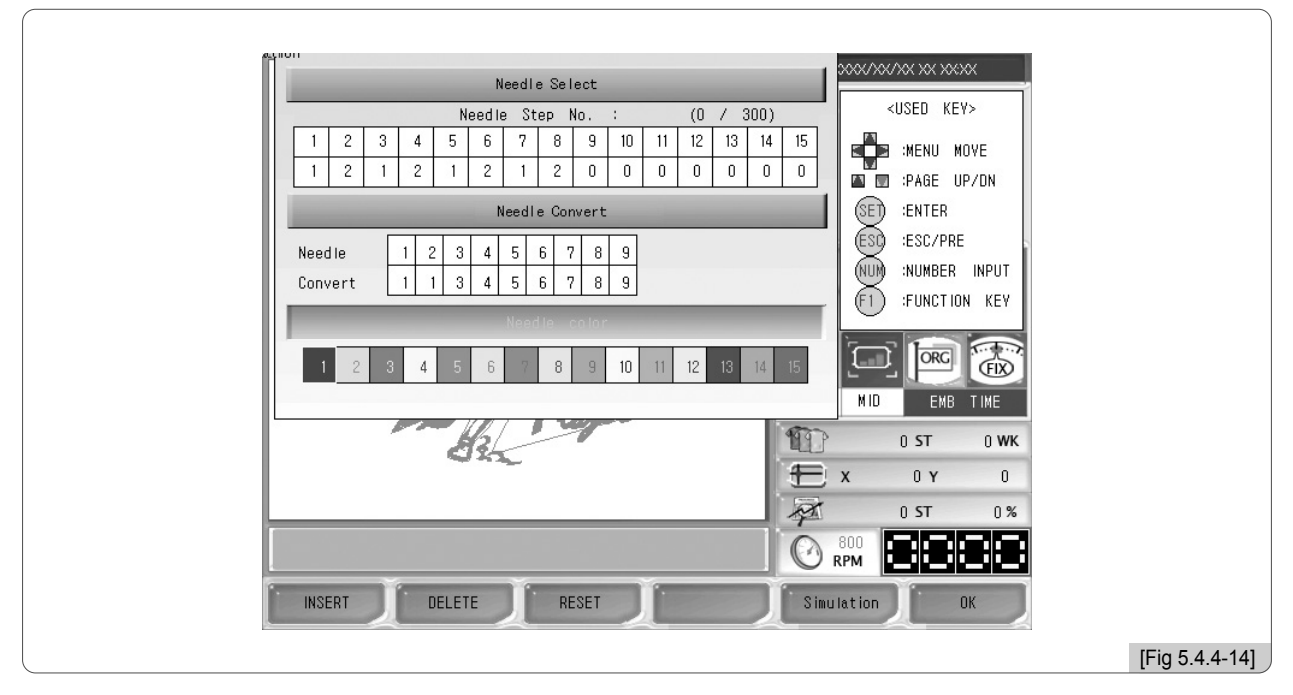

Si elige una barra mediante el teclado numérico aparecerá una ventana de selección de colores con la gama de colores como en la [Fig. 5.4.4-15]. Mueva el cursor mediante los botones de dirección y colóquela sobre el color deseado y pulse el botón  $F6$  OK.

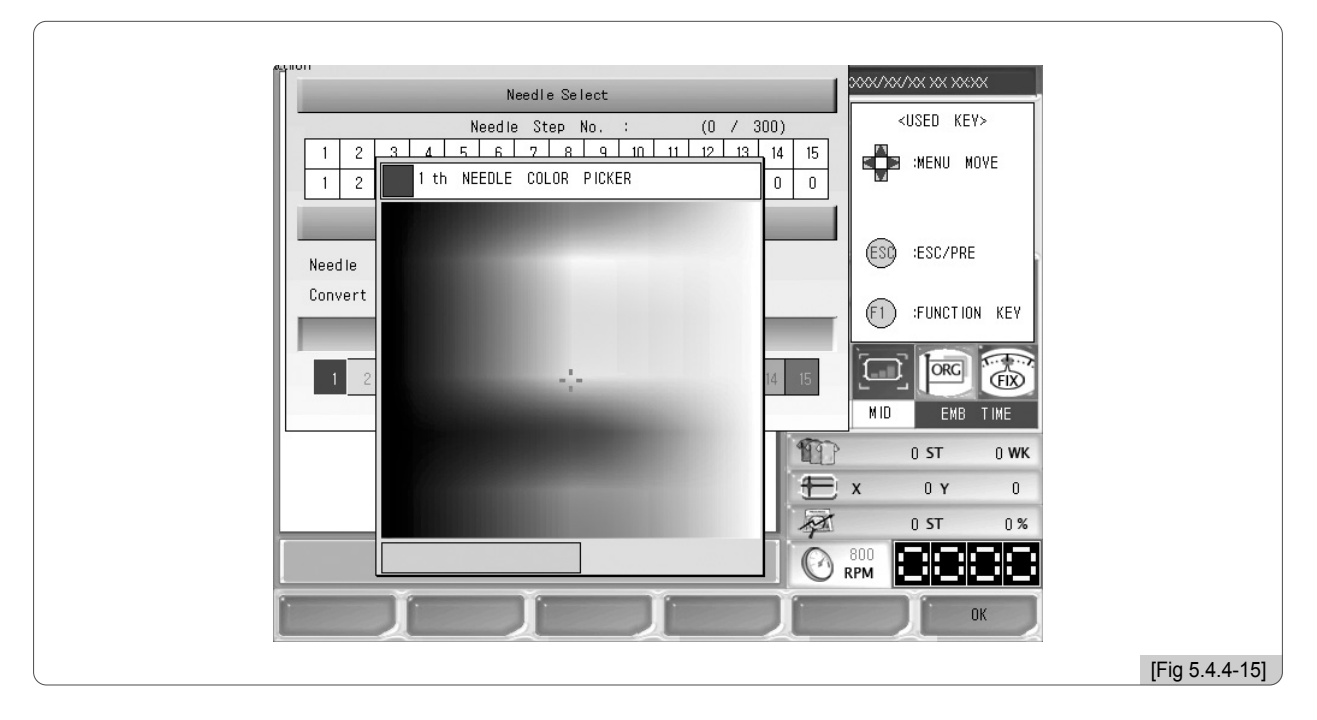

En la ventana de cambio de color de la [Fig. 5.4.4-15] puede ajustar la velocidad de movimiento del cursor mediante el botón FRAME SPEED.

5-48

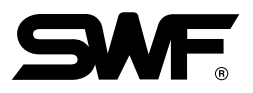

## 5.4.5 Configuración del compensador del bastidor

El compensador consiste en decidir la posición inicial, el punto medio de compensación y la posición final para facilitar las operaciones del bordado.

La [Fig. 5.4.5-1] aparece al pulsar el botón de configuración de bastidores en el menú <sup>[F3]</sup> SETTING.

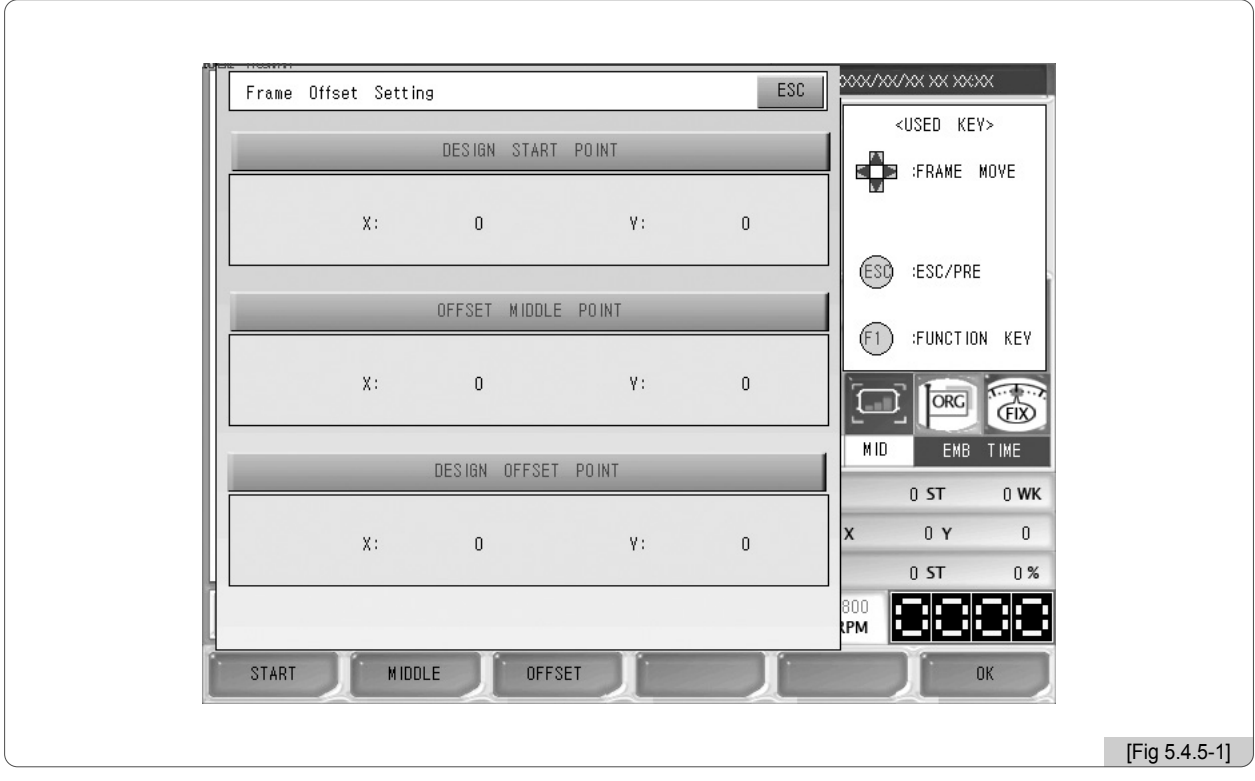

El submenú del compensador de bastidores:

F1) START (POSICION INICIAL DEL DISENO) : Designa la posición inicial del bastidor del diseño abierto. El bastidor se mueve automáticamente desde donde esté hacia el punto inicial configurado al iniciar un bordado.

F2 MIDDLE (PUNTO MEDIO DE COMPENSACION) : Esta configuración evita que la barra de aguja toque el bordado durante el movimiento del bastidor hacia el punto inicial o final. Si no necesita esta función puede configurar la posición media como posición inicial o final, en ambos casos no afecta en el bordado.

F3 OFFSET (POSICION FINAL DEL DISENO) : Designa la posición final y la posición del compensador. Es útil para los cambios del bastidor, los Applique, etc.

- [Precaución]
- 1. Si la configuración básica del compensador del sistema no está en "Sí" el bastidor no vuelve al punto de compensación aunque esté configurado en el menú de configuración.
- 2. Si el origen del bastidor está torcido el bastidor no puede encontrar el punto de compensación.

# **[Ejemplo 5.4.5-1] Configuración de: Posición inicial del diseño –X: 500, Y: 300. Punto medio de conpensación –X: 1,000, Y: 1,000. Posición final del diseño(compensación) –X: 1,500, Y: 1,700.**

- ⃞ En el menú de configuración pulse el botón de "configuración del compensador de bastidores". Aparecerá la pantalla de la [Fig. 5.4.5-1]
- $\boxed{2}$  Pulse el botón  $\boxed{F1}$  START. La posición inicial del diseño se activará.
- **3** Introduzca los valores de configuración X, Y para mover los bastidores.
- 4 Pulse el botón [E2] MIDDLE. El punto medio de compensación se activará.
- ⃞ Introduzca los valores de configuración X, Y para mover los bastidores.
- **6** Pulse el botón de [53] OFFSET . La posición de parada tras finalizar el bordado se activará.
- ⃞ Introduzca los valores de configuración X, Y para mover los bastidores.
- ⃞ Pulse el botón F6 OK .

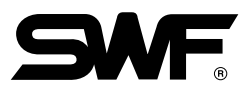

## 5.4.6 Configuración de las opciones

En la configuración de opciones puede configurar los dispositivos opcionales de accesorios. Las opciones de la máquina de bordar pueden ser Cording, Sequin y Boring. La [Fig. 5.4.6-1] es la pantalla de configuración de las opciones.

Los puntos 3, 5 y 6 se activan cuando están configurados los puntos 2 y 4.

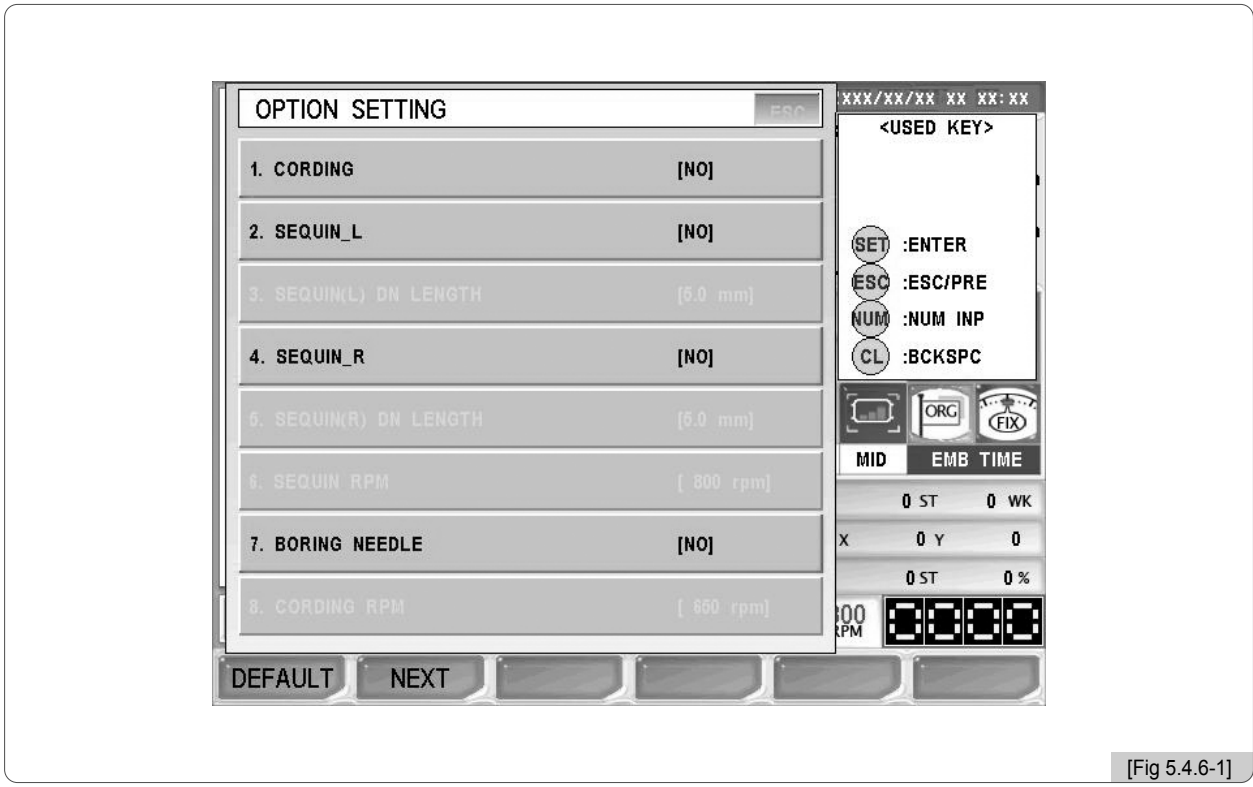

## [Referencia]

El accesorio Sequin solo es configurable en los modelos Unicabezal Estándar Serie E y Unicabezal Bridge Serie E.

## (1) Dispositivo "Cording"

- 1 Pulse el botón [F3] SETTING en el menú de las funciones principales.
- $\circled{2}$  Seleccione la configuración de las opciones y pulse el botón  $(\circled{s}E)$ .
- ③ Seleccione el "1. Configuración del Cording" y pulse el botón . Aparecerá la ventana de configuración de la [Fig. 5.4.6-2].

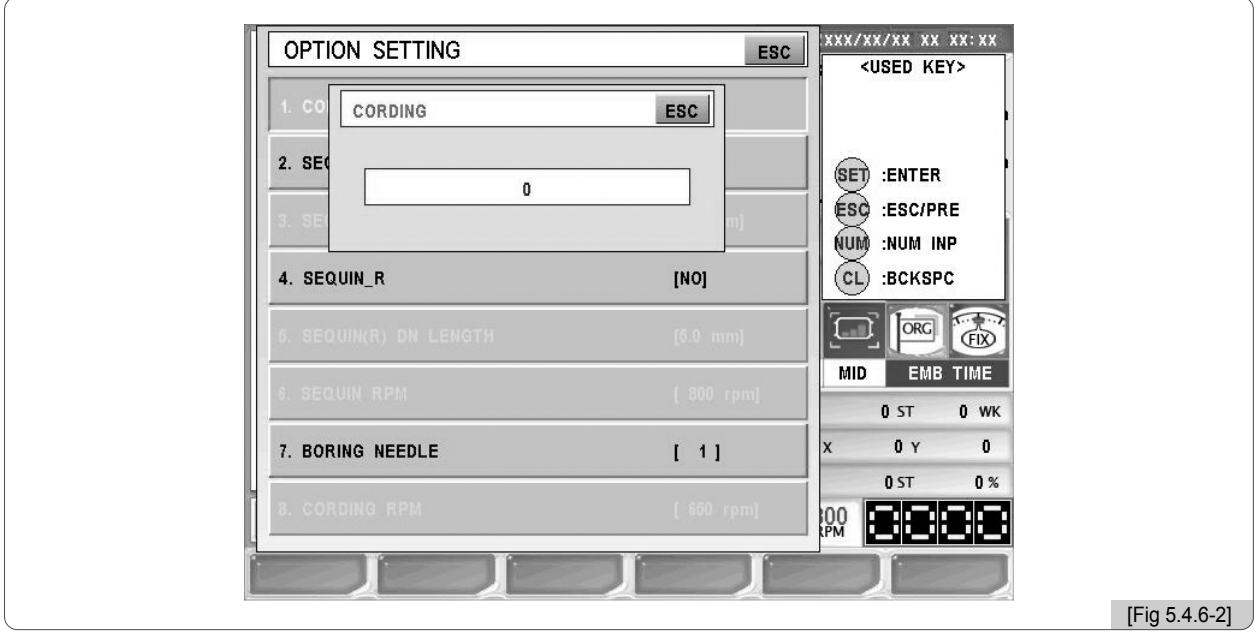

④ Pulse 1 (Sí) en en teclado numérico. ([Fig. 5.4.6-3])

Si desea corregir pulse el botón  $\mathbb{C}$  y si desea cancelar pulse el botón  $\mathbb{C}$ 9.

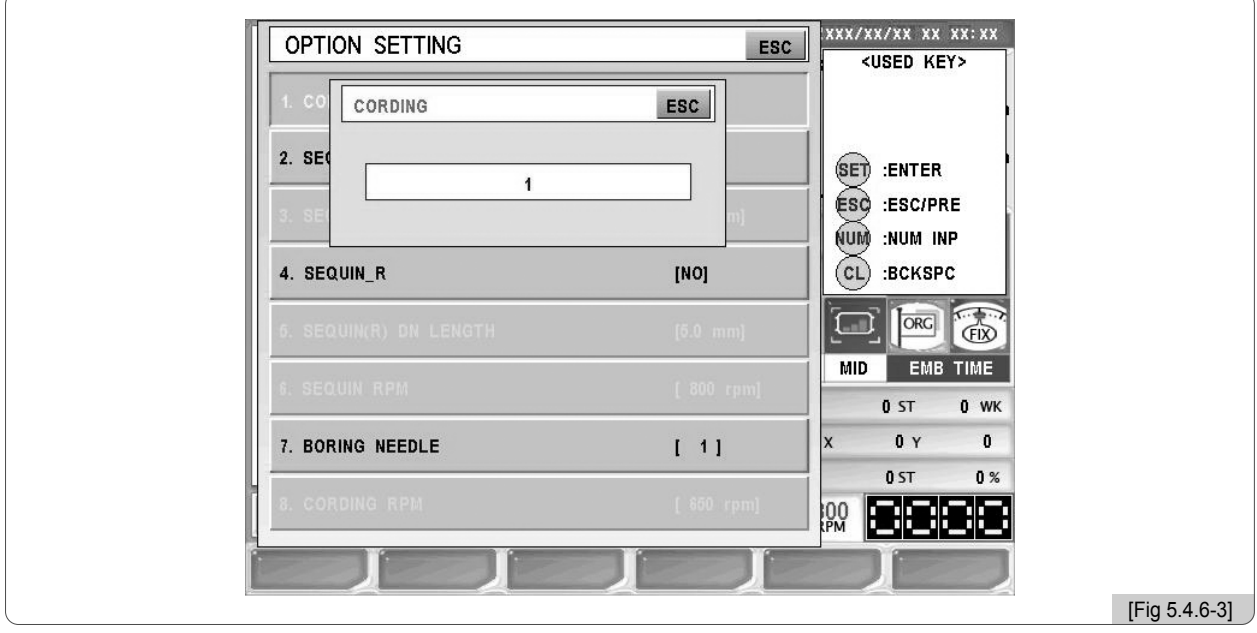

5-52

⑤ Pulse el botón .

Se ha completado la configuración del dispositivo "Cording".

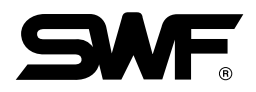

- (2) Configuración del accesorio Sequin
	- 1 En el menú de configuración principal pulse el botón [F3] SETTING.
	- $\circledR$  En la pantalla de configuración seleccione la configuración de opciones y pulse el botón  $\circledR$ .
	- ③ Seleccione el menú 2. Sequin L o el menú 4. Sequin R.

Tras la selección aparecerán las pantallas de configuración correspondientes, el Sequin L según la [Fig. 5.4.6-4] y el Sequin R según la [Fig. 5.4.6-5]. Puede configurarse entre dos tipos, Single o Double.

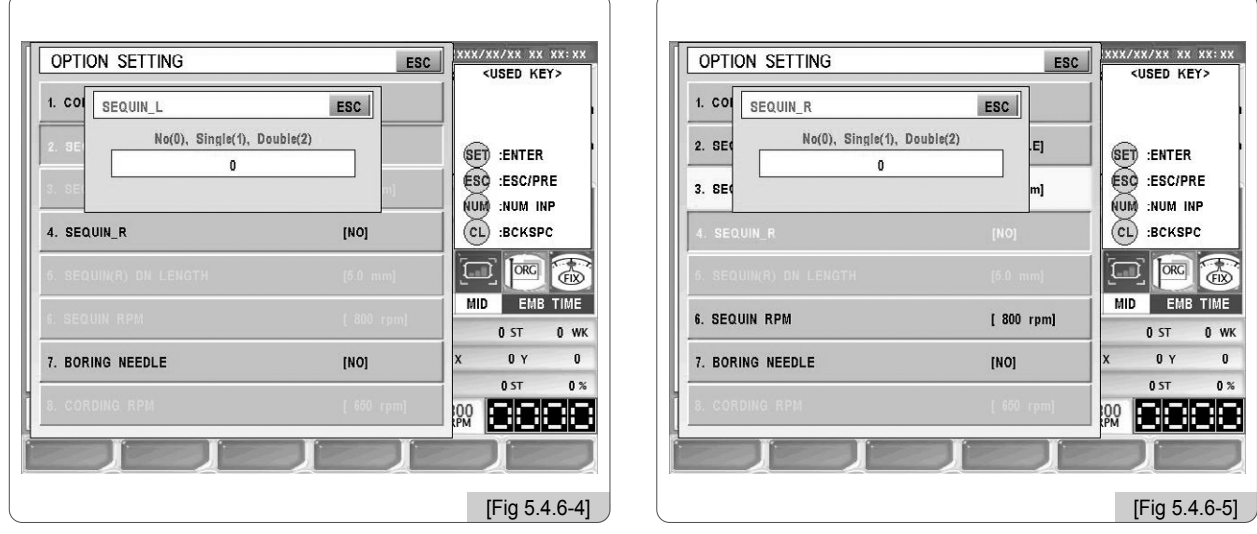

- 4 Pulse el número "1". Para corregir pulse el botón  $\mathbb{C}\mathbb{L}$  y para cancelar pulse el botón  $\mathbb{C}\mathbb{S}\mathbb{G}$ .
- **5** Pulse el botón (SE).
- ⑥ Seleccione el menú 3. Longitud del Sequin L o el menú 5. Longitud del Sequin R. Tras la selección aparecerán las pantallas de configuración correspondientes, el Sequin (L) según la [Fig. 5.4.6- 6] y el Sequin (R) según la [Fig. 5.4.6-7].

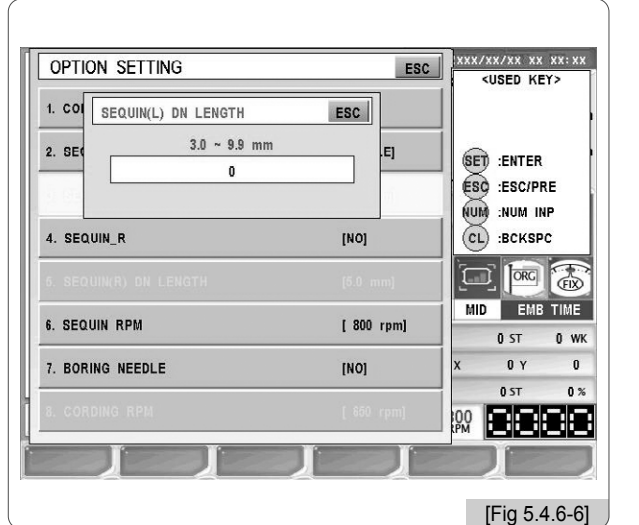

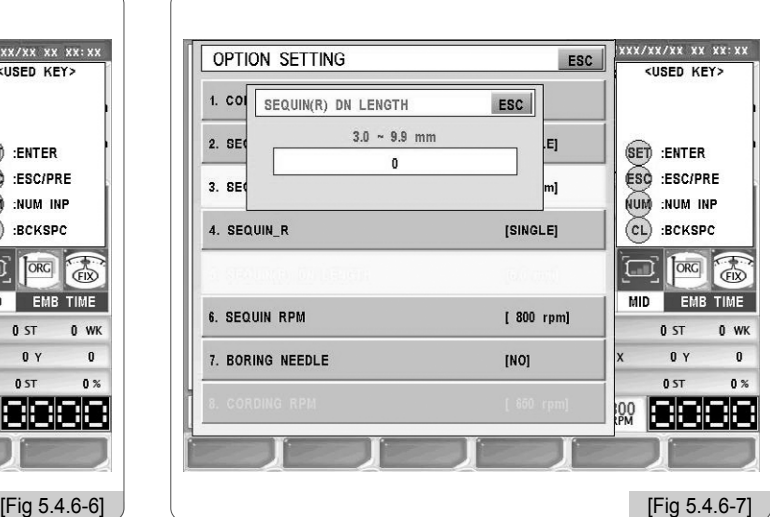

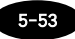

- Introduzca el valor deseado mediante el teclado numérico según los límites de la configuración.
- Pulse el botón .
- Seleccione el 6. Velocidad Sequin.

La [Fig. 5.4.6-8] es la pantalla de configuración de la velocidad sequin.

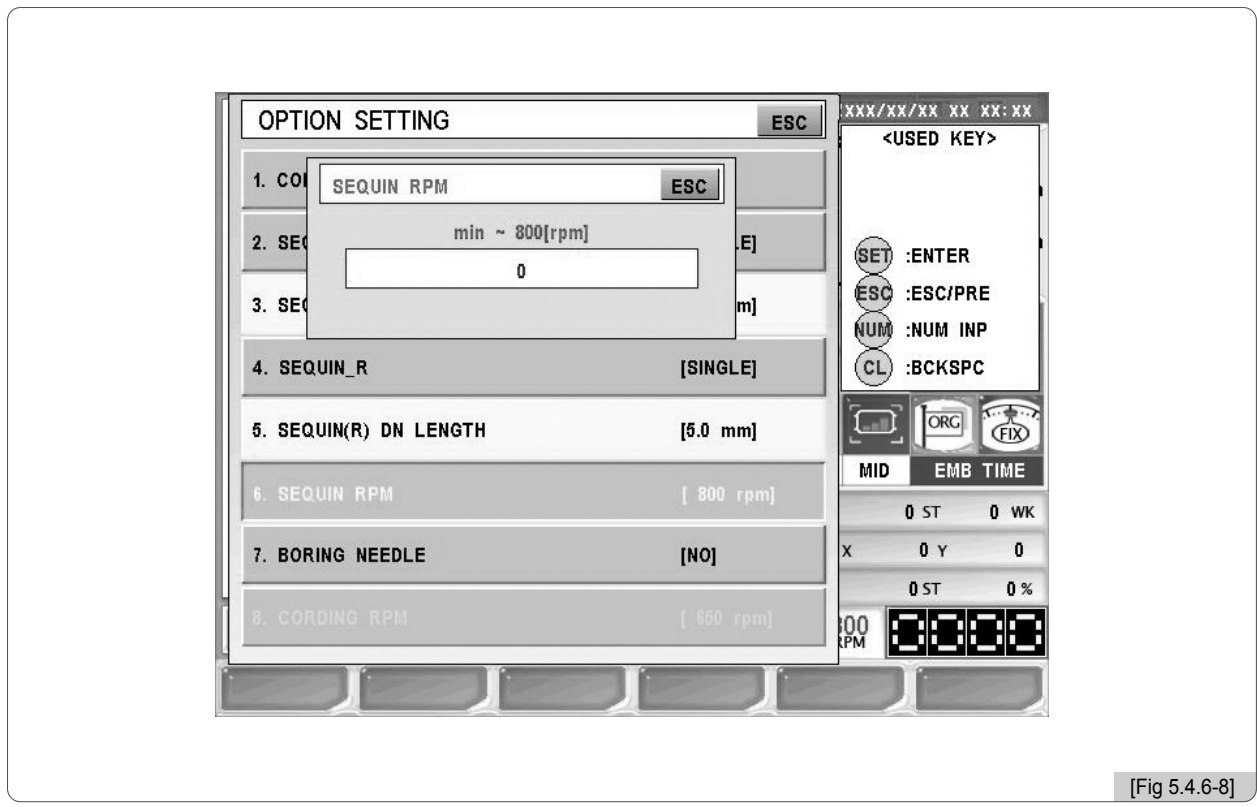

- Introduzca el valor deseado mediante el teclado numérico según los límites de la configuración.
- Pulse el botón . La configuración está completa.

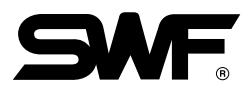

- (3) Dispositivo "Boring"
	- 1 Pulse el botón [F3] SETTING en el menú de las funciones principales.
	- $\circled{2}$  Seleccione la configuración de las opciones y pulse el botón  $(\circled{s}E)$ .
	- ③ Seleccione el "7. Configuración del Boring" y pulse el botón . Aparecerá la ventana de configuración de la [Fig. 5.4.6-9].

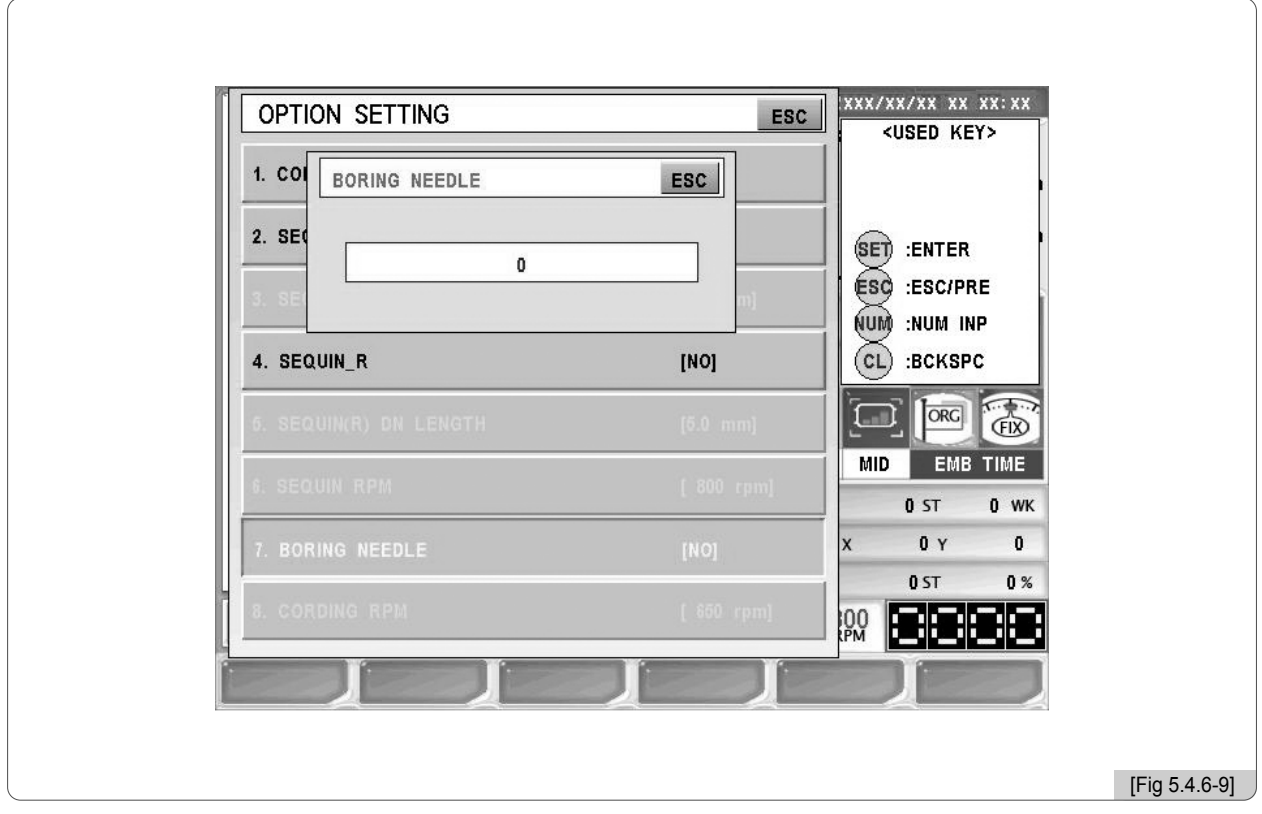

④ Dentro del límite permitido introduzca el número de la barra de aguja con la aguja Boring instalada mediante el teclado numérico.

Si desea corregir pulse el botón  $\mathbb{C}$  y si desea cancelar pulse el botón  $\mathbb{C}$ SC.

⑤ Pulse el botón .

Se ha completado la configuración del dispositivo "Boring".

## 5.4.7 Configuraciones varias

Al pulsar el botón de configuraciones varias en el menú de configuración aparece la pantalla de la [Fig. 5.4.7-1]. En configuracones varias puede seleccionar 5 menús, la configuración de la aguja CUT, las configuraciones relacionadas con el cortahilo, la configuración del sonido, selección de las condiciones del hilo y la configuración de la fecha y la hora.

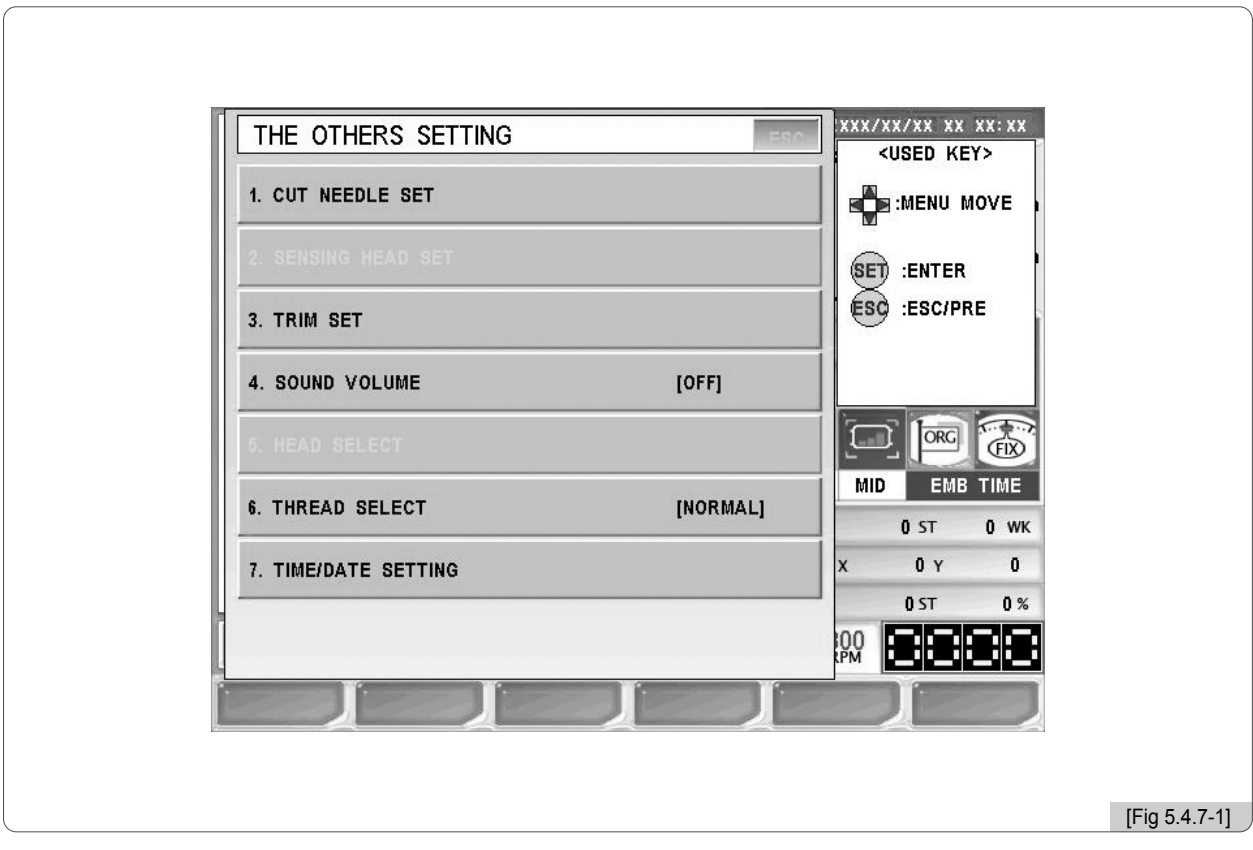

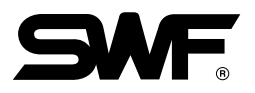

## (1) Configuración de la barra de aguja "Cut"

La aguja "Cut" es una aguja con función cortadora creada especialmente para esta función, se coloca en las barras de aguja como las agujas normales pero su función no es la de bordar sino la de cortar el tejido dándole forma. Para activar esta función debe desactivar el detector de hilo y el cortahilo automático, por tanto la configuración de la aguja "Cut" consiste en desactivar automáticamente las funciones innecesarias. La [Fig. 5.4.7-2] es la pantalla que aparece al pulsar la configuración de la aguja "Cut"en la [Fig. 5.4.7-1]. Se marcan en color rosa las agujas normales para bordado y en amarillo las agujas "Cut".

En la [Fig. 5.4.7-2] puede ver la configuración de la barra de aguja nº 4 con la función cortadora.

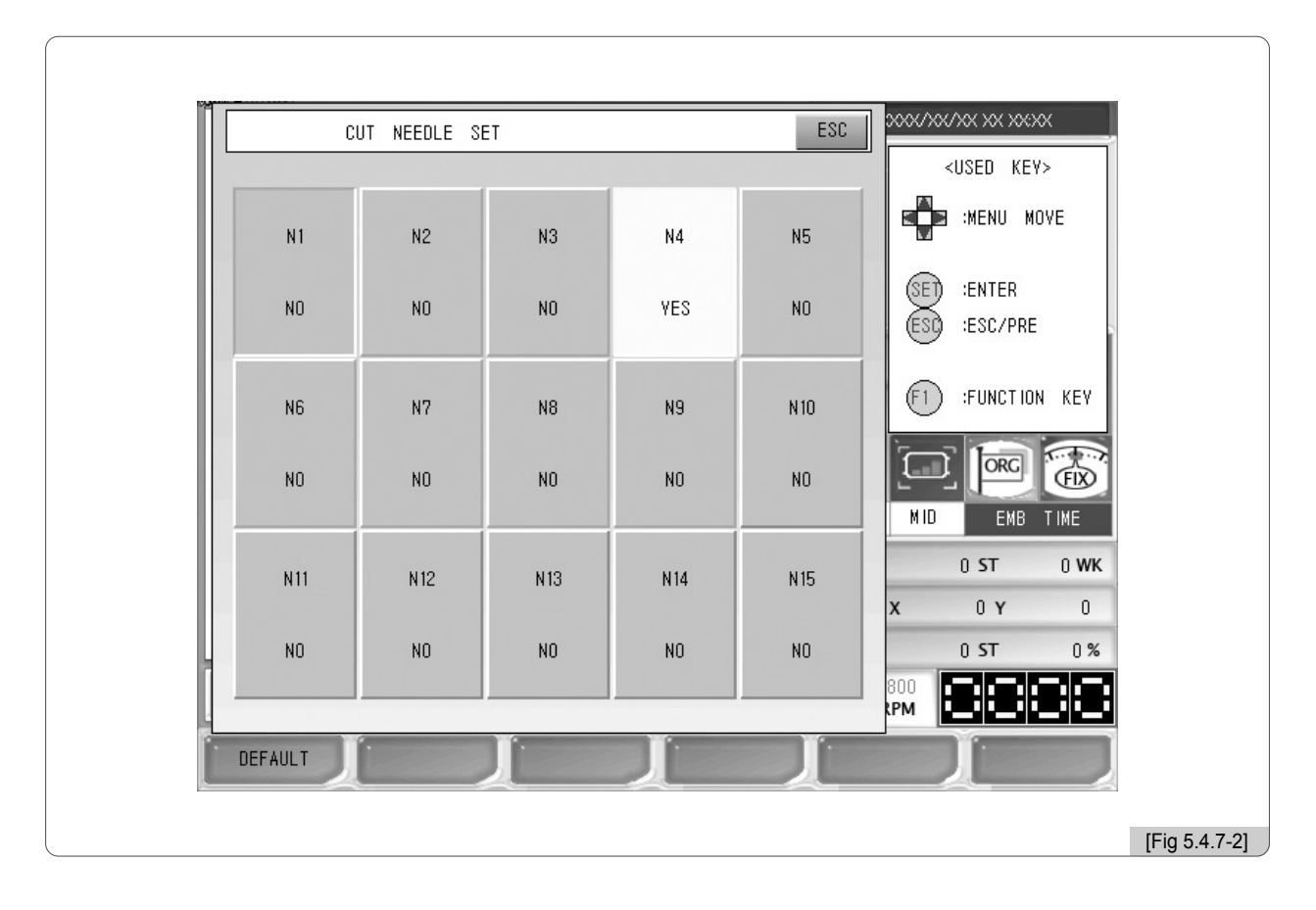

(2) Configuración de los detectores de hilo de cada cabezal Esta función no está disponible en este modelo.

#### (3) Configuraciones relacionadas con el cortahilo

Configura todo lo relacionado con el cortahilos que son 4 elementos: El ángulo inicial de corte, la velocidad de aceleración del eje principal en el inicio del corte, configuración del tamaño del rematado inicial y final y Fix Position Adjustmente.

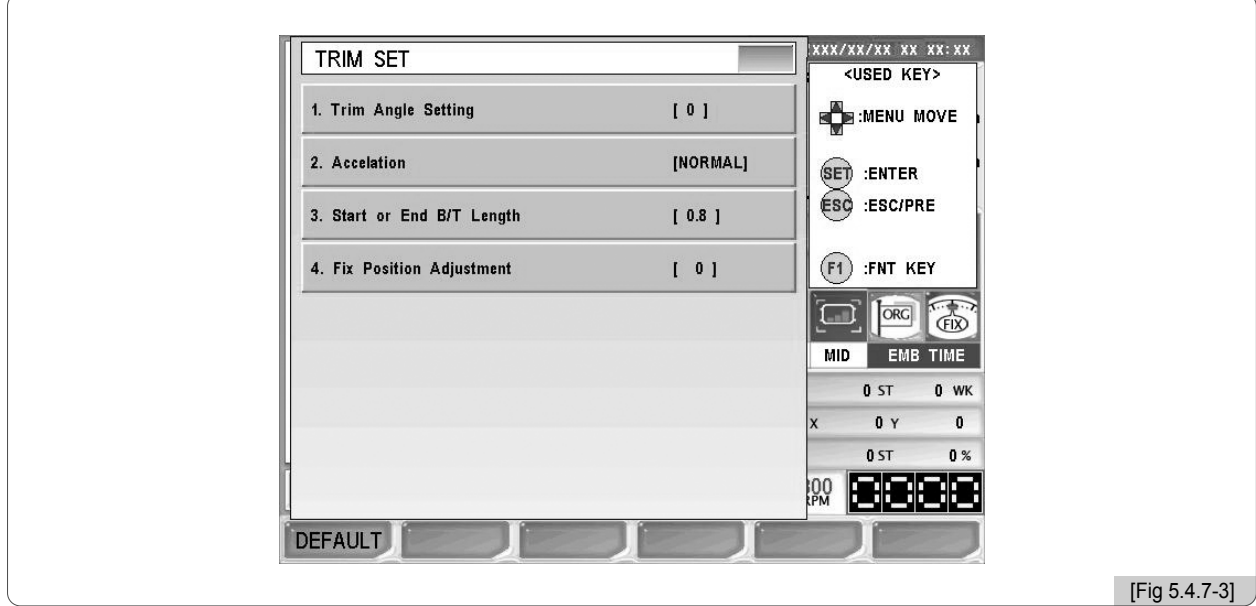

① Configuración del ángulo inicial de corte

Se configura para cambiar el ángulo del eje principal en el movimiento inicial del motor del cortahilo durante el corte. - La configuración básica es 1º configurables desde -5º hasta 5º en escala de 1º.

② Configuración de la duración (t) de la velocidad de aceleración del eje principal en el inicio

Se configura el tiempo que dura desde la velocidad "Inching" hasta la velocidad normal del bordado.

- La configuración básica es "normal". Tiene dos opciones: Normal (0) y lenta (1).

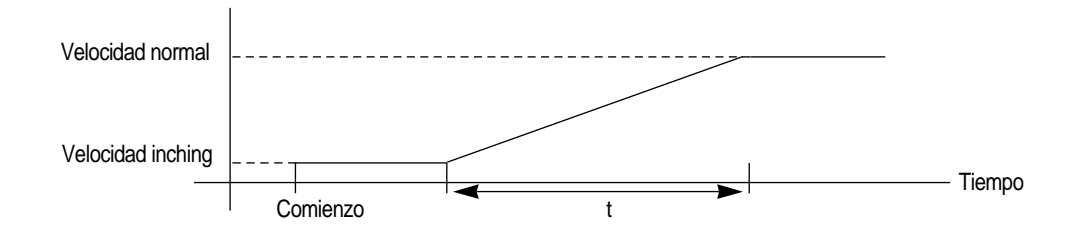

③ Configuración de la longitud del rematado inicial o final tras el corte de hilo

Se configura la longitud de las puntadas del rematado.

Puede ser efectivo para los tejidos finos o punto de lana la configuración de 0.8[mm].

- La configuración básica es 0.8[mm] configurables desde 0.6[mm] hasta 0.8[mm] en escala de 0.1[mm].
- ④ Fix Position Adjustmente

Ajuste la posición de parada del eje principal dentro de la sección 100º en dirección estándar (105º) o en dirección contraria (95º) aumentando o disminuyendo entre los límites de configuración -10º a 50º.

- La configuración predeterminada es 0, configurables desde -10 hasta 50 controlando el valor del contador.

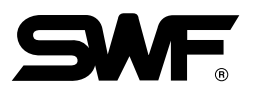

## (4) Configuración del sonido

Configura el sonido del teclado. La configuración se realiza mediante el teclado numérico, introduciendo 0 (OFF, desactivado) y 1 (ON, activado).

(5) Elección del cabezal

Esta función no está disponible en este modelo.

(6) Elección de las condiciones del hilo

Puede elegir el hilo según las condiciones.

- La configuración básica es Normal (0), si desea configurar punto de lana introduzca Wool (1).
- (7) Configuración de la fecha y la hora

Esta configuración se utiliza para cambiar la fecha y la hora que aparece en la parte superior derecha de la pantalla. Si selecciona el 7º elemento en configuraciones varias aparecerá la pantalla de configuración de la fecha y la hora de la [Fig. 5.4.7-4].

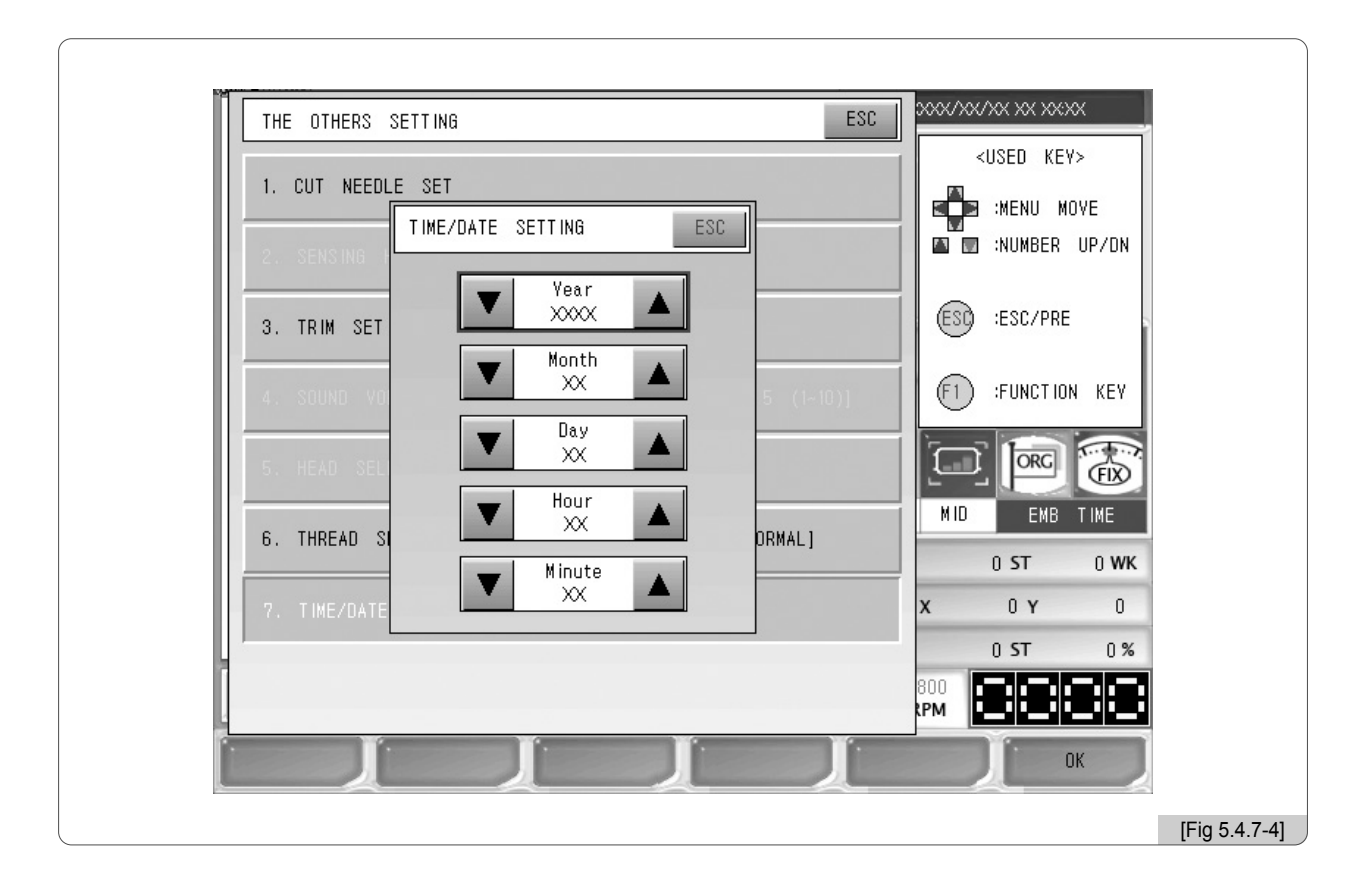

La configuración se realiza mediante los botones de movimiento del menú y el botón UP / DN de la numeración. Para el cambio de fecha y la hora consulte el apartado "4.4.2 Cambio de la fecha y la hora".

# 5.5.0 Caja de herramientas

# TOOLS

- La caja de herramientas es un menú de configuración de los elementos de preparación prebordado. Contiene 6 menús de configuración: Cortahilo manual, centro del bastidor, selección del bastidor, configuración del idioma, mantenimiento de la máquina, etc.

Al pulsar <sup>[42]</sup> TOOLS en la pantalla principal aparecerá el submenú de la [Fig, 5.5.0-1].

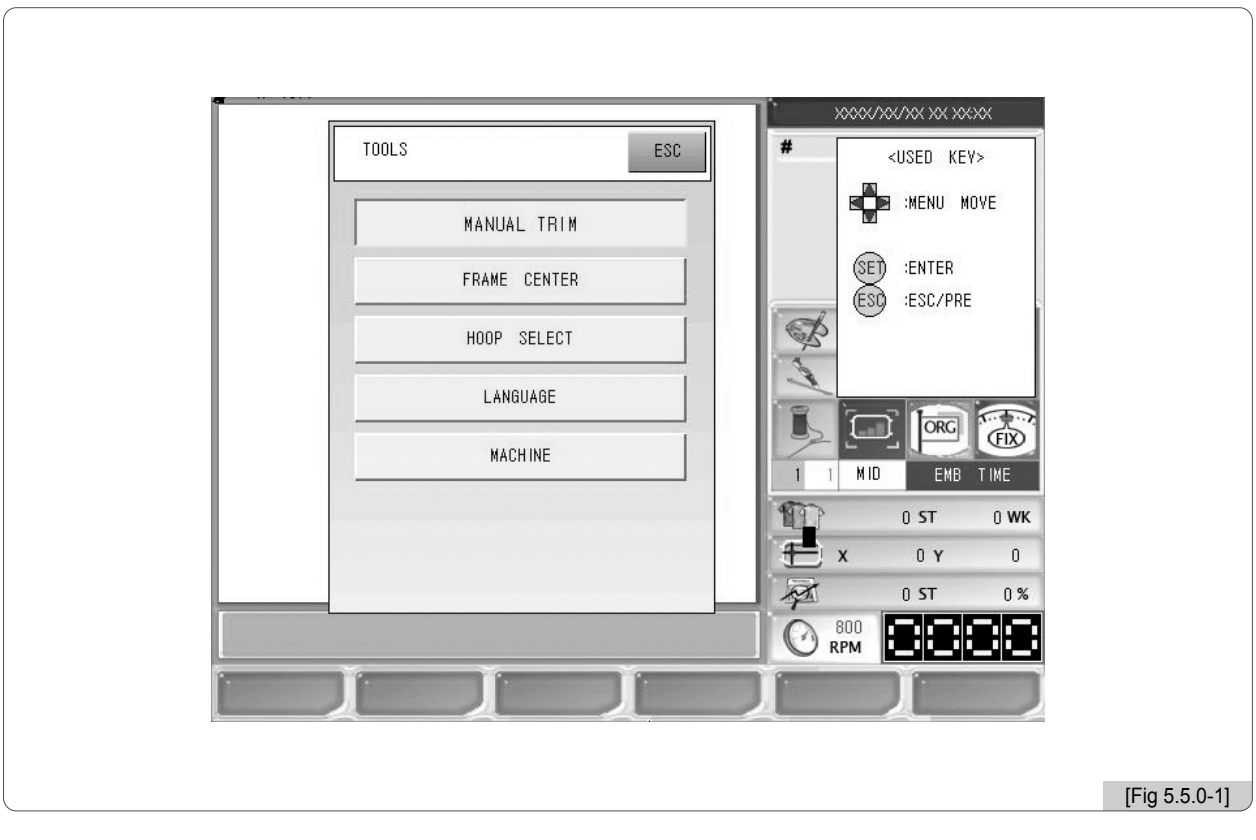

- •CORTAHILO MANUAL : Puede utilizar esta función para cortar el hilo manualmente cuando el ususario desee aunque no sea por código o por corte automático.
- •CENTRO DEL BASTIDOR : Esta función sirve para mover el bastidor hacia el centro sujetándolo desde el centro.
- •SELECCIÓN DEL BASTIDOR : Puede configurar los límites virtuales del bastidor según la forma y el tamaño del marco del bastidor.
- •CONFIGURACIÓN DEL IDIOMA : Puede configurar hasta 9 idiomas según la necesidad del usuario.
- •MANTENIMIENTO DE LA MÁQUINA : Puede configurar 7 elementos relacionados con la máquina: Servicio de la máquina, información de la máquina, test de movimiento de la máquina, punto origen del bastidor, comprobación de errores, comprobación del detector de hilos, reinicio de la memoria, etc.

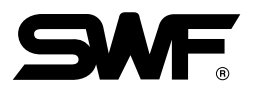

## 5.5.1 Cortahilo manual

El usuario puede utilizar esta función para cortar el hilo manualmente cuando el ususario desee aunque no sea por código o por corte automático.

Al seleccionar [F4] TOOLS aparece el menú de la [Fig. 5.5.0-1]. Mediante los botones de dirección seleccione el cortahilo manual y pulse el botón (SE), aparecerá la ventana de la [Fig. 5.5.1-1] con el mensaje "¿Desea cortar el hilo manualmente?", si pulsa el botón [F1] YES automáticamente corta el hilo. Si no desea cortar el hilo puede pulsar el botón  $F2$  NO  $0$  (ESC).

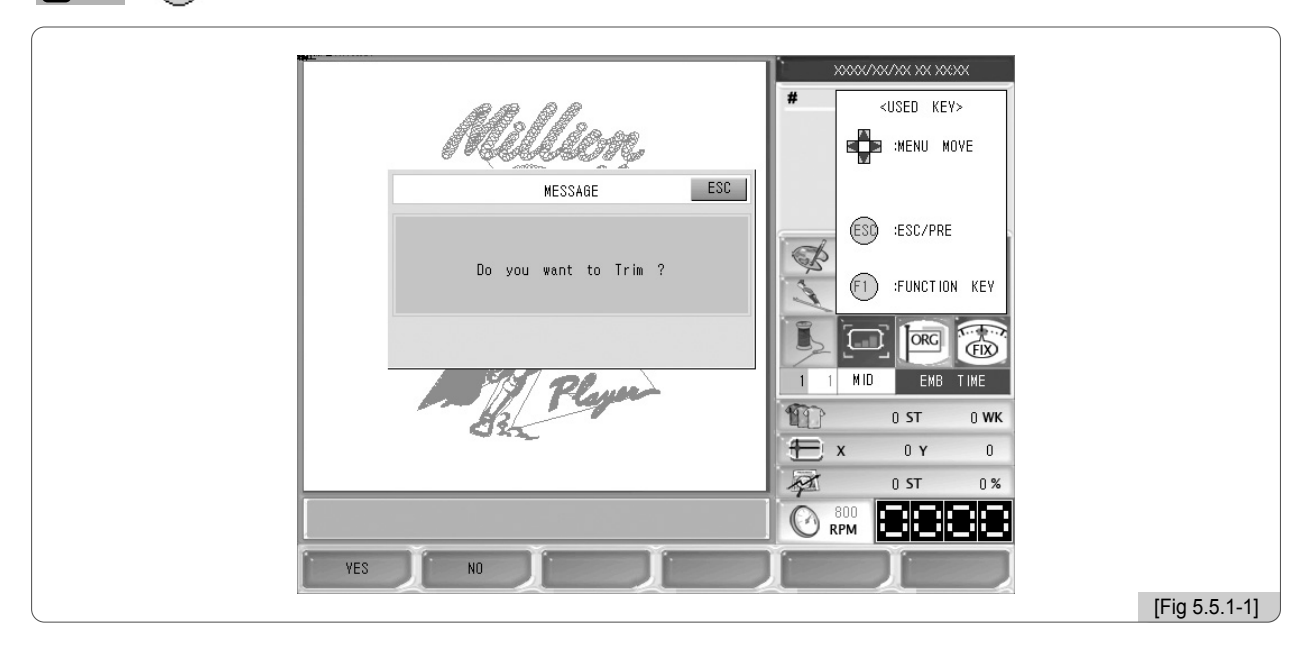

## 5.5.2 Centro del bastidor

Esta función mueve el bastidor hacia el centro.

En la [Fig. 5.5.0-1] seleccione el centro del bastidor mediante los botones de dirección y pulse el botón  $(\xi E)$ , aparecerá la ventana del mensaje de la [Fig. 5.5.2-1] con el mensaje "¿Desea mover el bastidor hacia el centro?".

Sujetado desde el origen del bastidor, al pulsar el botón [E1] START el bastidor comienza a a moverse. Si no desea mover el bastidor pulse el botón  $\boxed{F2}$  CANCEL o  $\boxed{F3Q}$ .

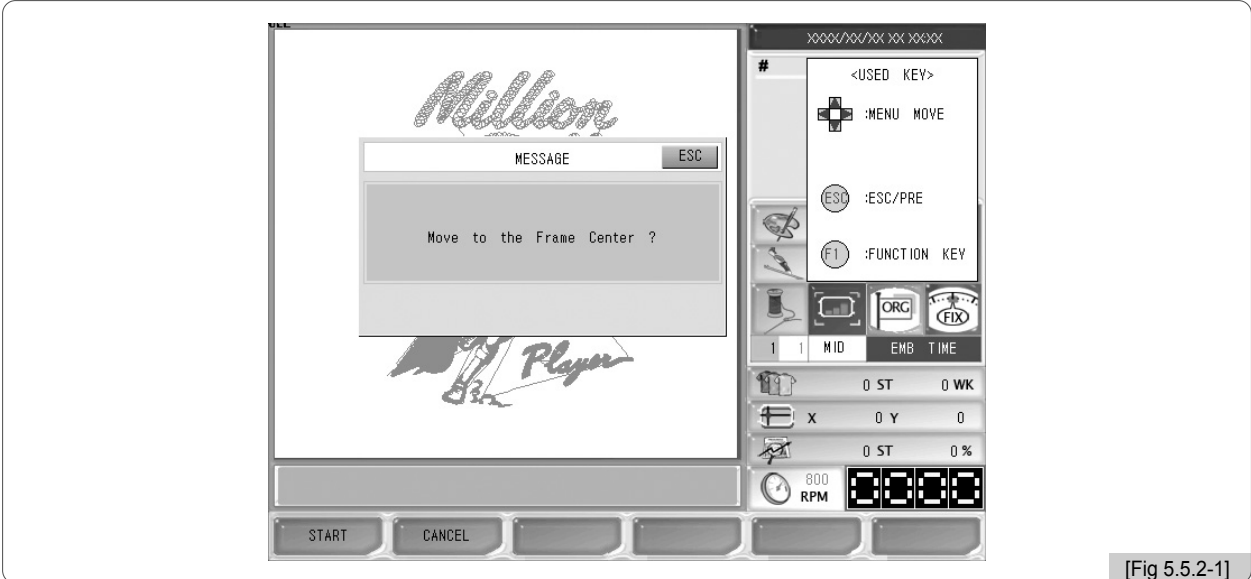

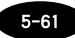

## 5.5.3 Selección de bastidores

La función de selección del bastidor consiste en la elección del bastidor según el tamaño deseado. Debe seleccionar el tamaño y pulsar el botón (SET) para que el bastidor vuelva al punto de origen automáticamente y compruebe los límites X e Y según la posición de compensación.

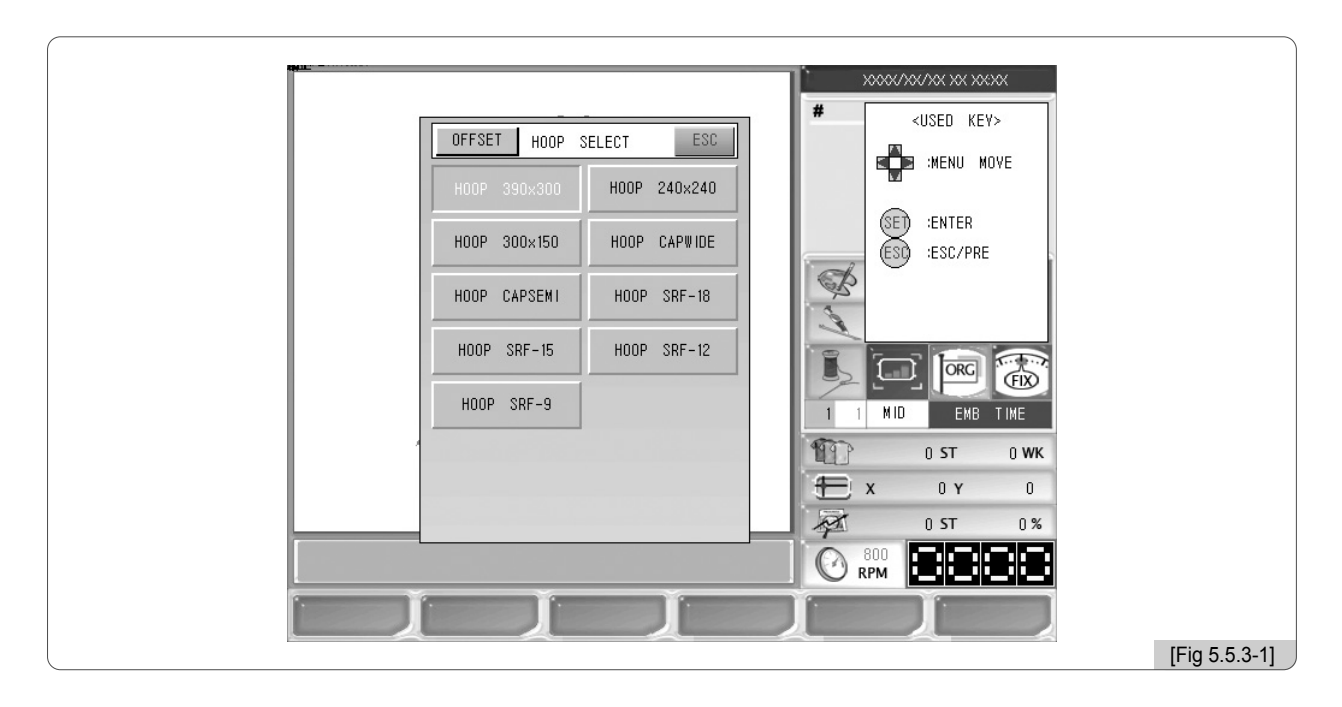

## 5.5.4 Configuración del idioma (Language)

La configuración del idioma permite al usuario elegir el idioma deseado, puede elegir entre 9 idiomas diferentes: coreano, inglés, español, alemán, danés, italiano, indonesio, chino y turco.

Para configurar el idioma seleccione el idioma deseado mediante los botones de dirección y pulse el botón (SET).

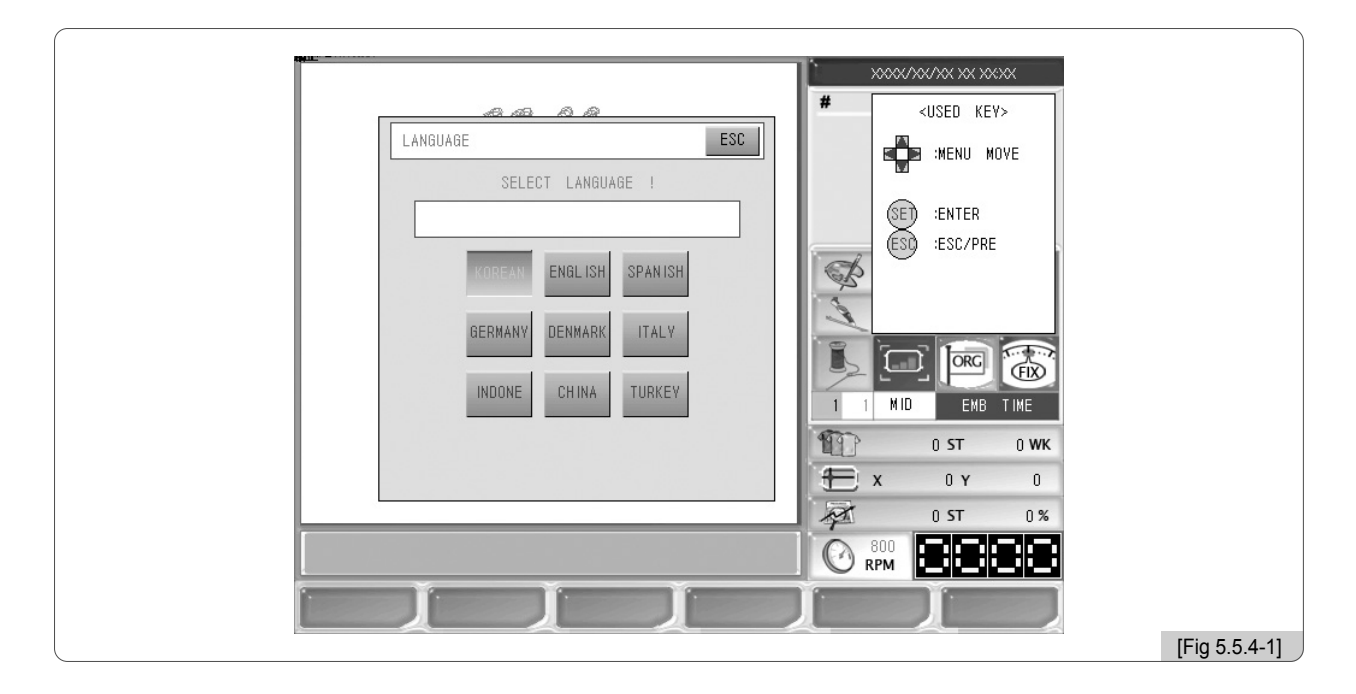

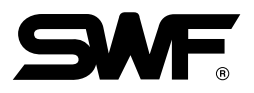

## 5.5.5 Mantenimiento de la máquina

En mantenimiento de la máquina puede configurar 7 elementos relacionados con la máquina: Servicio de la máquina, información de la máquina, test de movimiento de la máquina, punto origen del bastidor, comprobación de errores, comprobación del detector de hilos, reinicio de la memoria, etc.

En la [Fig. 5.5.0-1] seleccione el menú de mantenimiento de la máquina mediante los botones de dirección y pulse el botón  $(\mathbb{SE})$ , aparecerá el submenú de la pantalla de la [Fig. 5.5.5-1].

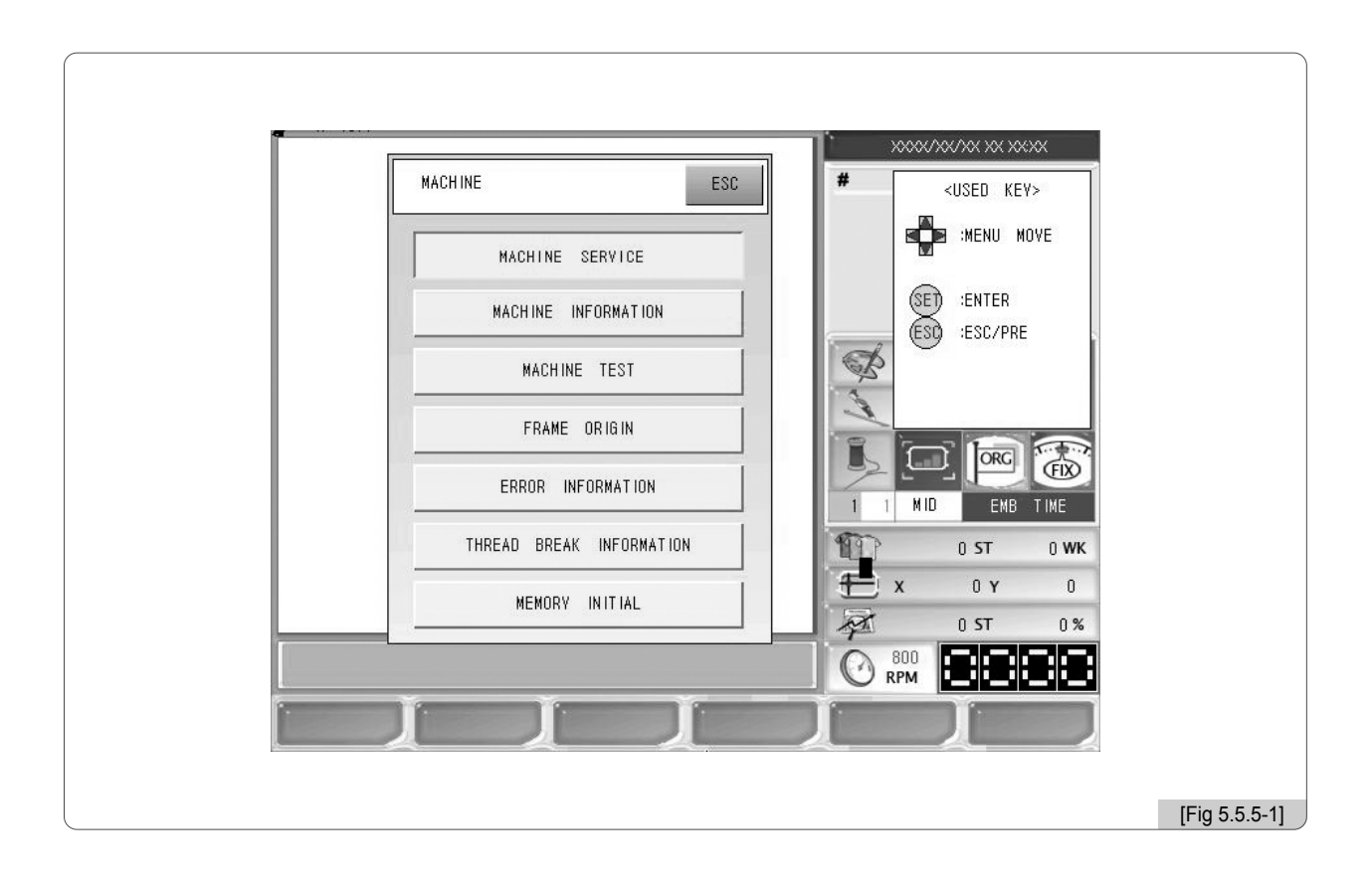

- •SERVICIO DE LA MÁQUINA: Puede configurar la posición de los motores de salto y de lentejuela.
- •INFORMACIÓN DE LA MÁQUINA: Es una lista de información de las máquinas SWF.
- •TEST DE MOVIMIENTO DE LA MÁQUINA: Puede comprobar el funcionamiento correcto de los solenoides, sensores de hilo, etc.
- •PUNTO ORIGEN DEL BASTIDOR: Consiste devolver el bastidor al punto de origen.
- •COMPROBACIÓN DE ERRORES: Muestra una lista de los 10 últimos errores de la máquina.
- •COMPROBACIÓN DEL DETECTOR DE HILOS: Muestra la lista de detección de rotura de hilo por cabezales.
- •REINICIO DE LA MEMORIA: Borra los diseños de la memoria.

#### (1) Servicio de la máquina

La función del servicio consiste en encontrar las configuraciones erróneas de la máquina y ayudar a reconfigurar correctamente la máquina.

※ Esta función no está disponible en este modelo.

#### (2) Información de la máquina

Muestra la configuración básica de la primera instalación del sistema de la máquina. (Consulte en el apartado "3.2 Cambio de la configuración de la máquina" sobre la instalación del sistema)

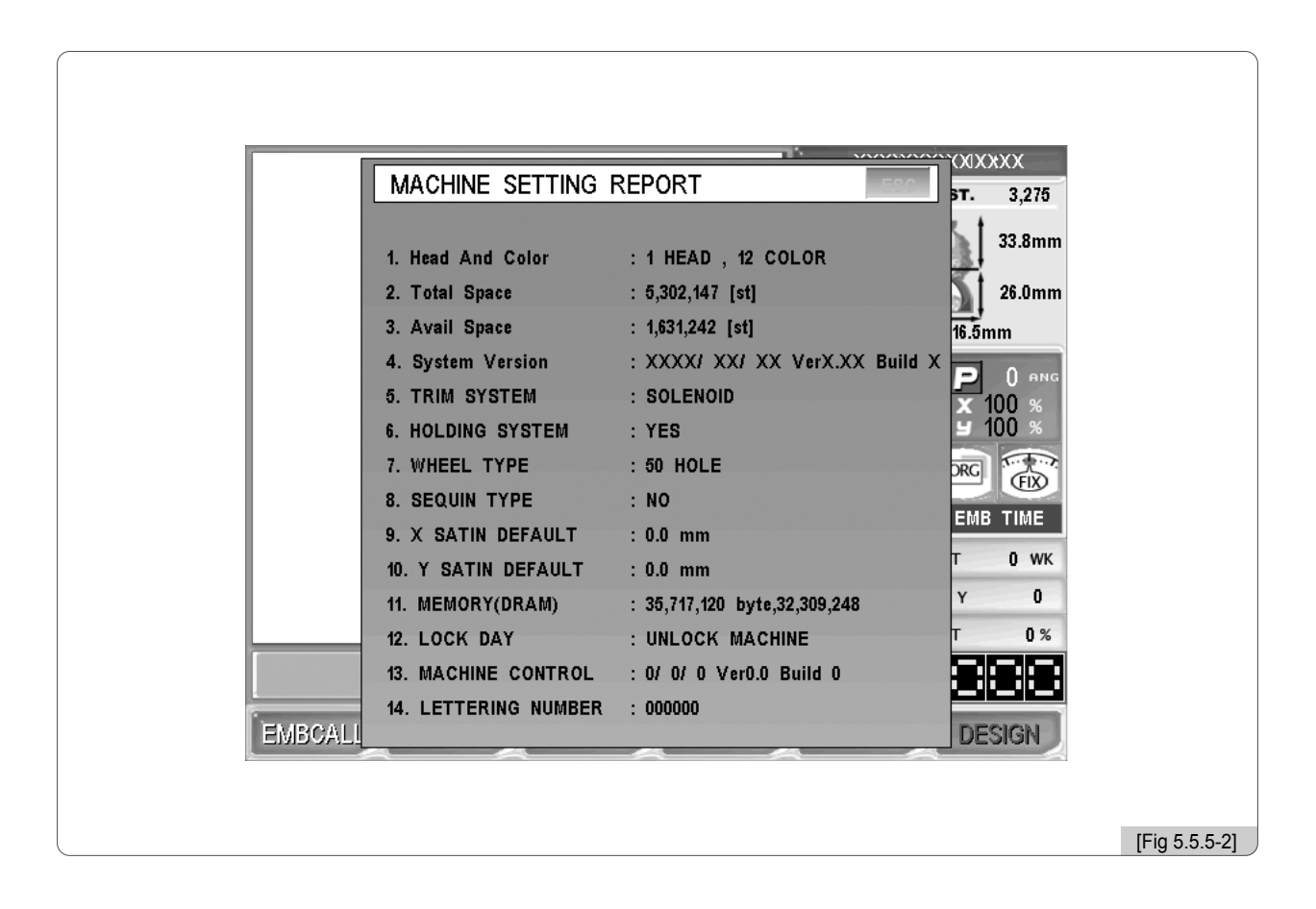

#### [Nota]

Las Series de MA-6 tiene la function de rotulación como especificación básica, por lo que no aparecerá el artículo de "14. NUMERO DE ROTULACION", pero para las series de Monocabezal Compac E, de Monocabezal Bridge E, y de Monocabezal Normal E, la función es una opción, por lo que se aparecerá el artículo de "14. NUMERO DE ROTULACION".

## [Nota]

En las Series de Monocabezal Compac E, Monocabezal Bridge E, Monocabezal Normal, si se aparece " OOOOOO" o "FFFFFF" para "14. NUMERO DE ROTULACION" , es la Caja de OP que no ofrece la función de rotulación.

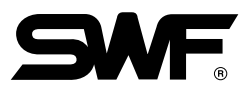

## (3) Test de movimiento

Comprueba el funcionamiento de la máquina poniéndola en movimiento por partes. La [Fig. 5.5.5-3] aparece al pulsar test de movimiento en la [Fig. 5.5.5-1].

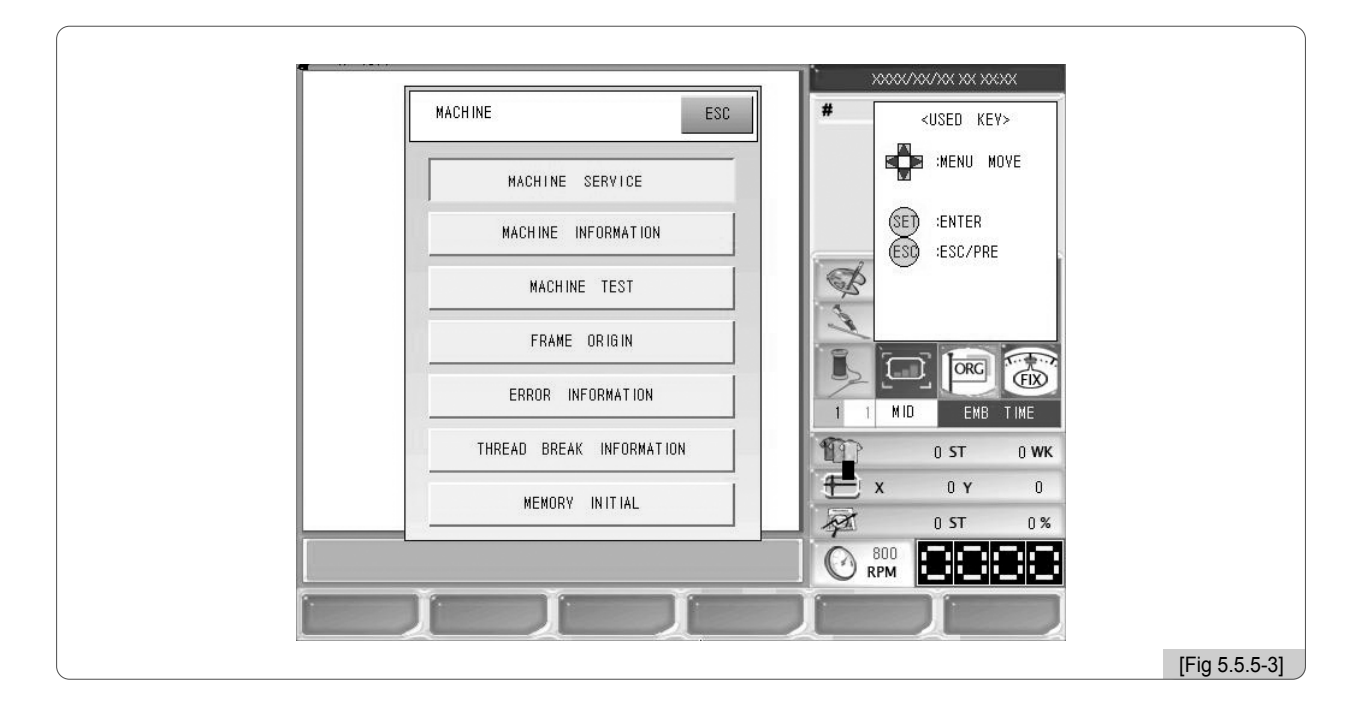

- •TEST DE SALTO : Sirve para comprobar el movimiento del solenoide de salto.
- •TEST DEL WIPER : Sirve para comprobar el movimiento del solenoide del wiper.
- •TEST DEL PICADOR : Sirve para comprobar el movimiento del solenoide del picador.
- •TEST DEL CORTAHILO : Sirve para comprobar el movimiento del solenoide del cortahilo.
- •TEST DE SUJECIÓN : Sirve para comprobar el funcionamiento correcto del solenoide de sujeción.
- •TEST DE DETECCIÓN DE HILO SUPERIOR : Sirve para comprobar el funcionamiento correcto del sensor del detector de hilo superior.
- •TEST DE SUJECIÓN DEL HILO SUPERIOR : Sirve para comprobar el funcionamiento correcto del solenoide de sujeción del hilo superior.
- •TEST DE MOVIMIENTO DEL SEQUIN : Sirve para comprobar el funcionamiento correcto del dispositivo Sequin.
- •TEST DE ASCENSO Y DESCENSO DEL SEQUIN : Sirve para comprobar el funcionamiento correcto del Lift (elevador) del dispositivo Sequin.
- ① Test de salto

Seleccione el test de salto en la [Fig. 5.5.5-3] mediante los botones de dirección y pulse el botón (SET), el solenoide de salto de cada cabezal se pondrá en movimiento durante 0.5 segundos.

② Test del wiper

Seleccione el test del wiper en la [Fig. 5.5.5-3] mediante los botones de dirección y pulse el botón (SET), el solenoide del wiper de cada cabezal encendido en On se pondrá en movimiento durante 0.5 segundos.

③ Test del picador

Seleccione el test del picador en la [Fig. 5.5.5-3] mediante los botones de dirección y pulse el botón (SET), el solenoide del picador instalado cerca del garfio se pondrá en movimiento durante 0.5 segundos.

④ Test del cortahilo

Seleccione el test del sistema de sujeción en la [Fig. 5.5.5-3] mediante los botones de dirección y pulse el botón – , el solenoide de sujeción de la corrección del movimiento de parada instalado en el eje principal se pondrá en movimiento durante 0.5 segundos.

⑤ Test de sujeción

En la pantalla de la [Fig. 5.5.5-3], mediante los botones de dirección seleccione el test de sujeción y pulse el botón (SET), el solenoide del cortahilo instalado en la leva del cortahilo funcionará durante 0.5 segundos.

⑥ Detector de hilo superior

Seleccione el test del detector de hilo superior en la [Fig. 5.5.5-3] mediante los botones de dirección y pulse el botón (SET), el sensor de detección de rotura de hilo del panel de ajuste de tensión de los cabezales encendidos en On se mueve haciendo que la luz de la lámpara del cabezal conectado al muelle detector de hilo se encienda intermitente y la luz de la lámpara de los cabezales que no estén conectados se apaguen.

⑦ Test del sistema de sujeción del hilo superior

Seleccione el test del sistema de sujeción del hilo superior en la [Fig. 5.5.5-3] mediante los botones de dirección y pulse el botón (SEI), el solenoide de sujeción del hilo superior de la parte superior de la barra de aguja se pondrá en movimiento durante 0.5 segundos.

※ Solo es aplicable en el modelo Unicabezal Bridge Serie E.

⑧ Test de movimiento del Sequin

En la pantalla de la [Fig. 5.5.5-3], mediante los botones de dirección seleccione el test del Sequin y pulse el botón (SET), el motor Feeding del dispositivo Sequin se moverá según la configuración Feeding. ※ Este menú solo se activa cuando está configurado el accesorio Sequin (opcional).

⑨ Test de ascenso y descenso del Sequin

En la pantalla de la [Fig. 5.5.5-3], mediante los botones de dirección seleccione el test de ascenso y descenso del Sequin y pulse el botón (SET), el lift o elevador del dispositivo se moverá alternativamente en dirección Up (ascenso) y Down (descenso).

※ Este menú solo se activa cuando está configurado el accesorio Sequin (opcional).

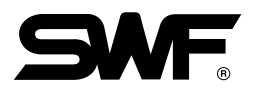

#### (4) Punto origen del bastidor

En la pantalla de la [Fig. 5.5.5-1], al pulsar el botón de punto origen del bastidor el bastidor se mueve automáticamente hacia el punto de origen, es decir, vista la máquina de frente, el bastidor se mueve hacia delante, hacia la izquierda y tras encontrar el punto de origen inmediatamente se mueve hacia el lado opuesto buscando los límites X e Y, cuando el bastidor encuentra todos los puntos vuelve a la posición inicial. Si pulsa el botón  $(ES<sup>0</sup>)$ durante el proceso de la función aparecerá la ventana de la pantalla de la [Fig. 5.5.5-4] con el mensaje para comprobar si desea parar o iniciar el movimiento del bastidor. Si desea parar pulse el botón  $\boxed{F2}$  CANCEL.

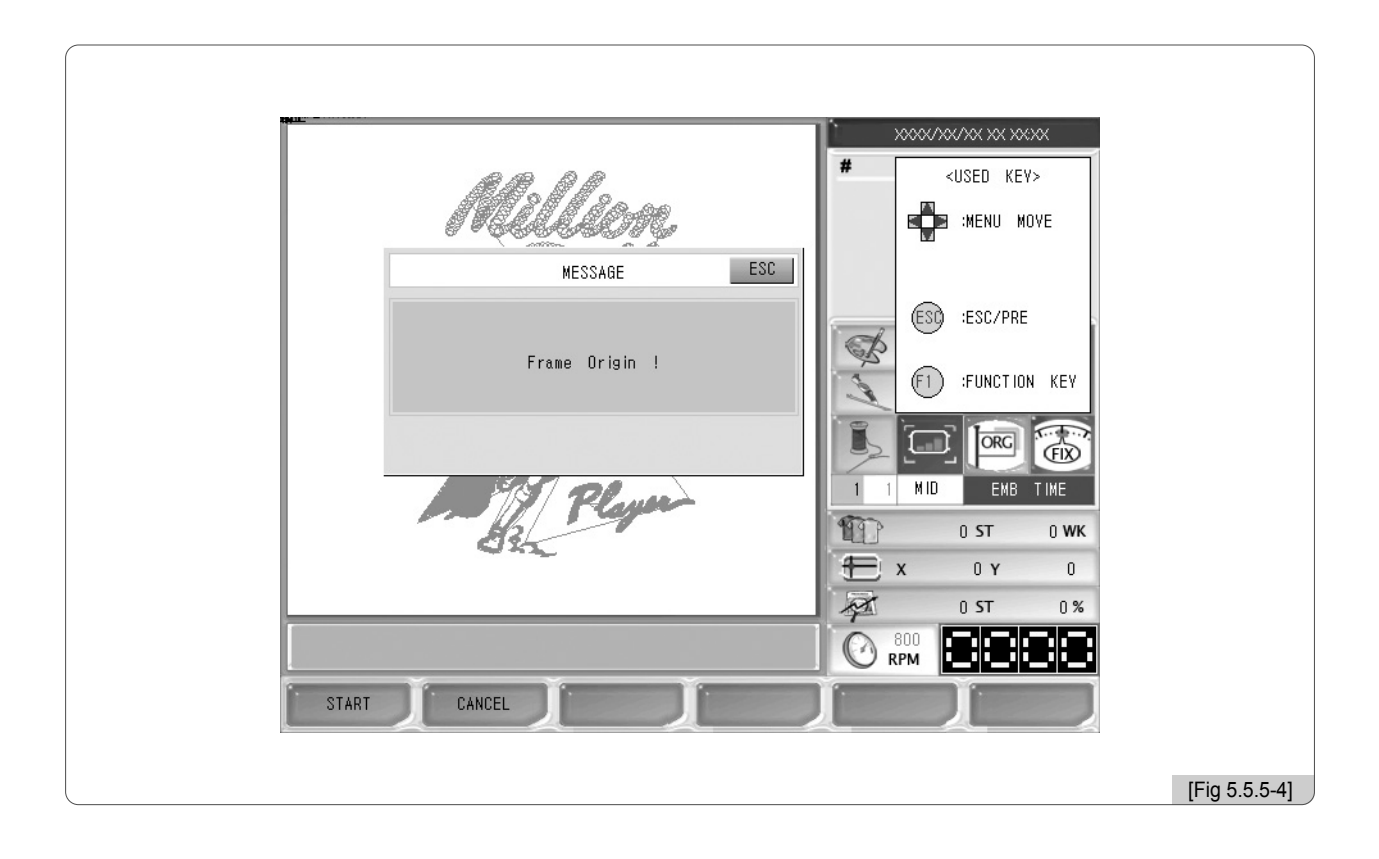

#### [Precaución]

Durante la búsqueda de los límites del bastidor no debe dejar objetos sobre la mesa ya que pueden chocar y provocar daños en el bastidor. Durante la operación no debe dejar objetos sobre la mesa.

#### (5) Comprobación de errores

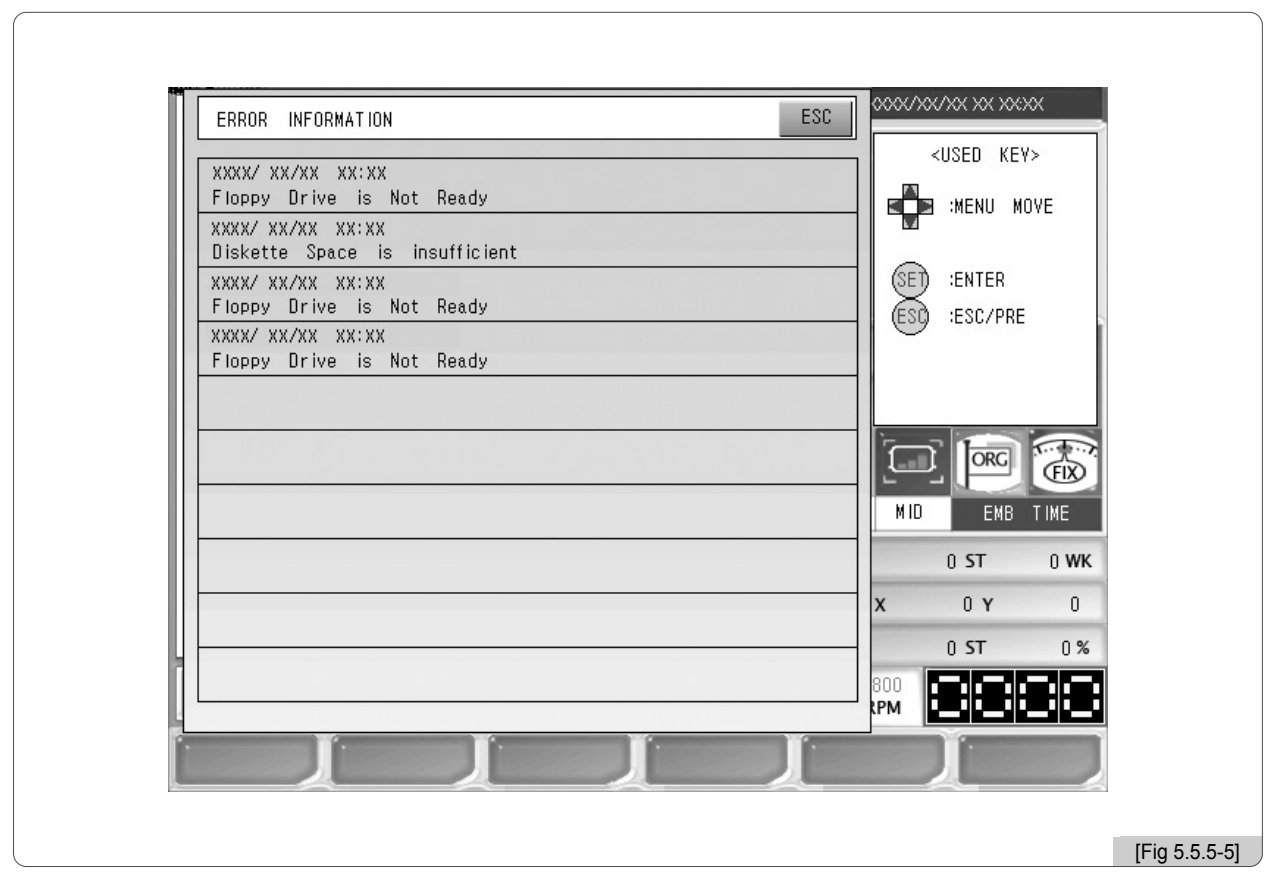

El sistema SWF guarda automáticamente 10 errores producidos durante el funcionamiento de la máquina. Esta función consiste en mostrar estos errores para analizar los motivos y solucionar el problema.

#### (6) Comprobación del detector de hilos

Muestra la estadistica del número de detecciones de rotura de hilo por cabezales.

(7) Reinicio de la memoria

Borra todos los diseños guardados en la memoria.

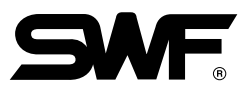

## 5.6.0 Pre-chequeo

READY

- La función de pre-chequeo consiste en examinar el estado de las condiciones de la máquina antes de comenzar un bordado. Puede configurar 5 elementos: Posición del bordado, gauge, línea de contorno, comprobación del proceso y comprobación de los límites.

Al pulsar el botón **[5] READY** en la pantalla principal aparecerá el submenú de la [Fig. 5.6.0-1].

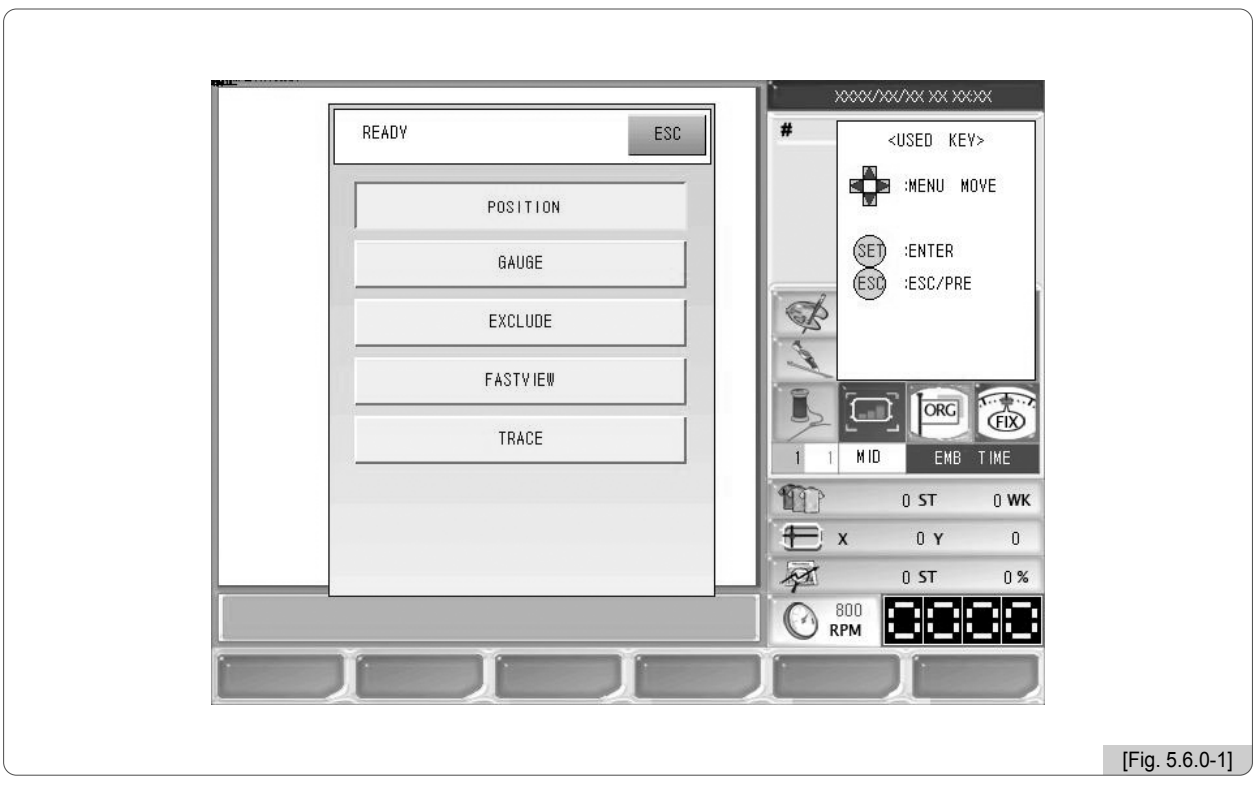

- •POSICIÓN DEL BORDADO : Esta función permite localizar visualmente el diseño dentro de los límites X e Y aunque no se realice el bordado en realidad.
- •GAUGE : Produce automáticamente el gauge del contorno necesario según la configuración en "14. Distancia entre el contorno del bordado y gauge" en "configuración de parámetros del bordado".
- •LÍNEA DE CONTORNO : Consiste en bordar solo el contorno del diseño.
- •COMPROBACIÓN DEL PROCESO : Mediante la pantalla se visualiza el proceso del bordado puntada a puntada, la dirección del diseño, los cambios de color, etc
- •COMPROBACIÓN DE LOS LÍMITES : Esta función comprueba si el diseño se excede o no de los límites X e Y según el bastidor usado.

## 5.6.1 Posición del bordado

Esta función permite posicionar el bordado en el punto deseado del bastidor.

① Al pulsar el botón de posición del bordado en la pantalla de la [Fig. 5.6.0-1] aparece la pantalla de la [Fig. 5.6.1-1].

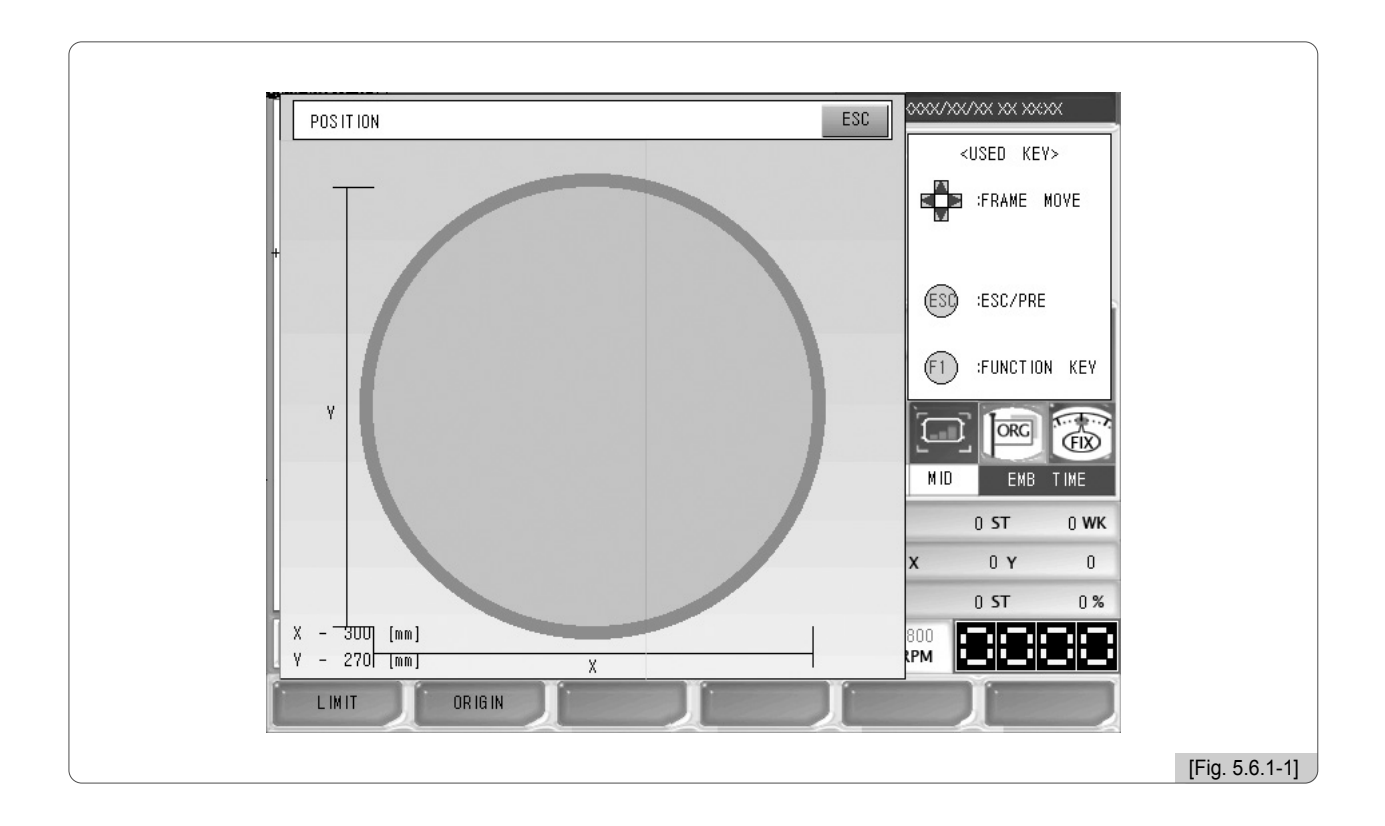

- ② La línea discontinua del interior del bastidor de la [Fig. 5.6.1-1] muestra el tamaño vertical y horizontal del diseño del bordado y la marca "+" es el punto inicial y a la vez la posición del bastidor donde la barra de aguja realizará el bordado.
- ③ Al pulsar un punto dentro del bastidor el diseño del bordado se posiciona en el punto deseado del bastidor. Si parte de la línea discontinua aparece en rojo puede provocar error durante el bordado por sobrepasar los límites X e Y, se recomienda la visión completa de la línea discontinua dentro del bastidor.

#### [Precaución]

Si empuja el bastidor con la máquina en OFF el punto de origen del bastidor se pierde, es estos casos no se puede posicionar el diseño del bordado en el punto exacto del bastidor utilizando la función de la posición del bordado. (Consulte el apartado "5.5.5 (4) Punto origen del bastidor")

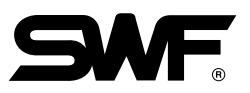

## 5.6.2 Gauge

Esta función produce automáticamente el gauge del contorno necesario.

① Al seleccionar el "gauge" mediante los botones de dirección en la [Fig. 5.6.0-1] y pulsar el botón , aparece una pantalla similar a la de la [Fig. 5.6.2-1].

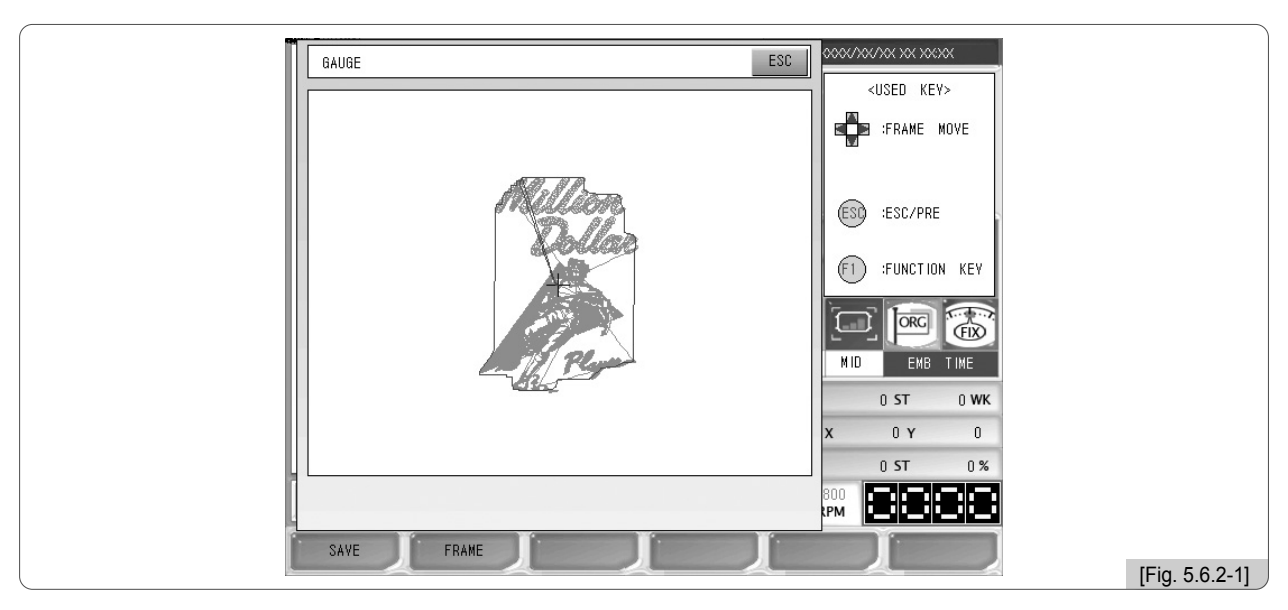

2 Si en la [Fig. 5.6.2-1] selecciona [F1] SAVE | aparecerá la pantalla de la [Fig. 5.6.2-2] con el menú guardar. Elija la casilla y pulse el botón [F1] COPY | para guardar el diseño en la memoria. Para cancelar pulse el botón **F2** CANCEL .

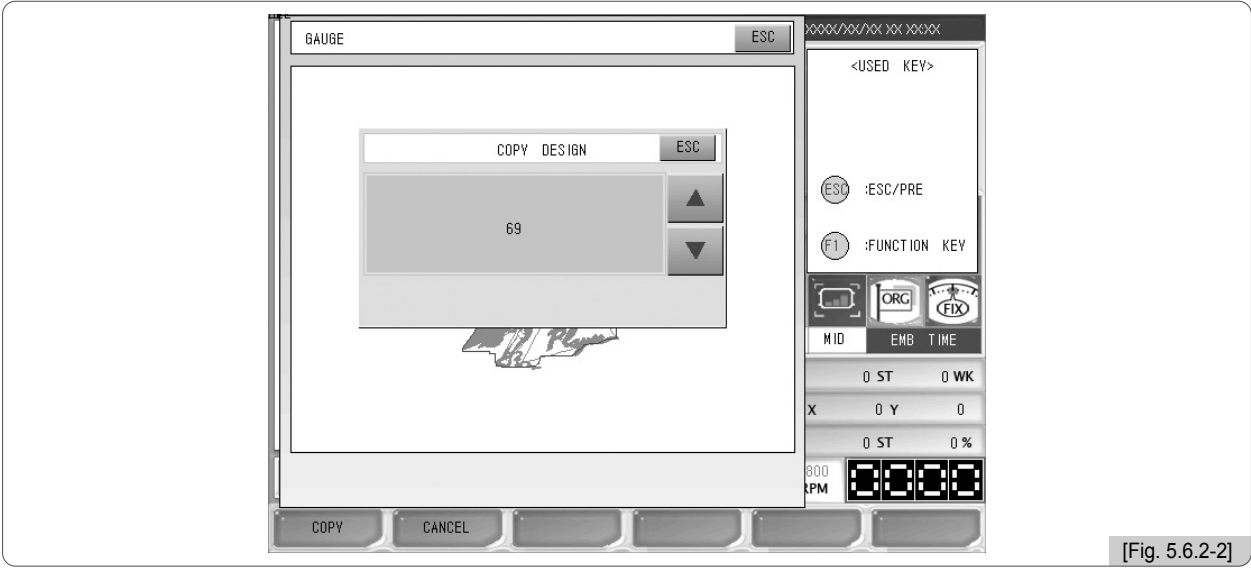

## [Referencia]

La distancia de la línea gauge del diseño se configura en "14. Distancia entre el contorno del bordado y gauge" en "5.7.2 Configuración de los parámetros del diseño".

En la [Fig. 5.6.2-1], <sub>[F2]</sub> FRAME se encarga de comprobar que el diseño no sobrepasa los límites recorriendo la línea gauge automáticamente.

## 5.6.3 Línea de contorno

Esta función consiste en bordar solo el contorno del diseño abierto.

① Al seleccionar la "línea de contorno" mediante los botones de dirección en la [Fig. 5.6.0-1] y pulsar el botón , aparece una pantalla similar a la de la [Fig. 5.6.3-1].

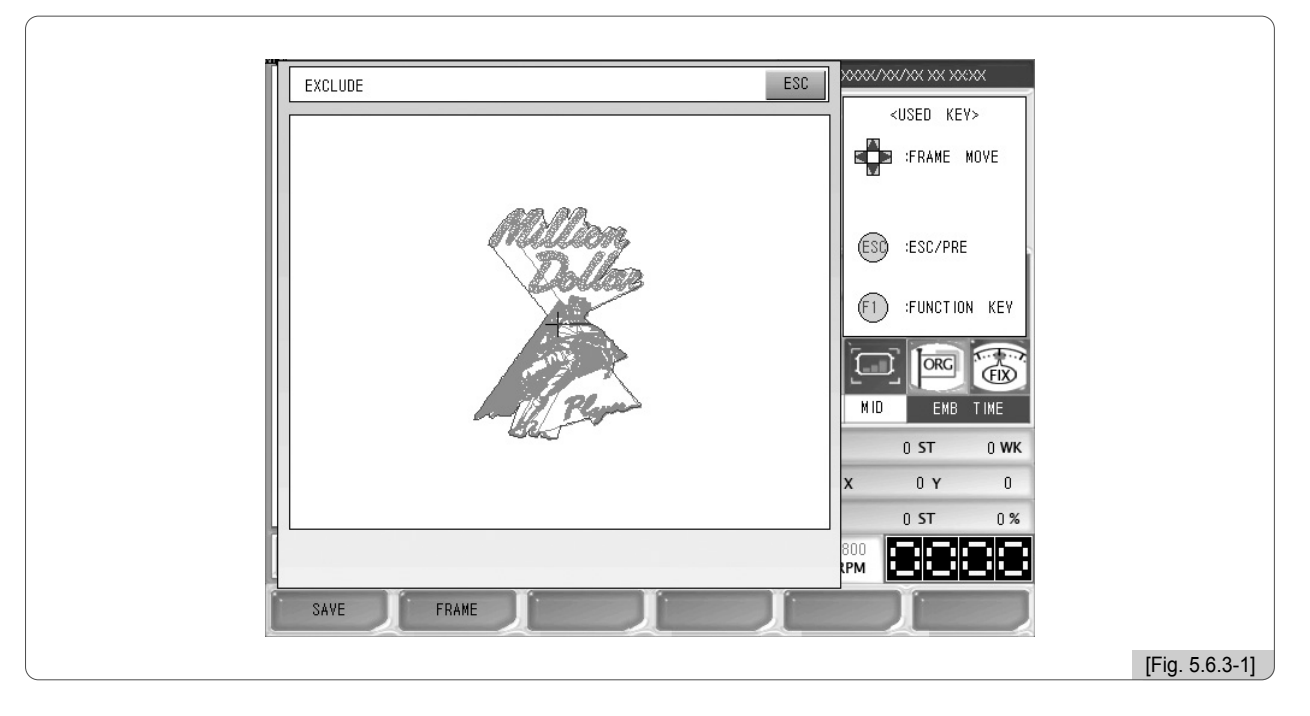

② Si en la [Fig. 5.6.3-1] selecciona <sub>[F1]</sub> SAVE aparecerá la pantalla de la [Fig. 5.6.3-2] con el menú guardar. Elija la casilla y pulse el botón [F1] COPY | para guardar el diseño en la memoria. Para cancelar pulse el botón **F2** CANCEL .

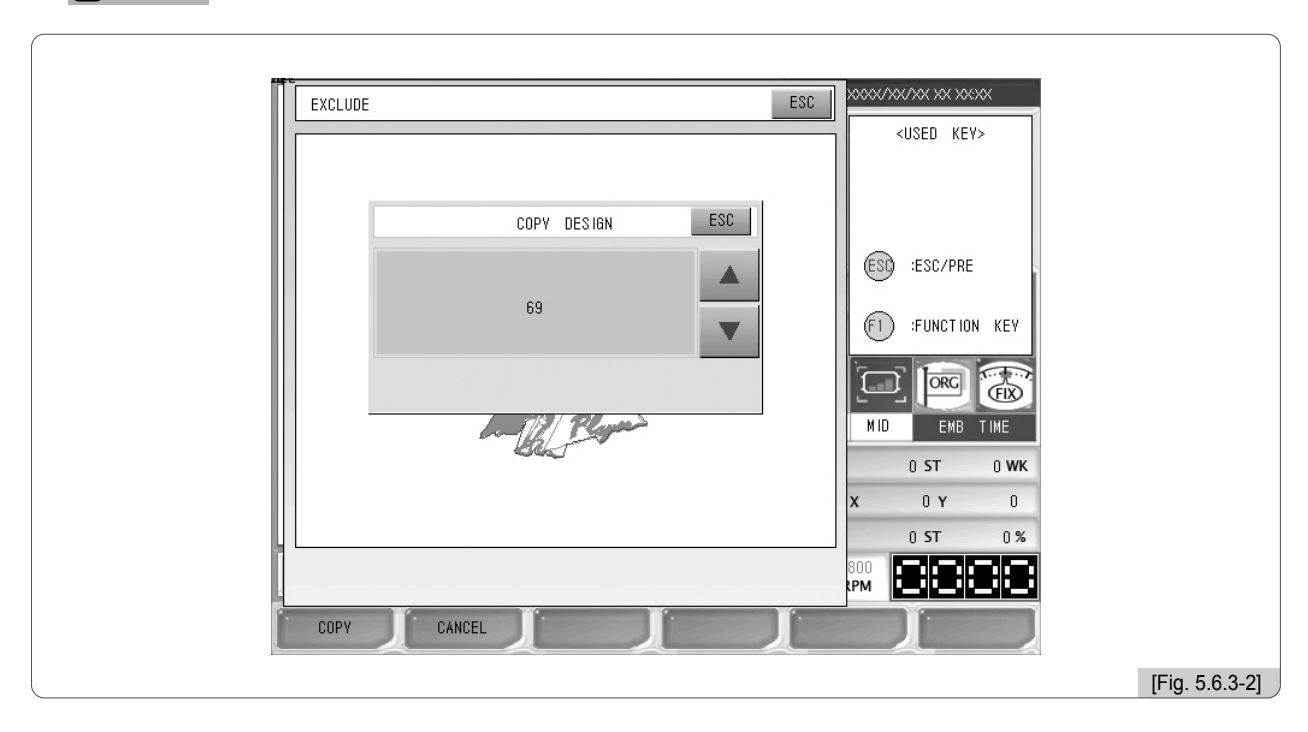

En la [Fig. 5.6.3-1], <sub>[F2]</sub> FRAME se encarga de comprobar que el diseño no sobrepasa los límites recorriendo la línea de contorno automáticamente.

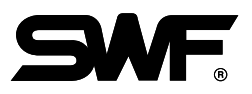

## 5.6.4 Comprobación del proceso

Esta función permite visualizar en la pantalla el proceso del bordado puntada a puntada, por colores, cada 100 puntadas, cada 1000 puntadas, a velocidad alta y a velocidad baja.

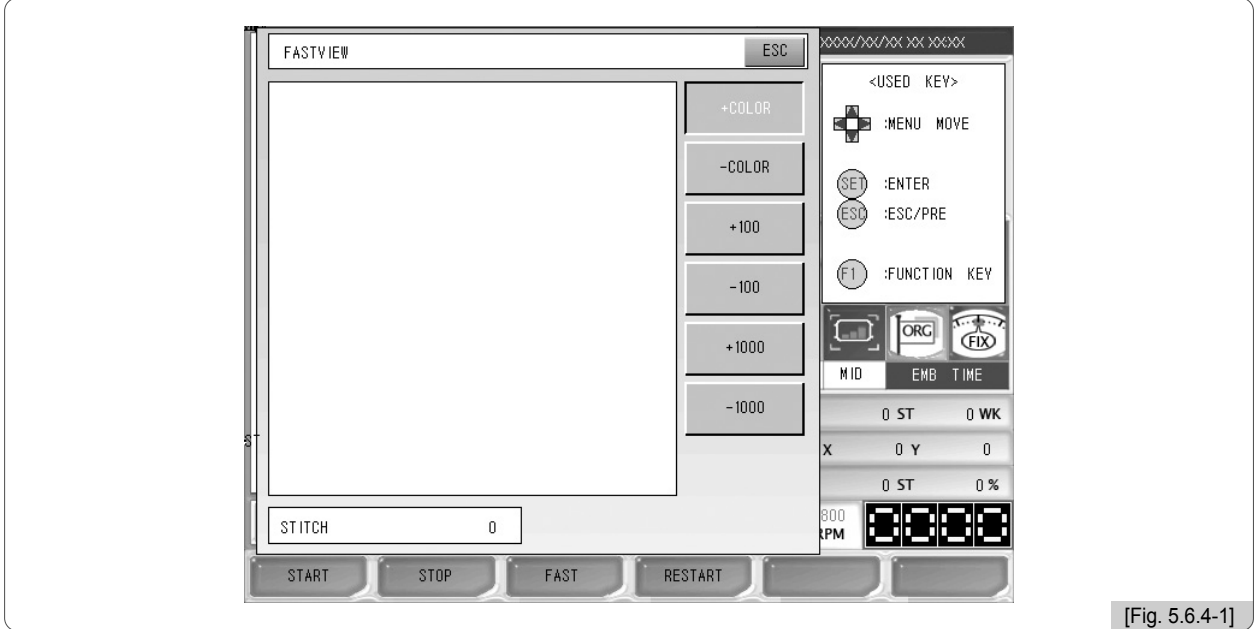

La [Fig. 5.6.4-1] aparece al pulsar el botón de "comprobación del proceso" en la pantalla de la [Fig. 5.6.0-1].

Puede ver en la pantalla de la [Fig. 5.6.4-2] que el diseño se realiza puntada a puntada mostrando poco a poco su forma al completo.

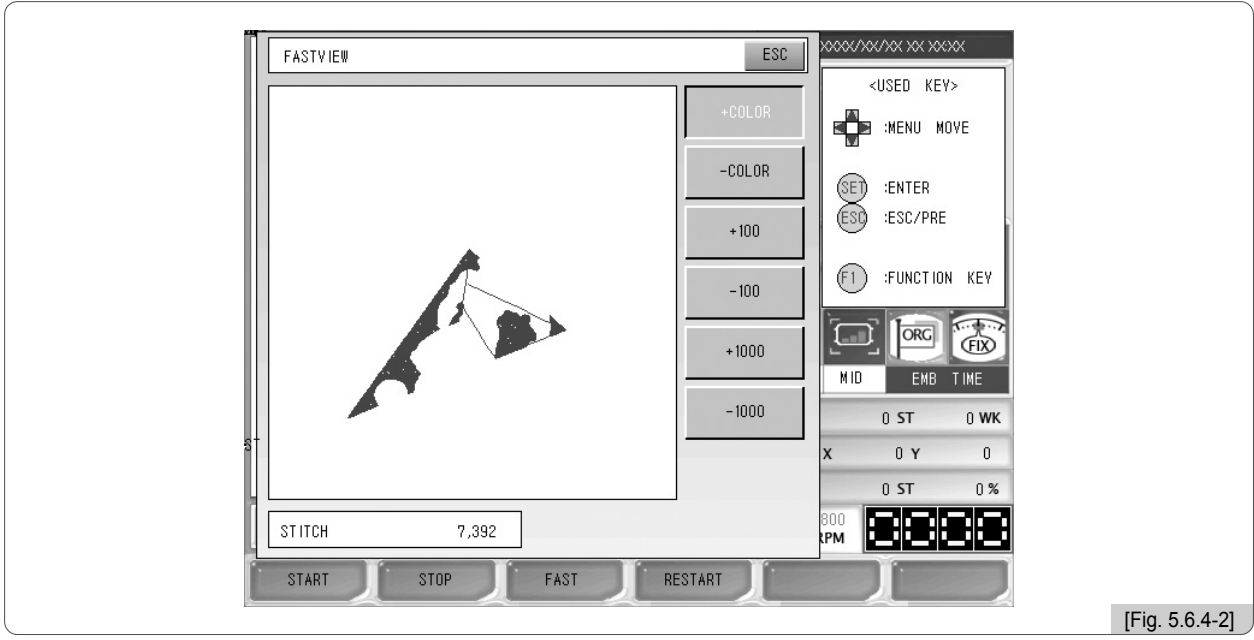

■ Instrucciones para el uso de los botones.

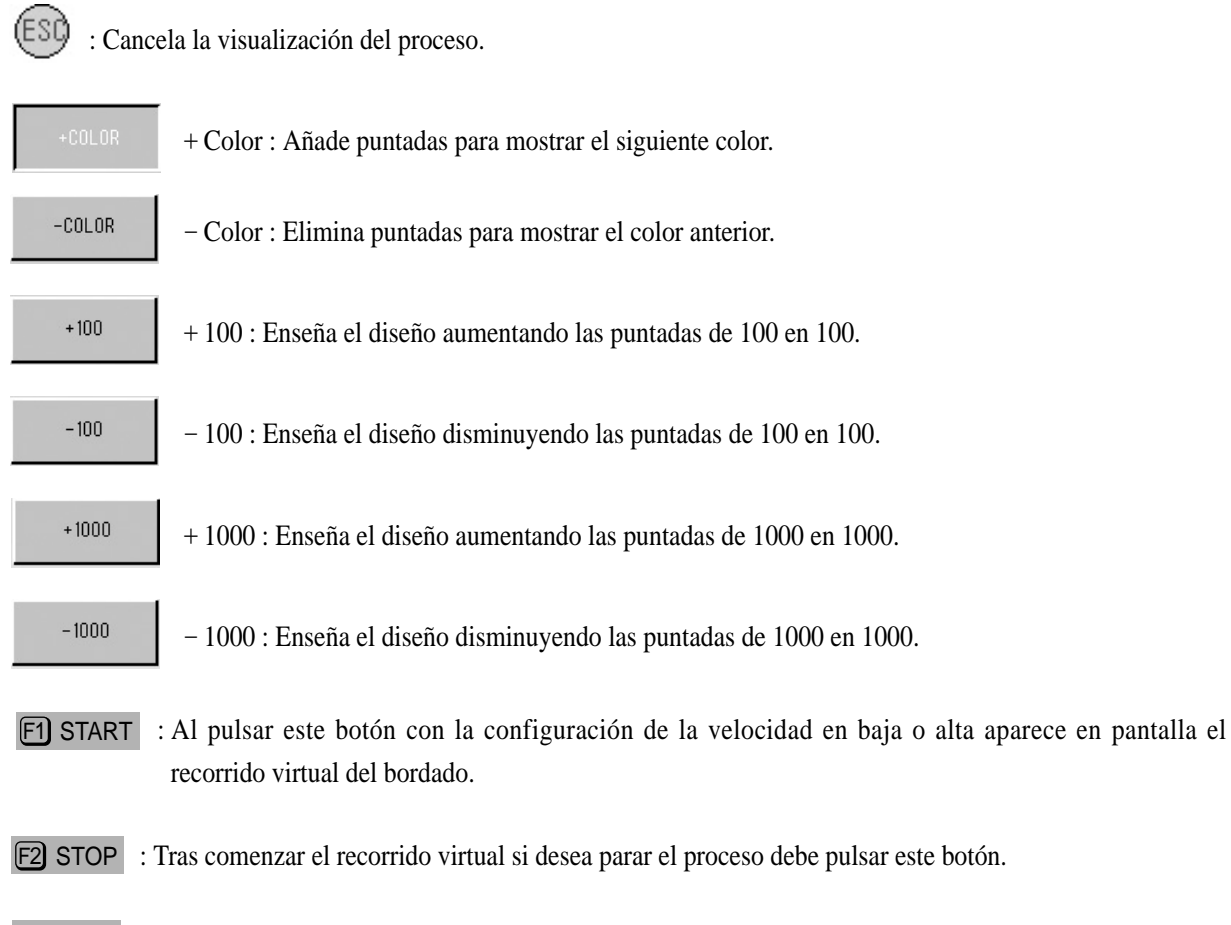

- F3 FAST : Muestra el diseño en pantalla a alta o a baja velocidad. Si en el botón se lee velocidad alta está configurado en baja. Para configurar en alta pulse una vez el botón, la indicación del botón cambiará a baja, esta es la configuración de la velocidad alta. Si pulsa otra vez podrá leer alta, esta es la configuración de la velocidad baja.
- F4 RESTART : Reinicia el bordado en proceso virtualmente solo en pantalla.

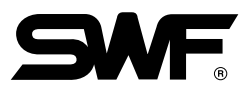

El proceso de la figura siguiente muestra el diseño de la casilla nº 37 por colores mediante en botón  $\Box$ diseño está formado por 17 colores diferentes. La figura inferior muestra el diseño en 9 niveles.

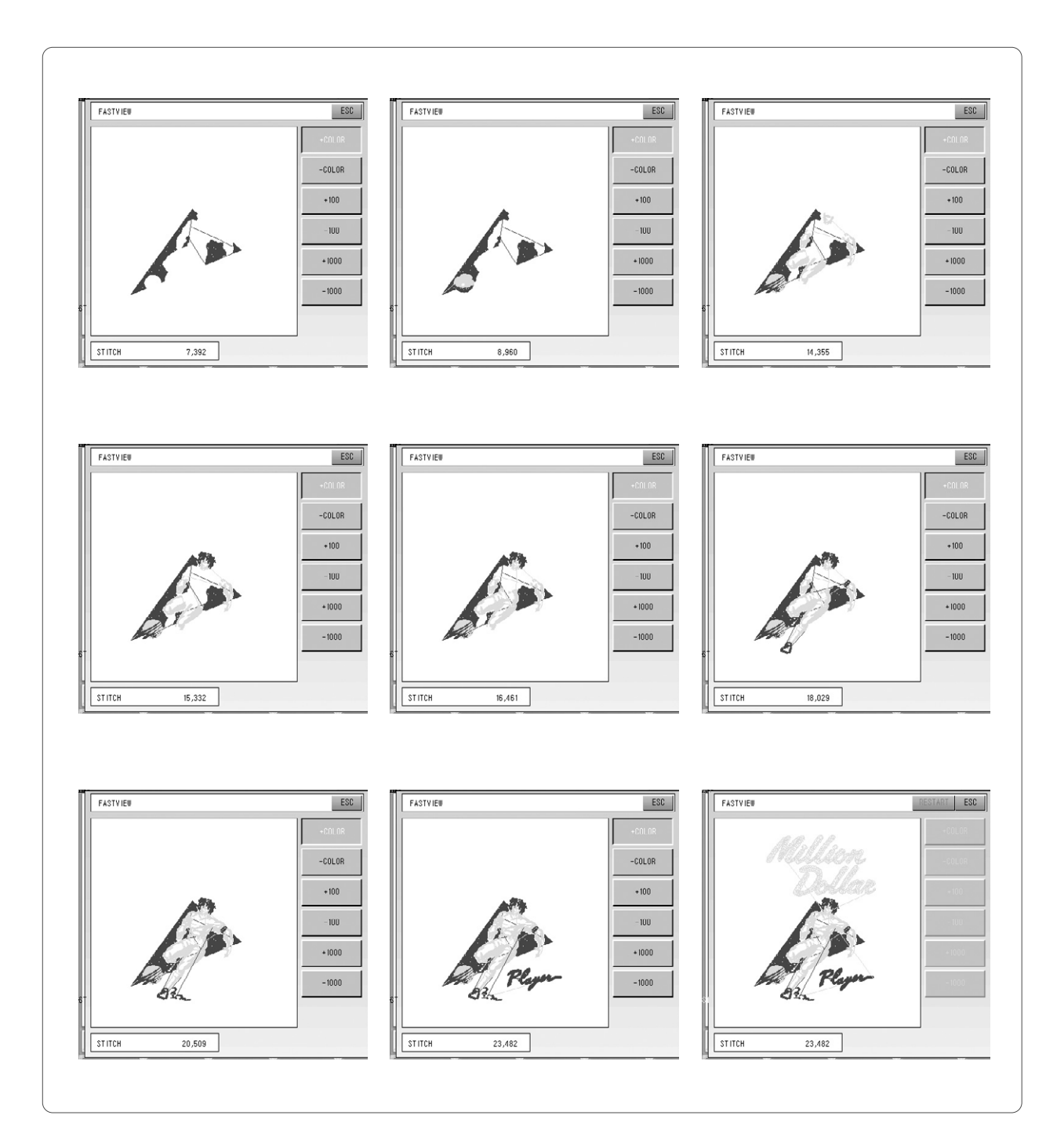

#### 5.6.5 Chequeo de los límites

① Esta función consiste en comprobar rápidamente el tamaño del diseño del bordado en proceso en los ejes X e Y posicionado dentro del bastidor y ver si está dentro de los límites del bastidor.

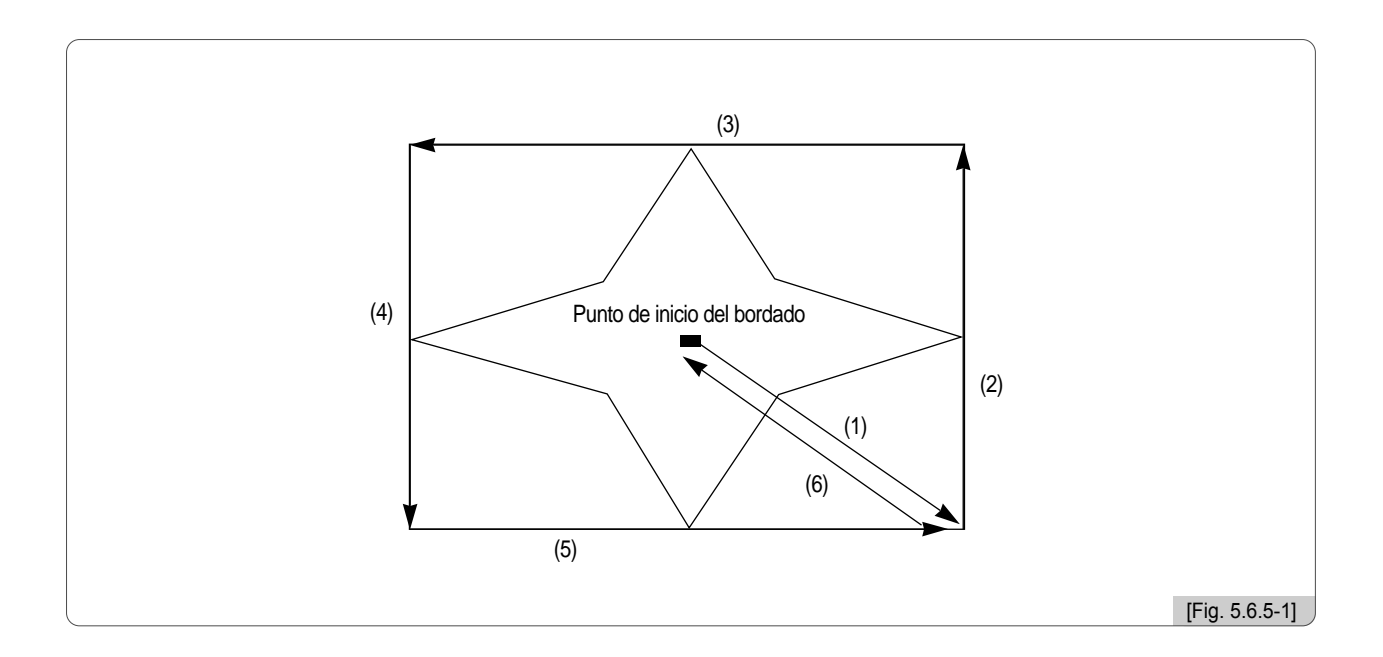

② La flecha de la [Fig. 5.6.5-1] muestra el trayecto del bastidor. El bastidor se mueve rápidamente en las direcciones máximas y mínimas X e Y para comprobar si el diseño sobrepasa de los límites del bastidor. Si sobrepasa de los límites el bastidor se para y aparece el mensaje "error del límite del bastidor" en la pantalla.
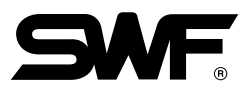

# 5.7.0 Diseño

DES IGN

- En el menú de diseño están las funciones de operación de repetición y edición de diseños.

La pantalla de la [Fig. 5.7.0-1] aparece al seleccionar **F6** DESIGN en el menú de funciones principales.

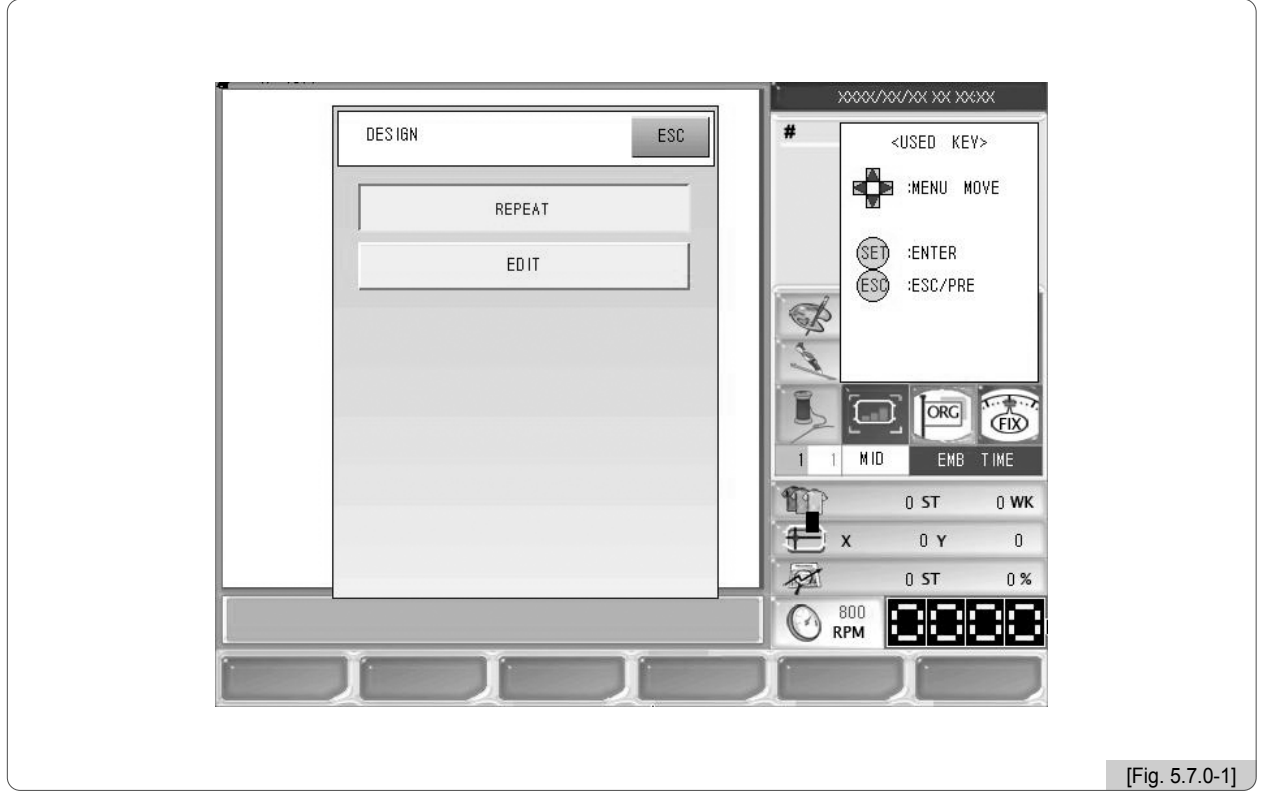

- •Operación de repetición : Se usa para bordar un diseño repetidamente.
- •Edición : Se usa para editar los diseños.
- •LETTERING : Para editar la fila de letras.

#### [Nota]

Salvo los modelos de la serie MA-6, en las Series de Monocabezal Compac E, Monocabezal Bridge E, Monocabezal Normal , puede operarse la función de rotulación solo con la CERADURRA DE USB. Para la mayor información,consulte "5.7.3 LETTERING".

## 5.7.1 Operación de repetición

La función de sistema de repetición permite bordar repetidamente un diseño o varios diseños dentro de un mismo bastidor.

Al seleccionar la operación de repetición en la [Fig. 5.7.0-1] aparecerá la pantalla de la [Fig. 5.7.1-1].

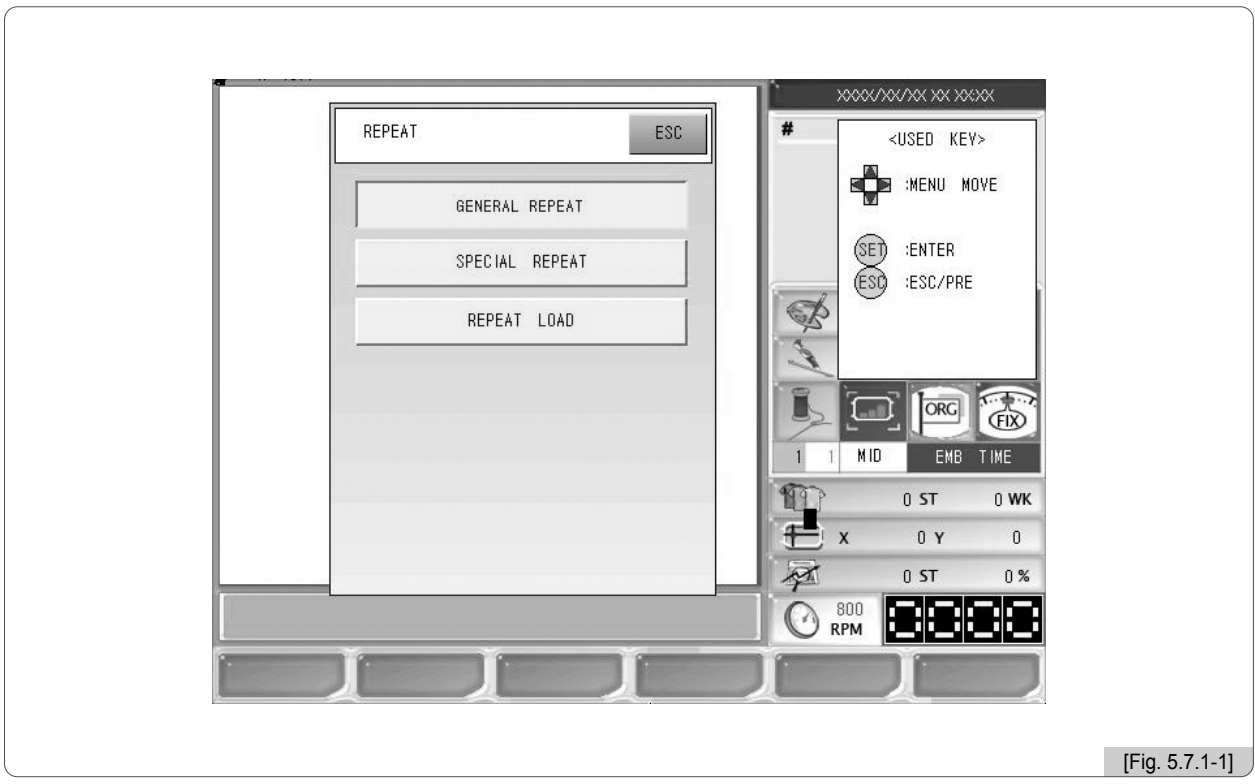

- •REPETICIÓN COMÚN : Un diseño puede repetirse hasta 99 veces en las direcciones verticales y horizontales.
- •REPETICIÓN ESPECIAL: Varios diseños con aplicaciones del sistema espejo, variación angular, aumento, disminución, etc. puede repetirse hasta 64 veces en un bastidor.
- •ABRIR UNA REPETICIÓN : Se usa para abrir un proceso de repetición guardado en la memoria.

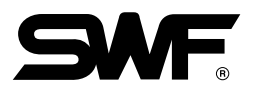

## (1) Repetición común

La repetición común es la repetición de un diseño en las direcciones X e Y.

La [Fig. 5.7.1-2] aparecerá al seleccionar repetición común en la [Fig. 5.7.1-1].

Mediante los botones de dirección debe mover el menú y pulsar el botón (SE). Si no desea configurar pulse el botón (ESC)

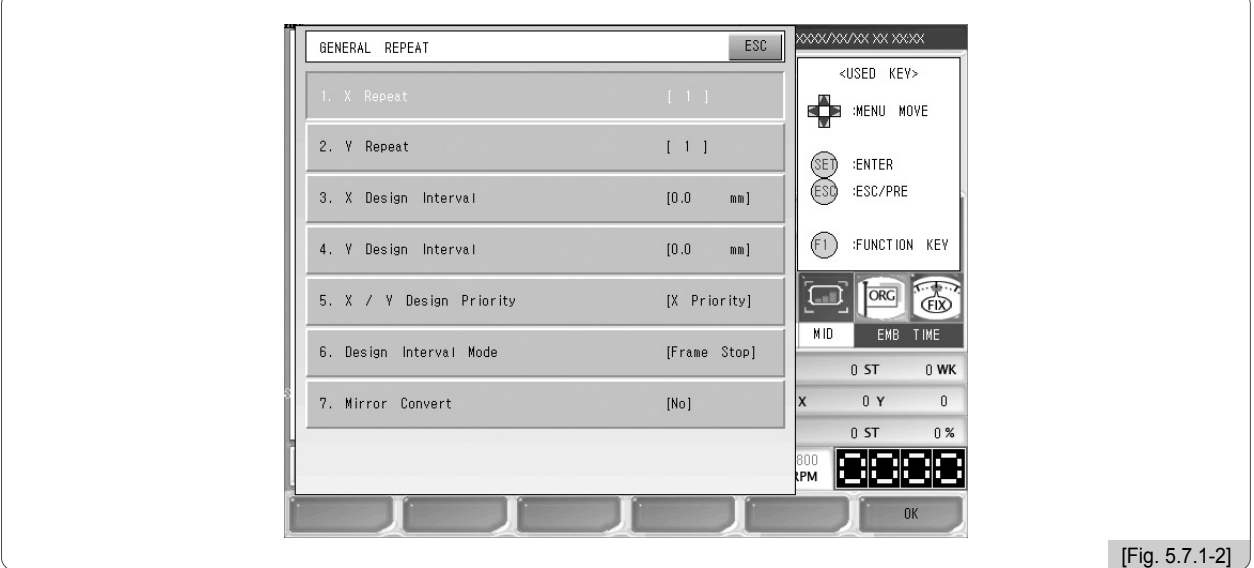

- ① Repetición X : Configura el número de repeticiones en la dirección X desde 1 hasta 99 veces.
- ② Repetición Y : Configura el número de repeticiones en la dirección Y desde 1 hasta 99 veces.

## [Referencia]

Los límites de configuración de la repetición deben ser menores que  $(n^{\circ}$  de repeticiones X) por (n° de repeticiones Y)] 99.

③ Intervalo de diseño X : Configura la distancia entre los puntos iniciales de los diseños de repetición hacia el eje X. La dirección se decide mediante los signos (+/-).

$$
\boxed{\phantom{1}}
$$
 + : Repetición hacia la derecha

 $\Box$  -: Repetición hacia la izquierda

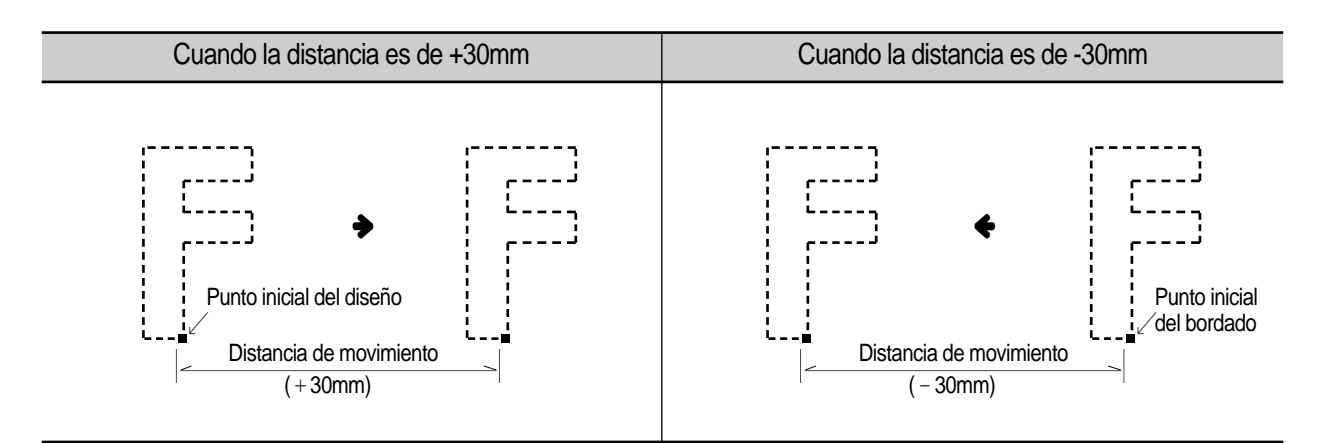

- ④ Intervalo de diseño Y : Configura la distancia entre los puntos iniciales de los diseños de repetición hacia el eje Y. La dirección se decide mediante los signos (+/-).
	- + : Repetición hacia la derecha
	- $\Box$  : Repetición hacia la izquierda

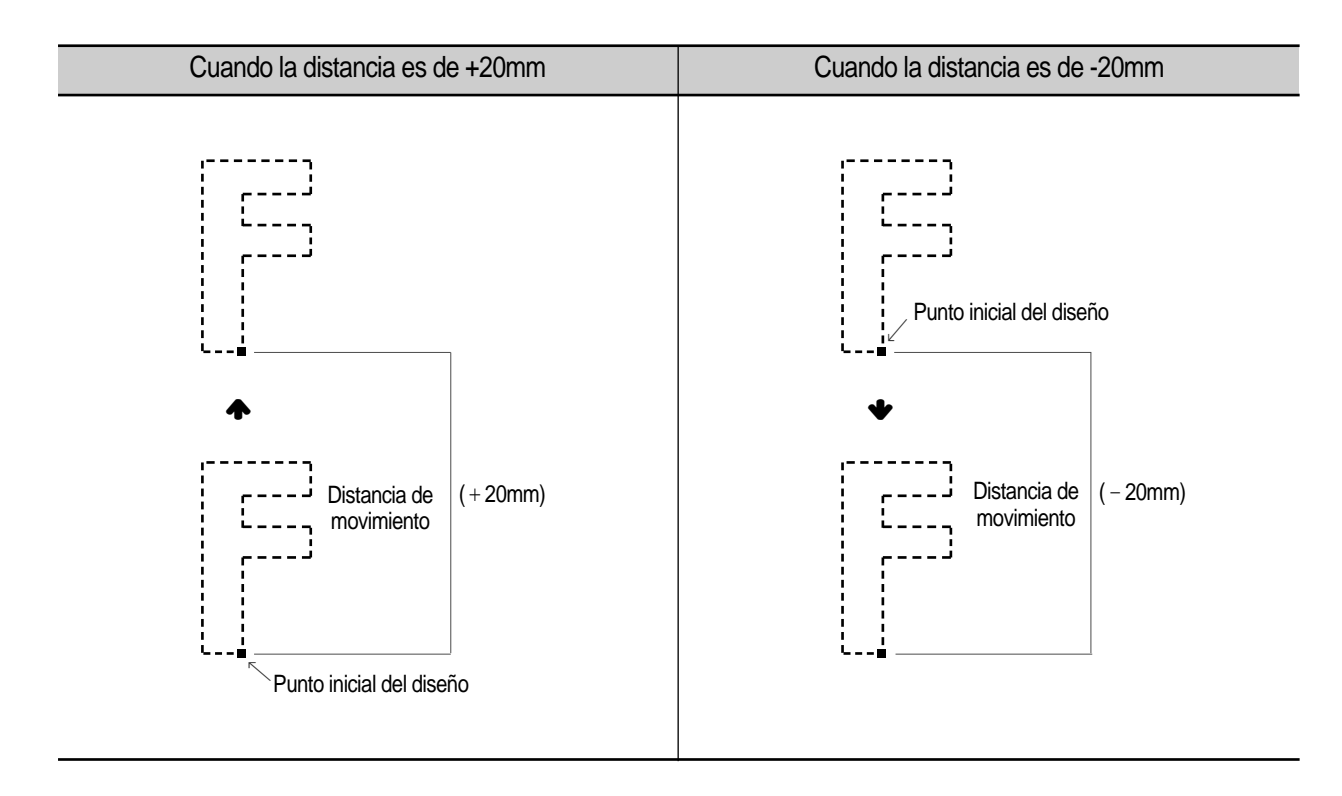

⑤ Orden de preferencia X/Y : Se decide el orden de preferencia entre las direcciones X e Y. La [Fig. 5.7.1-3] representa la preferencia de la dirección X y la [Fig. 5.7.1-4] la preferencia de la dirección Y.

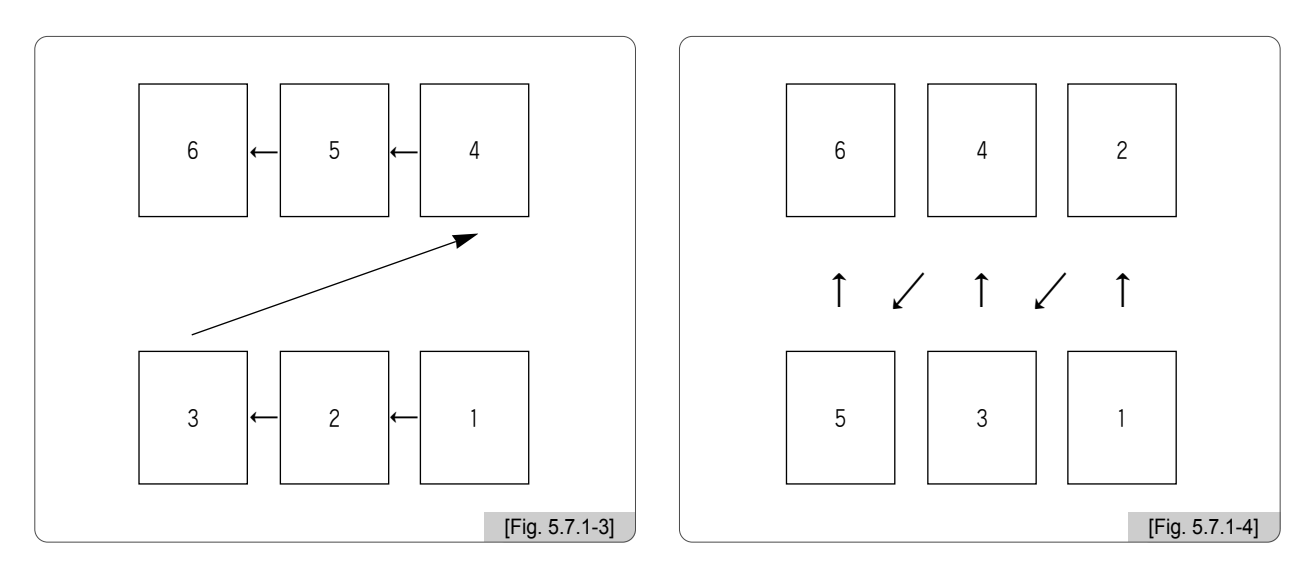

- ⑥ Método de movimiento : Se puede configurar el tipo de movimiento entre los diseños. Existen dos tipos de códigos, de parada y de salto.
	- Código de parada : Se para después de trasladarse al siguiente diseño.
	- Código de salto : Inicia el bordado automáticamente después de trasladarse al siguiente diseño.

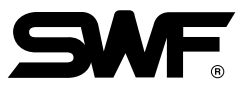

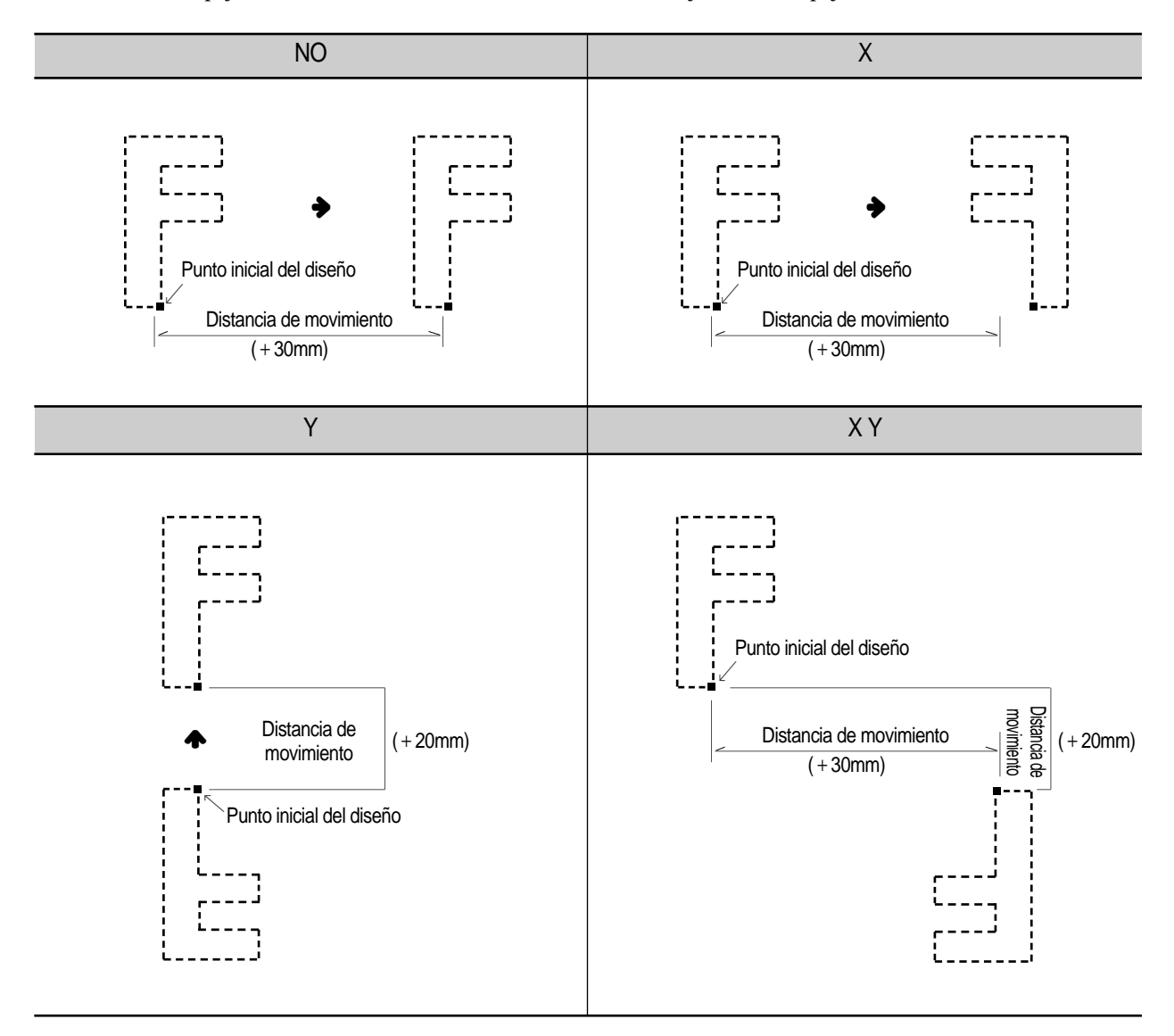

⑦ Sistema espejo: Puede invertir el diseño como si estuviera reflejado en un espejo.

Los valores de configuración para el teclado numérico son los siguientes.

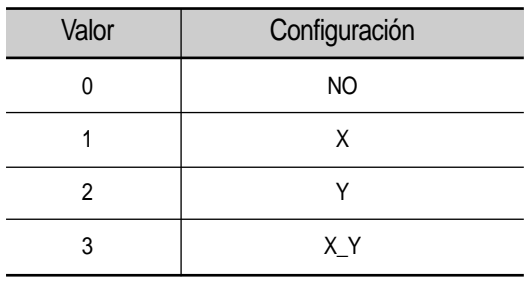

# **[Ejemplo 5.7.1-1] Abrir el diseño de la casilla nº 35, programar de la siguiente manera y guardar**

- Repeticiones X: 3
- Repeticiones Y : 3
- •Intervalo de diseño X : 200 mm
- •Intervalo de diseño Y : -200 mm
- •Orden de preferencia X/Y : Preferencia Y
- •Método de movimiento : Código de salto
- •Sistema espejo : Operación normal
- •Forma de guardar : Guardar en datos

⃞ Abra el diseño de la casilla nº 35.

(Consulte el apartado "5.2 Apertura del bordado")

**2 Al seleccionar E6 DESIGN** en el menú de las funciones principales aparecerá la pantalla de la [Fig. 5.7.1-1]. Si selecciona la repetición común podrá ver la pantalla de la [Fig. 5.7.1-2].

⃞ Pulse "1. Número de repeticiones X". Aparecerá la pantalla de configuración de la [Fig. 5.7.1-5].

 $\Box$  Introduzca el número de repeticiones 3 mediante el teclado numérico y pulse el botón  $(\text{SE})$ .

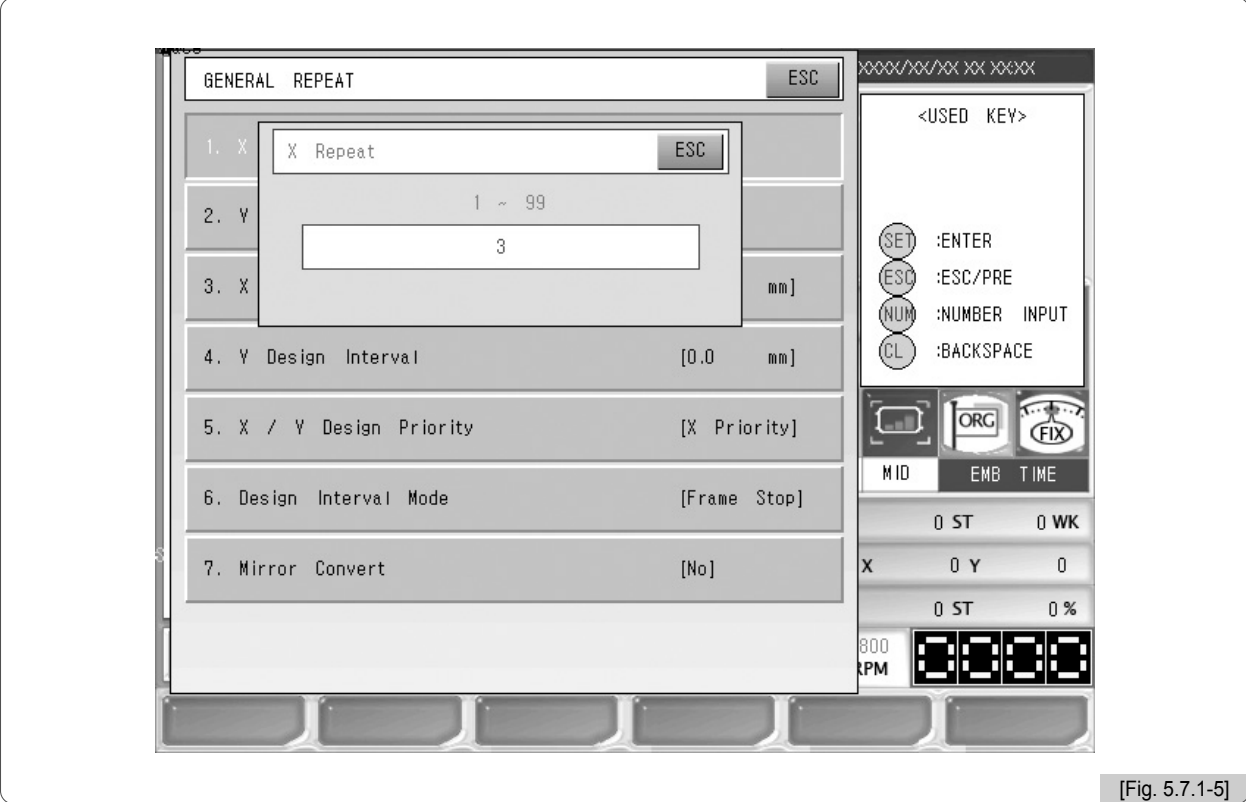

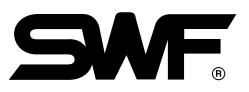

⃞ Pulse "2. Número de repeticiones Y".

Aparecerá la pantalla de configuración de la [Fig. 5.7.1-6].

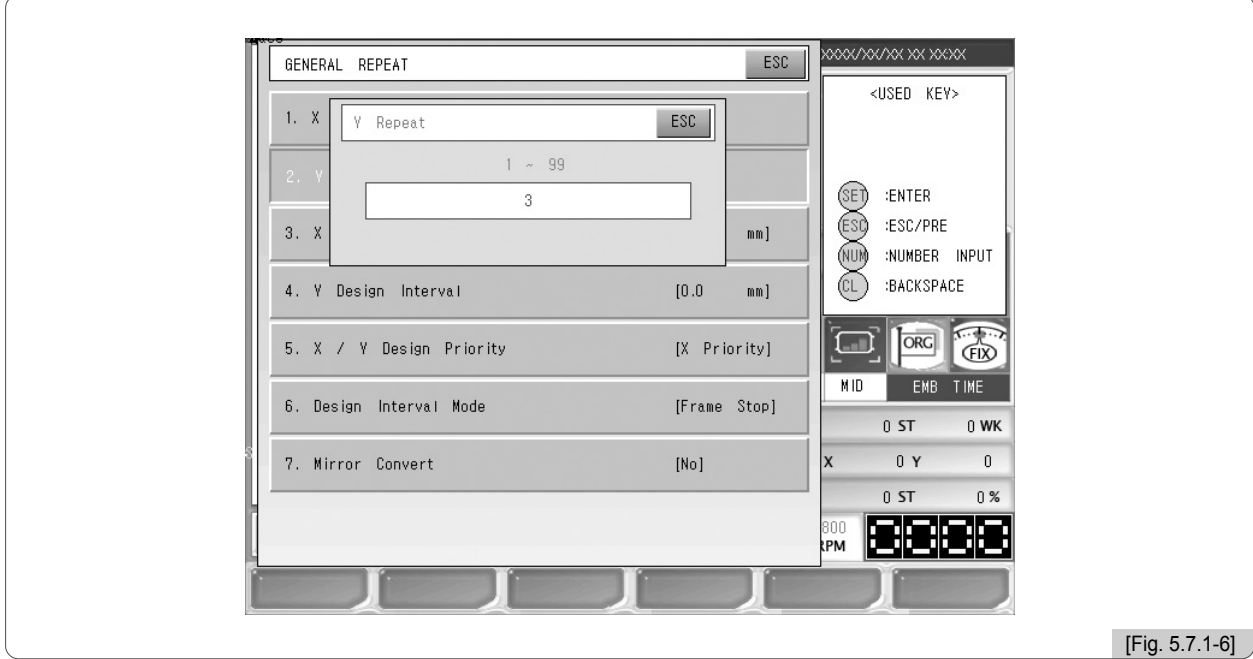

**6** Introduzca el número de repeticiones 3 mediante el teclado numérico y pulse el botón (SET).

⃞ Pulse "3. Intervalo de diseño X".

Aparecerá la pantalla de configuración de la [Fig. 5.7.1-7].

 $\circledB$  Introduzca el número 200 mediante el teclado numérico y pulse el botón  $\circledB$ .

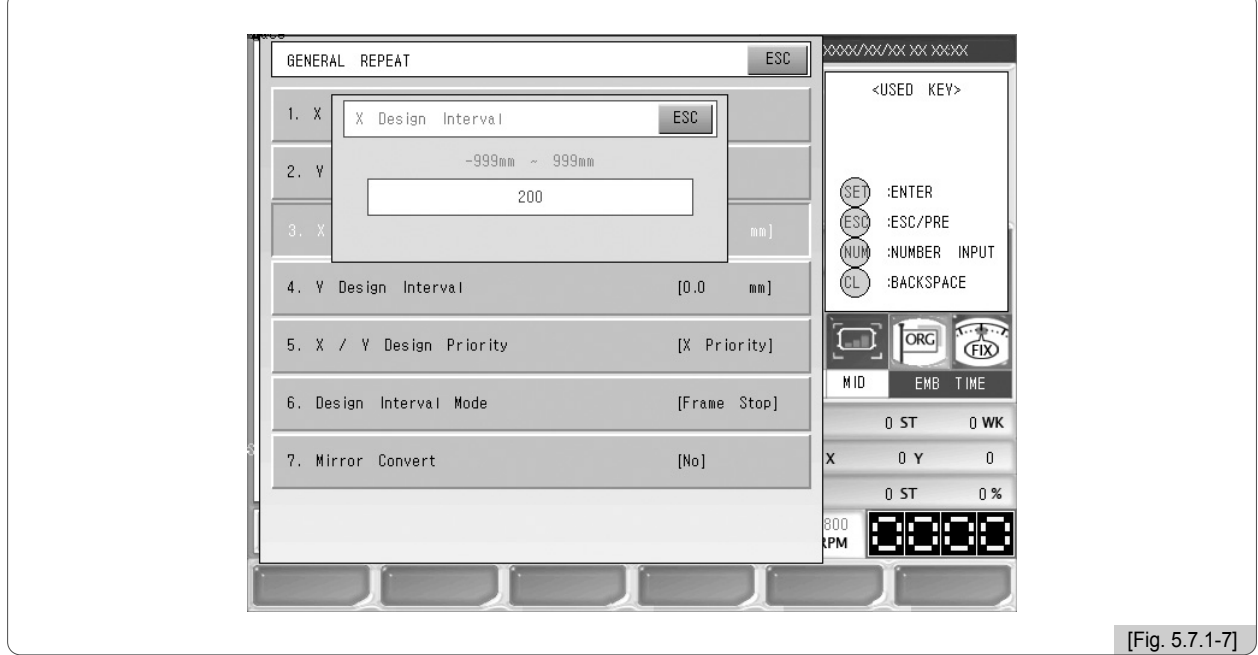

⃞ Pulse "4. Intervalo de diseño Y".

Aparecerá la pantalla de configuración de la [Fig. 5.7.1-8].

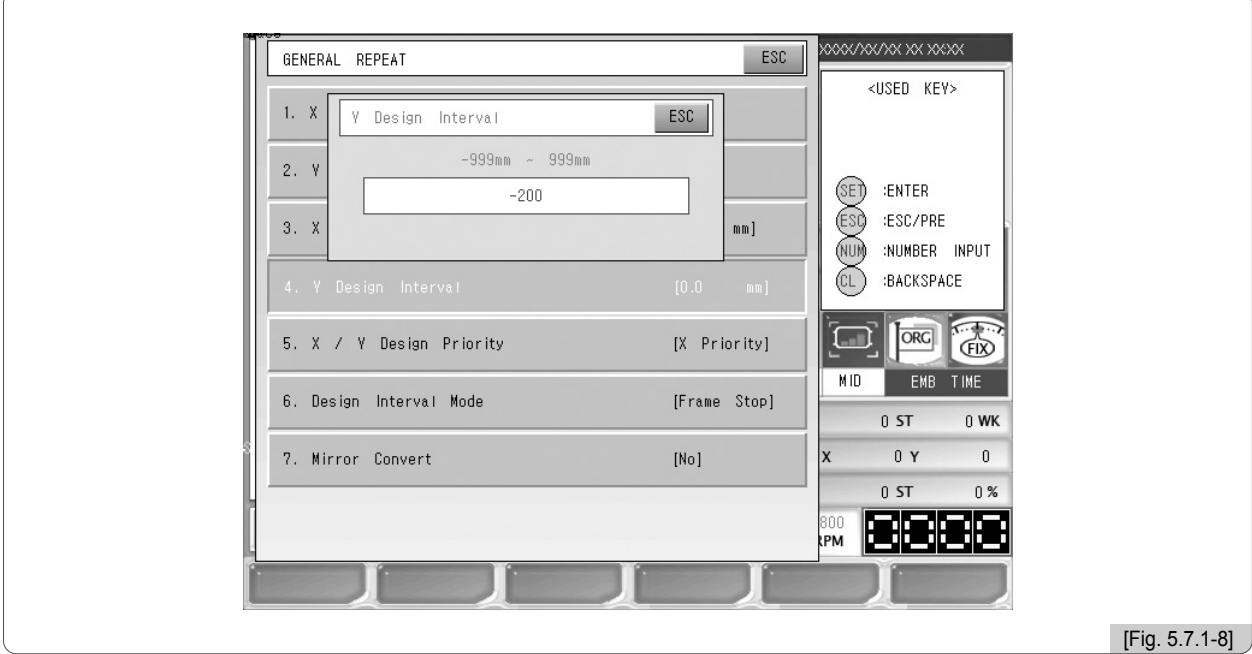

 $[0]$  Introduzca el número -200 mediante el teclado numérico y pulse el botón  $[0.5]$ .

] Pulse "5. Orden de preferencia XY".

Aparecerá la pantalla de configuración de la [Fig. 5.7.1-9].

<sup>[2]</sup> Introduzca el número 1 mediante el teclado numérico y pulse el botón <sup>(3E)</sup>.

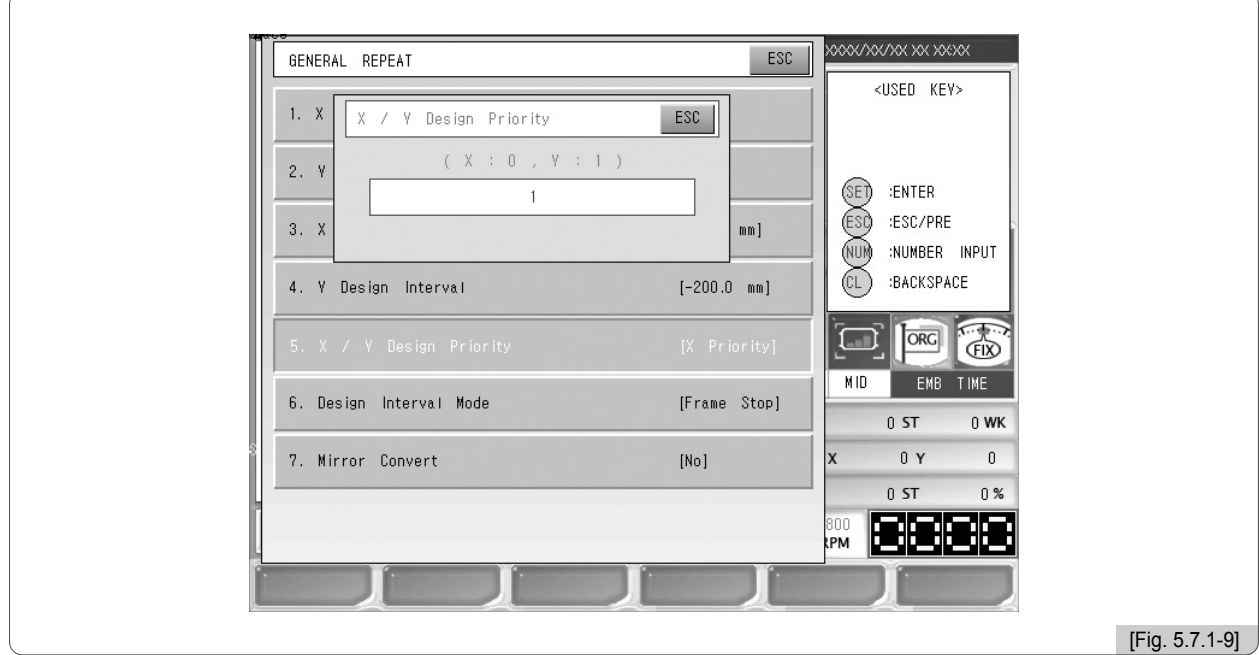

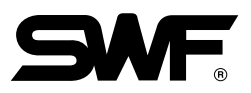

## [3] Pulse "6. Método de movimiento".

Aparecerá la pantalla de configuración de la [Fig. 5.7.1-10].

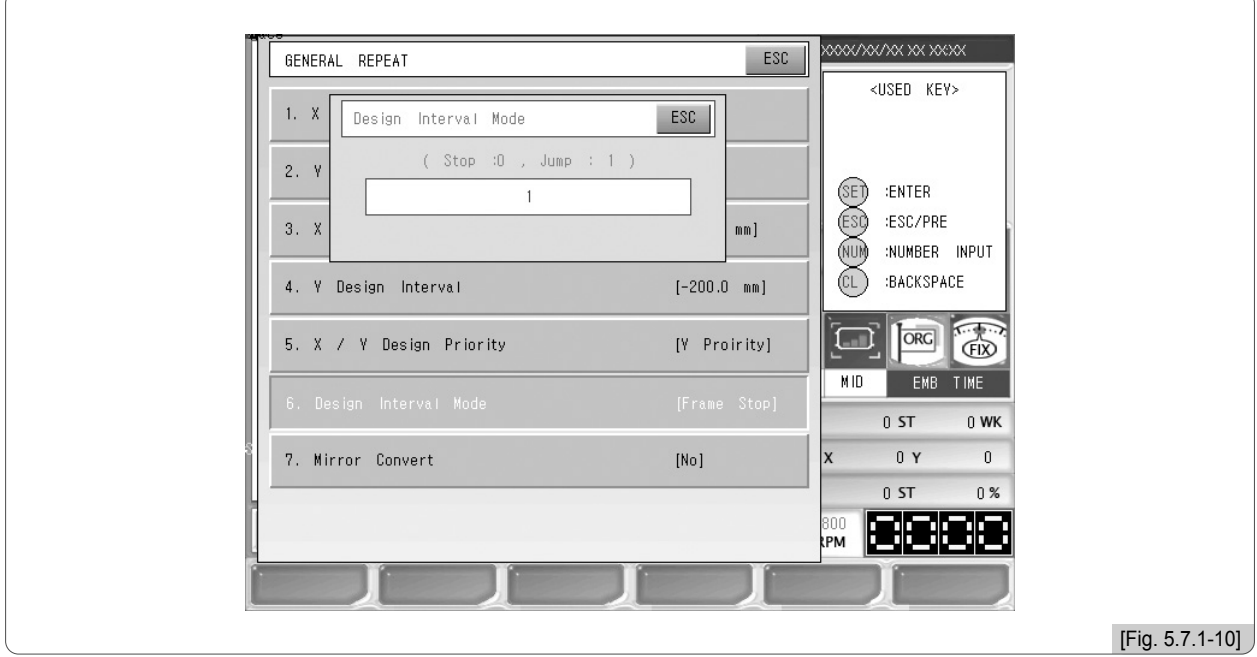

<sup>[4]</sup> Introduzca el número 1 mediante el teclado numérico y pulse el botón (SE).

] Pulse "7. Sistema espejo".

Aparecerá la pantalla de configuración de la [Fig. 5.7.1-11].

**6** Introduzca el número 0 mediante el teclado numérico y pulse el botón **6** .

(Los pasos [5] y [6] de este ejemplo no son necesarios porque la configuración básica es operación normal, hemos realizado dichos pasos como muestra en el ejemplo.)

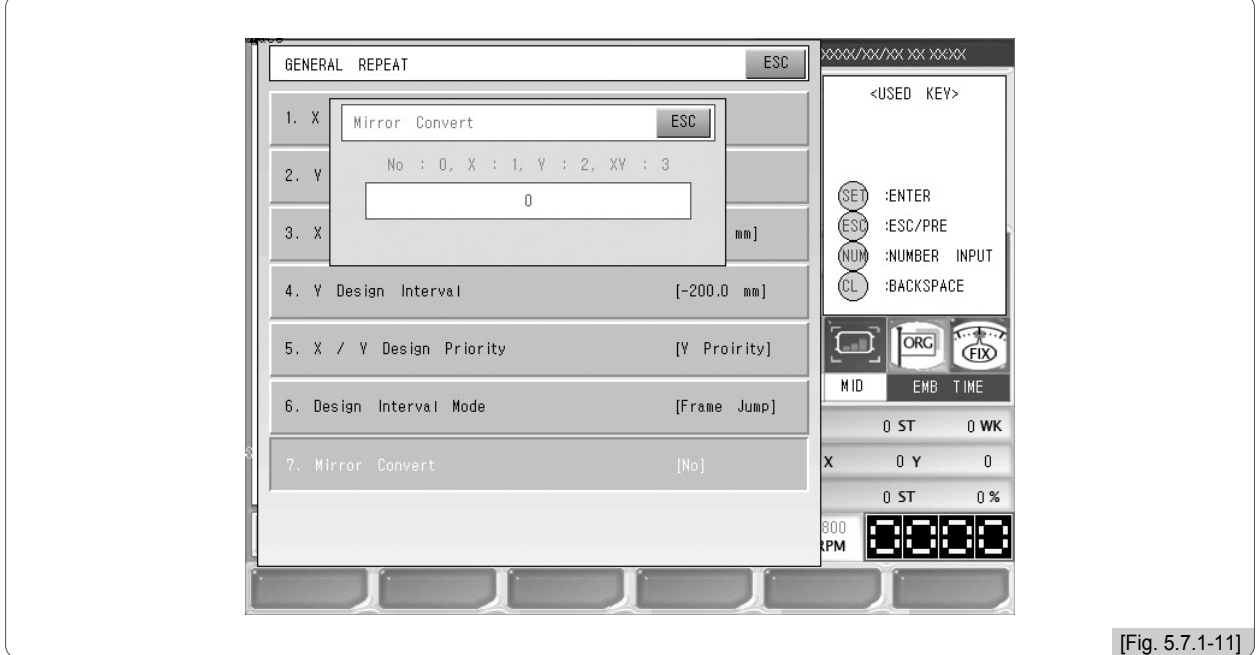

**17** Tras comprobar la configuración pulse el botón [F6] OK de la parte superior derecha de la pantalla. La [Fig. 5.7.1-12] es la pantalla con la configuración completa.

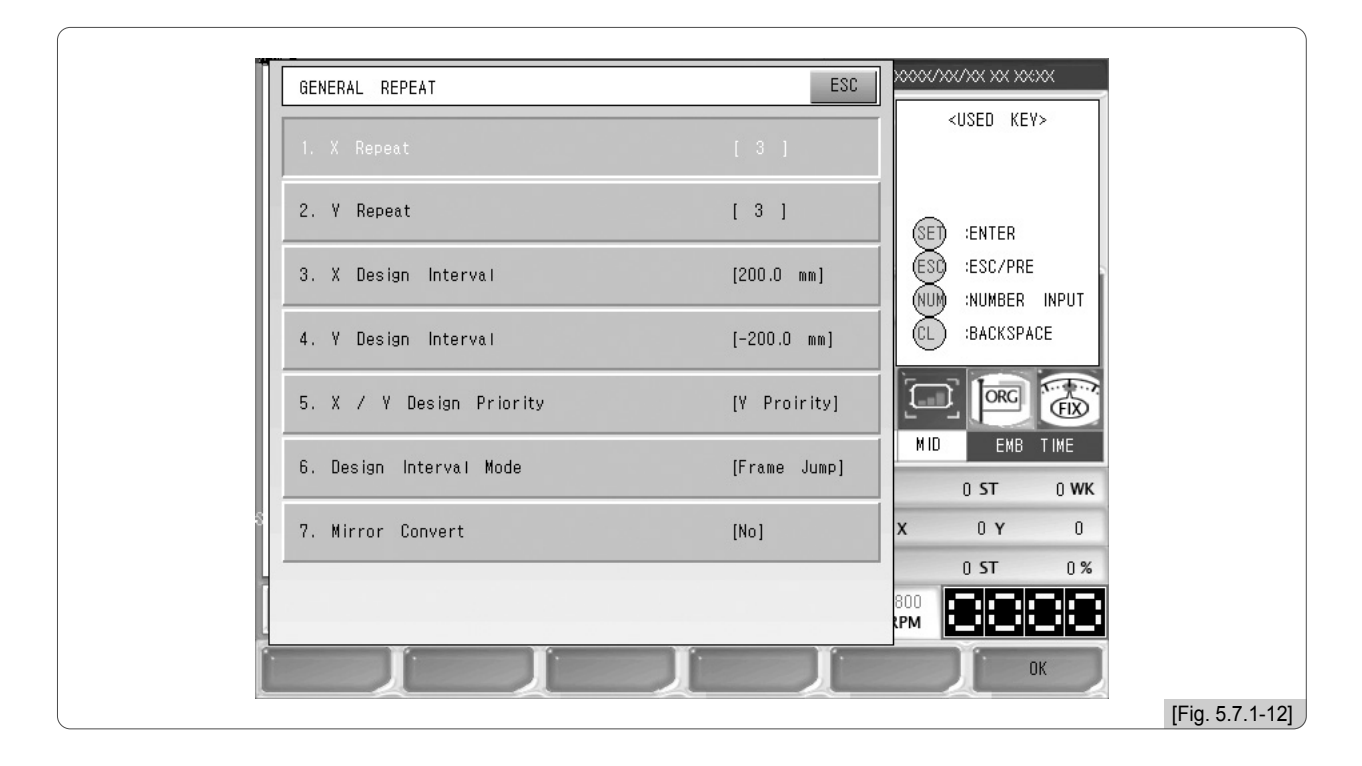

En la pantalla de la [Fig. 5.7.1-13] aparece la ventana de cuestión del método para guardar la operación de repetición.

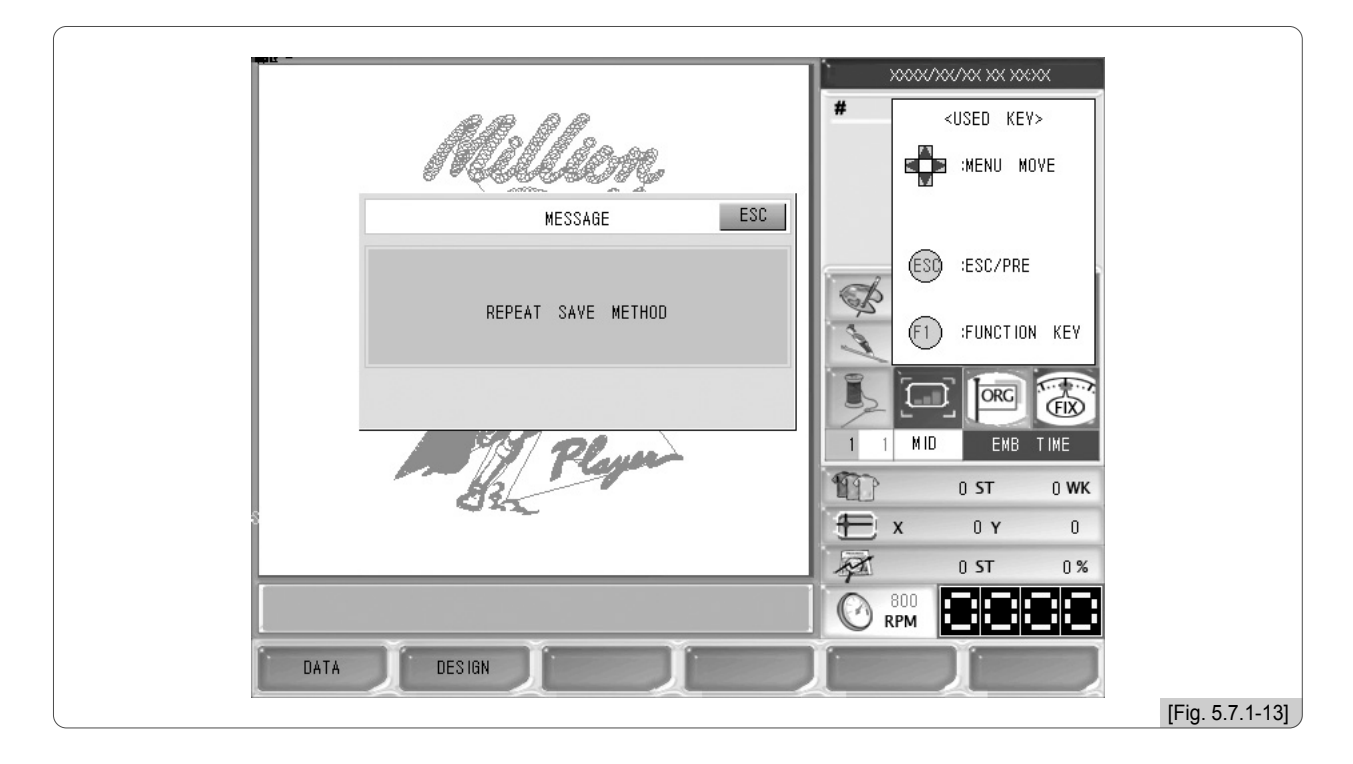

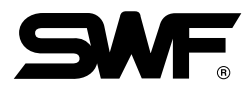

## <sup>18</sup> Pulse el botón **[F1] DATA** .

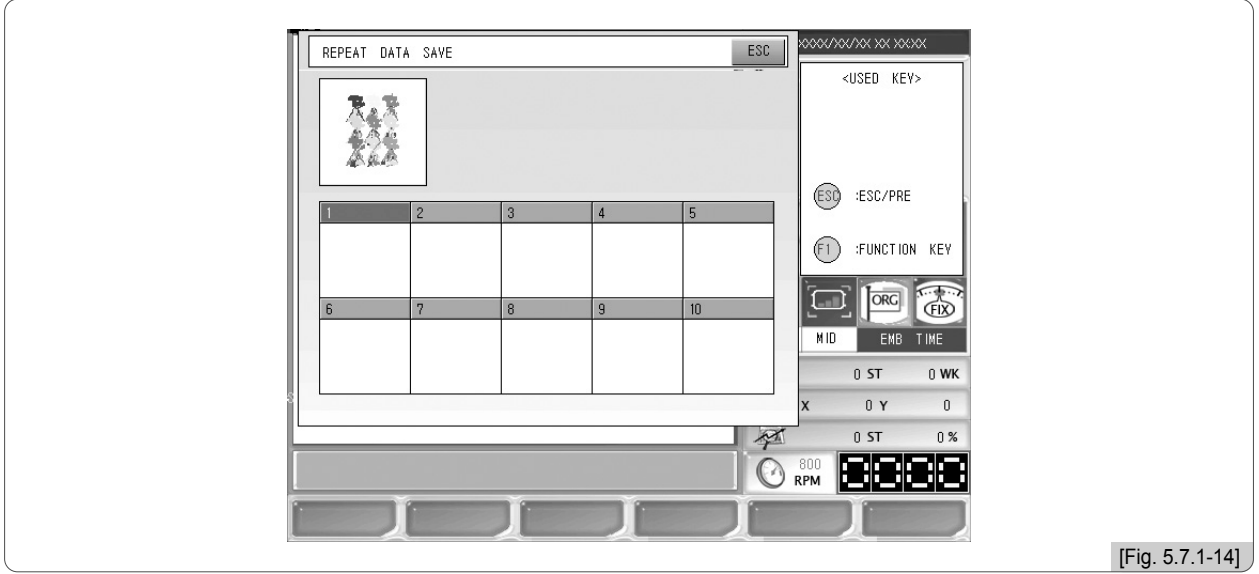

La [Fig. 5.7.1-14] es la pantalla de selección del número de la casilla, pueden verse 10 casillas vacías para guardar.

## ] Pulse el cuadro 1.

Aparecerá la pantalla de configuración de la [Fig. 5.7.1-15] con la operación de repetición. En esta pantalla se desactivan los botones de apertura y de repetición. El botón de diseño aparece en color azul.

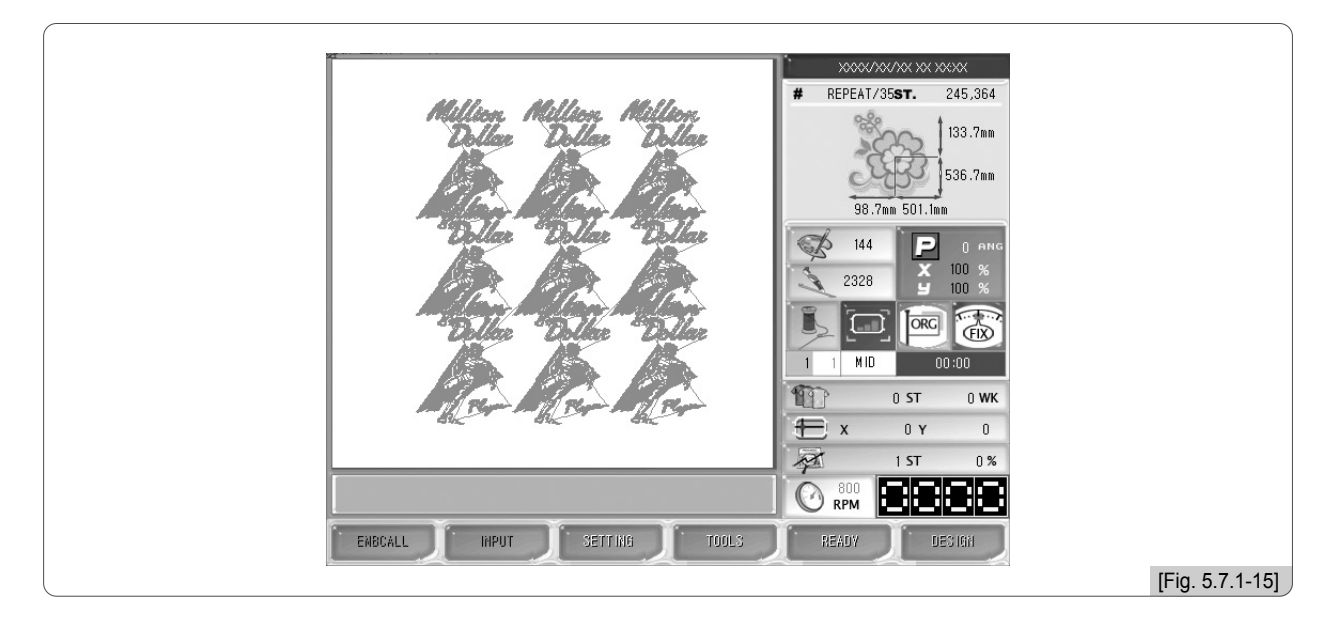

## [Referencia]

La operación repetitiva limita el uso de las funciones abrir e importación / exportación

## [Referencia]

Puede guardar un programa de repetión en datos con otro programa guardado anteriormente sobrescribiendo los datos. En el sistema de repetición no existe la función de borrar datos.

**[Ejemplo 5.7.1-2] Cancelar la programación de repetición.** 

(Precaución: El botón de cancelar solo se activa cuando hay un programa configurado.)

**1** En el menú de funciones principales seleccione <sup>[F6]</sup> DESIGN con letras azules.

Aparecerá la pantalla de la [Fig. 5.7.0-1]. Pulse el botón  $\circledS$ .

**a** Aparecerá la pantalla de la [Fig. 5.7.1-16]. Al pulsar el botón <sup>(SET)</sup> se cancela la operación de repetición.

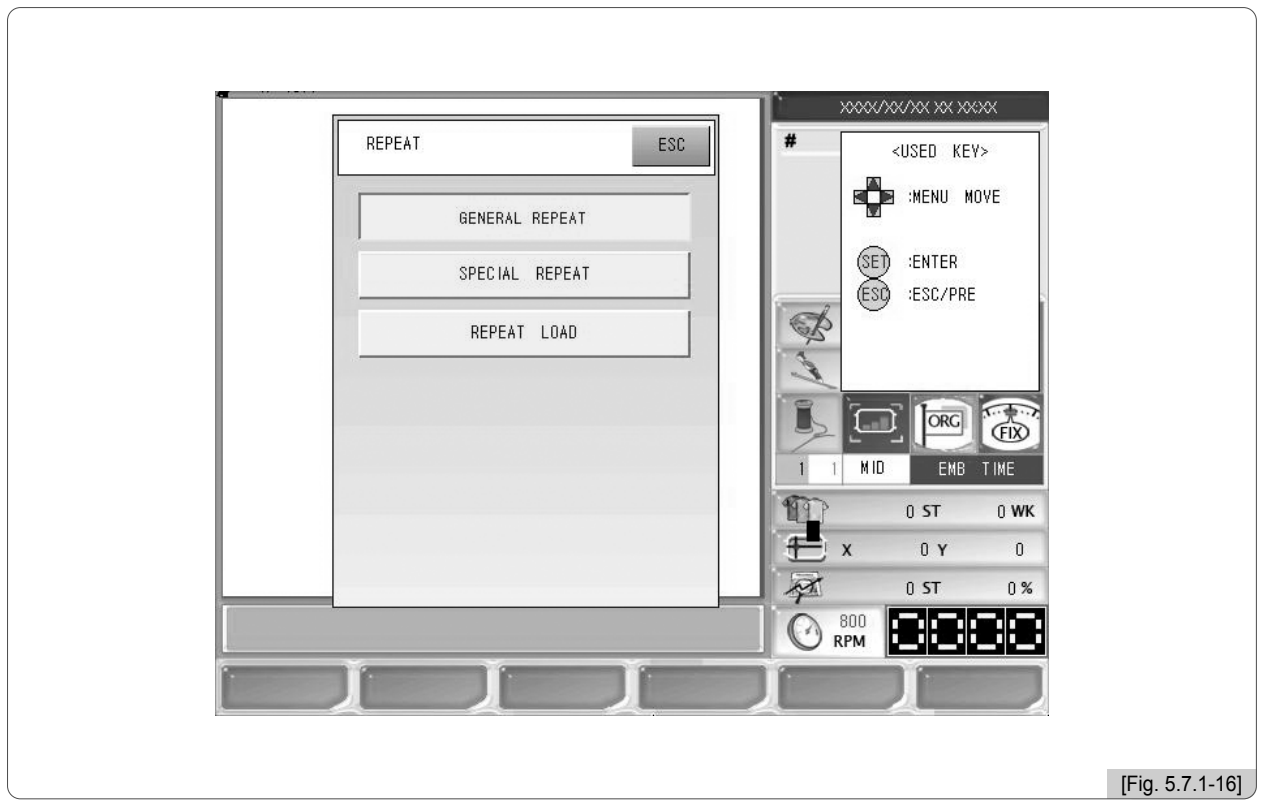

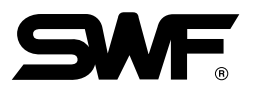

## (2) Repetición especial

La repetición especial es una composición, se pueden realizar hasta 64 composiciones con los diseños guardados en la memoria.

La pantalla de la [Fig. 5.7.1-17] aparece al pulsar el botón de repetición especial en la ventana de la [Fig. 5.7.1-1]. En una pantalla puede componerse hasta 8 diseños, si desea realizar más composiciones puede utilizar los botones de dirección.

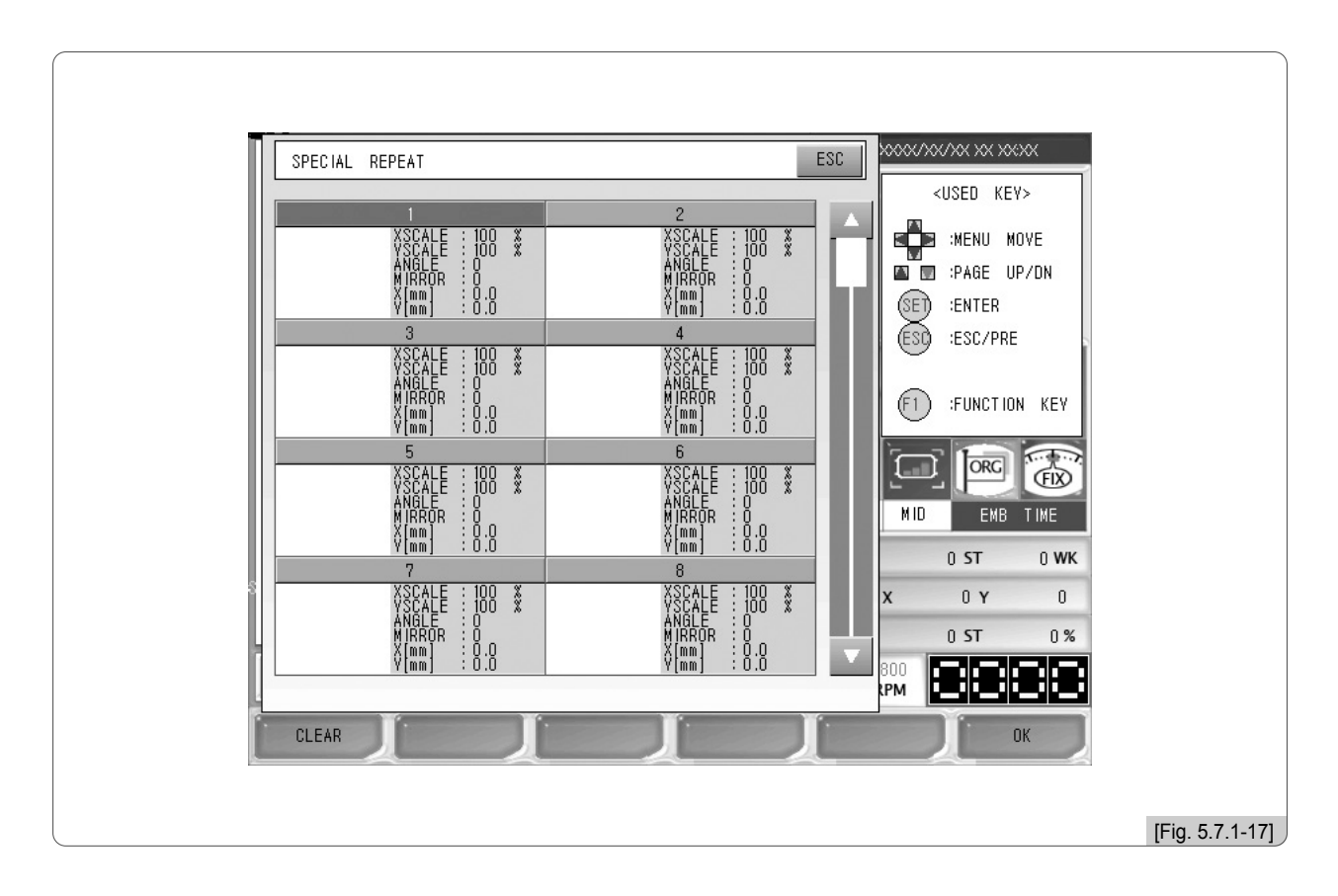

# **[Ejemplo 5.7.1-1] Mediante la repetición especial componer los diseños nº 51 y nº 81 como en la [Fig. 5.7.1-18].**

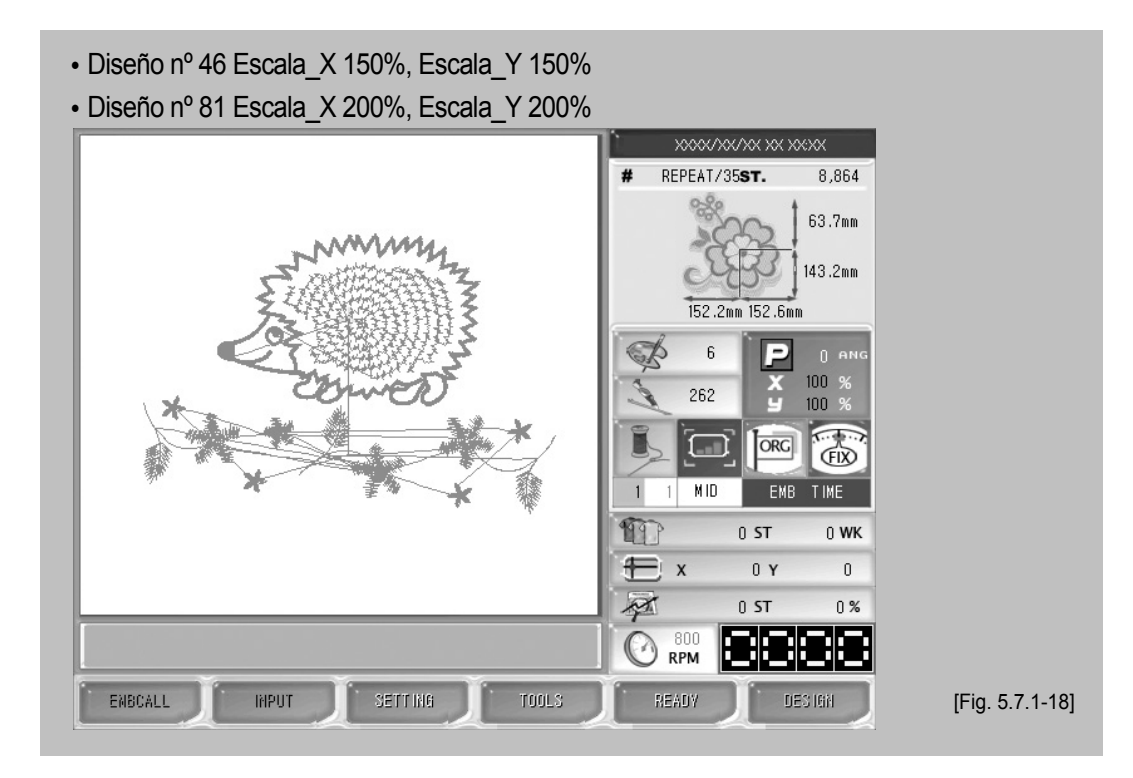

- ⃞ Seleccione la "repetición especial" en la pantalla de la [Fig. 5.7.1-1]. Aparecerá la pantalla de la [Fig. 5.7.1-17].
- $\Box$  Mediante los botones de dirección seleccione la zona 1 en la pantalla de la [Fig. 5.7.1-17] y pulse el botón  $\Diamond$ ET). Aparecerá la pantalla de configuración de la [Fig. 5.7.1-19].

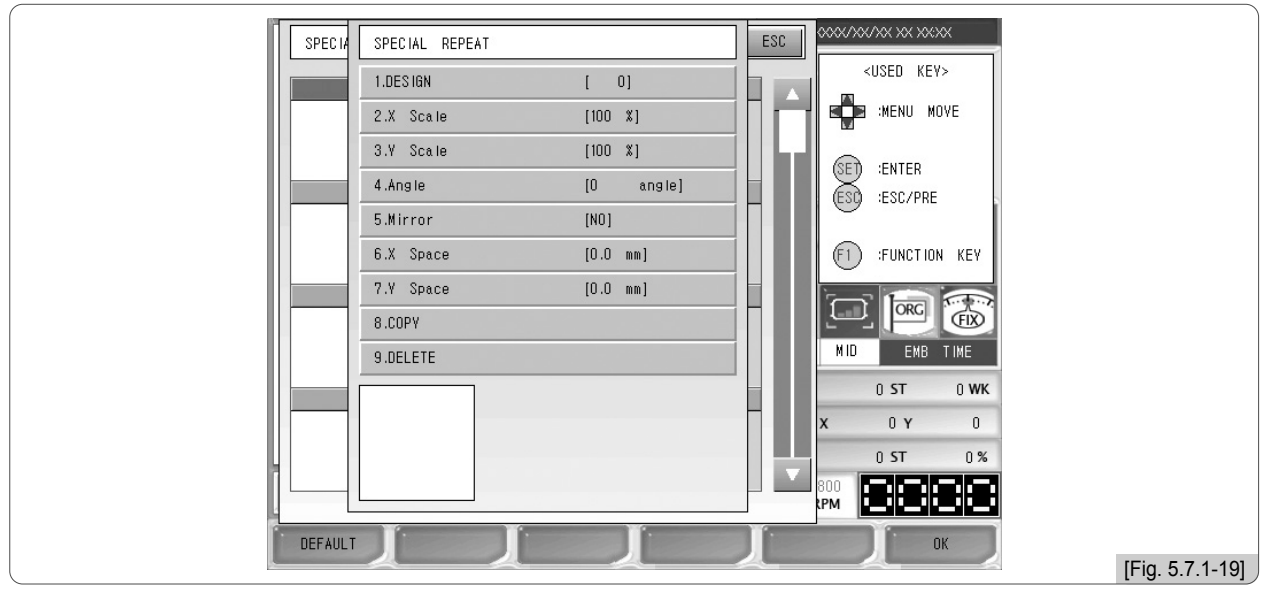

**[3]** Pulse "1. Número de diseño" en la pantalla de la [Fig. 5.7.1-19] y pulse el botón  $(\mathcal{SE})$ . Aparecerá la pantalla de apertura del diseño.

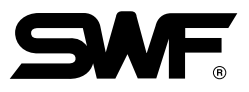

⃞ Mediante los botones de dirección vaya a la pantalla con el diseño nº 46.

Aparecerá la pantalla de la [Fig. 5.7.1-20].

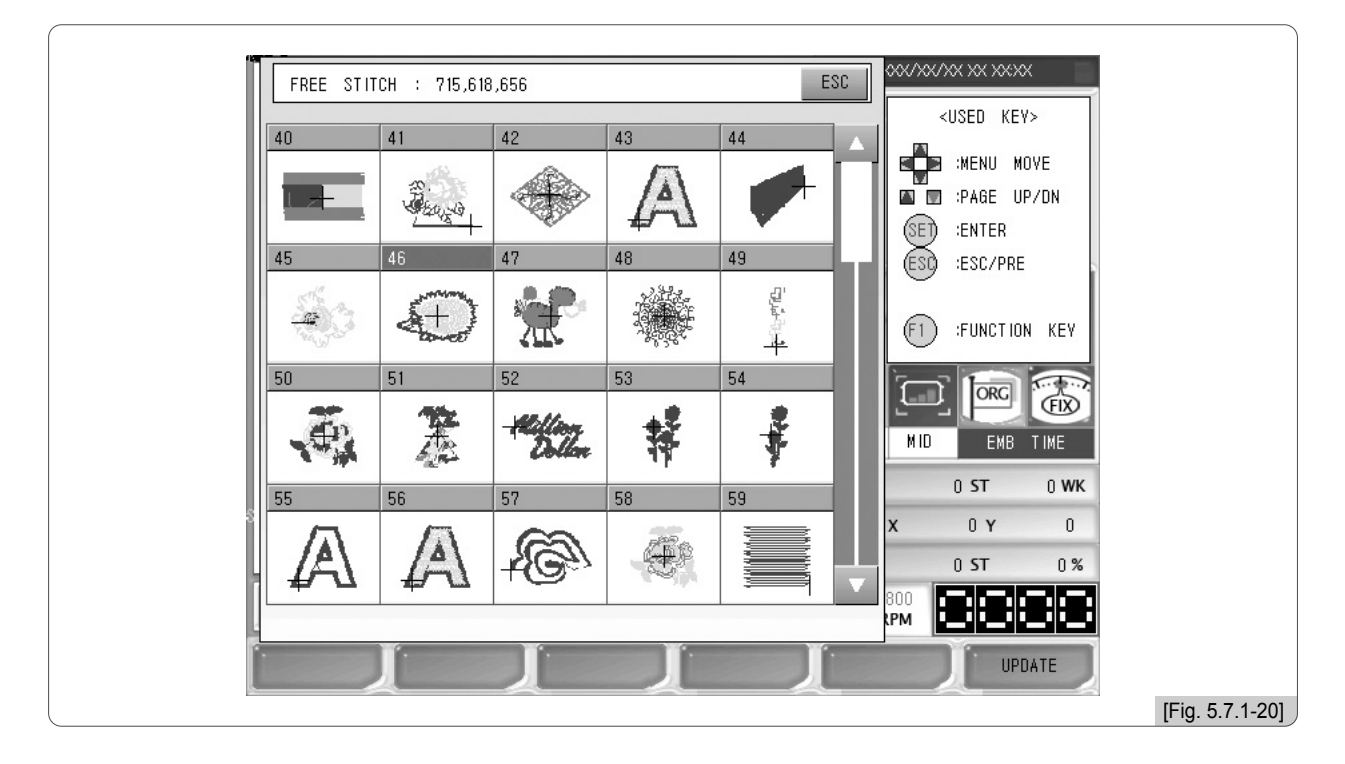

- ⃞ En la pantalla de la [Fig. 5.7.1-20] seleccione el diseño de la casilla nº 46 mediante los botones de dirección y pulse el botón (SET).
- ⃞ Pulse "2. Aumento y disminución X" de la [Fig. 5.7.1-19]. Aparecerá la pantalla de la [Fig. 5.7.1-21]. Mediante el teclado numérico introduzca 150 y pulse el botón (SET).

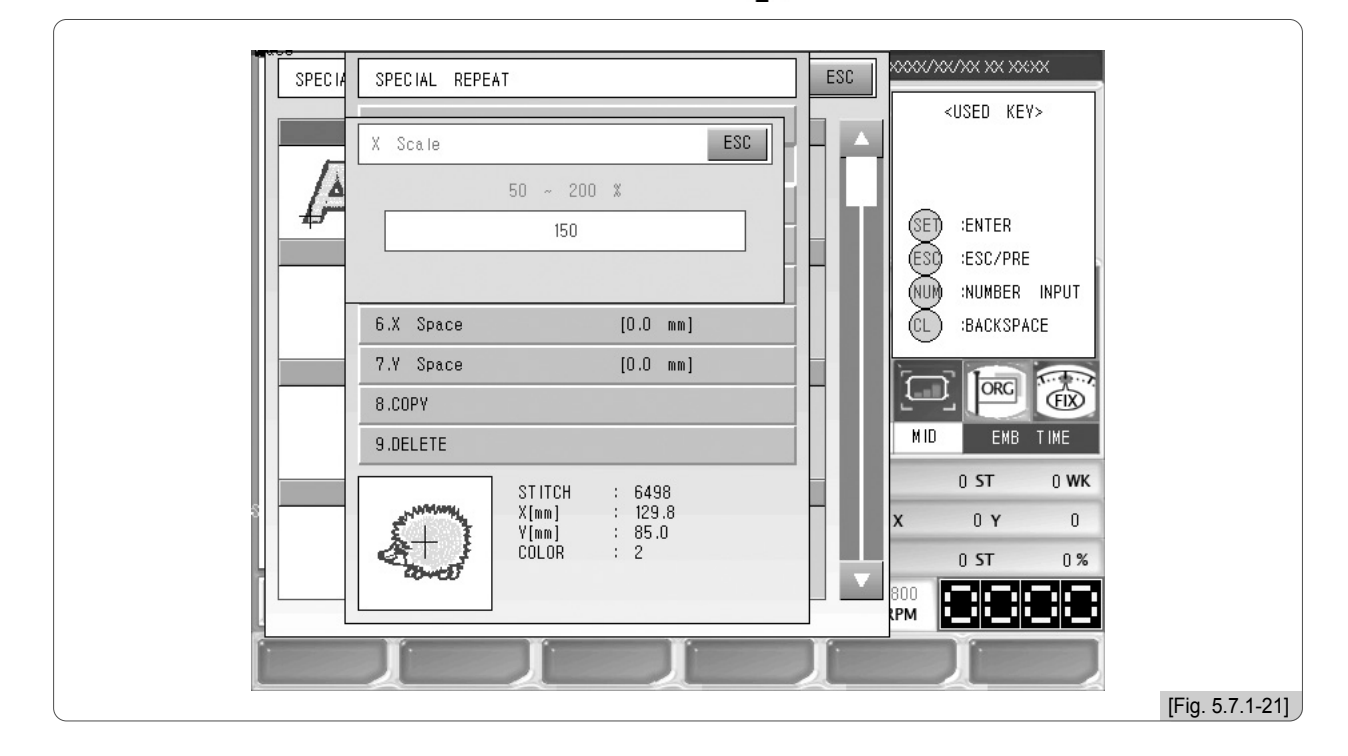

⃞ Configure en 150 la función 3. Aumento y disminución Y.

(No debe cambiar la configuración del los botones 4. Ángulo de giro y 5. Sistema espejo)

⃞ Configure en 0 la función 6. Espacio X.

Configure en 10 la función 7. Espacio Y.

## [Referencia]

En el primer diseño de composición no se configuran los puntos 6. Espacio X y 7. Espacio Y. Según la posición del primer diseño se configurará el espacio X e Y del segundo diseño de composición. Es dificil obtener la posición del segundo diseño a la primera vez, deberá ajustar la posición las veces que sean necesarias.

El primer diseño se ha configurado como la [Fig. 5.7.1-22].

<sup>⑨</sup> Configure como en la [Fig. 5.7.1-22] y pulse el botón 6 OK.

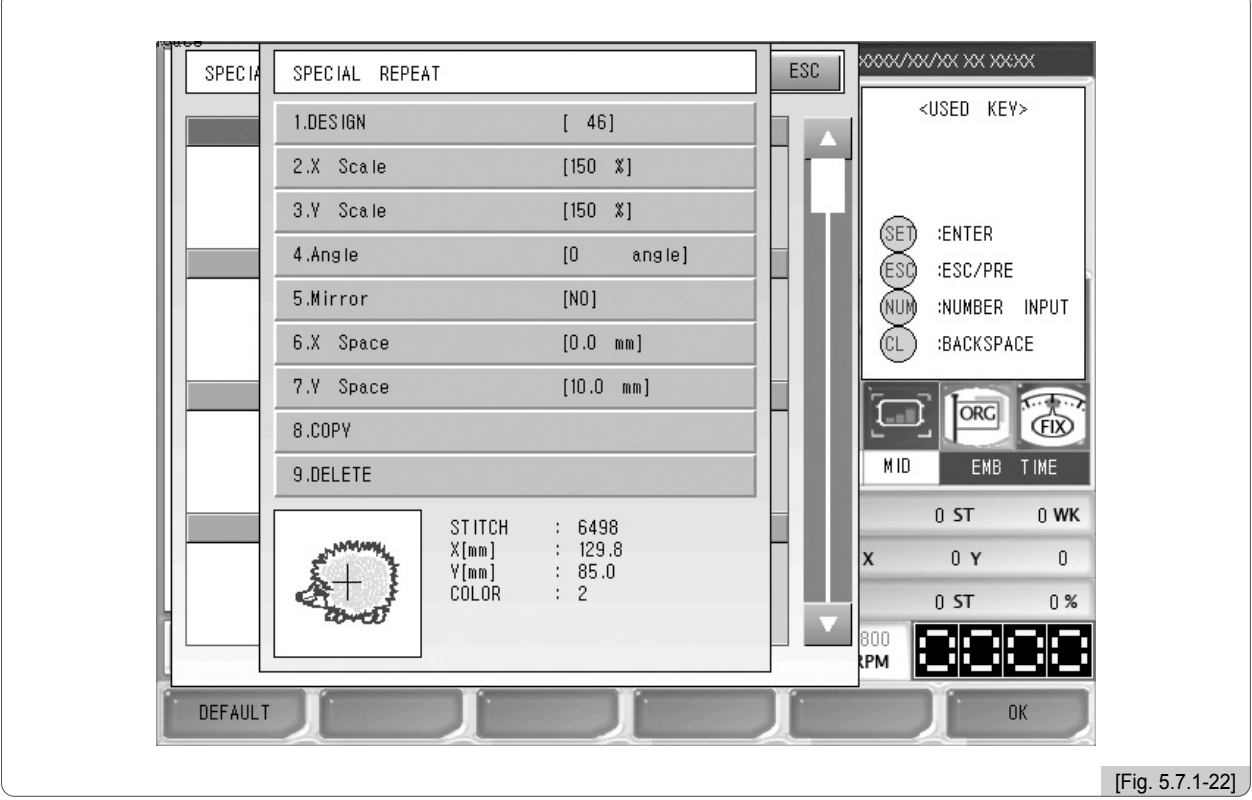

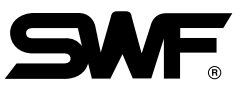

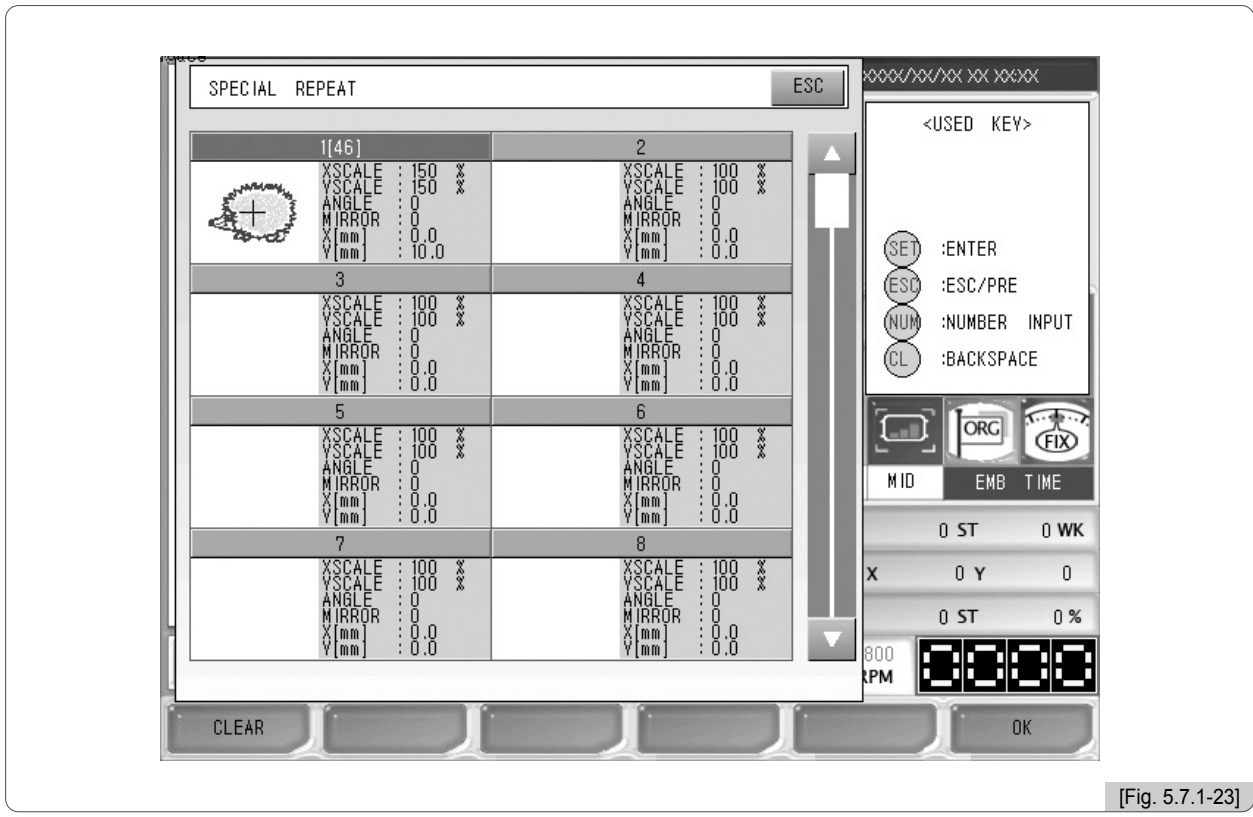

La configuración del primer diseño se ha completado como indica la [Fig. 5.7.1-23].

<sup>10</sup> Mediante los botones de dirección seleccione la zona 2 en la pantalla de la [Fig. 5.7.1-23] y pulse el botón (SET).

Aparecerá la pantalla de configuración de la [Fig. 5.7.1-19].

] Pulse "1. Número de diseño" y seleccione el diseño nº 11.

<sup>2</sup> Configure en 200 la función 2. Aumento y disminución X.

- ] Configure en 200 la función 3. Aumento y disminución Y. (No debe cambiar la configuración del los botones 4. Ángulo de giro y 5. Sistema espejo)
- <sup>[4]</sup> Configure en 0 la función 6. Espacio X. Configure en -10 la función 7. Espacio Y.

El segundo diseño se ha configurado como la [Fig. 5.7.1-24].

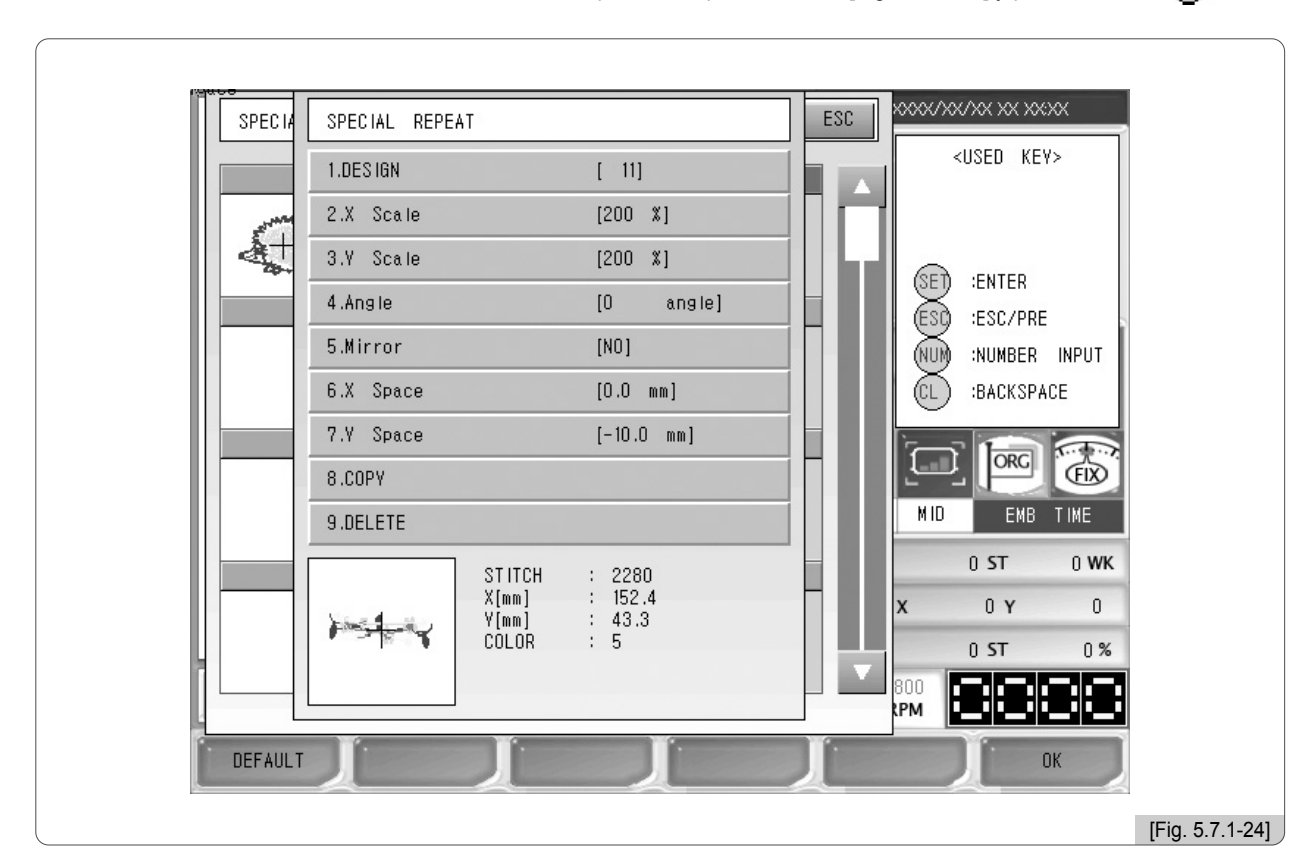

<sup>15</sup> Mediante los botones de dirección seleccione "Aceptar" en la pantalla de la [Fig. 5.7.1-24] y pulse el botón  $\circ$ E).

La configuración se ha completado como indica la [Fig. 5.7.1-25].

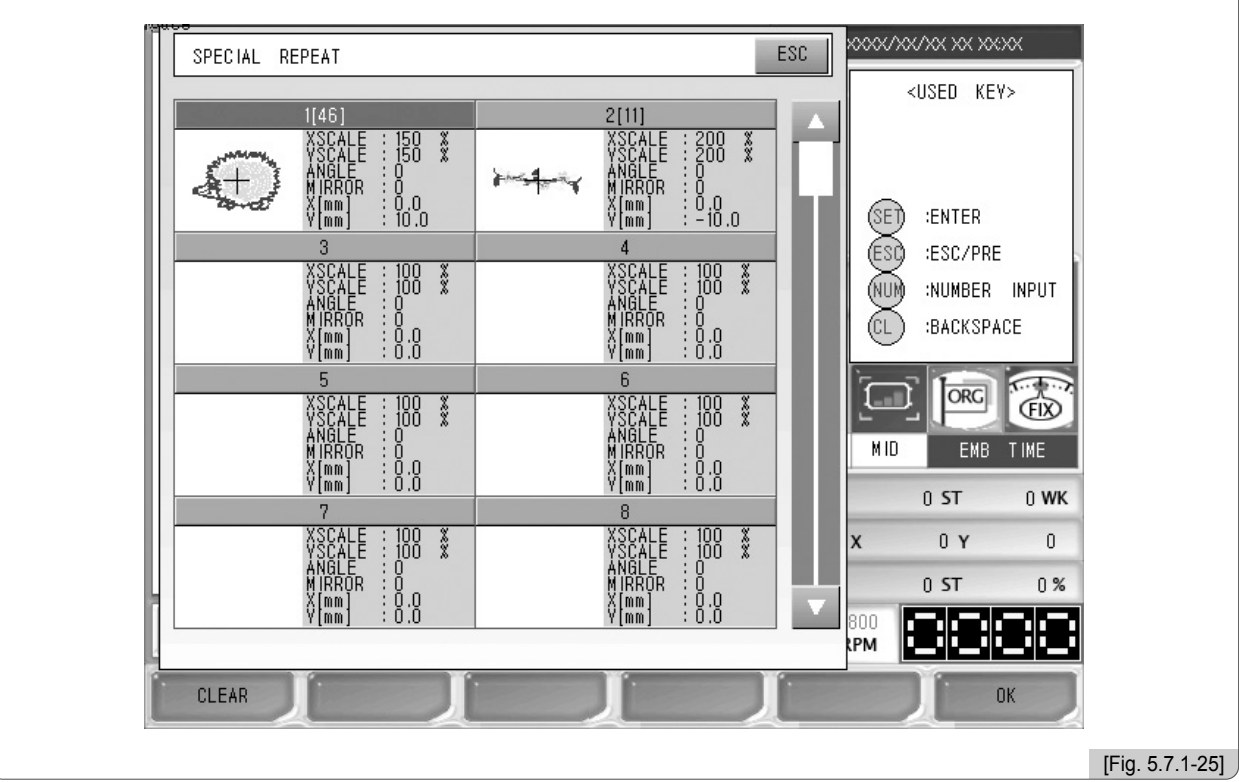

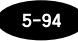

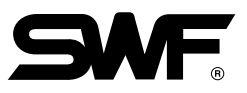

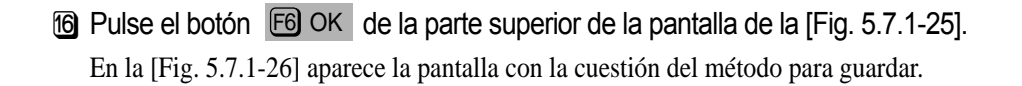

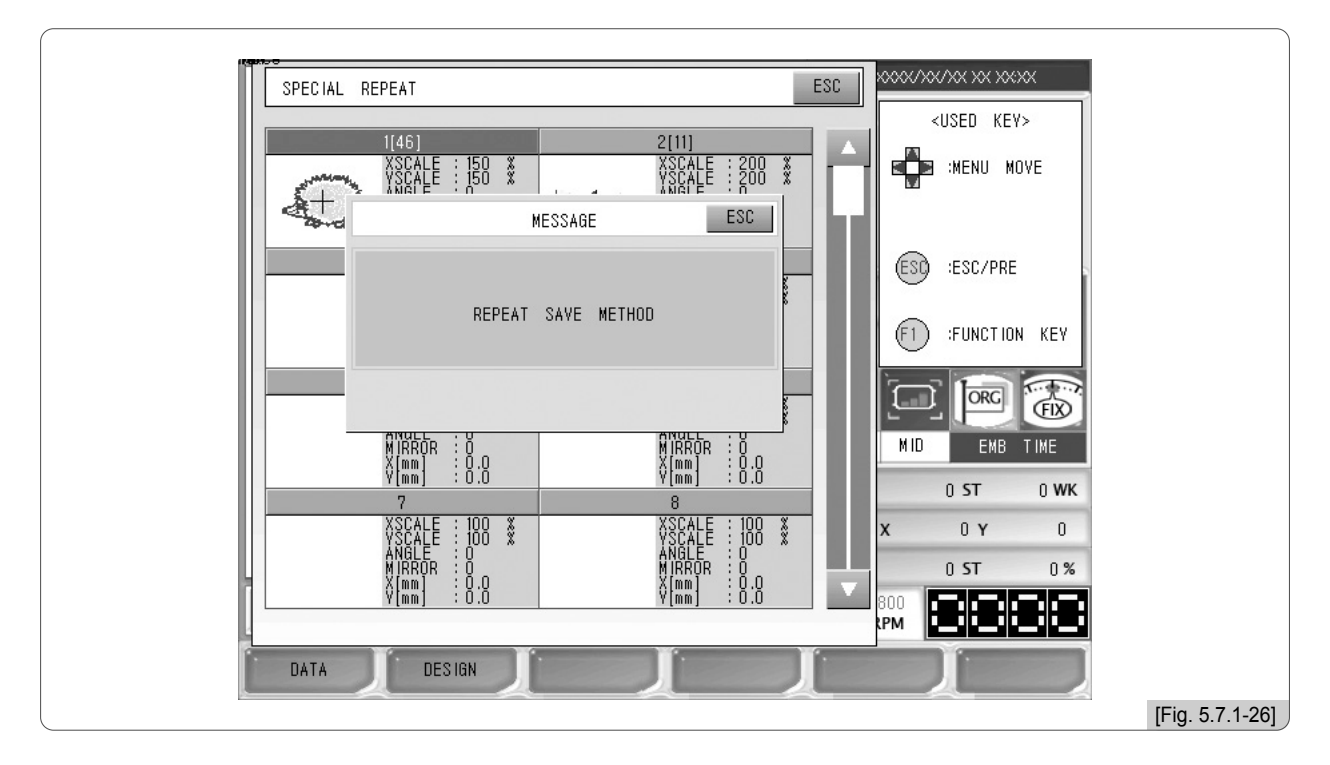

# 17 Pulse el botón [F6] DESIGN .

La zona 1 de la [Fig. 5.7.1-27] contiene la operación de repetición común realizado en el [Ejemplo 5.7.1-1].

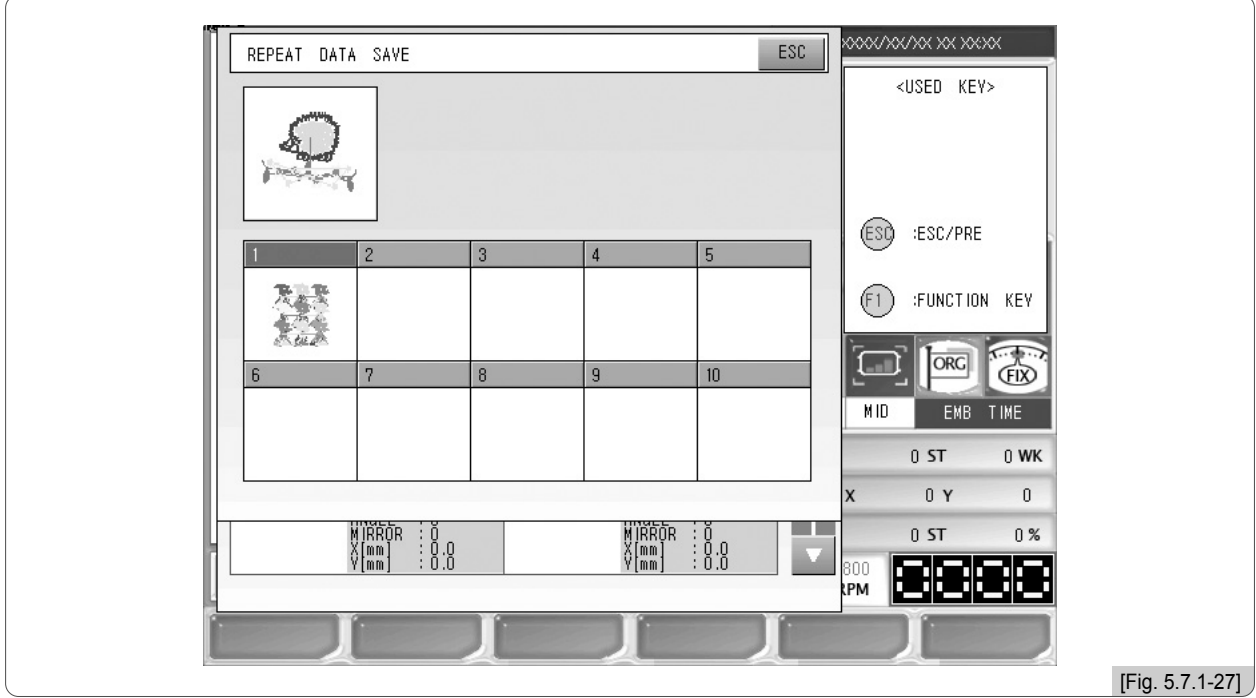

<sup>18</sup> Mediante los botones de dirección seleccione la zona 2 en la pantalla de la [Fig. 5.7.1-27] y pulse el botón  $(SE)$ . Aparece la imagen de la composición de los diseños para la repetición especial previamente vista en la [Fig. 5.7.1-18].

#### (3) Abrir una repetición

Consiste en abrir un programa de repetición guardado en datos.

Al pulsar el botón de apertura en la [Fig. 5.7.1-1] aparece la pantalla de la [Fig. 5.7.1-28].

En una pantalla de la [Fig. 5.7.1-28] hay dos operaciones de repetición guardados. Seleccione la operación deseada mediante los botones de dirección y pulse el botón (SET).

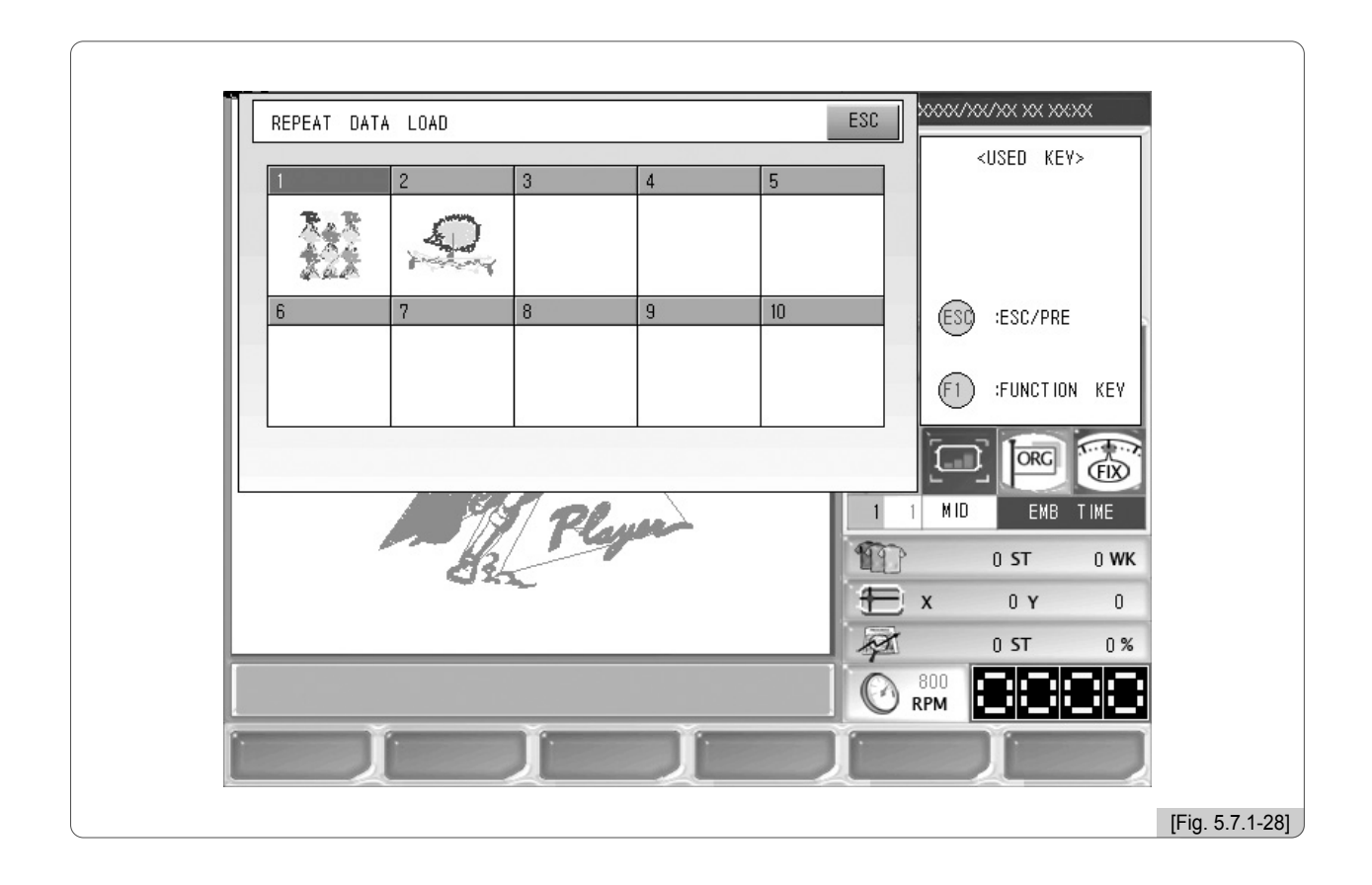

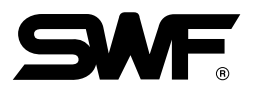

## 5.7.2 Edición

Esta función consiste en editar los diseños.

La pantalla de la [Fig. 5.7.2-1] aparece al seleccionar la operación de repetición en la pantalla de la [Fig. 5.7.0-1].

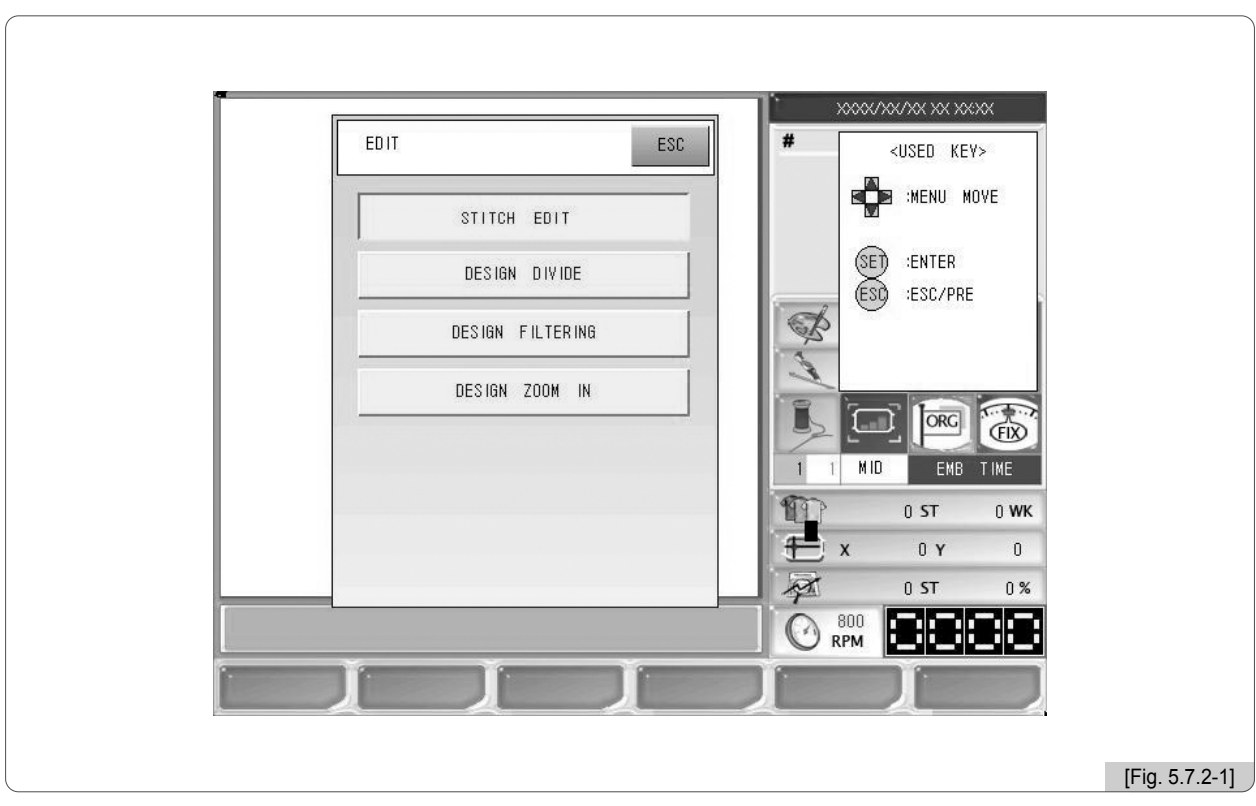

- •Editar puntadas : Puede modificar los códigos de las puntadas, cambiar el número de puntadas, etc. del diseño abierto visualizado en la pantalla.
- •Dividir puntadas : Consiste en dividir y guardar el diseño en dos según las características.
- •Filtro : Esta función elimina las puntadas innecesarias durante el bordado.
- •Zoom-in : Puede aumentar en pantalla las partes del diseño y comprobar las puntadas con más precisión.

#### (1) Editar puntadas

La edición de puntadas permite modificar los datos visualizados en la pantalla, puede modificar códigos, número de puntadas, etc.

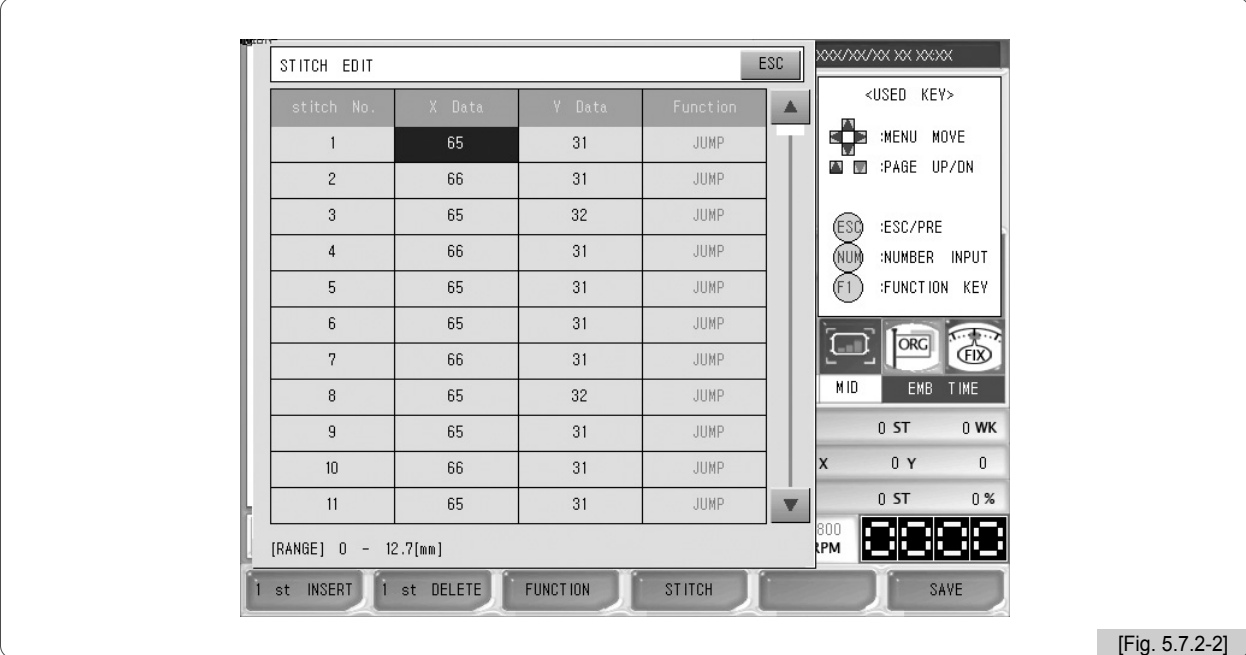

La [Fig. 5.7.2-2] es la pantalla inicial que aparece al pulsar editar en la [Fig. 5.7.2-1].

En la [Fig. 5.7.2-2] puede editar cada puntada mediante la numeración.

Mueva el cursor hacia los datos de la puntada o código mediante los **botones** de dirección.

La introducción de los valores se realiza mediante el teclado numérico,  $[$ F1 INSERT y F2  $[$ F2 DELETE .

Para ver la siguiente página pulse los botones **PAGE UP / DN.** 

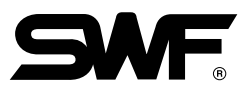

Como puede ver en la [Fig. 5.7.2-3] los datos X y los datos Y se pueden corregir una vez seleccionados. Puede introducir los valores mediante el teclado numérico. Para seleccionar el siguiente dato debe utilizar los botones de movimiento del menú.

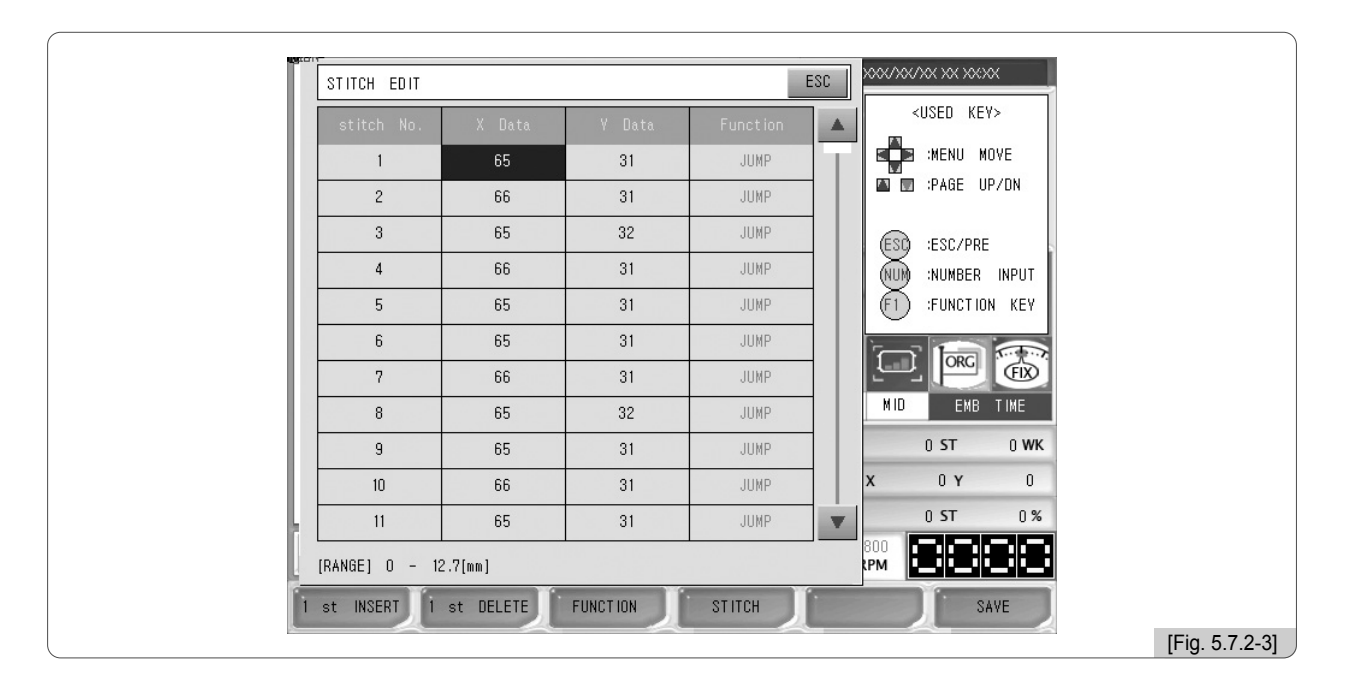

Como puede ver en la [Fig. 5.7.2-4] una vez seleccionado el código de función puede cambiar mediante los botones del teclado numérico 0: Normal ~ 5: Sqend. Hay 6 tipos de código y la configuración se realiza mediante el teclado numérico.

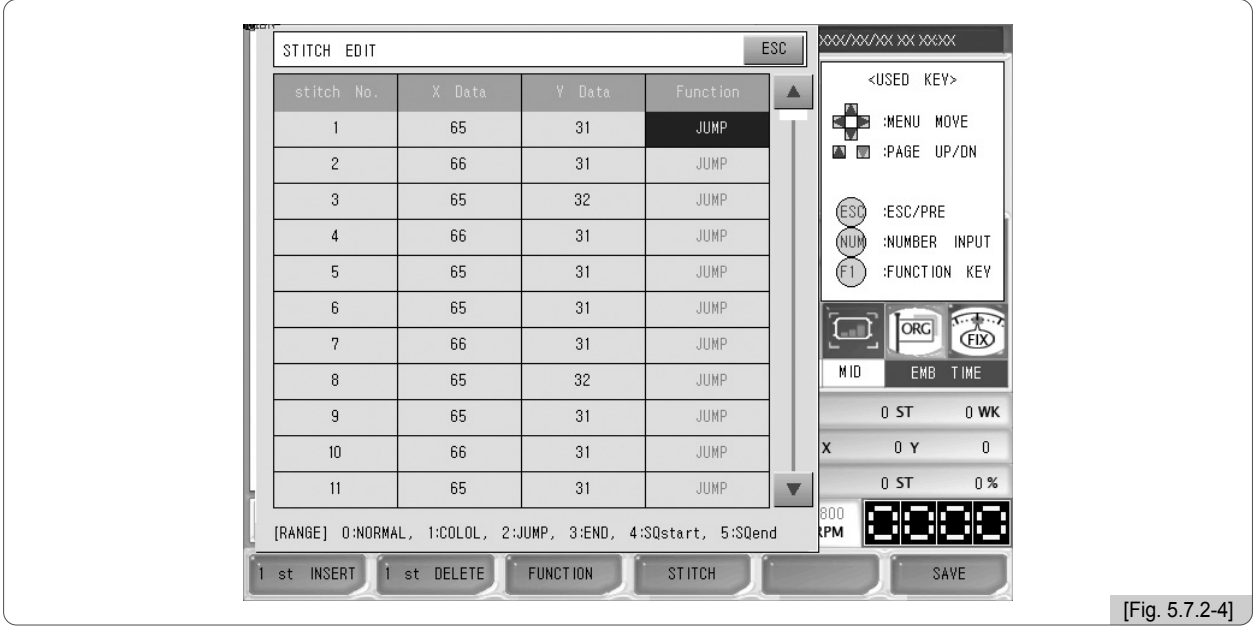

Al pulsar la búsqueda por código de funciones en la pantalla de la [Fig. 5.7.2-2] aparece un menú ordenado según los tipos de código como en la pantalla de la [Fig. 5.7.2-5]. Si pulsa el botón de búsqueda de códigos de salto aparece la pantalla de la [Fig. 5.7.2-6] con sólo códigos de salto.

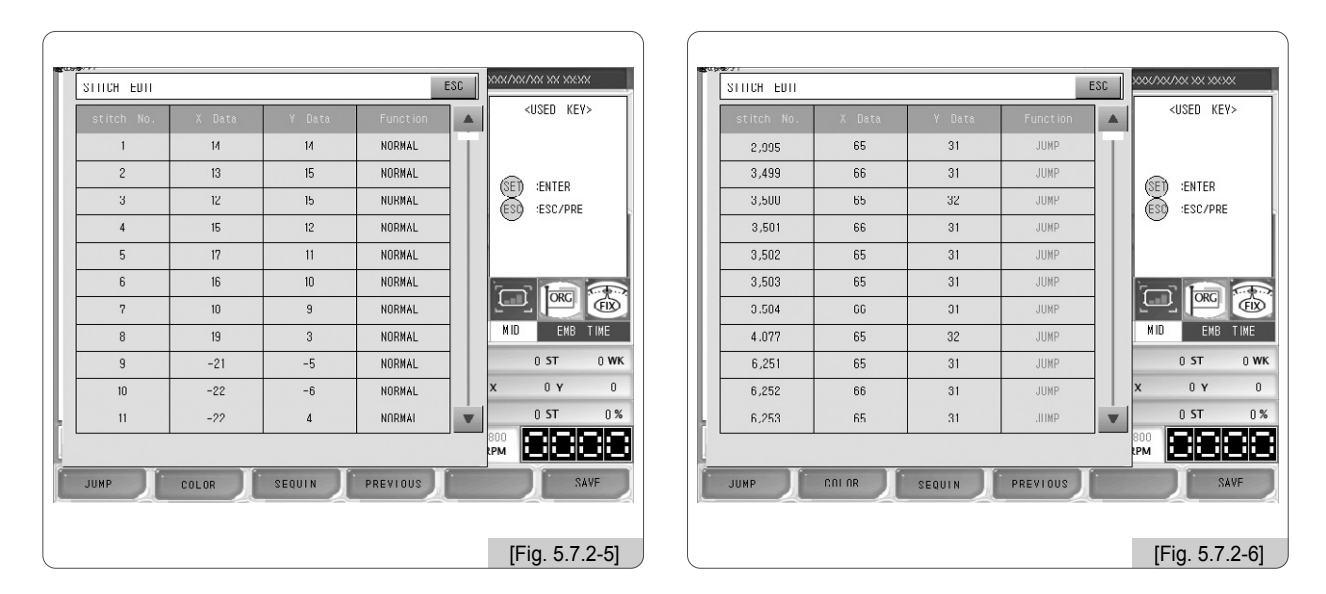

Si pulsa el botón de búsqueda por código de color aparece la pantalla de la [Fig. 5.7.2-7] con sólo códigos de color y si pulsa el botón de búsqueda por código de lentejuelas aparecen sólo códigos de lentejuelas, pero en la pantalla de la [Fig. 5.7.2-9] no aparece ningún código de lentejuelas porque el diseño no contiene datos de este código. Si abre un diseño con códigos de lentejuelas aparecerán los datos.

Para cancelar la búsqueda por códigos pulse el botón de cancelación.

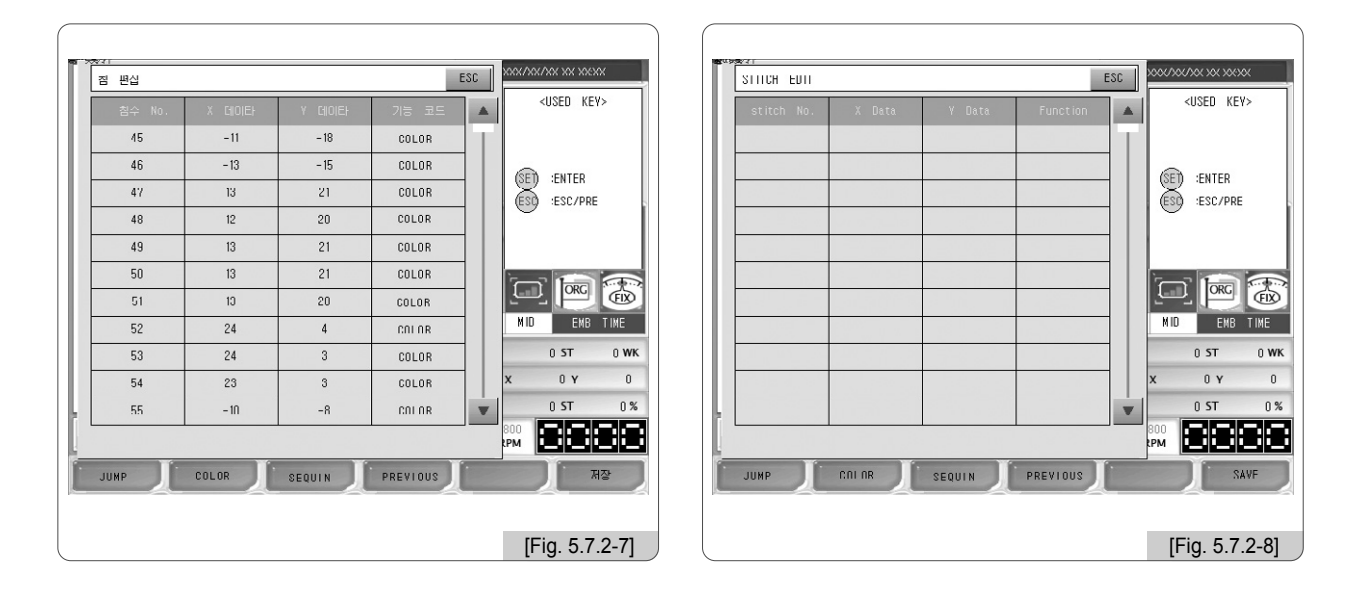

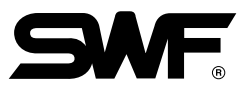

# **[Ejemplo 5.7.2-1] Abrir el diseño nº 35 y editar según los parámetros siguientes.**

- 1] Borrar los datos de la puntada nº 3,000
- 2] Cambiar la función del código de la puntada nº 3,500 en código de color.
- 3] Adicionar entre la puntada nº 10,000 y nº 10,001 X: 2mm, Y: -5mm un código de salto.

#### **1] Borrar los datos de la puntada nº 3,000.**

- $\textcircled{\tiny{1}}$  Pulse  $\textcircled{\tiny{1}}$  DESIGN  $\,$  en el menú de las funciones principles y seleccione la función de edición.
- ⃞ Pulse el botón de edición en la [Fig. 5.7.2-1].
- **3** Mediante los botones de movimiento del menú y los botones PAGE UP / DN seleccione la puntada nº 3,000. Aparecerá la pantalla de la [Fig. 5.7.2-9].

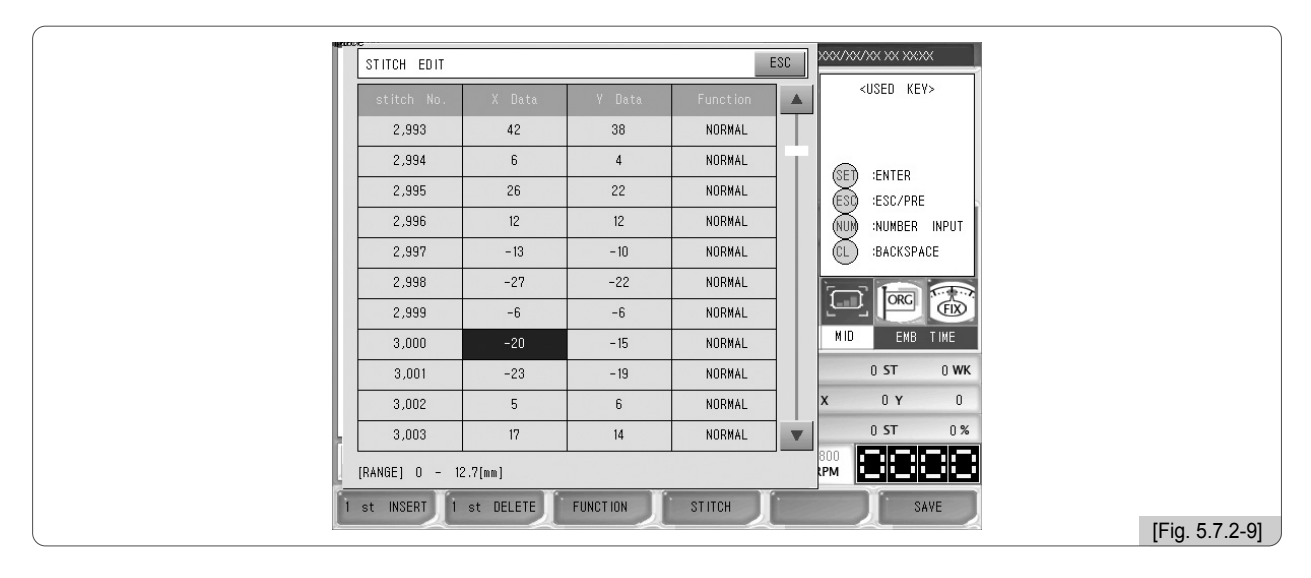

4 Seleccione la línea 3,000 y pulse el botón <sup>[2]</sup> 1ST DELETE

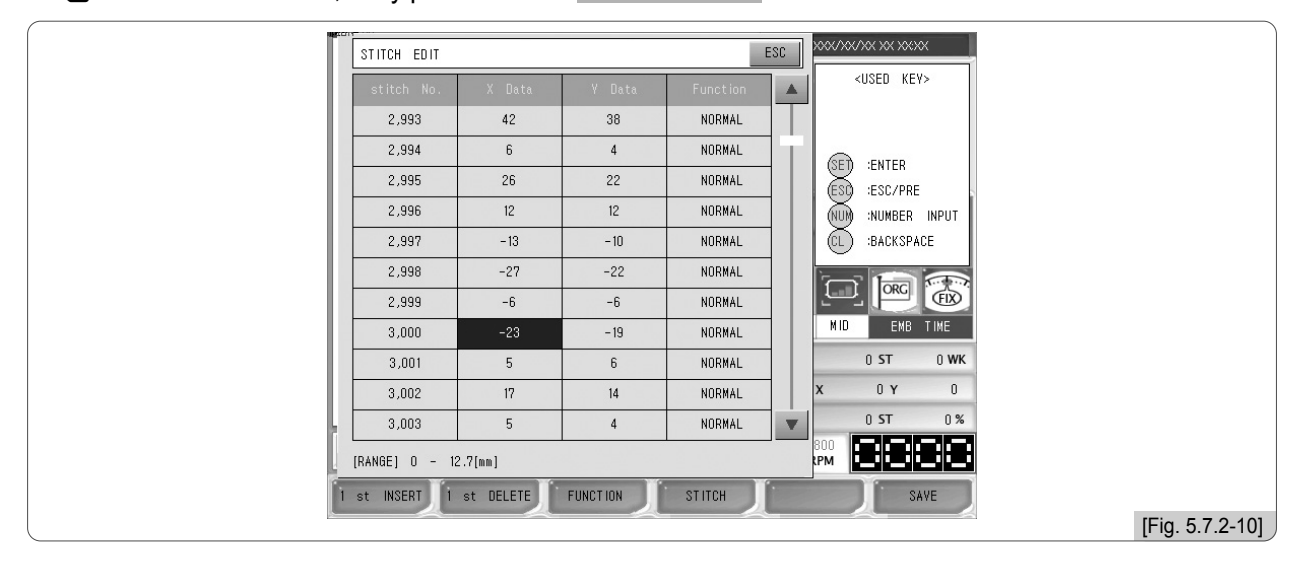

⃞ Como indica la [Fig. 5.7.2-10] la puntada nº 3,000 se ha eliminado de la lista y las puntadas posteriores han avanzado una posición.

## **2] Cambiar la función del código de la puntada nº 3,500 en código de color.**

- ⃞ Mediante los botones de movimiento del menú y los botones PAGE UP / DN seleccione la puntada nº 3,500.
- ⃞ Como en la pantalla de la [Fig. 5.7.2-11] seleccione la línea 3,500 y mediante los botones de movimiento de menú vaya al código de funciones.

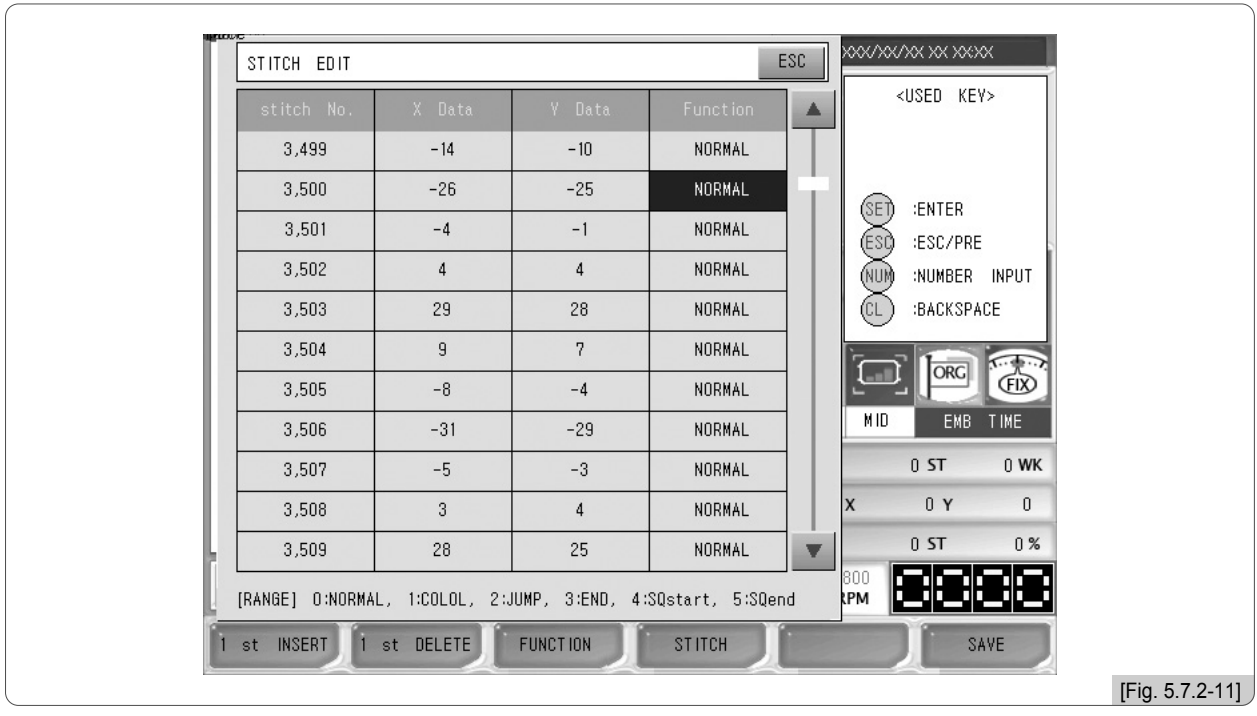

⃞ Introduzca 1 mediante el teclado numérico

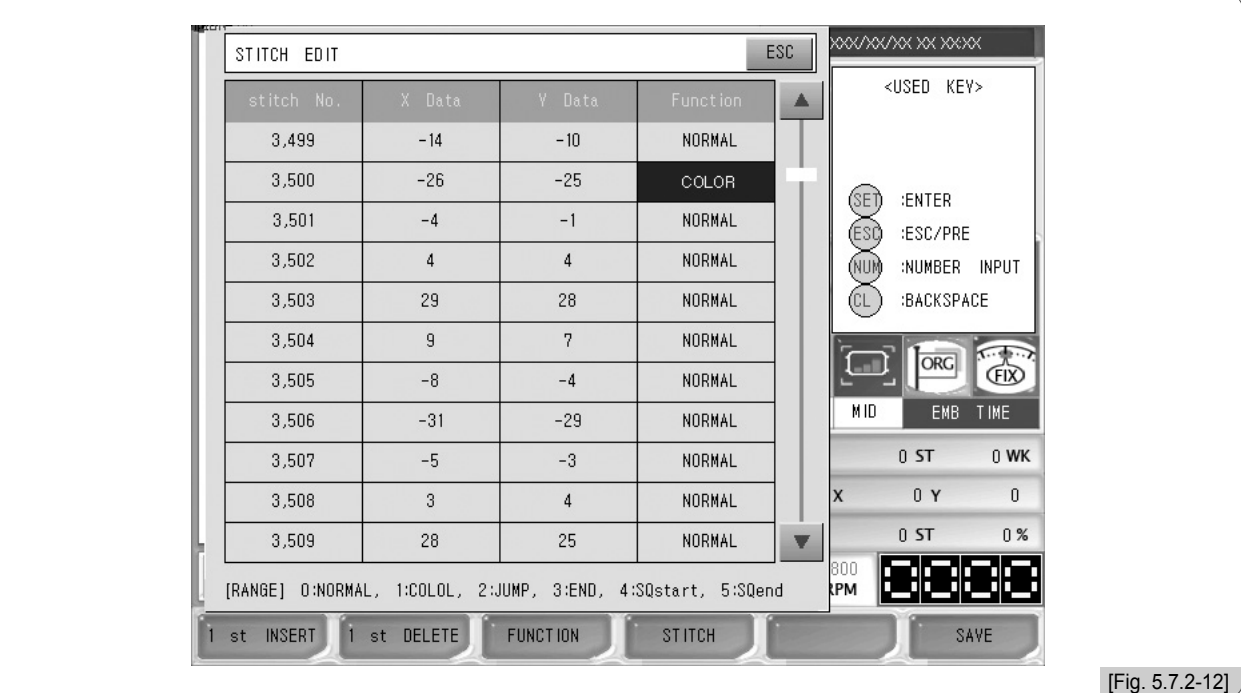

En la [Fig. 5.7.2-12] se observa que el código ha cambiado a código de color.

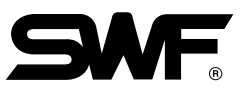

## **3] Adicionar entre la puntada nº 5,000 y nº 5,001 x: 2mm, y: -5mm un código de salto.**

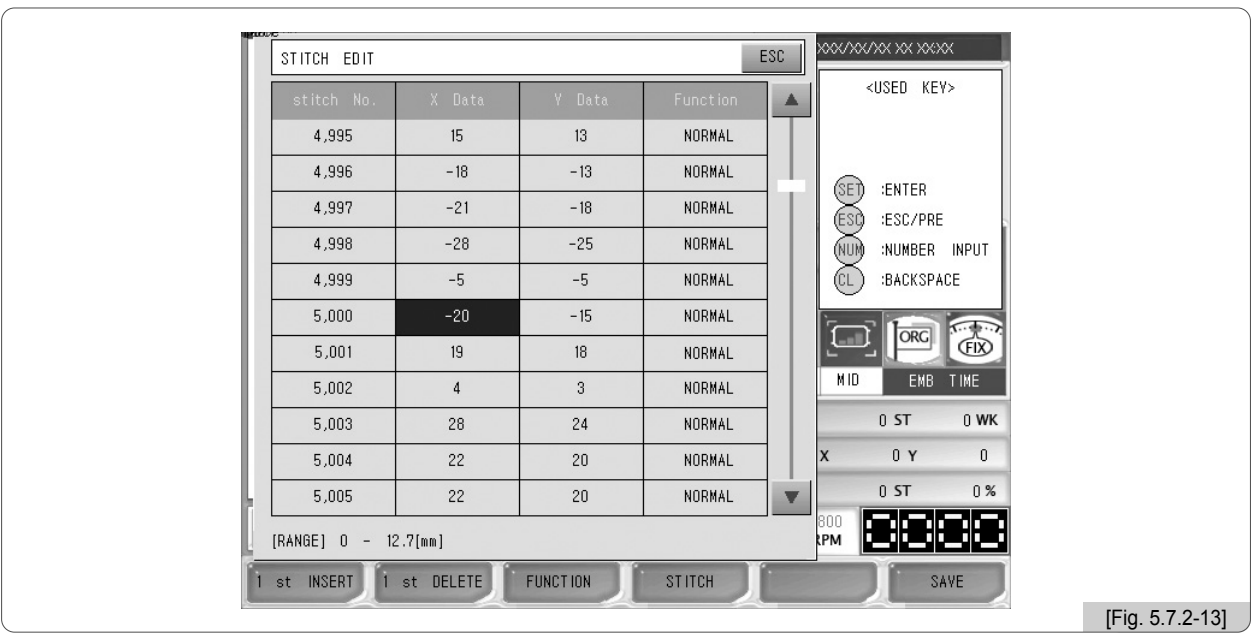

⃞ Mediante los botones de movimiento del menú y los botones PAGE UP / DN seleccione la puntada nº 5,000. Aparecerá la pantalla de la [Fig. 5.7.2-13].

**(2)** Tras seleccionar la línea 5,000 pulse el botón [E2] 1ST INSERT .

En la [Fig. 5.7.2-14] puede ver que se ha adicionado una puntada, la puntada 5,001.

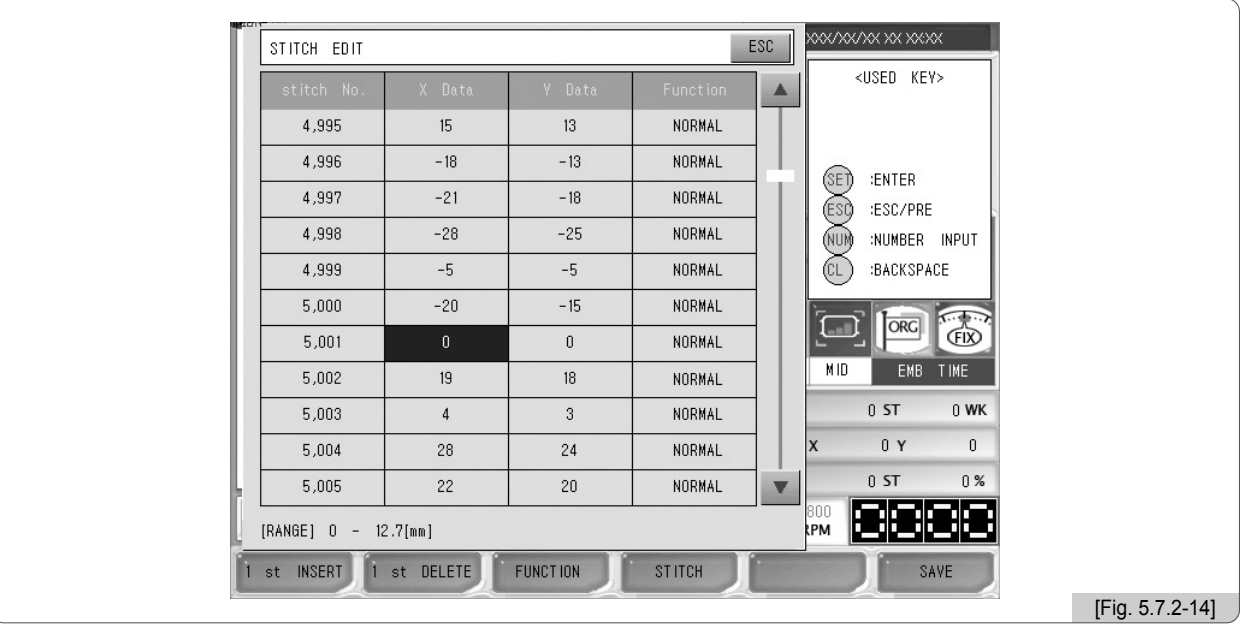

⃞ En datos X introduzca 2.

En datos Y introduzca -5.

⃞ Configure el código de funciones en 2. código de salto.

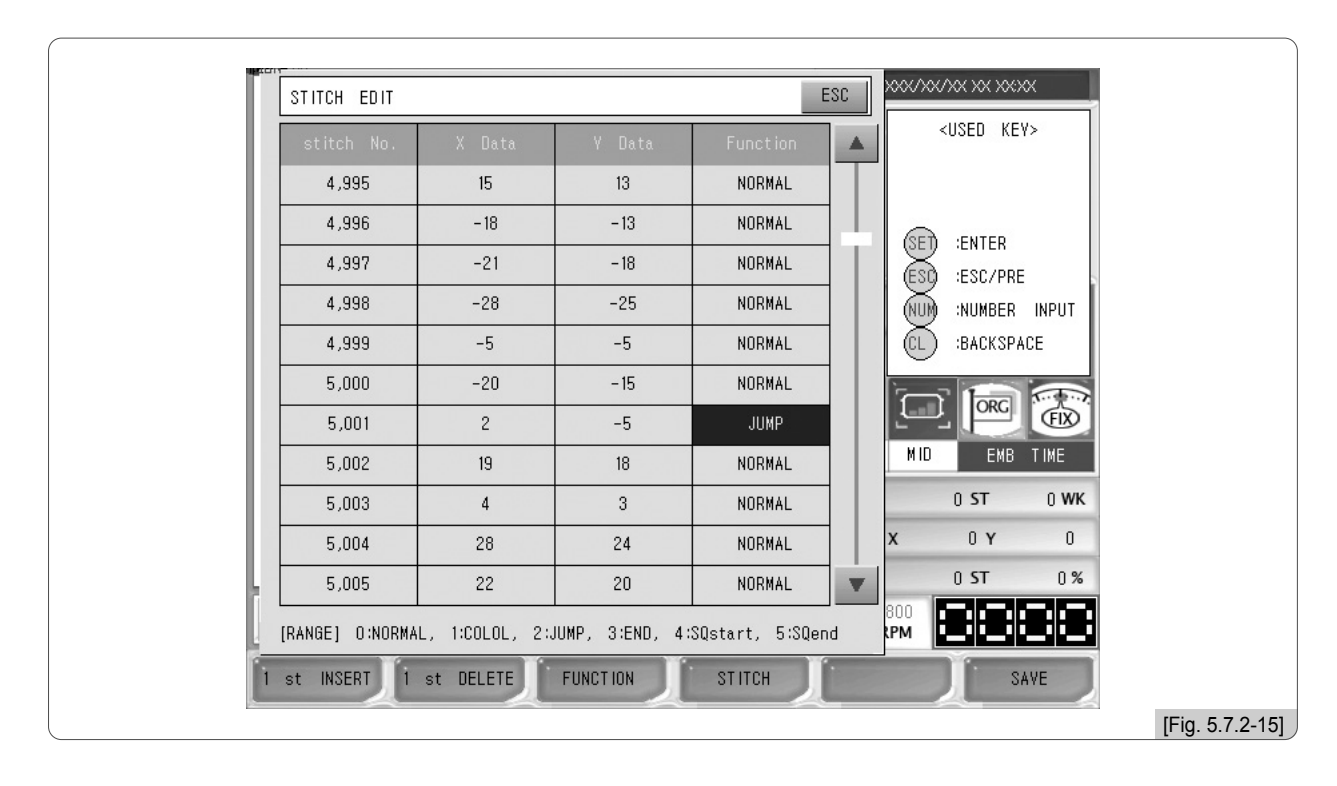

⃞ La [Fig. 5.7.2-15] muestra que se ha configurado los valores introducidos.

l**6)** Al pulsar el botón guardar lE6 SA∨E | aparece una pantalla similar al de la [Fig. 5.2.7-16].

Pulse el botón  $\boxed{F1}$  YES. Los valores de la configuración introducida se ha guardado en la línea 5,001.

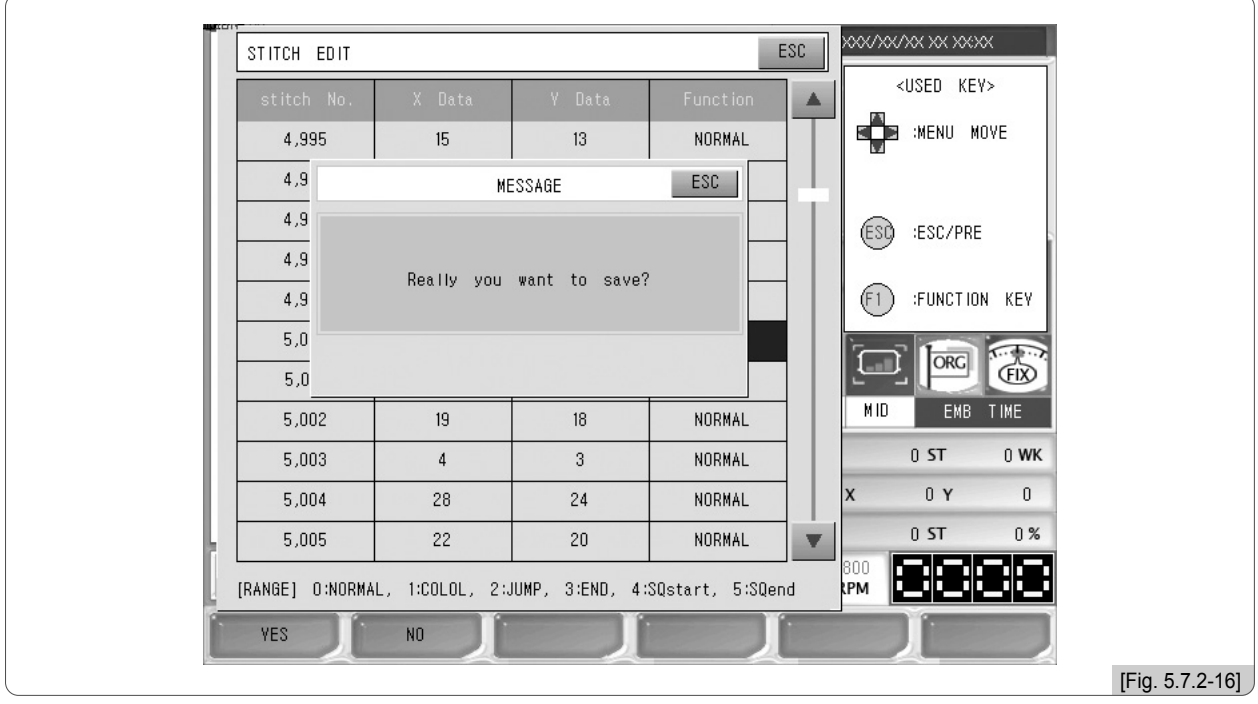

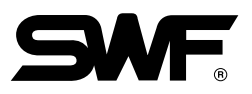

## (2) Dividir puntadas

La división de puntadas consiste en dividir y guardar el diseño como dos diseños diferentes, pueden separarse por color o puntada.

Al pulsar la división de puntadas en la [Fig. 5.7.2-1] aparece la pantalla dividida de la [Fig. 5.7.2-17]. La pantalla de la izquierda muestra el diseño seleccionado y la pantalla de la derecha es donde aparecerá la parte dividida del diseño.

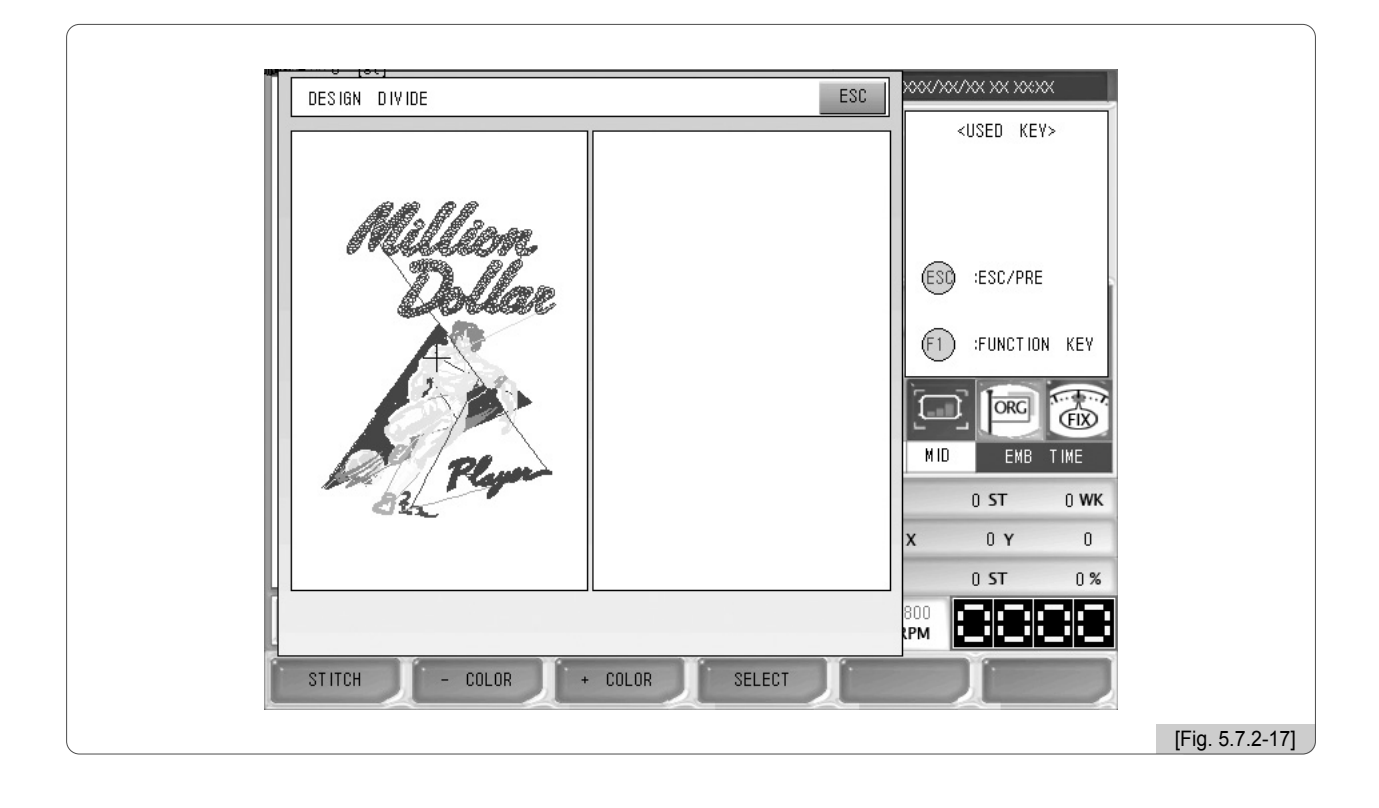

**F1** STITCH: Puede separar la cantidad de puntadas que desee el usuario.

- **E2** COLOR : Este botón solamente puede usarse cuando el botón de adición y su función es contraria al botón de adición. Al pulsar este botón los colores uno por uno se añaden al diseño original. (Equivale al botón en "5.6.4 Comprobación del proceso")
- : Al pulsar este botón queda en la izquierda un color y los demás aparecen en la pantalla de la derecha. (Equivale al botón en "5.6.4 Comprobación del proceso")  $F3 + COLOR$

F4 SELECT : Guarda los dos diseños divididos en la memoria.

# **[Ejemplo 5.7.2-2] Dividir el diseño en 5,000 puntadas y guardar por separado.**

- (1) Después de seleccionar (E4) DESIGN | seleccione "menú de edición" en el submenú mediante los botones de dirección.
- ⃞ Pulse el botón de "división de diseño" en el menú de edición.
- $\mathbf{3}$  Pulse el botón  $\mathbf{F}$  stitch en la [Fig. 5.7.2-17]. Aparecerá la pantalla de configuración de la [Fig. 5.7.2-18].

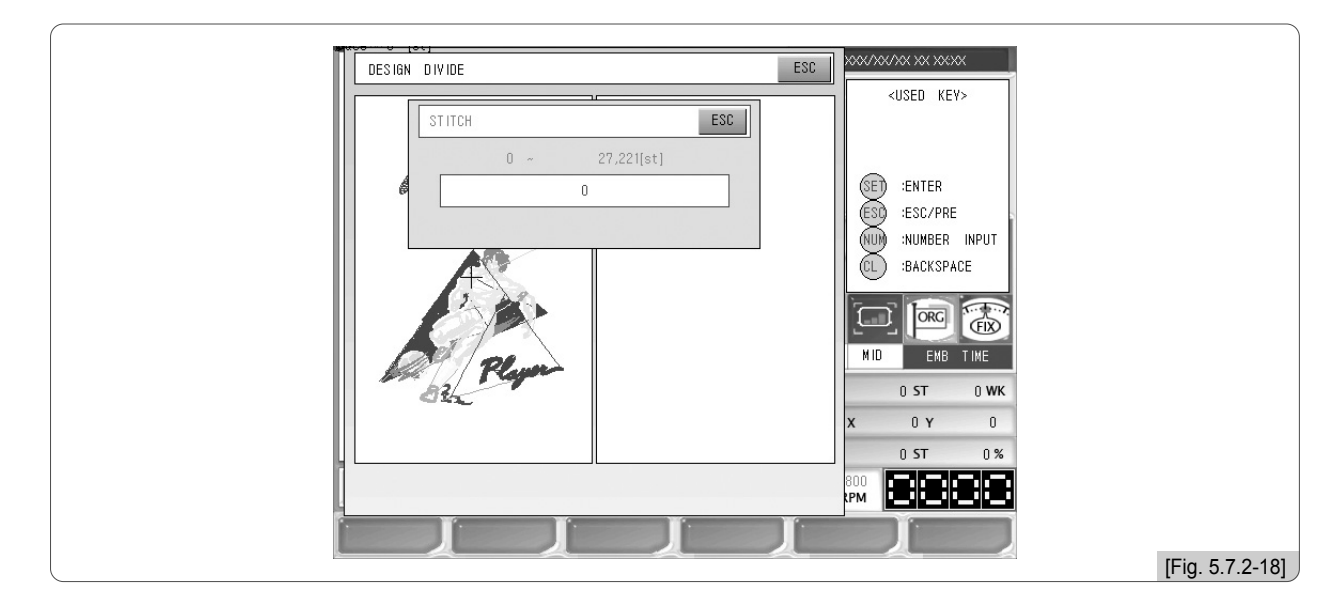

- ⃞ Introduzca 5,000 mediante el teclado numérico.
- **5** Pulse el botón (SE).

Se han separado las 5,000 puntadas como indica la [Fig. 5.7.2-19].

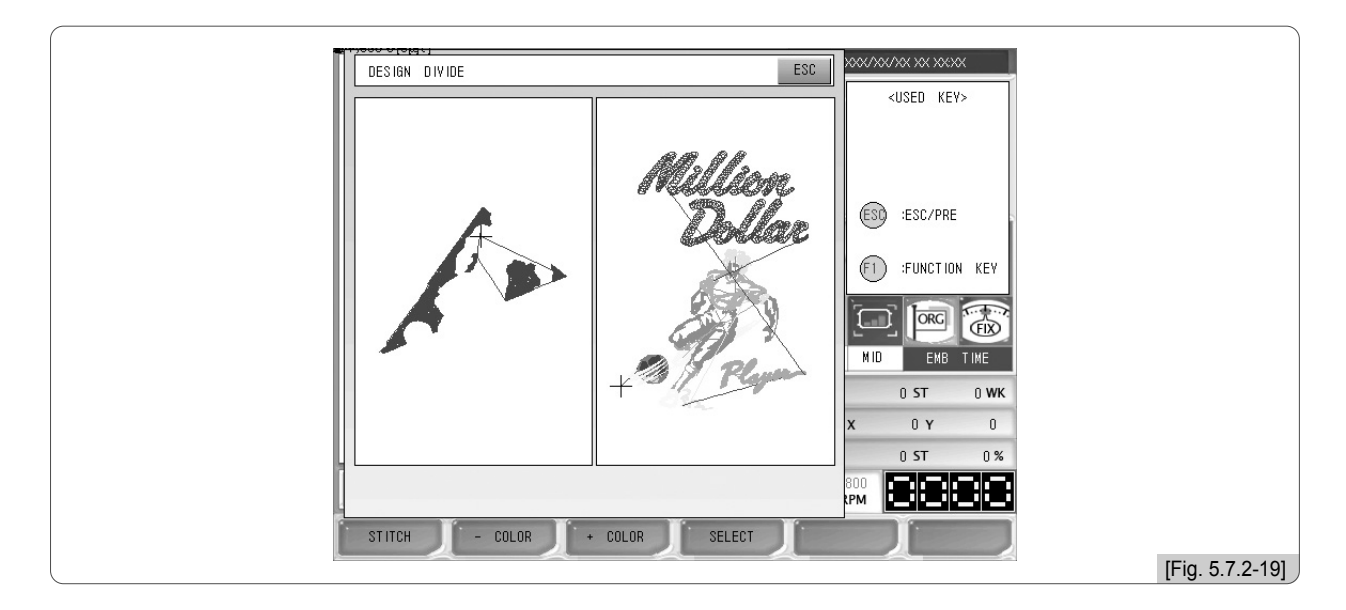

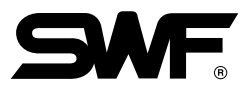

## **6** Pulse el botón [E4] SELECT.

Podrá ver la pantalla de la [Fig. 5.7.2-20].

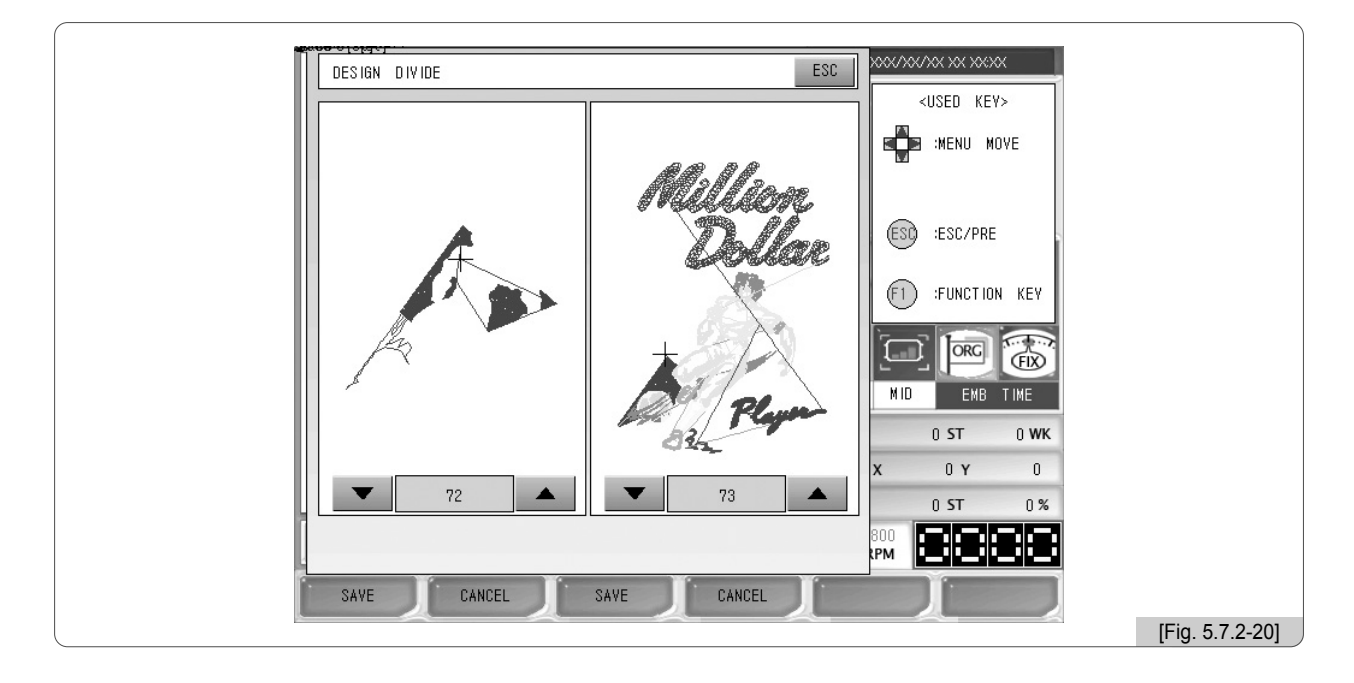

⃞ Seleccione las casillas para guardar los diseños mediante el teclado numérico. Se han seleccionado las casillas nº 72 y nº 73.

**[8] Pulse los botones** [F1] SAVE, [F3] SAVE, en ambos diseños.

En la [Fig. 5.7.2-21] puede comprobar que los diseños se han guardado en las casillas nº 72 y nº 73 por separado. (Para la consulta sobre la pantalla de la figura ver el apartado de apertura de diseños.)

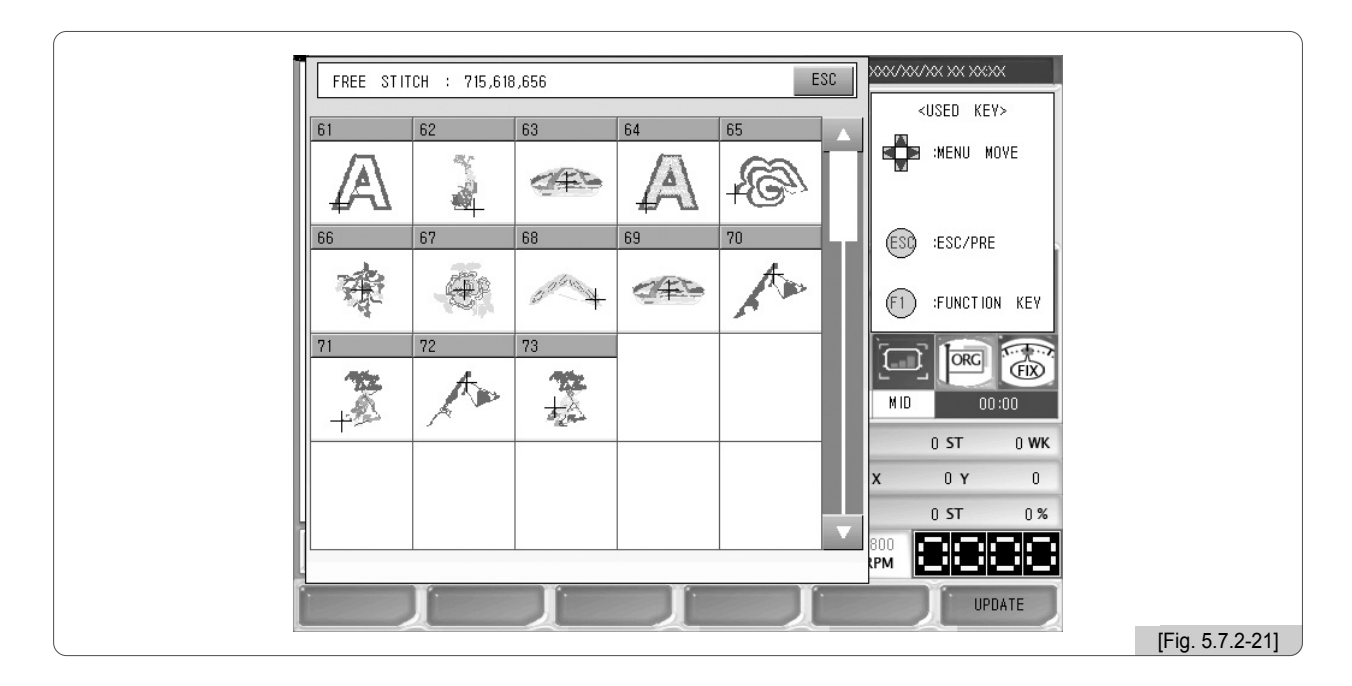

# **[Ejemplo 5.7.2-3] Dividir el diseño en un color y guardar por separado.**

- **1** Después de seleccionar <sup>[E4]</sup> DESIGN | seleccione "menú de edición" en el submenú mediante los botones de dirección.
- ⃞ Pulse el botón de "división de diseño" en el menú de edición.
- $\overline{3}$  Pulse el botón  $\overline{3}$  + COLOR una vez en la [Fig. 5.7.2-17]. Como podrá ver en la [Fig. 5.7.2-22], si pulsa una vez se separará un color y el resto aparecerá en la parte derecha de la pantalla.

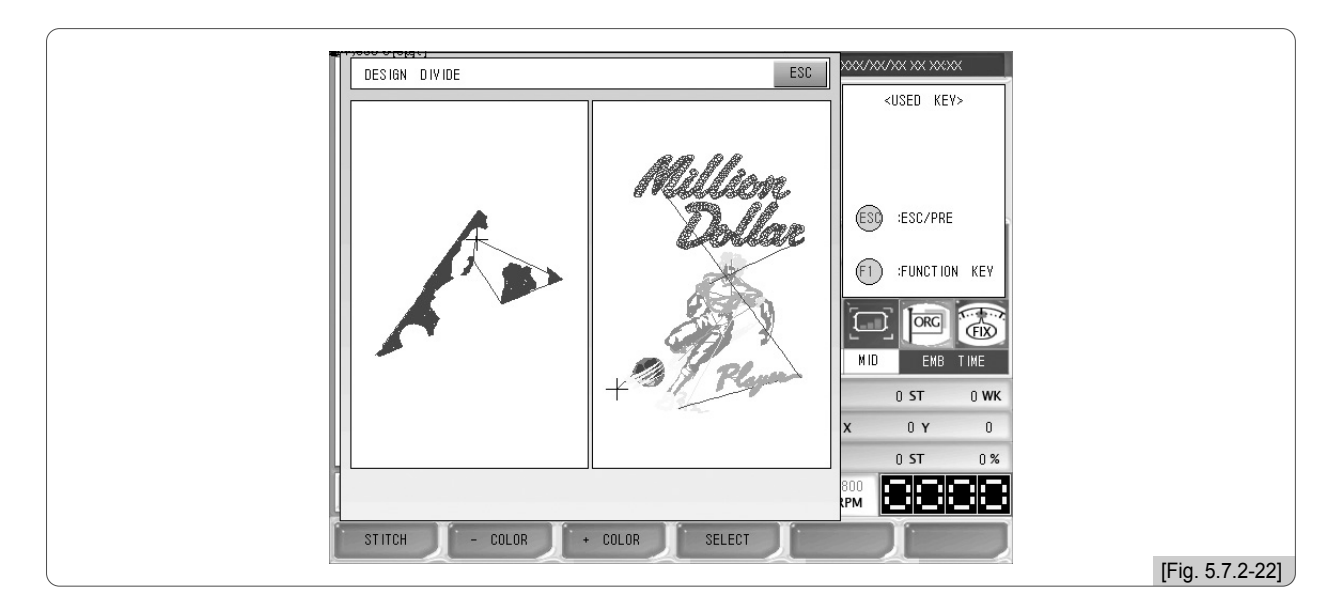

## 4 Pulse el botón [E4] SELECT.

Podrá ver la pantalla de la [Fig. 5.7.2-23].

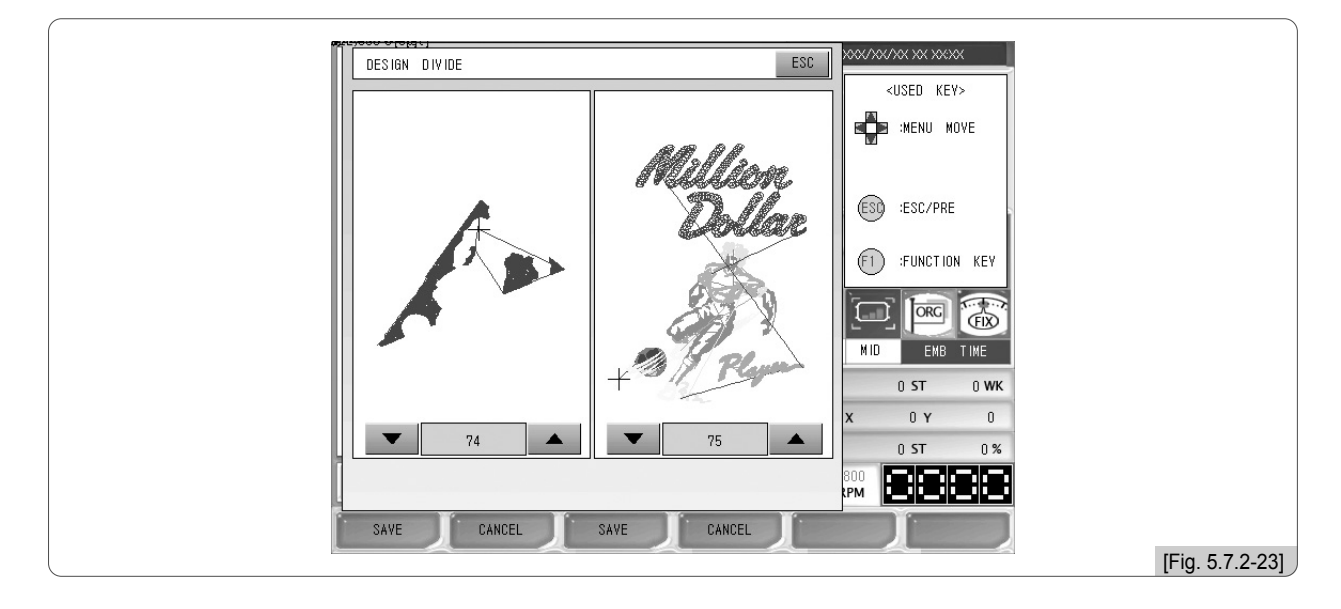

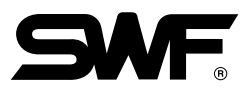

## ⃞ Seleccione las casillas para guardar los diseños.

Se han seleccionado las casillas nº 74 y nº 75.

## **6** Pulse los botones <sub>(F1</sub>) SAVE , **F3** SAVE en ambos diseños.

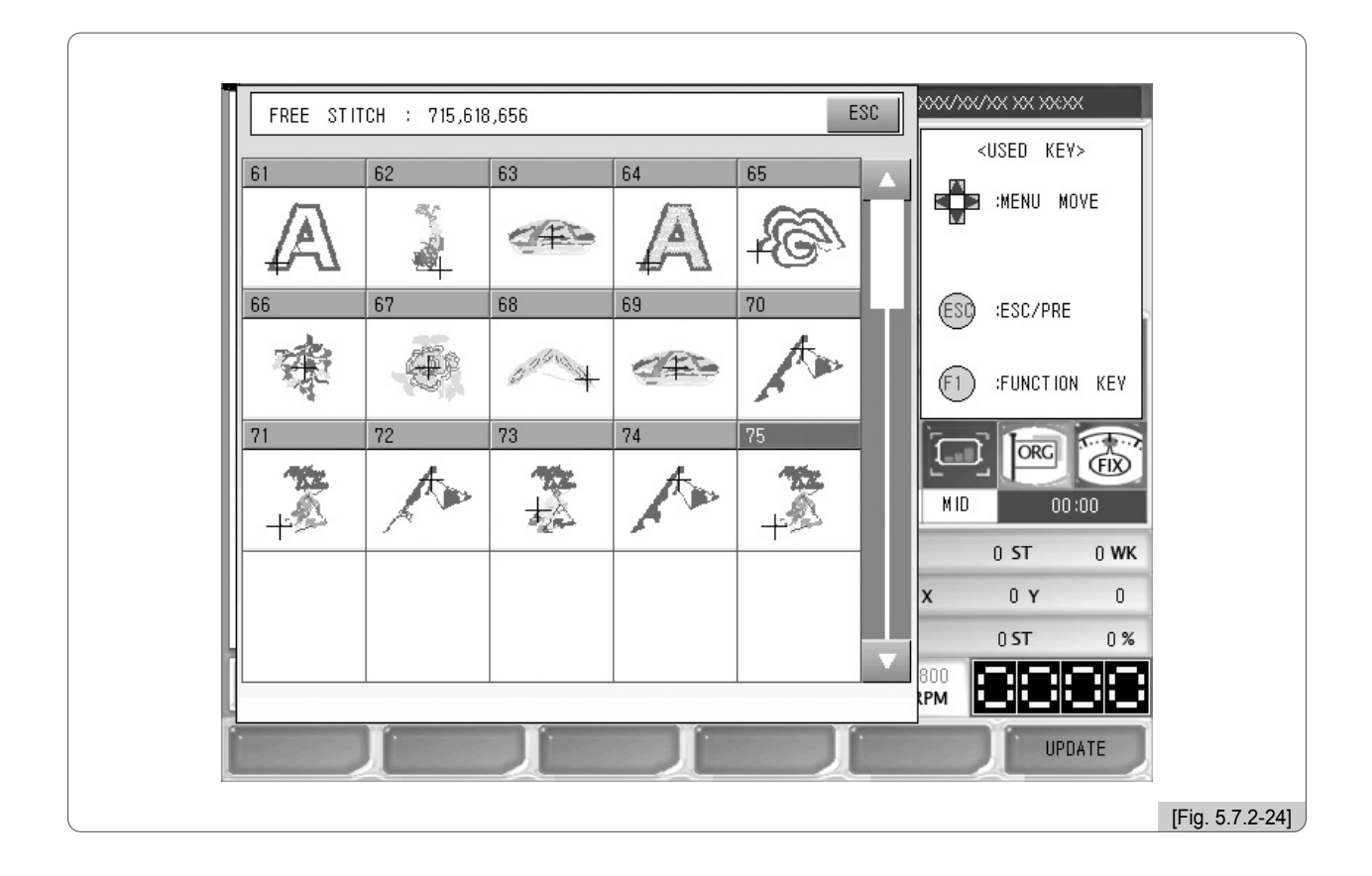

En la [Fig. 5.7.2-24] puede comprobar que los diseños se han guardado por separado. (Para la consulta sobre la pantalla de la figura ver el apartado de apertura de diseños.)

## (3) Filtro

Si la distancia entre las puntadas de un bordado es muy corta (0.1~0.3mm) el hilo puede romperse constantemente, para evitar que esto suceda el filtro detecta las puntadas cortas inferiores al valor configurado y las elimina sumándolas a las puntadas siguientes creando puntadas más largas que el valor de configurado.

La [Fig. 5.7.2-25] es el menú que aparece al pulsar el botón del filtro.

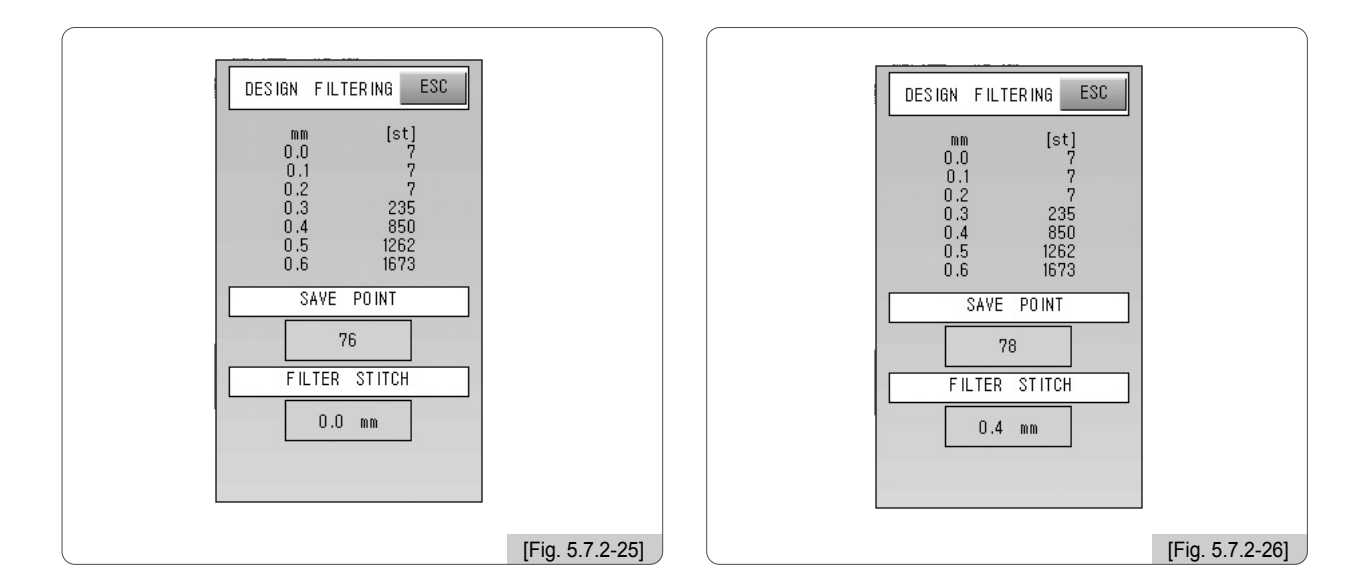

# **[Ejemplo 5.7.2-4] Configurar el diseño para bordar solo las puntadas superiores a 0.3mm.**

- **1** En el menú de funciones principales seleccione **F6** DESIGN.
- $\Box$  En el submenú de diseño seleccione menú de edición mediante los botones de dirección y pulse el botón (SET).
- ⃞ Compruebe si hay puntadas inferiores a 0.3mm.
- ⃞ Si hay puntadas inferiores a 0.3mm configure en 0.4mm la función de filtro mediante los botones de dirección superior e inferior y pulse el botón  $(SE)$ .
- ⃞ Comprobar el nº de casilla y guardar.

La [Fig. 5.7.2-26] es la pantalla de comprobación de un diseño filtrado y guardado anteriormente.

## [Referencia]

En la [Fig. 5.7.2-26] puede ver que no todas las puntadas se han filtrado, el filtro no se aplica en todas las puntadas de un diseño.

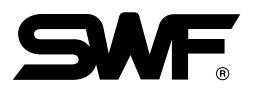

## (4) Zoom-in

La pantalla de la [Fig. 5.7.2-27] muestra la aplicación del Zoom-in.

Hay dos pantallas: la pantalla del Zoom-in del diseño y la pantalla de ajuste de posiciones. La función Zoom-in muestra el diseño aumentado en pantalla y la función de ajuste de posiciones muestra la parte deseada del diseño en aumento. También puede usar los botones de ajuste.

Puede doblar su tamaño hasta 100 veces su tamaño original.

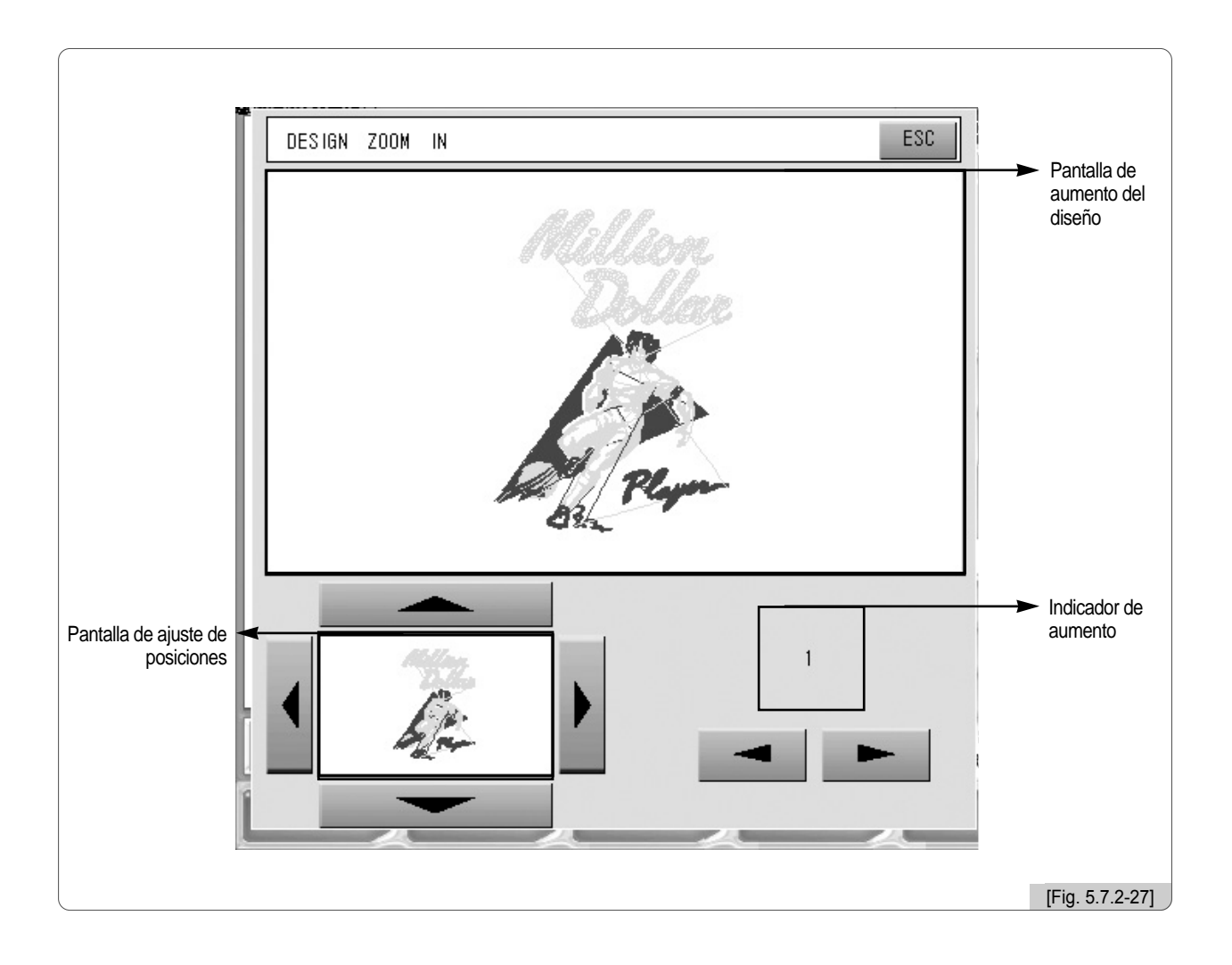

La página siguiente muestra el diseño de la [Fig. 5.7.2-27] aumentado 2, 4, 6, 10, 20 y 50 veces su tamaño original.

La zona de aumento se selecciona mediante los  $\blacksquare$  botones de dirección.

Puede configurar el aumento o disminución mediante los botones UP / DN.

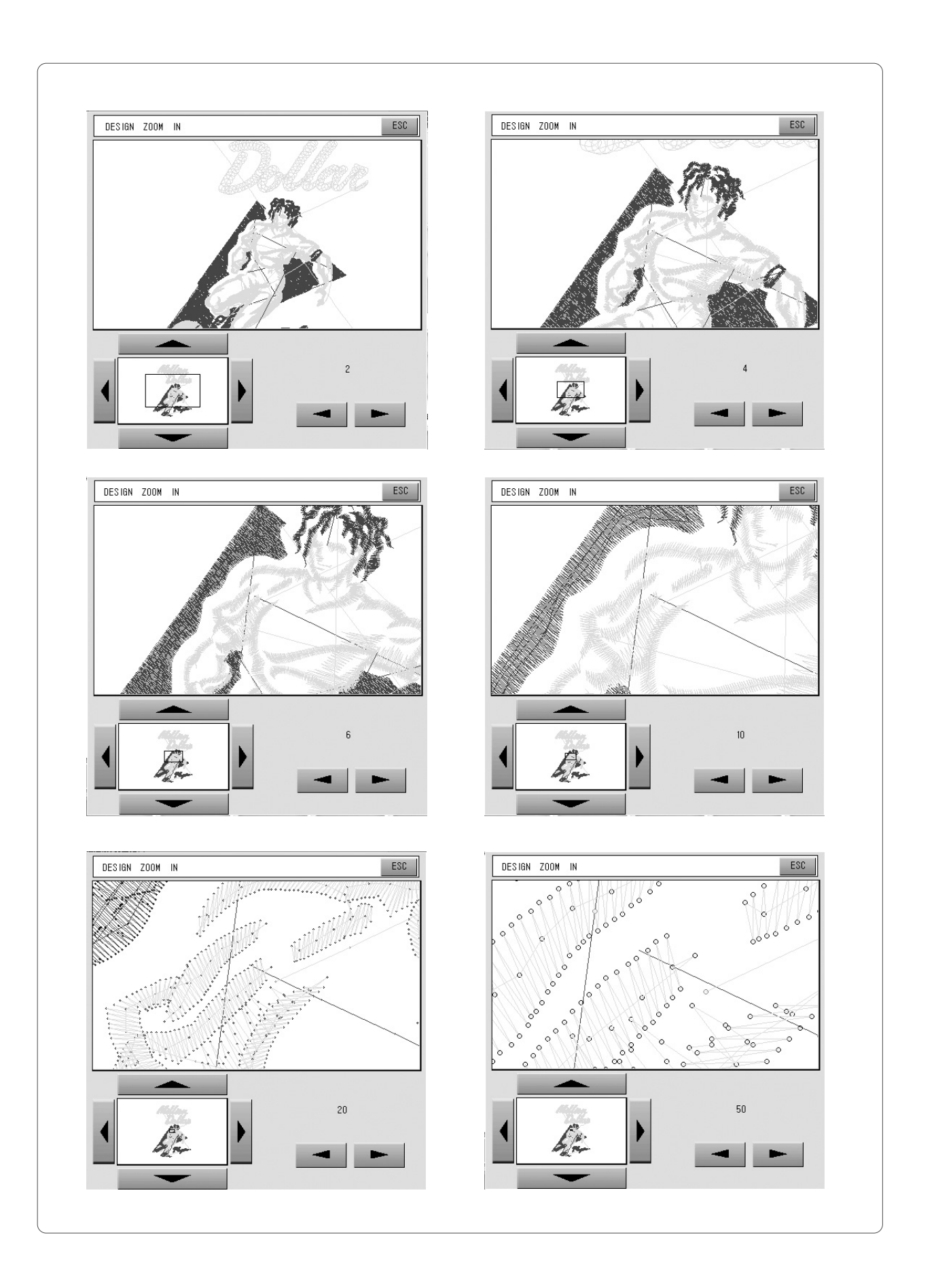
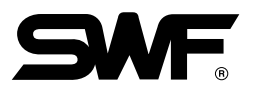

## 5.7.3 LETTERING

La LETTERING es la función que ofrece la introducción de la fila de letras por el usuario y la editación para poder realizar el bordado con la fila introducida libremente. La función puede ser aplicada en pre-bordado, en peración, o en paro de la operación.

Para ejecutar el programa de LETTERING en pre-bordado, debe trasladar al menú de LETTERING utilizando el botón **E** en la pantalla del [Fig. 5.7.3-1], y pulse el teclado de  $(\mathcal{SE})$ .

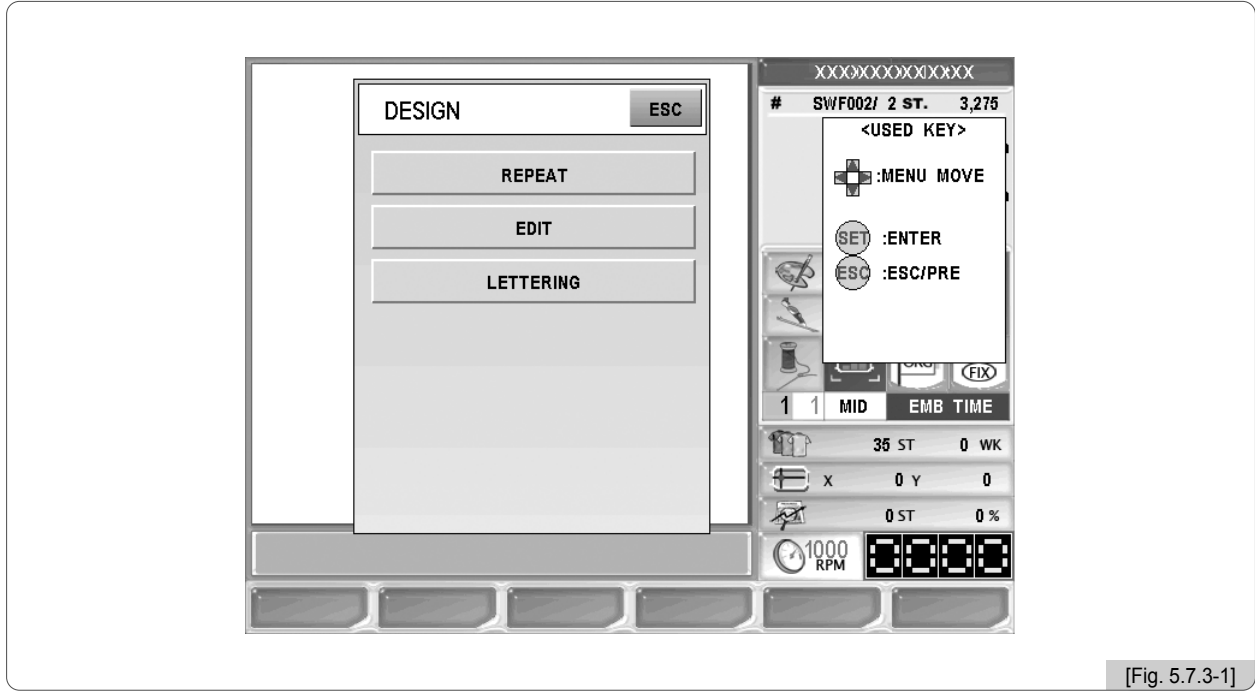

Para ejecutar el programa de LETTERING en medio de la operación del bordado, debe seleccionar el botón **F6** LETTER de los botones del menú de funciones.

Para ejecutar el programa de LETTERING en paro de la operación, cunsulte la parte de "6.5.3 LETTERING". El mode de uso del programa de LETTERING ha sido explicado en el "Manual de LETTERING"

#### [Nota]

- ① Salvo los modelos de la serie MA-6, en las Series de Monocabezal Compac E, Monocabezal Bridge E, Monocabezal Normal, puede operarse la función de rotulación con la CERADURRA DE USB, la cual puede ser usada como la MEMORIA DE USB normal.
- ② La CERRADURA de USB puede comprarla en la empresa, y en caso de pérdida y daño por el descuido del usuario, debe consultar con la empresa para la nueva compra.
- ③ La CAJA de OP tiene los dos PUERTOS DE USB. Al usar ambos a la vez, la caja solo reconocerá el posterior conectado. Por ejemplo, al conectar la MEMORIA DE USB que contiene un diseño después de haber conectado la CERRADURA DE USB en el PUERTO DE USB, solo será reconocida la MEMORIA DE USB. En cambio, al conectar la CERRADURA después de la MEMORIA, solo será reconocida la CERRADURA.

#### [Precaución]

El sistema de archivos de la CERRADURA DE USB es de FAT16. FORMATEANDO con el sistema de FAT32 no pude utilizar la CERRADURA DE USB.

El menú descativado de LETTERING como en los dibujos [Fig. 5.7.3-2] y [Fig. 5.7.3-3] es la Caja de OP que no puede aplicar la función de LETTERING.

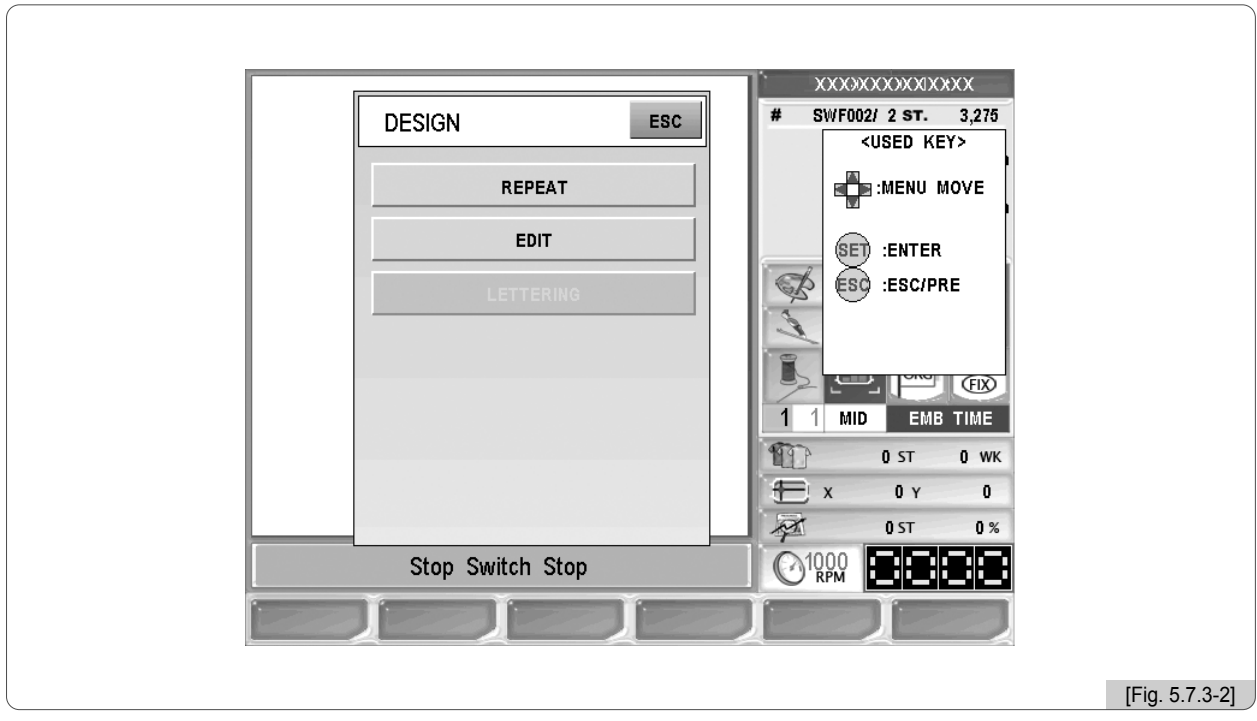

"Menú de DISEÑO" en pre-bordado

"Menú de transporte del bastidor" en paro de la operación

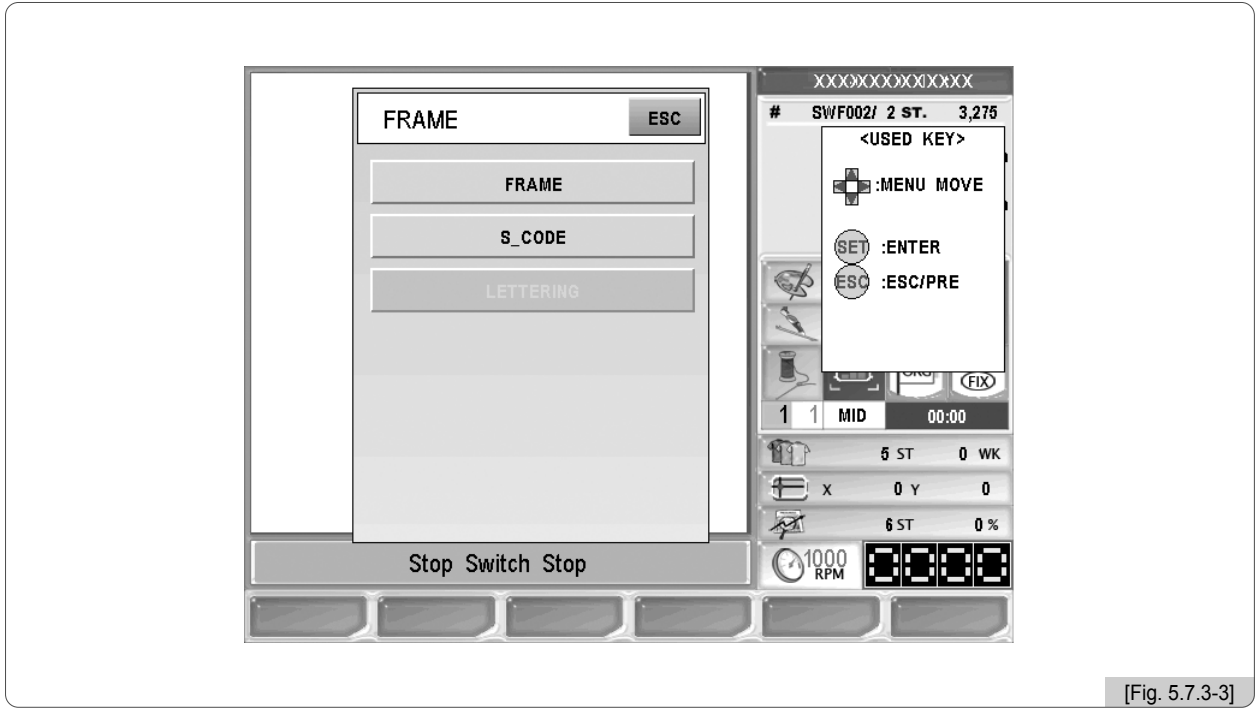

# **6** Menú de funciones en una parada durante un bordado

La [Fig. 6.0-1] es la pantalla que se ve al parar en una operación. Es similar a la pantalla pre-bordado excepto los botones de "pre-chequeo", de "repetición" que son reemplazados por "puntadas de flotación" y "movimiento del bastidor", además se limita el uso de algunos menús. Aunque se haya realizado una configuración previa al bordado puede ser necesario algunos retoques para conseguir acabados de mejor calidad por lo que este apartado trata las funciones en una parada durante un bordado.

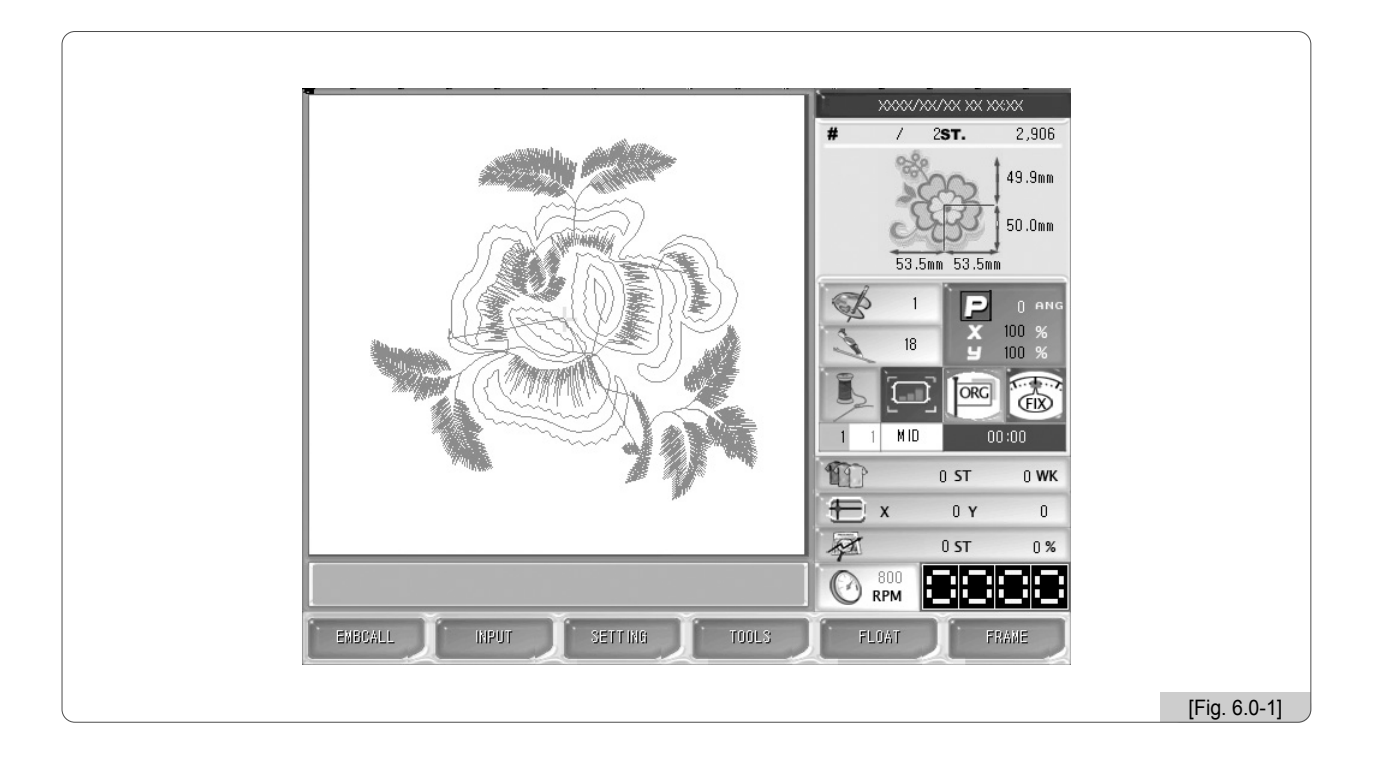

Tras comparar los menús pre y post bordado, este apartado solo tratará las funciones que son diferentes: Apertura del bordado, configuración, puntadas de flotación y movimiento del bastidor.

#### [Referencia]

Si desea realizar puntadas de flotación en el inicio mediante el uso del "menú de parada durante un proceso" debe pulsar el botón de parada.

- ※ Cambios del menú de funciones principales
	- F1)EMBCALL (Es un poco diferente al pre-bordado)
	- E2 INPUT (Es igual que el pre-bordado)
	- <u>F3</u>J SETTING (El igual excepto la "configuración básica" y "configuración de opciones")
	- <u>F4</u>) TOOLS (Es igual que el pre-bordado)
	- F5) FLOAT (Cambio de menú)
	- F6 FRAME (Cambio de menú)

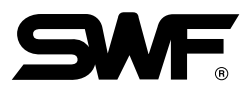

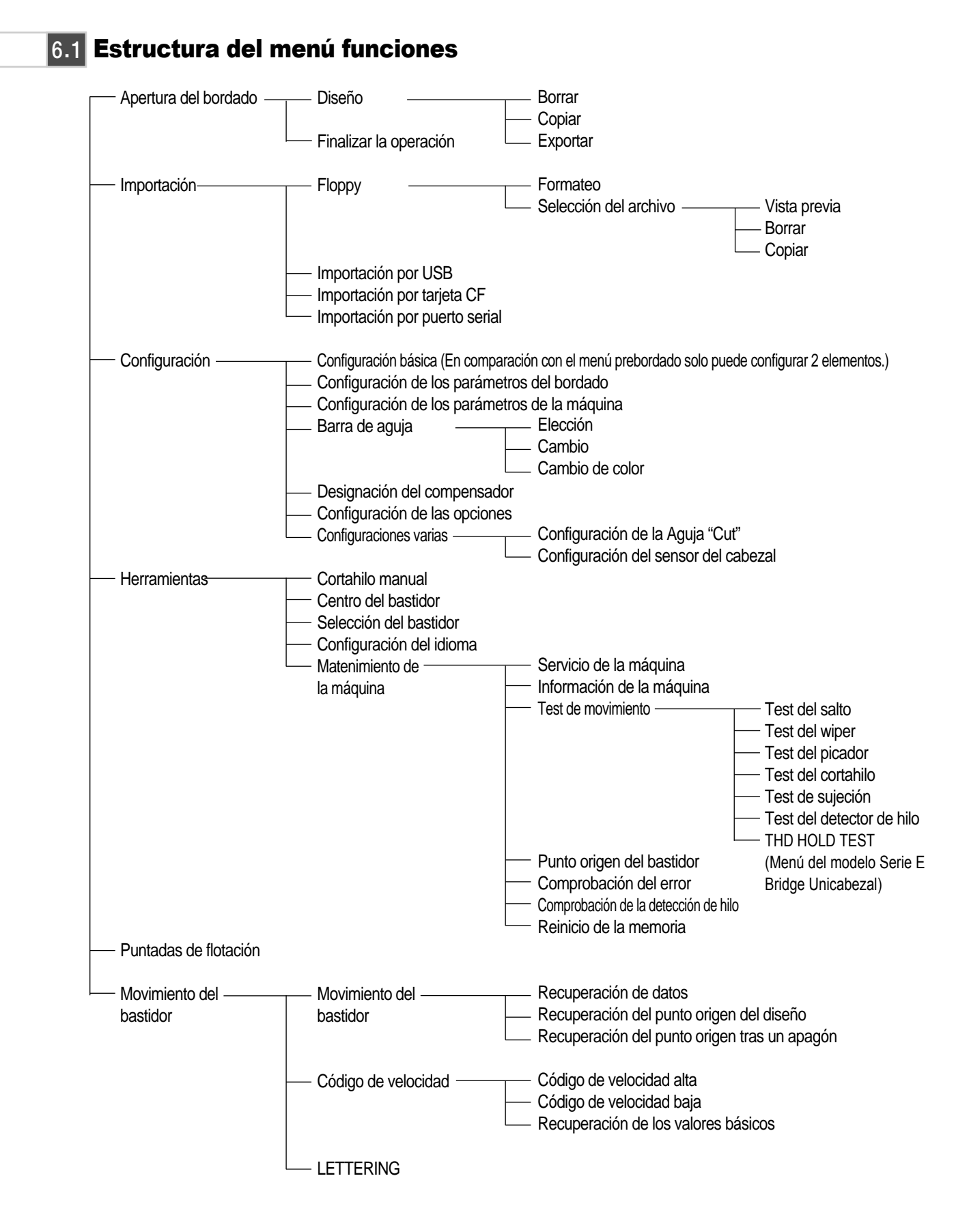

## 6.2 Apertura del bordado

Al pulsar el botón [F1] EMBCALL durante el bordado aparece la ventana con el mensaje "¿Desea cancelar la operación?" de la [Fig. 6.2-1]. Si pulsa [E1] YES la operación se para y aparece el menú de funciones pre-bordado y si pulsa [E2] NO la máquina no se para y aparece la pantalla de apertura de bordado de la [Fig. 6.2-2]. En la pantalla todos los botones aparecen inactivos excepto los botones de selección y borrar y también puede exportar diseños a las instalaciones externas, además, anteriormente se debía esperar hasta finalizar el bordado para poder copiar un diseño pero se ha añadido esta función y es posible copiar los diseños durante el bordado.

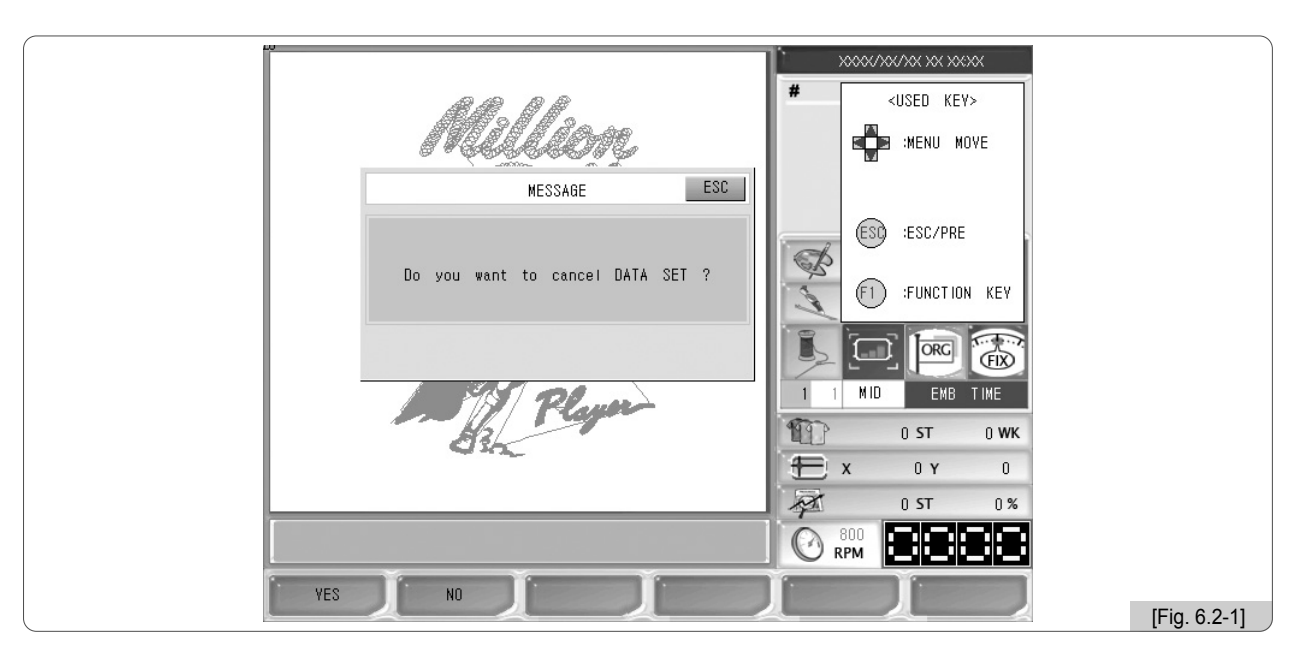

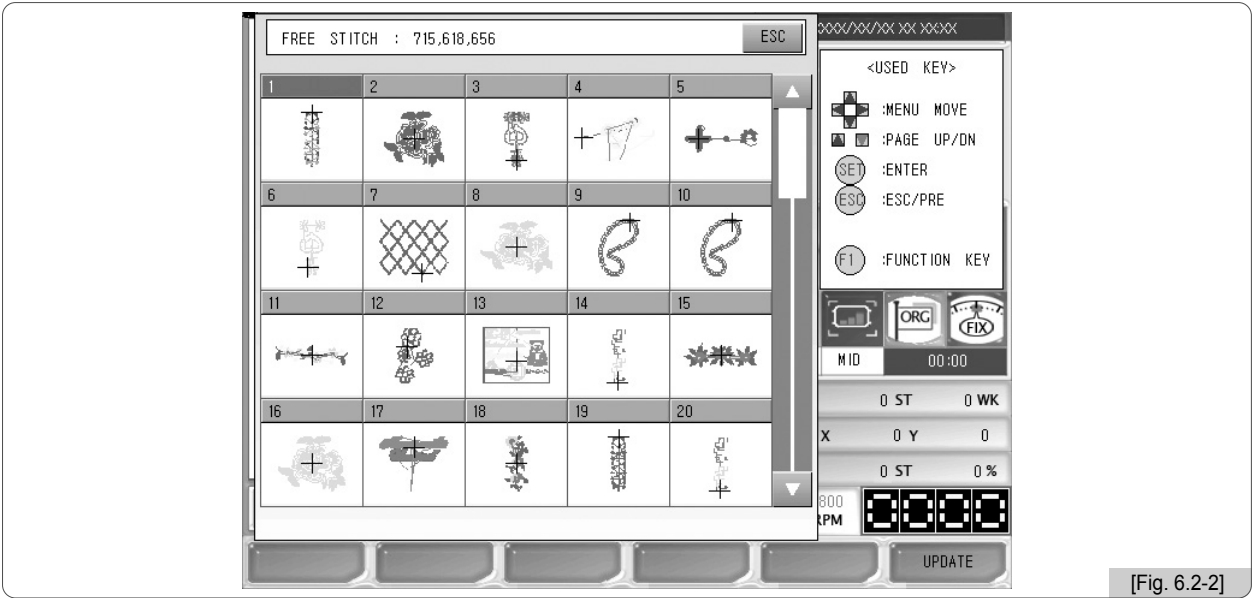

Las instrucciones de uso son las mismas que el menú pre-bordado.

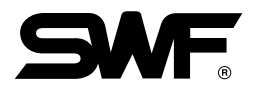

## 6.3 Configuración

#### (1) Configuración básica

Si en una parada se pulsa "configuración – configuración básica" aparece la [Fig. 6.3-1]. La mayoría de los botones están limitados excepto "8. Coordinación del bastidor (Compensador)" y "9. Configuración del número de salto y corte automático". Las instrucciones de uso de los dos puntos anteriores son las mismas que el menú pre-bordado.

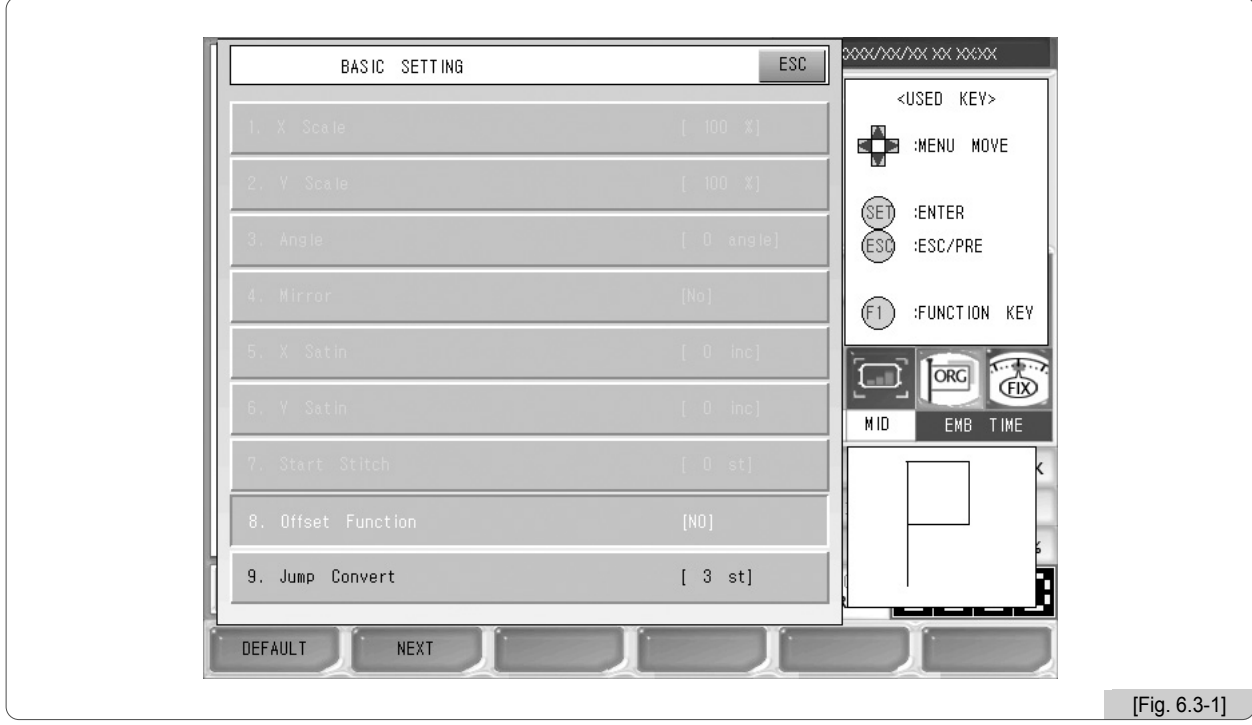

#### (2) Configuración de las opciones

La configuración de las opciones durante el bordado está limitado.

## 6.4 Puntadas de flotación

La puntadas de flotación durante el bordado consiste en dejar una parte sin bordar realizando puntadas de flotación y bordar la parte restante.

La [Fig. 6.4-1] es la pantalla de configuración que aparece al pulsar [55]  $FLOAT$  en la [Fig. 6.0-1].

La configuración de las puntadas de flotación se realiza introduciendo los valores mediante un teclado numérico como el de la [Fig. 6.4-2] o pulsando los botones de valores fijos ±1, ±100, ±1,000, ±10,000, ±Color [Fig. 6.4-1]. Para la configuración directa de los valores pulse [66] STITCH en el menú de la [Fig. 6.4-1], introduzca los valores mediante el teclado numérico y pulse e botón (SET).

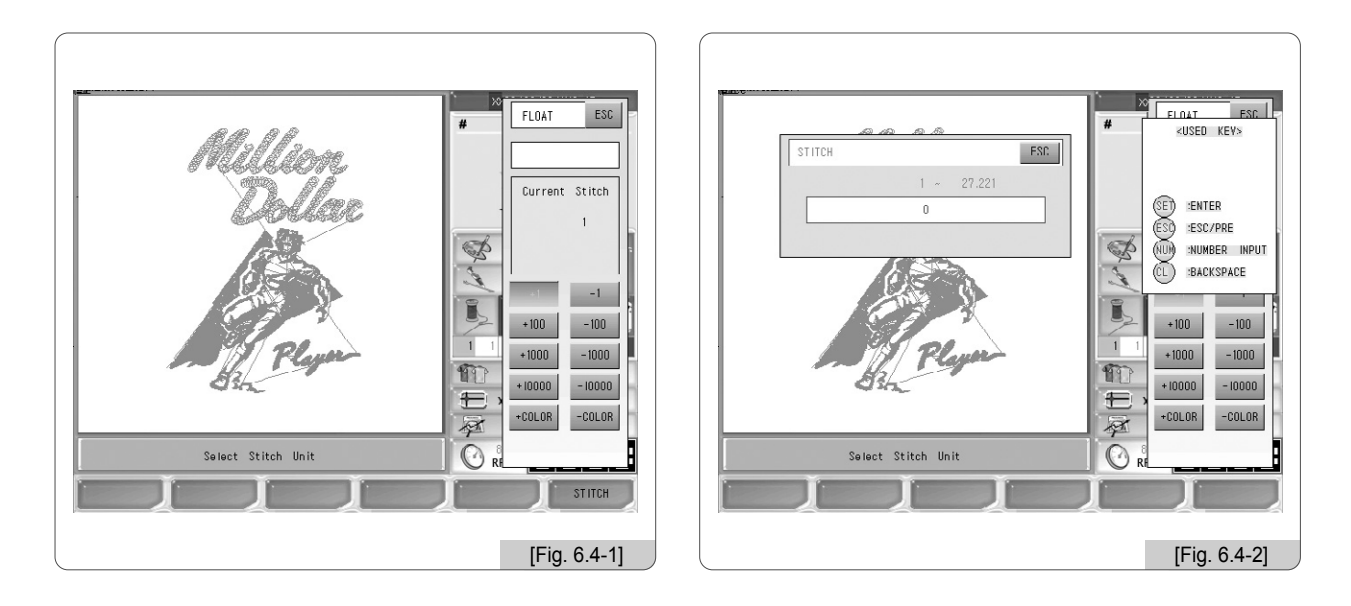

- ※ Uso de las puntadas de flotación.
	- $\circled{1}$  Pulse el botón  $\textsf{F5}$  FLOAT.
	- ② Comprobar las puntadas normales del diseño y configurar las puntadas de flotación.

6-6

③ Puede accionar mediante el botón de inicio de la caja de operaciones. Realizará las puntadas de flotación según la configuración. Si desea cancelar pulse  $(ES<sub>G</sub>)$ .

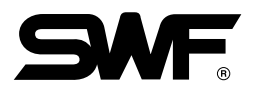

## 6.5 Bastidor

### 6.5.1 Movimiento del bastidor

Si durante un bordado la máquina se paraliza (por el botón Stop o por rotura de hilo, etc.) o se apaga perdiendo la posición, al retomar la máquina automáticamente recuerda la última posición.

La [Fig. 6.5-1] aparece al seleccionar "movimiento del bastidor" en el menú [F6] FRAME y este a su vez ubicado en el menú de funciones en una parada durante un bordado.

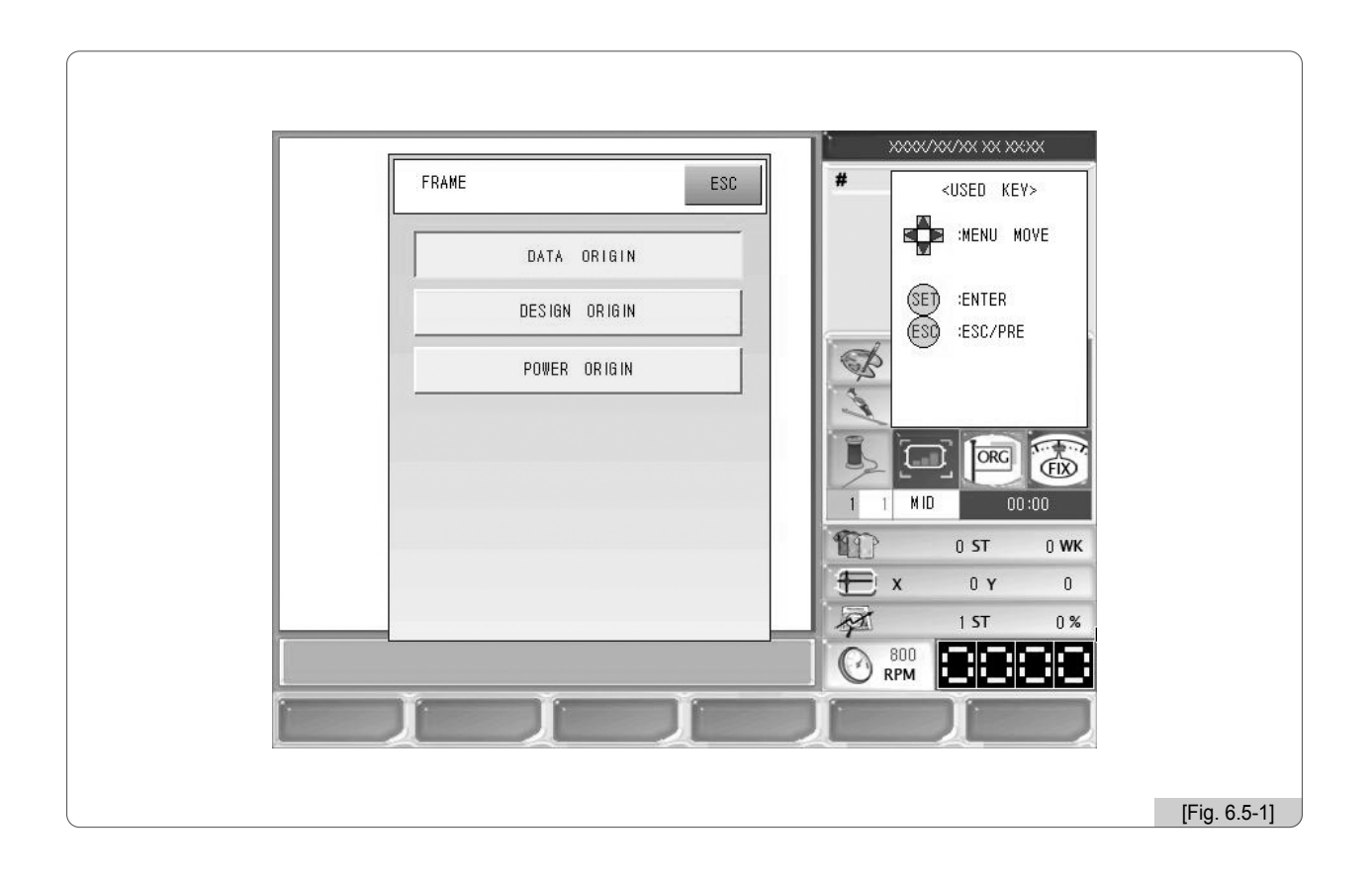

- ① Recuperación de datos : La recuperación de datos consiste en recordar la última posición del bastidor en la parada. Aunque el operador mueva el bastidor mediante la llave de movimiento o realice cualquier tipo de ajuste en la máquina al retomar el bordado el bastidor vuelve a la última posición.
- ② Recuperación del punto origen del diseño : El bastidor recupera la posición inicial del diseño.
- ③ Recuperación tras un apagón : Aunque la máquina se apague, al encender y reiniciar el bastidor vuelve a la ultima posición tomando como base el punto de origen. Para usar esta función debe configurar el punto de origen antes de comenzar el bordado.

Para activar estas funciones solo necesita pulsar los botones.

#### 6.5.2 Código de velocidad

Durante una operación a alta velocidad puede surgir la necesidad de realizar puntadas a baja velocidad en algunas partes determinadas del bordado, el código de velocidad consiste en configurar la baja velocidad para bordar esta parte específica del bordado. Si se ha realizado la configuración, al comenzar un nuevo bordado con el mismo diseño cuando llegue a la parte específica el bordado se realizará a baja velocidad configurada anteriormente. Para configurar la baja velocidad consulte el apartado "6. Velocidad del bordado en velocidad baja" "5.4.3 Configuración de los parámetros de la máquina".

La [Fig. 6.6-1] aparece al seleccionar "Código de velocidad" en el menú [F6] FRAME y este a su vez ubicado en el menú de funciones en una parada durante un bordado.

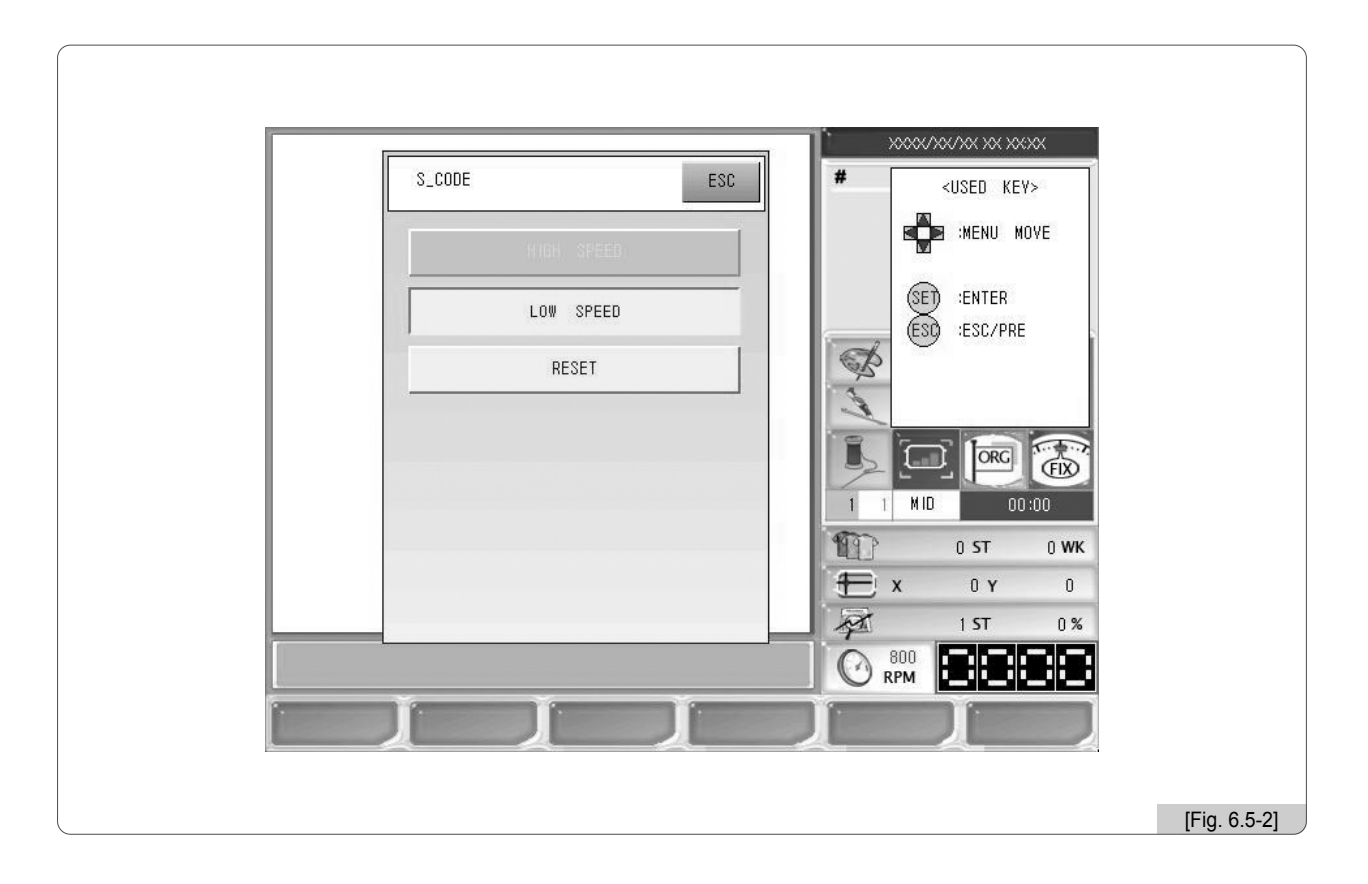

#### (1) Código de velocidad baja

Esta función consiste en reducir la velocidad del bordado durante una operación a alta velocidad. Si durante la velocidad alta paraliza la máquina, pulsa el botón de baja velocidad, pulsa el botón SET y seguidamente el botón Start la velocidad cambia a baja.

#### (2) Codigo de velocidad alta

Esta función consiste en aumentar la velocidad del bordado durante una operación a baja velocidad. Si durante lavelocidad baja paraliza la máquina, pulsa el botón de alta velocidad, pulsa el botón SET y seguidamente el botón Start la velocidad cambia a alta.

#### (3) Recuperación de los valores básicos

Elimina el cambio de velocidad de las partes específicas del diseño.

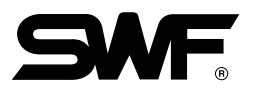

## 6.5.3 LETTERING

Es la función que ofrece la introducción de la fila de letras por el usuario y la editación para poder realizar el bordado con la fila libremente introducida.

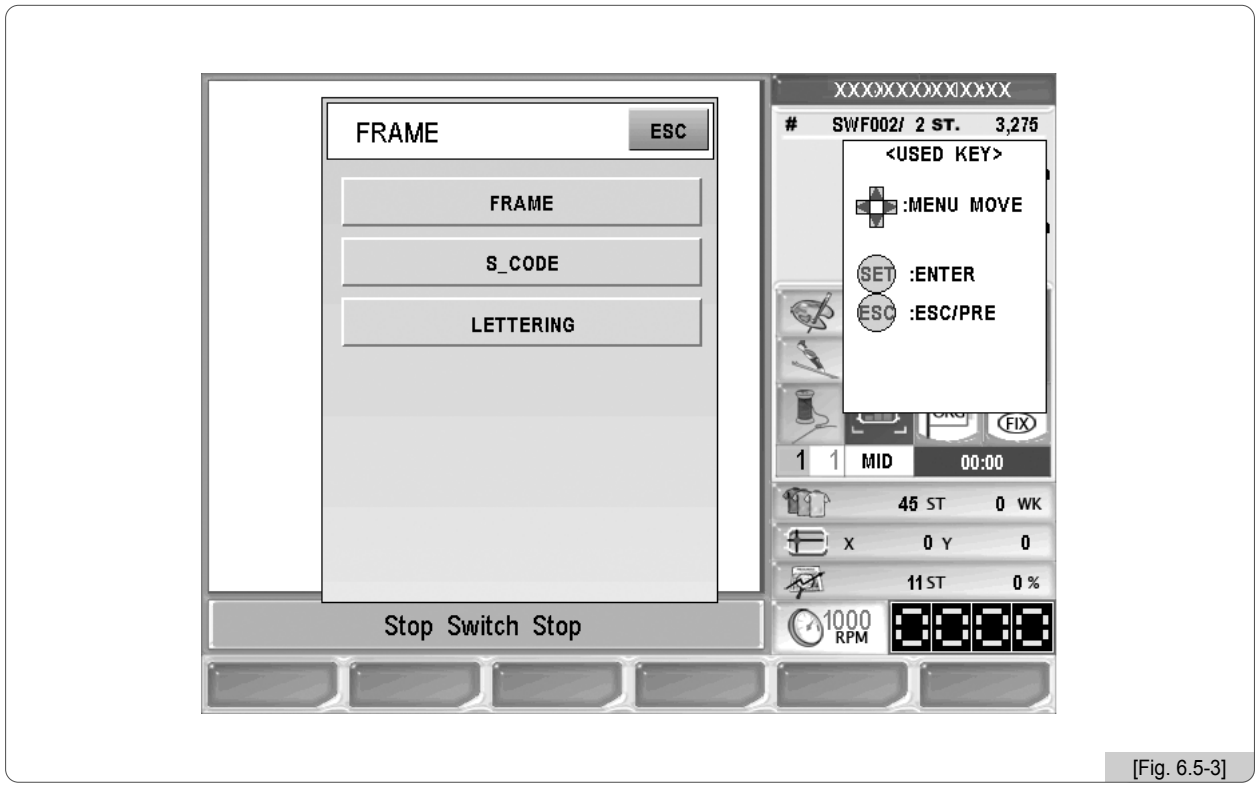

Utilizando el botón en la pantalla de <Dibujo 6.5-3>, traslade al menú de LETTERING y se ejecutará el programa de LETTERING pulsando el botón <sup>(SEI)</sup>. El modo de uso del programa de LETTERING ha sido explicado en el "Manual de LETTERING". Consulte al "Manual de LETTERING".

# **7** Solución de problemas

# 7.1.0 Mensajes de error y sus soluciones

## 7.1.1 Motor del eje principal y otros

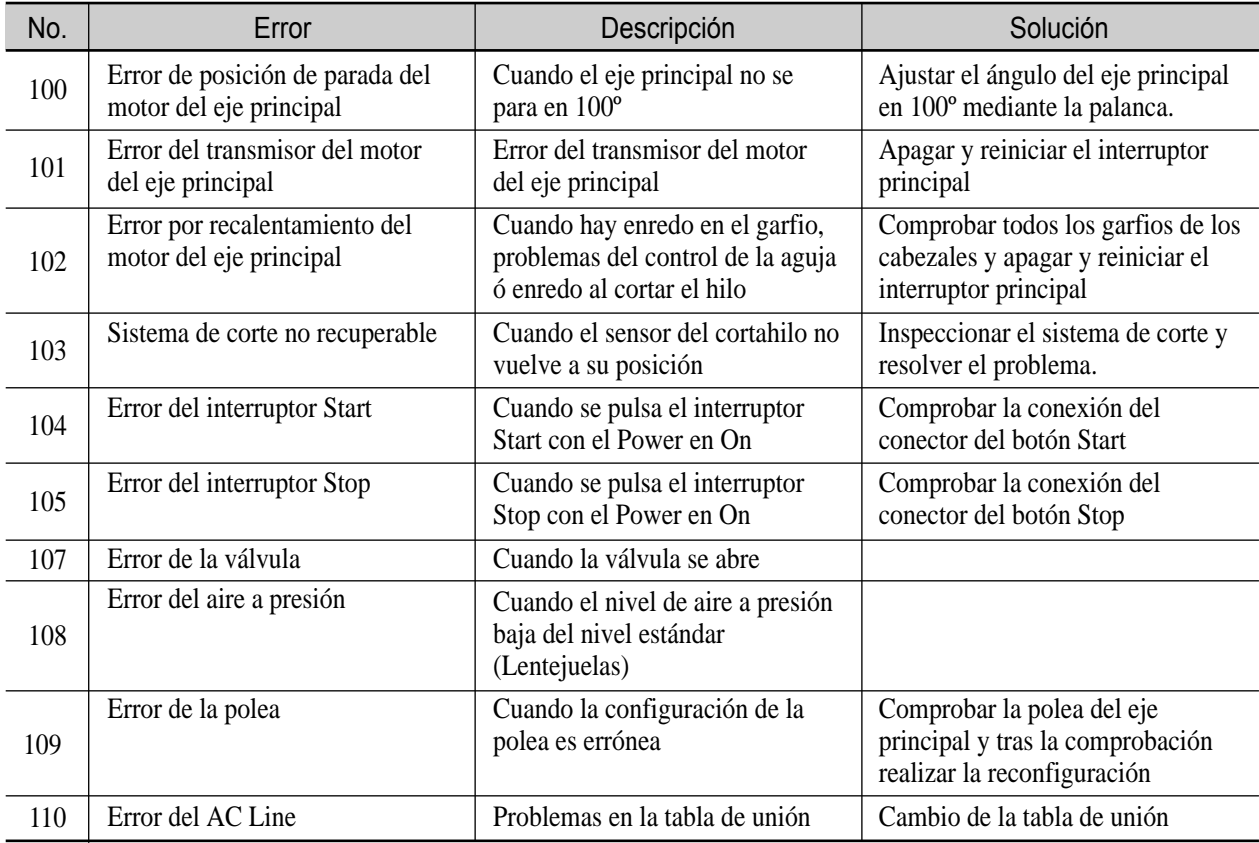

## 7.1.2 Problemas de los motores de los ejes X, Y

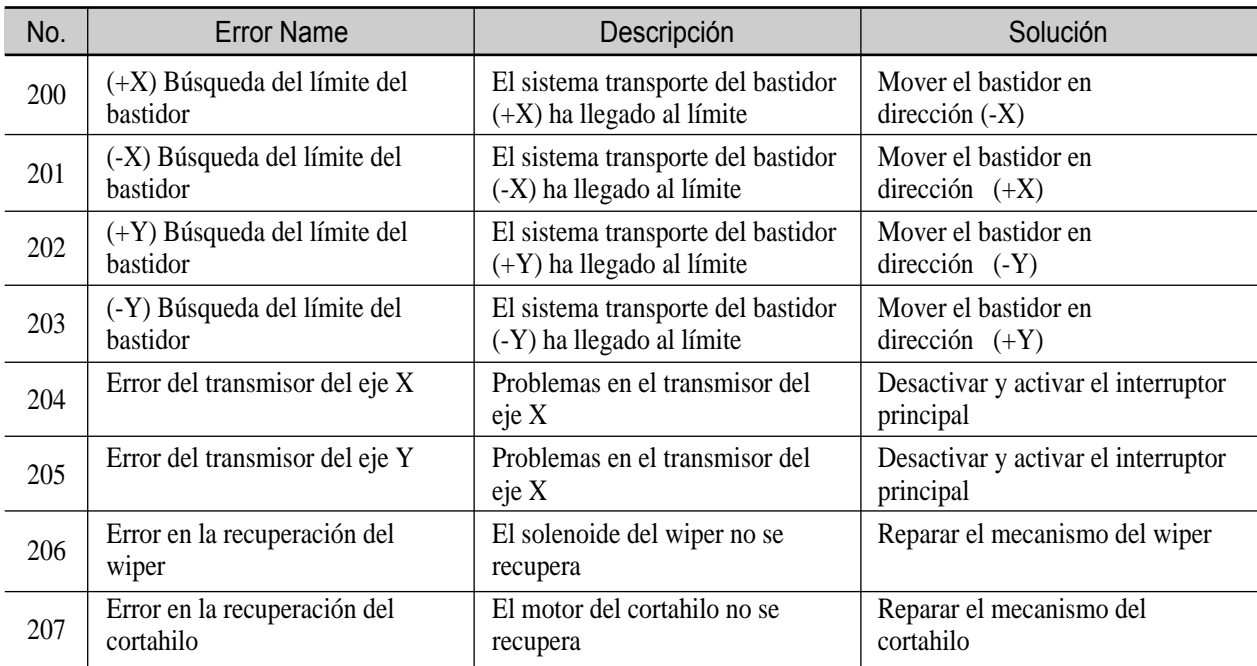

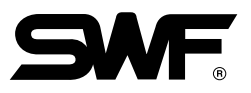

## 7.1.3 Cambio de color

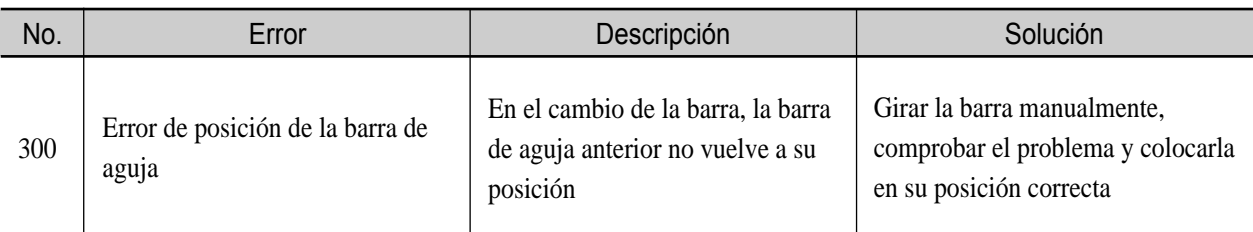

## 7.1.4 Embrague

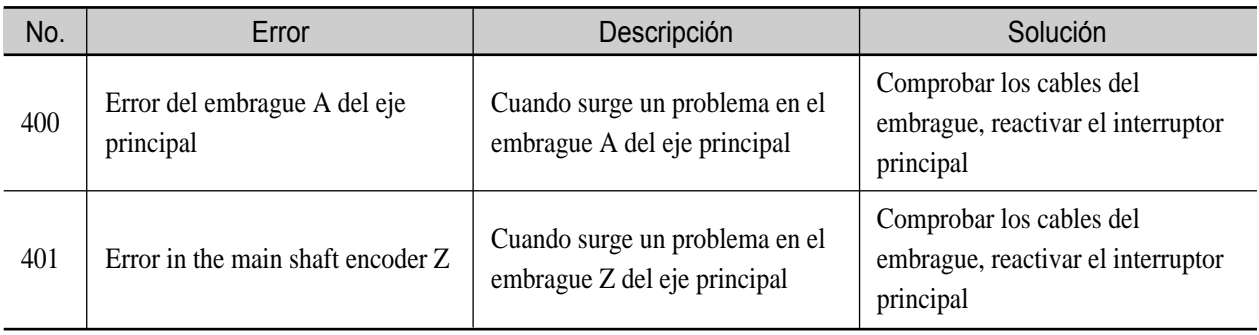

## 7.1.5 Operación de repetición

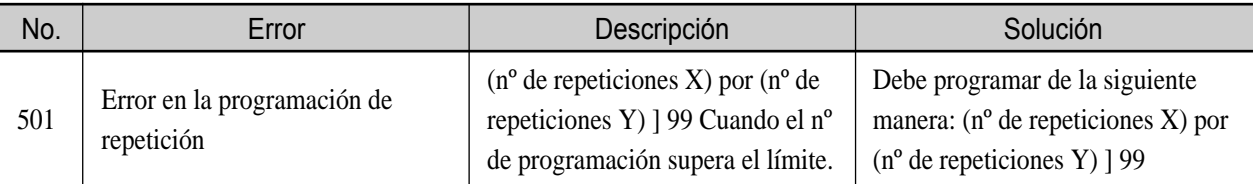

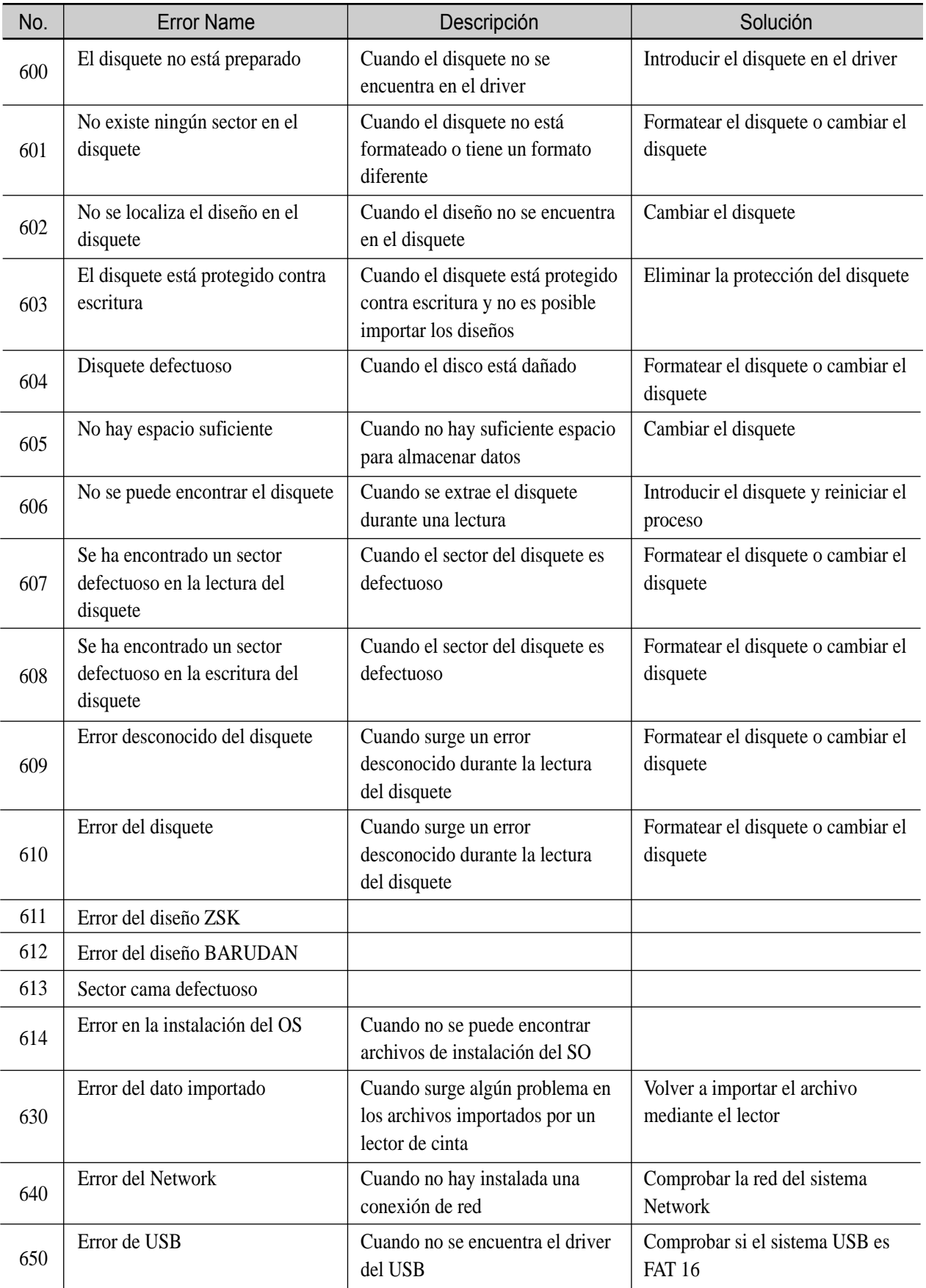

## 7.1.6 Disquete Floppy y comunicación

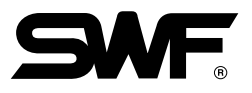

## 7.1.7 Memoria

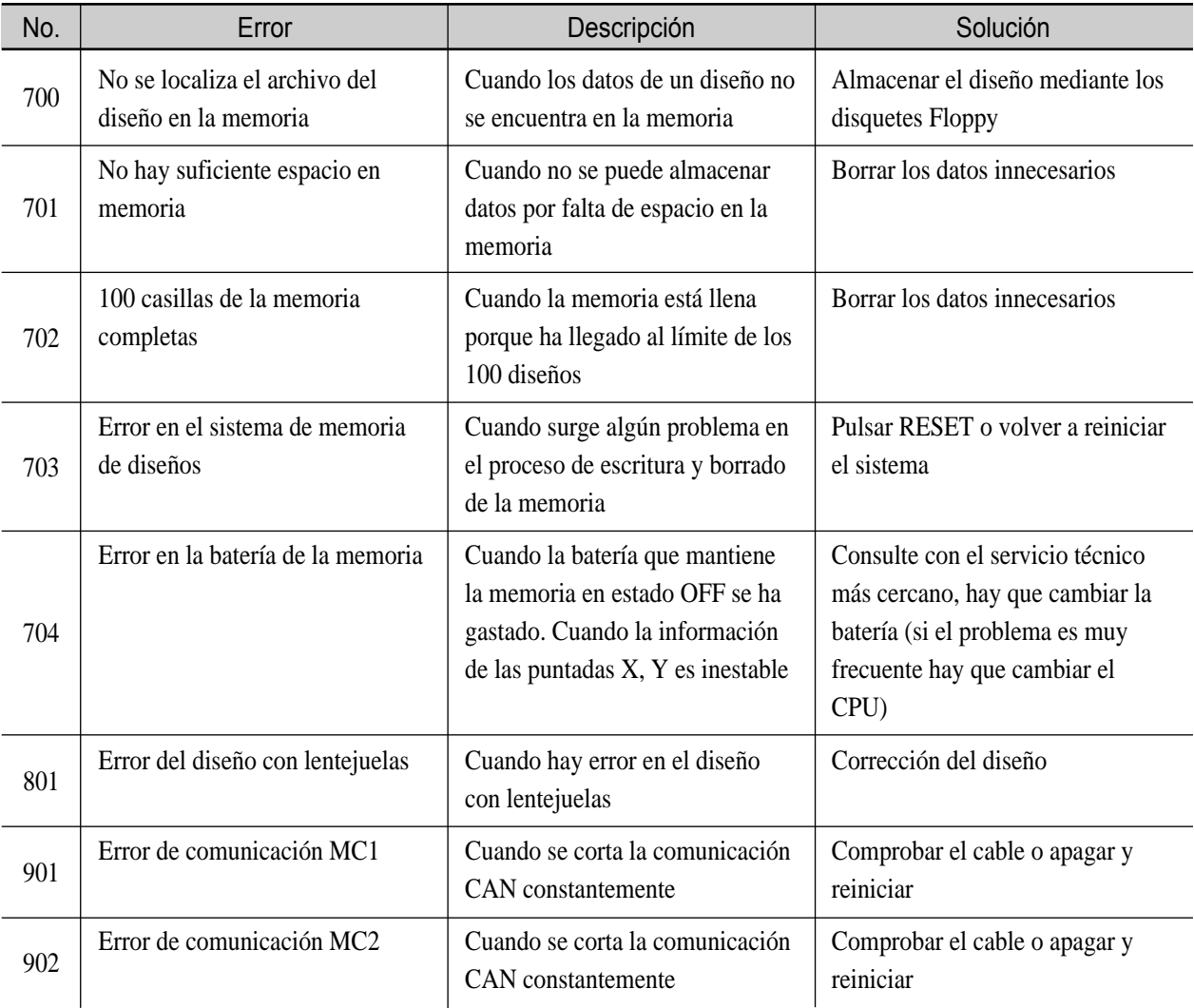

## 7.1.8 Lettering

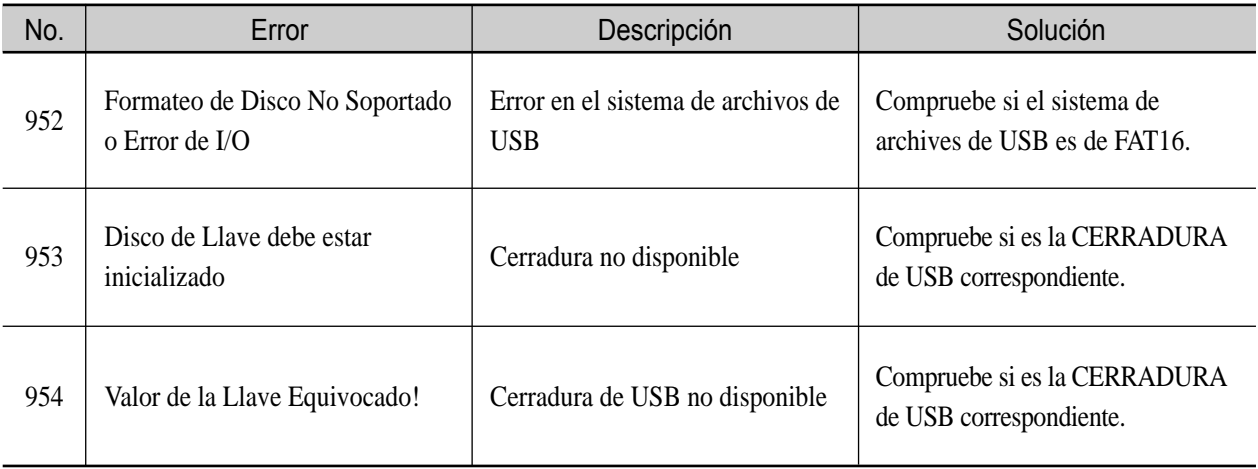

## 7.1.9 Memoria USB

■ FAQ (Preguntas Frecuentes) sobre problemas de reconocimiento de la memoria USB

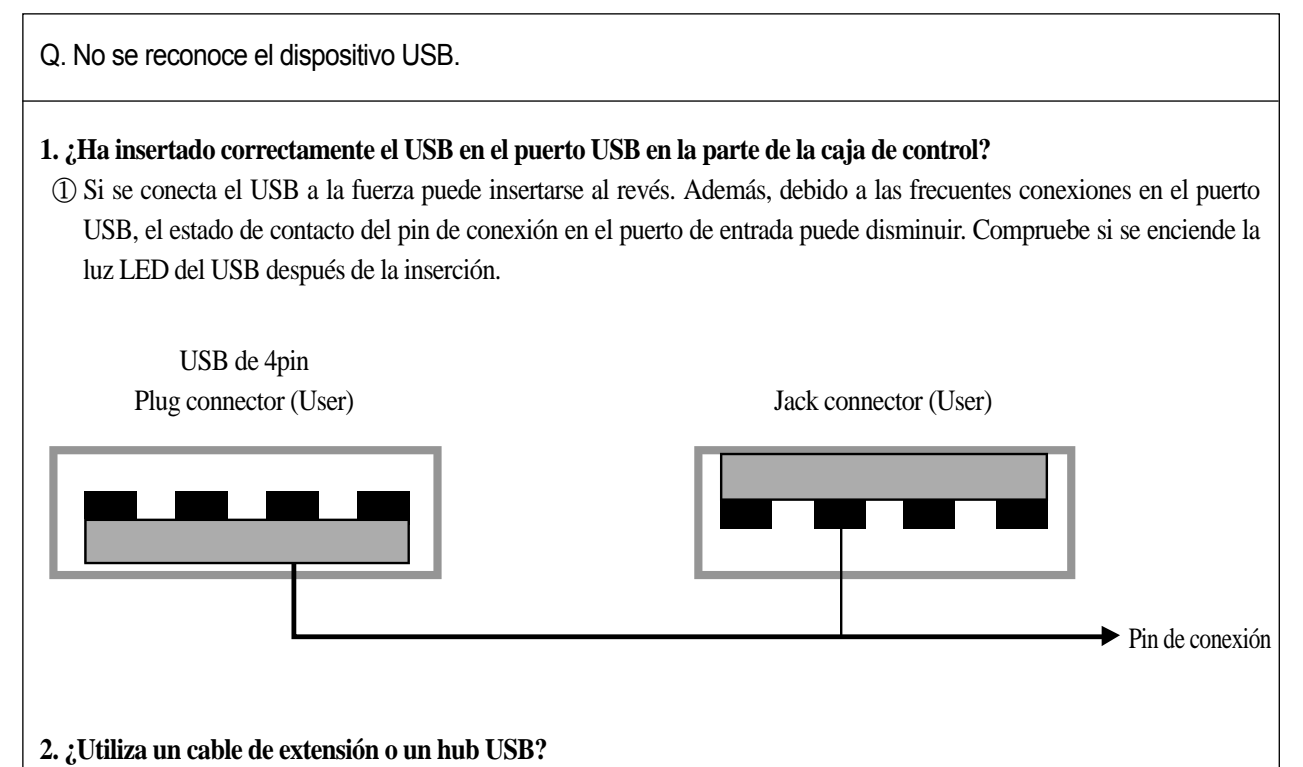

① Un cable de extensión USB o un hub USB puede reducir el voltaje estándar (DC +5V) del puerto USB. En este caso, el USB no puede funcionar correctamente.

#### **3. Por favor, ejecute la revisión de virus.**

① Algunos virus interrumpen el reconocimiento de los dispositivos exteriores. Use varios programas antivirus para el tratamiento de los diversos virus.

#### **4. Se recomienda usar el USB del fabricante sugerido por nuestra empresa.**

① Hay muchos fabricantes de USB. Dentro del dispositivo USB se encuentra el controlador, la cual puede variar dependiendo del fabricante. Por lo tanto, puede ocurrir problemas de reconocimiento según las diferentes calidades de los fabricantes, y por ello para evitar dichos problemas es preferible que el consumidor escoja el de uno de los fabricantes más reconocidos. Le recomendamos que utilice USB de SAMSUNG, LG, SANDISK, TRANSAND. Sin embargo, tampoco se garantiza al 100% de los defectos del USB de las empresas recomendadas.

#### [Aviso]

Por favor llame a nuestra oficina más cercana o centro SWF CS en caso de que continúe problemas con la memoria USB.

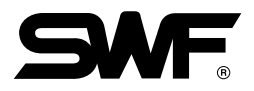

## 7.2.0 Instalación de la máquina

## 7.2.1 Parte frontal de la caja de control

La [Fig. 7.2.1-1] y la [Fig. 7.2.1-2] es la parte frontal de la Caja de Control.

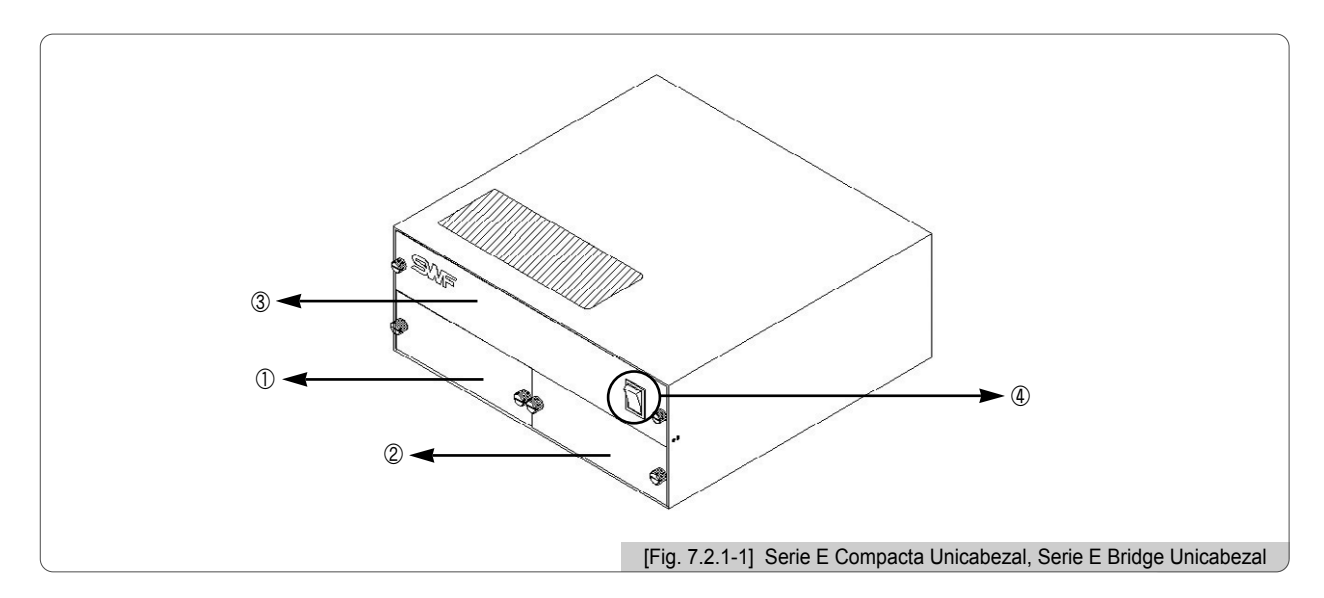

- Soporte del driver principal
- Panel I/O, soporte del driver XY
- Soporte de la corriente
- Interruptor principal

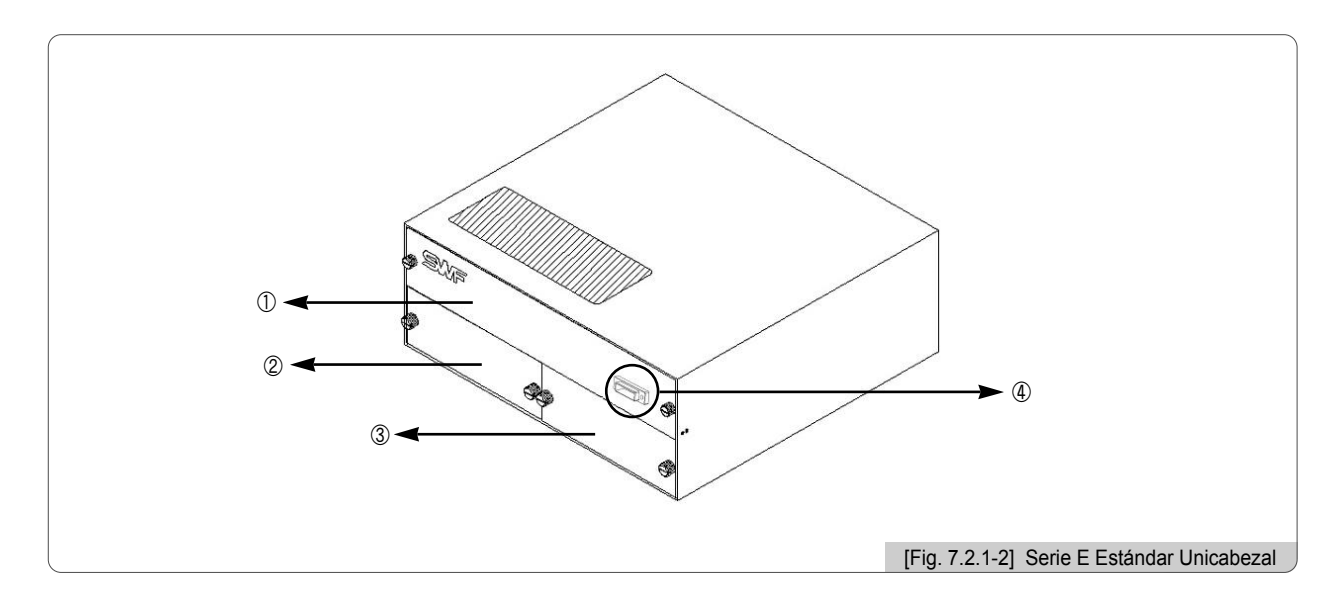

- Power Rack
- Main Driver Rack
- Panel I/O, XY Driver Rack
- Conector de conexión del Main Switch (Conmutador Principal)

#### 7.2.2 Método de instalación y cambio del fusible

Si al enchufar el cable principal de la máquina de bordar, ésta no se enciende, siga las instrucciones siguientes: Según la indicación del digujo, localice el fusible e instale un nuevo fusible de recambio.

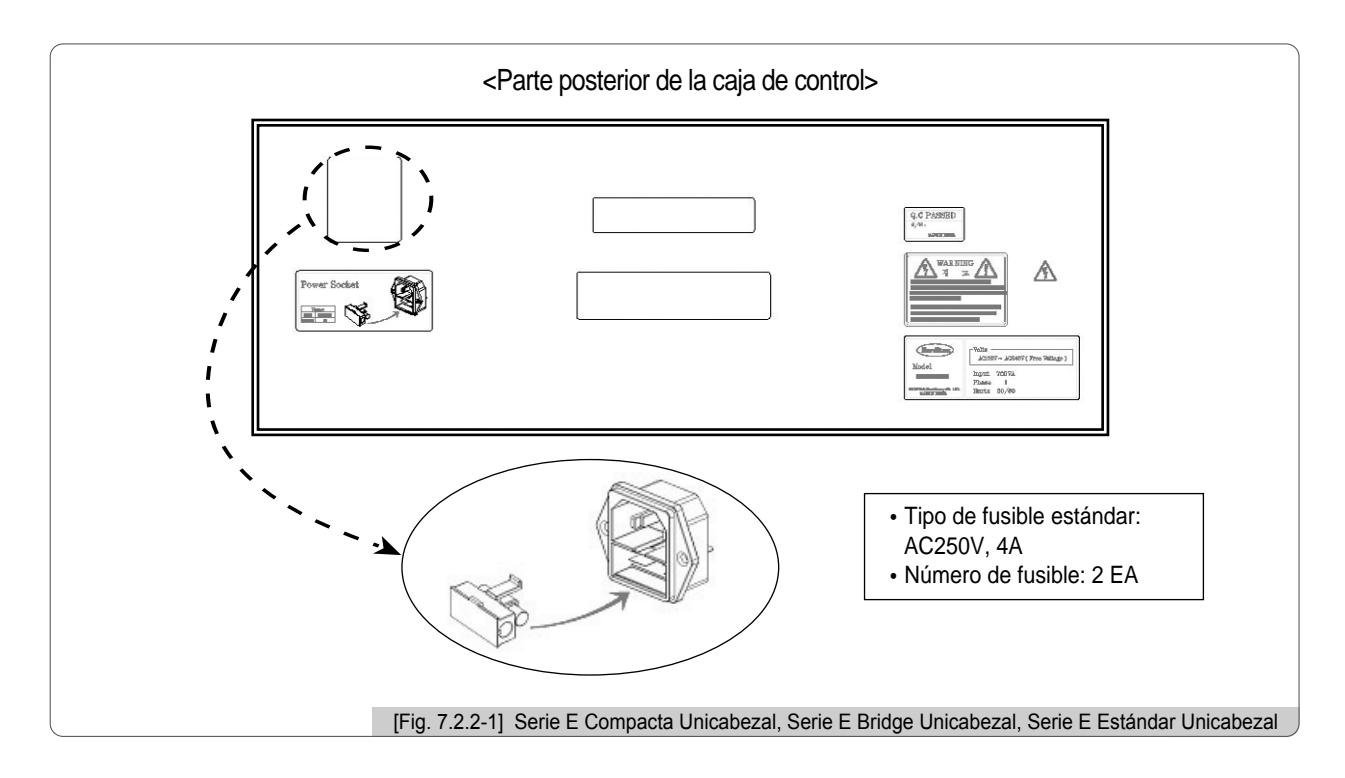

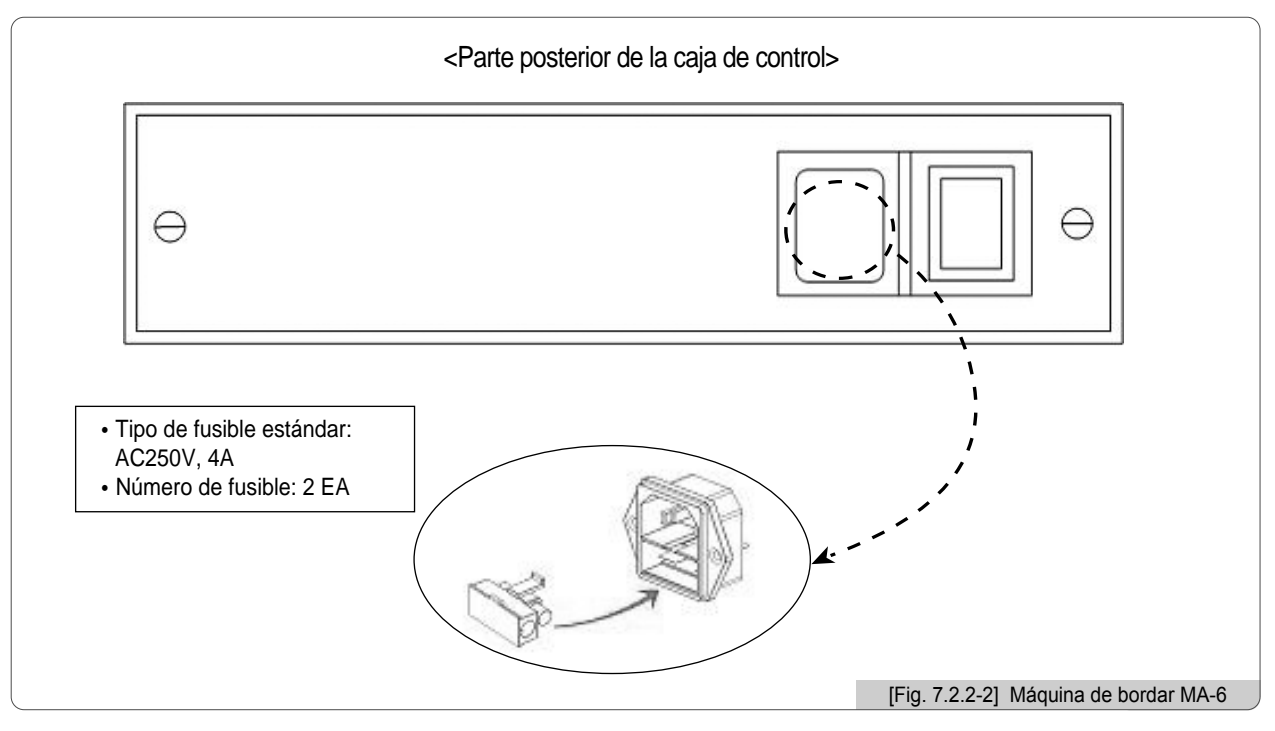

Hay peligro de electrocución aunque el interruptor principal esté apagado en OFF, por tanto en los cambios de panel o en las reparaciones del servicio técnico desenchufe siempre los cables de la corriente.

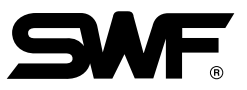

### 7.2.3 Instrucciones para la configuración del conmutador de cada panel

- ※ Serie E Compacta Unicabezal, Serie E Bridge Unicabezal y Serie E Estándar Unicabezal
	- Panel I/O, configuración del Conmutador del panel del Driver XY

La [Fig. 7.2.3-1] es la estructura del panel del driver XY, I/O. Puede comprobar la ubicación del panel en "7.2.1 Parte frontal de la caja de control".

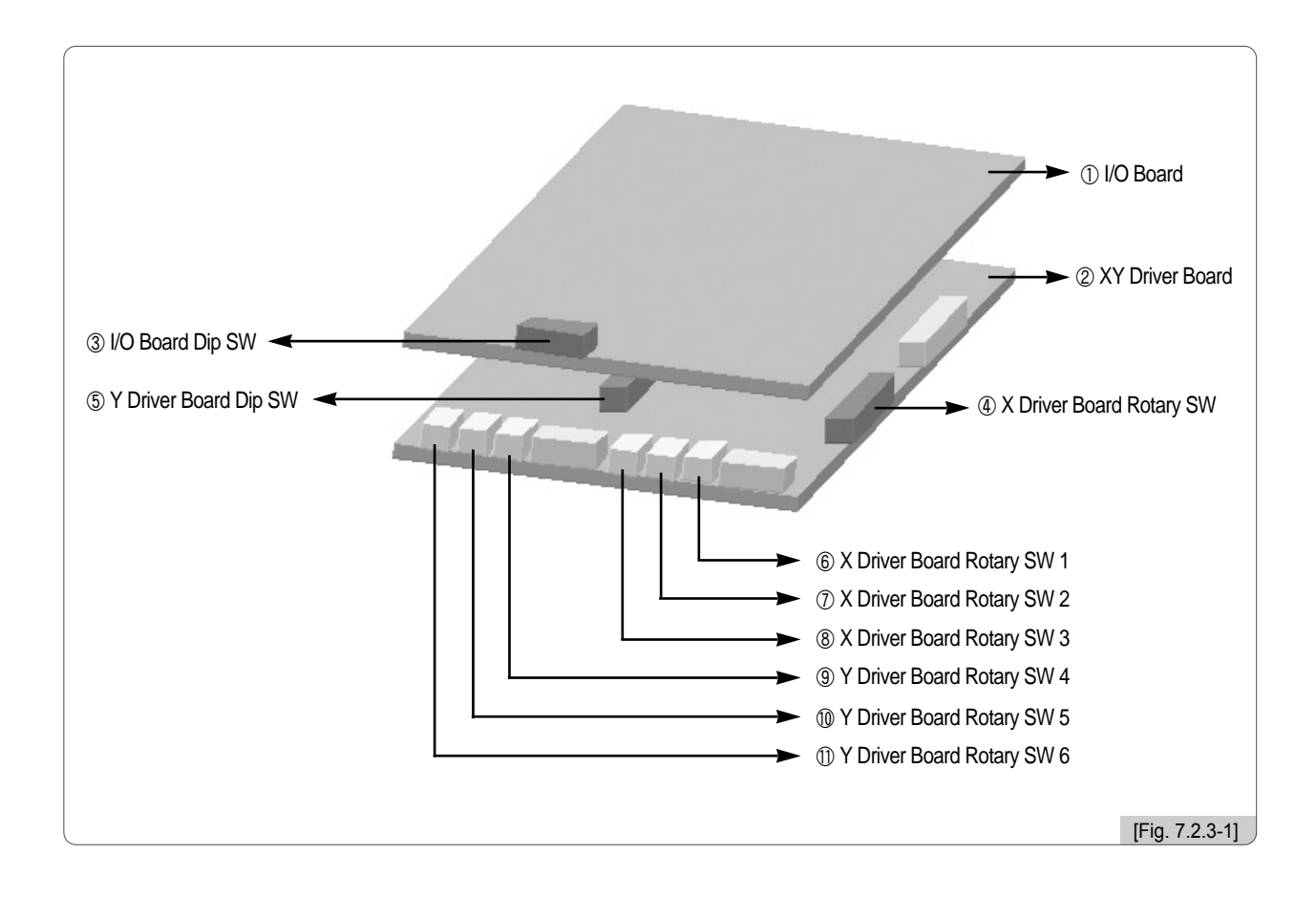

Panel I/O

Panel del driver XY

③ Configuración del Conmutador Dip del panel I/O

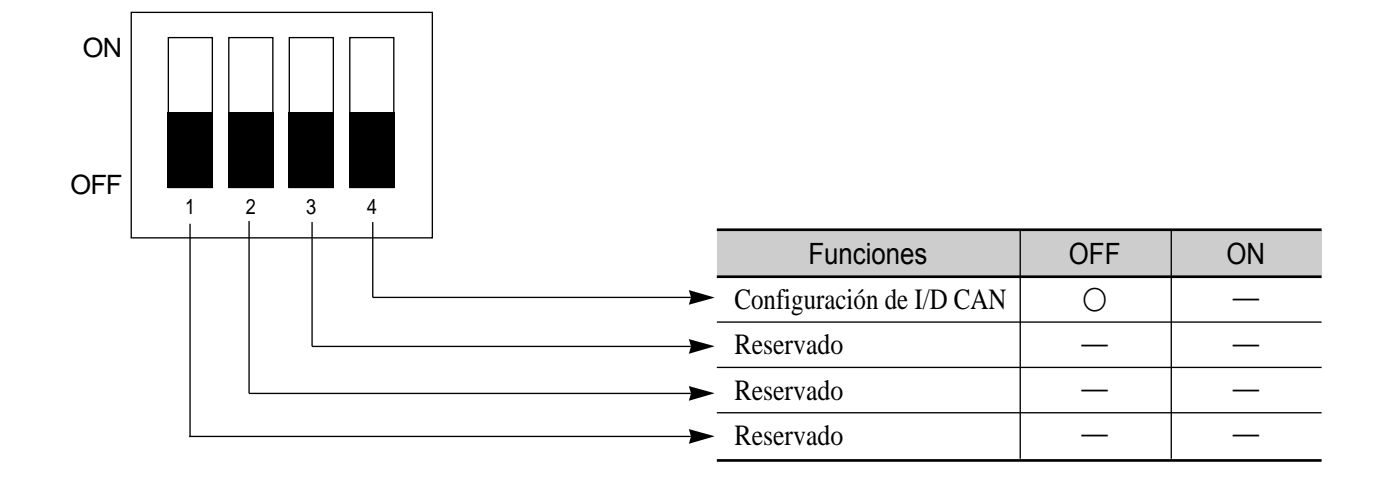

④ Configuración del Conmutador Dip del panel del driver X

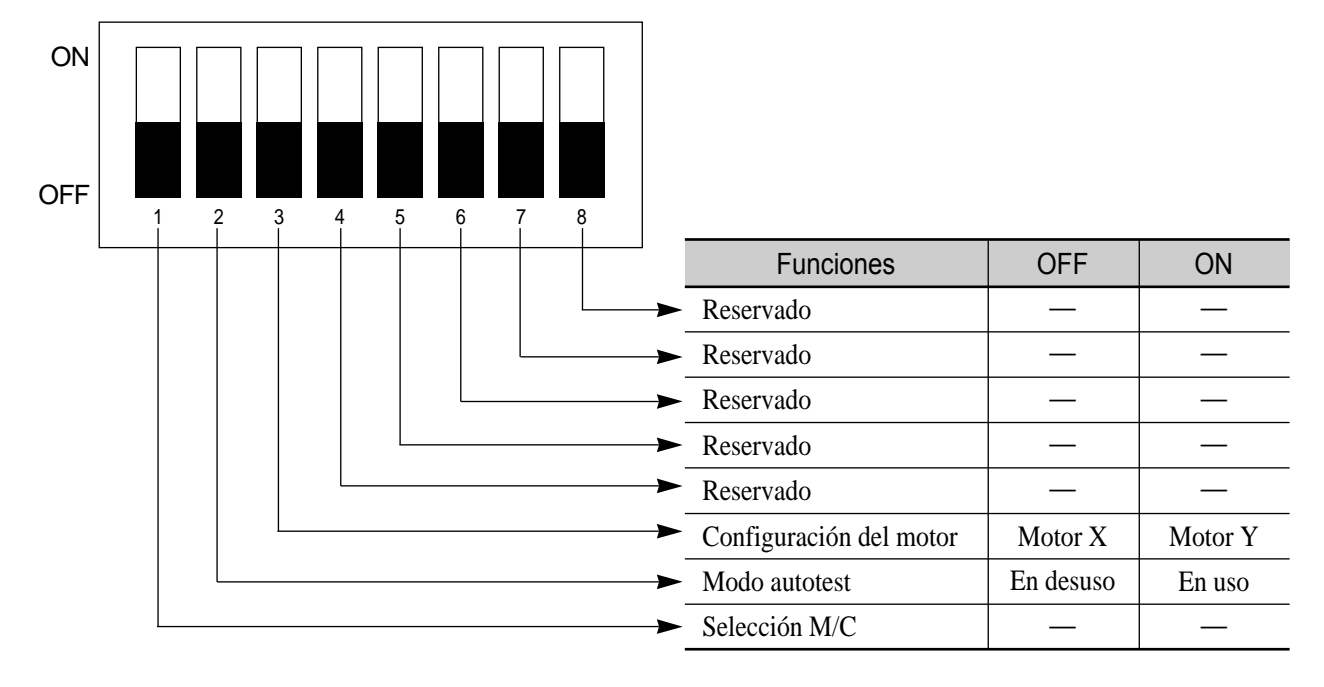

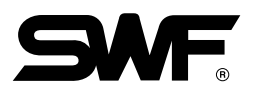

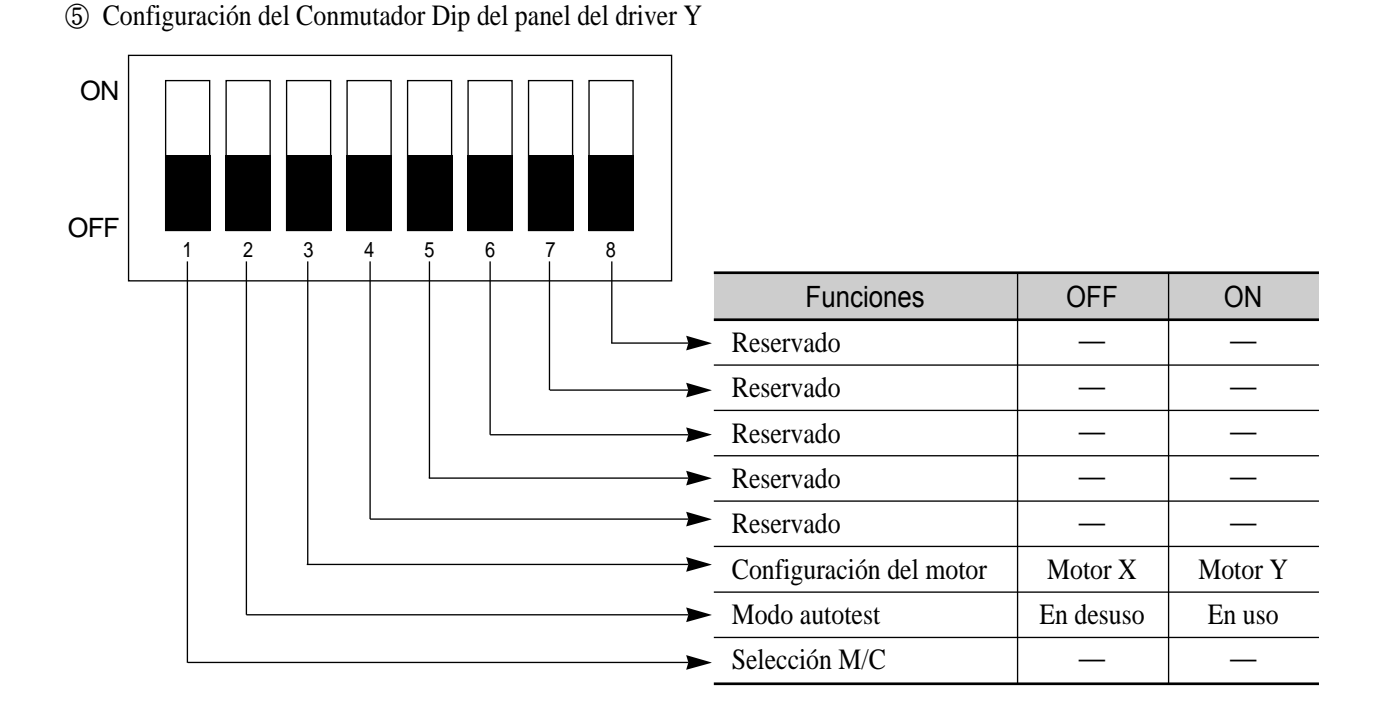

Según la modelo de máquina debe configurar el Conmutador Dip 1. (En el modelo actual la configuración esOFF.)

- ⑥ Conmutador Rotativo 1
	- Valor básico "0"
	- Compensación del Driver X D Gain (D Gain sobre el estado de aplicación del Dual Gain)
- ⑦ Conmutador Rotativo 2
	- Valor básico "0"
	- Compensación del Driver X I Gain (I Gain sobre el estado de aplicación del Dual Gain)
- ⑧ Conmutador Rotativo 3
	- Valor básico "0"
	- Compensación del Driver X P Gain (P Gain sobre el estado de aplicación del Dual Gain)
- ⑨ Conmutador Rotativo 4
	- Valor básico "0"
	- Compensación del Driver Y D Gain (D Gain sobre el estado de aplicación del Dual Gain)
- ⑩ Conmutador Rotativo 5
	- Valor básico "0"
	- Compensación del Driver Y I Gain (I Gain sobre el estado de aplicación del Dual Gain)
- ⑪ Conmutador Rotativo 6
	- Valor básico "0"
	- Compensación del Driver Y P Gain (P Gain sobre el estado de aplicación del Dual Gain)

#### ※ Máquina de bordar MA-6

La [Fig. 7.2.3-2] es el esquema del Control Board (Panel de Control). El Board (Panel) se sitúa en el interior del brazo de la máquina de bordar.

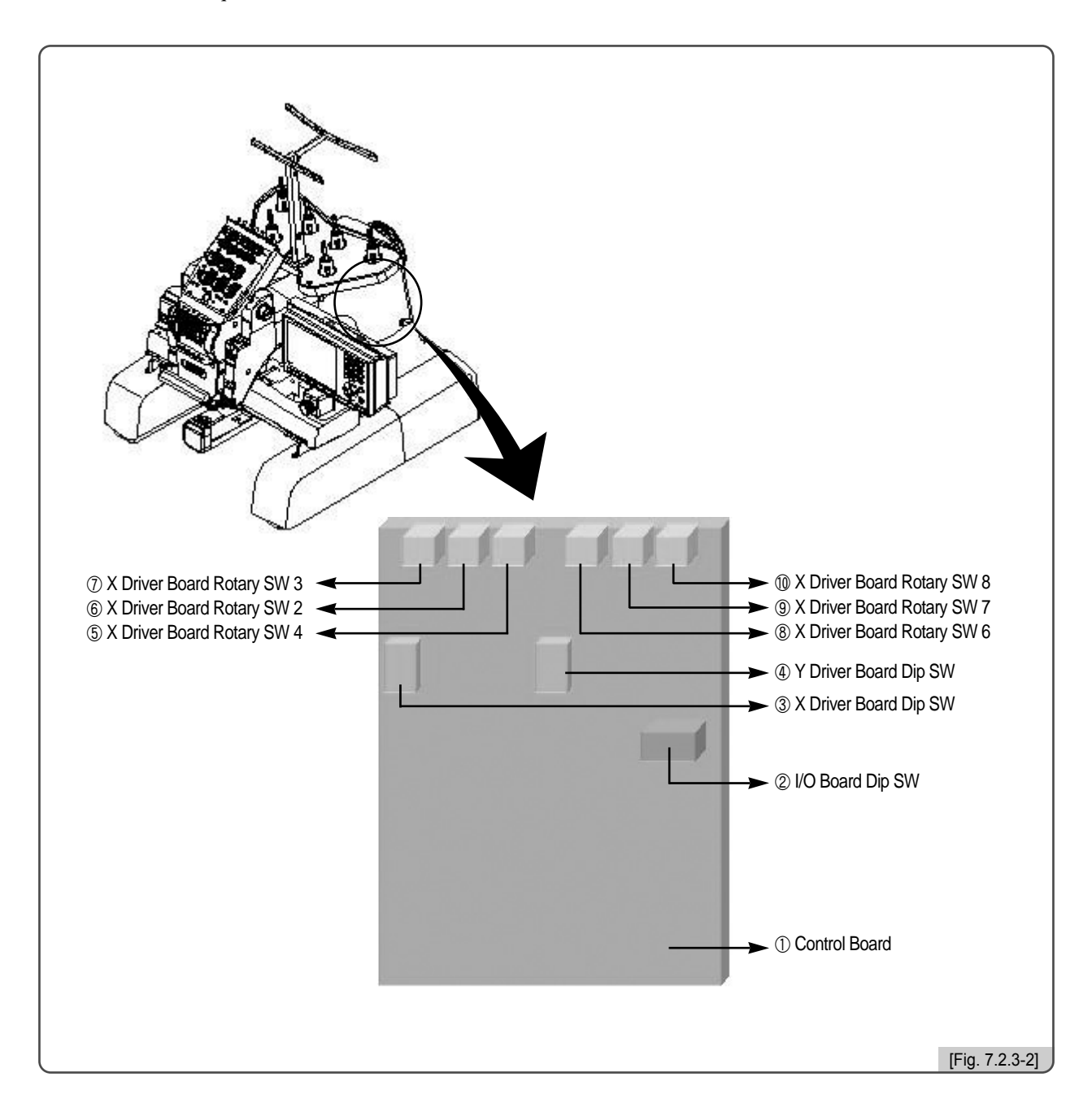

Control Board

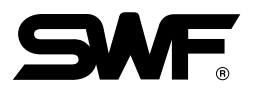

② Configuración del Conmutador Dip del panel I/O

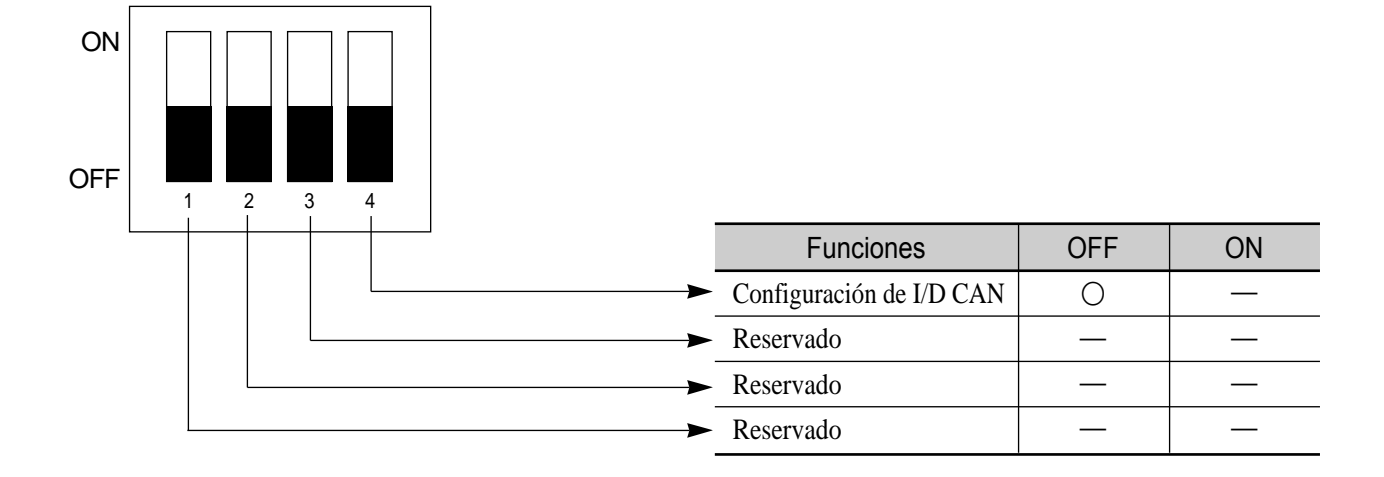

③ Configuración del Conmutador Dip del panel del driver X

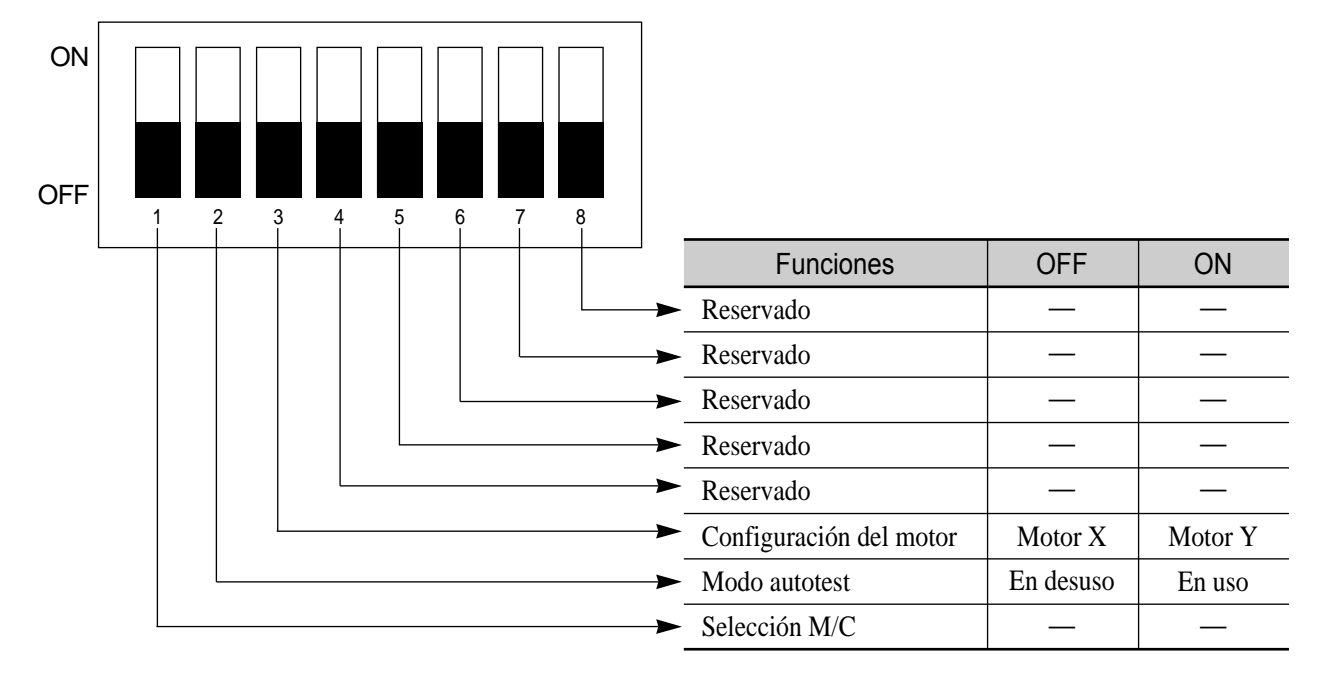

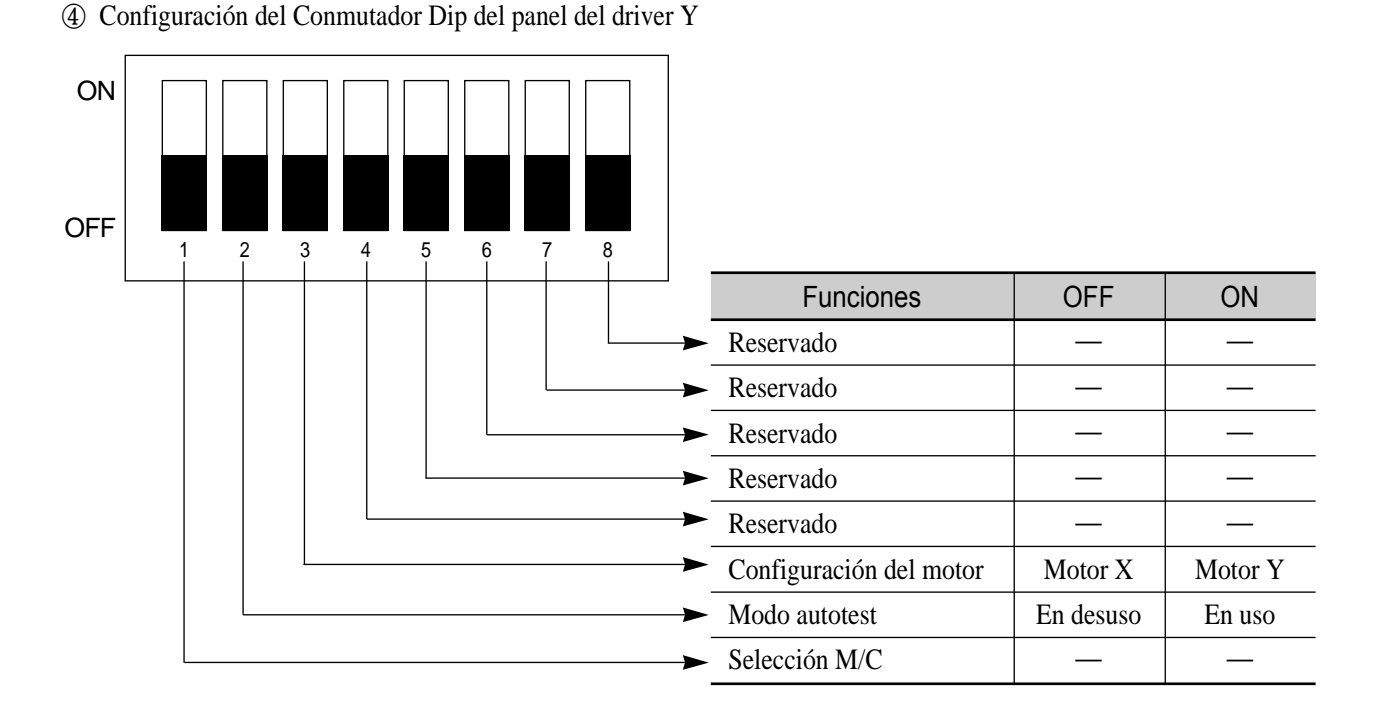

Según la modelo de máquina debe configurar el Conmutador Dip 1. (En el modelo actual la configuración esOFF.)

- ⑤ Conmutador Rotativo 4
	- Valor básico "0"
	- Compensación del Driver X D Gain (D Gain sobre el estado de aplicación del Dual Gain)
- ⑥ Conmutador Rotativo 2
	- Valor básico "0"
	- Compensación del Driver X I Gain (I Gain sobre el estado de aplicación del Dual Gain)
- ⑦ Conmutador Rotativo 3
	- Valor básico "0"
	- Compensación del Driver X P Gain (P Gain sobre el estado de aplicación del Dual Gain)
- ⑧ Conmutador Rotativo 6
	- Valor básico "0"
	- Compensación del Driver Y D Gain (D Gain sobre el estado de aplicación del Dual Gain)
- ⑨ Conmutador Rotativo 7
	- Valor básico "0"
	- Compensación del Driver Y I Gain (I Gain sobre el estado de aplicación del Dual Gain)
- ⑩ Conmutador Rotativo 8
	- Valor básico "0"
	- Compensación del Driver Y P Gain (P Gain sobre el estado de aplicación del Dual Gain)

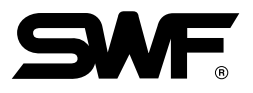

## 7.3 Diagrama bloque del sistema

### ※ Serie E Compacta Unicabezal

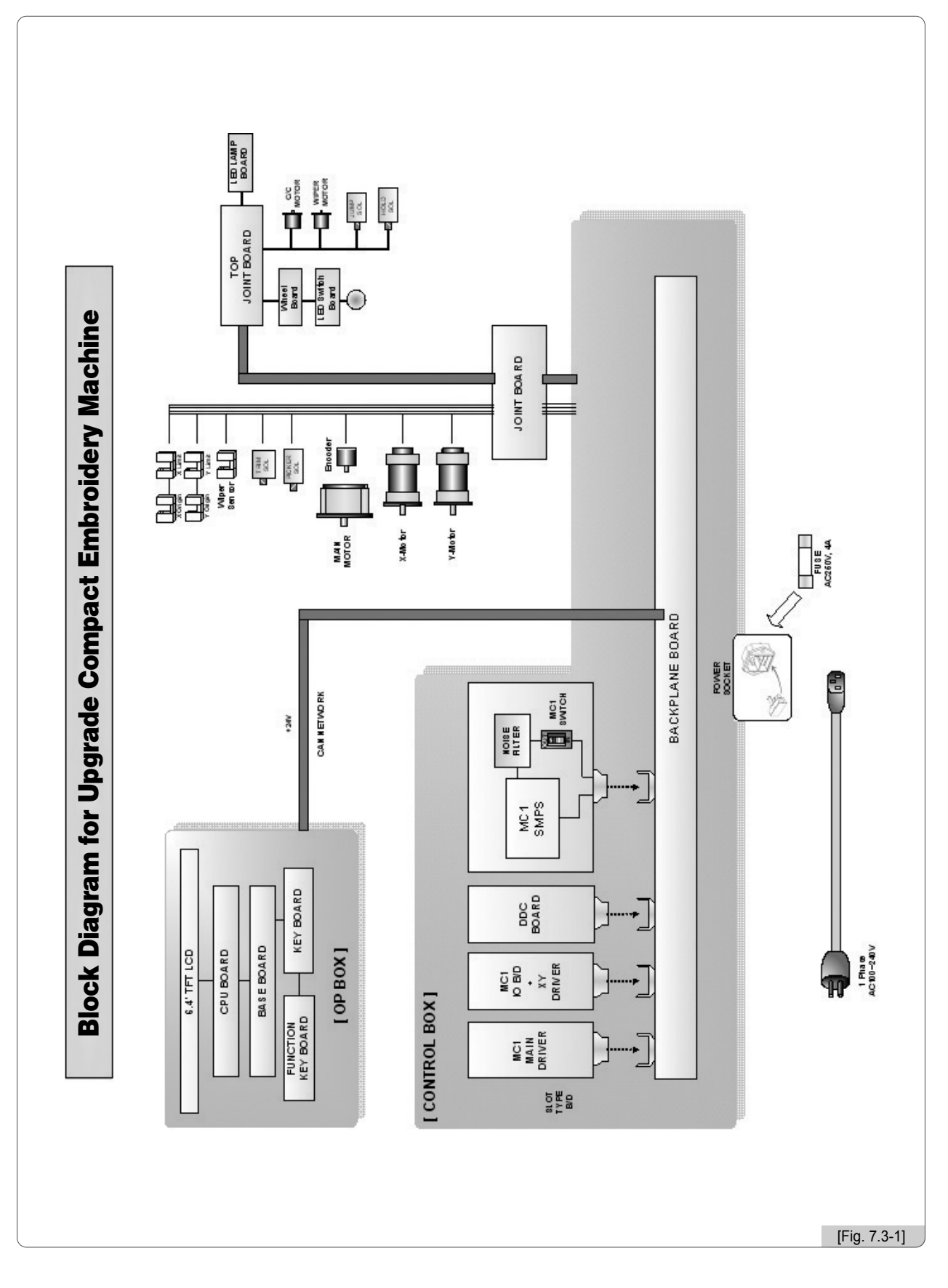

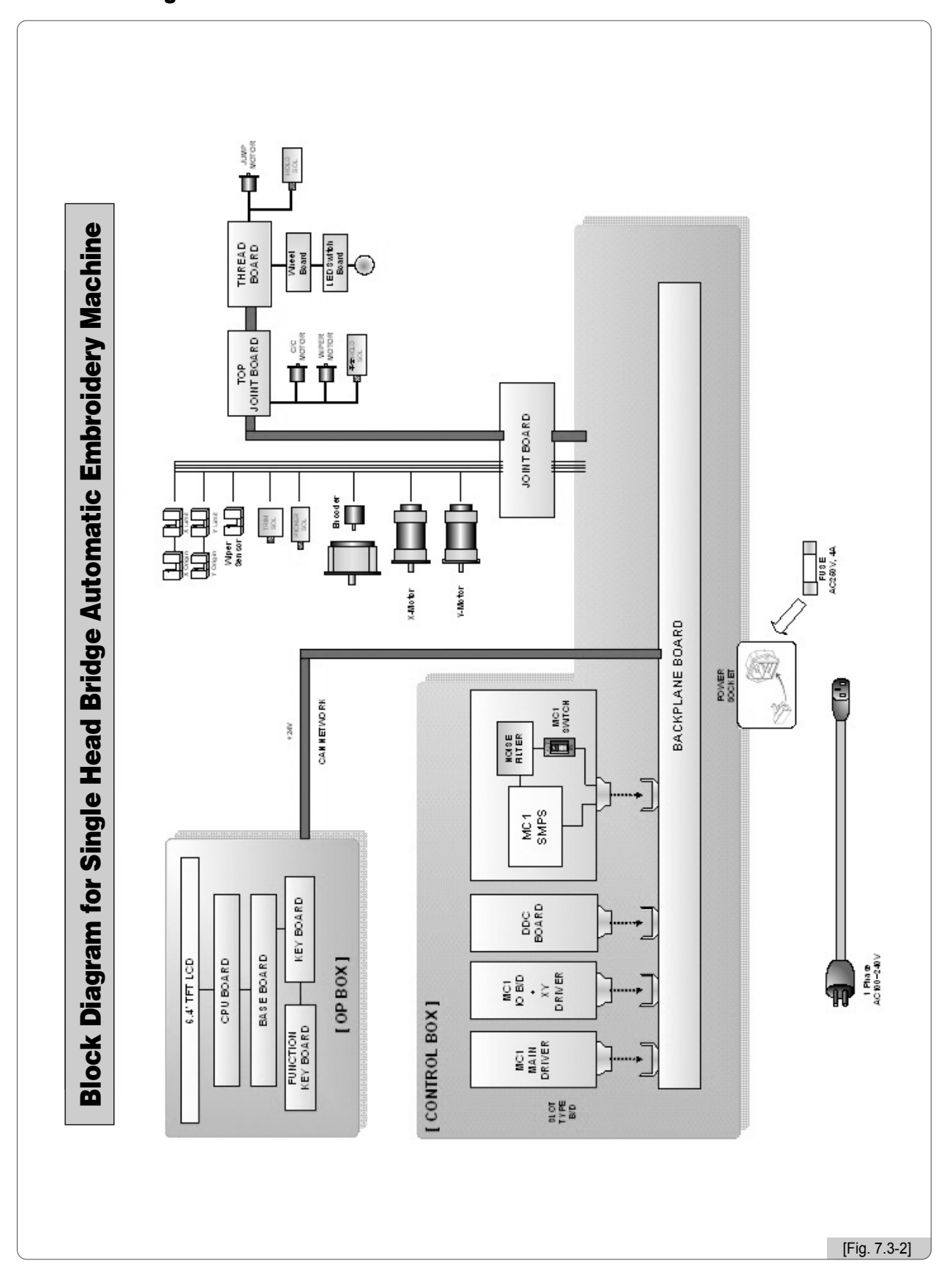

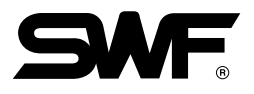

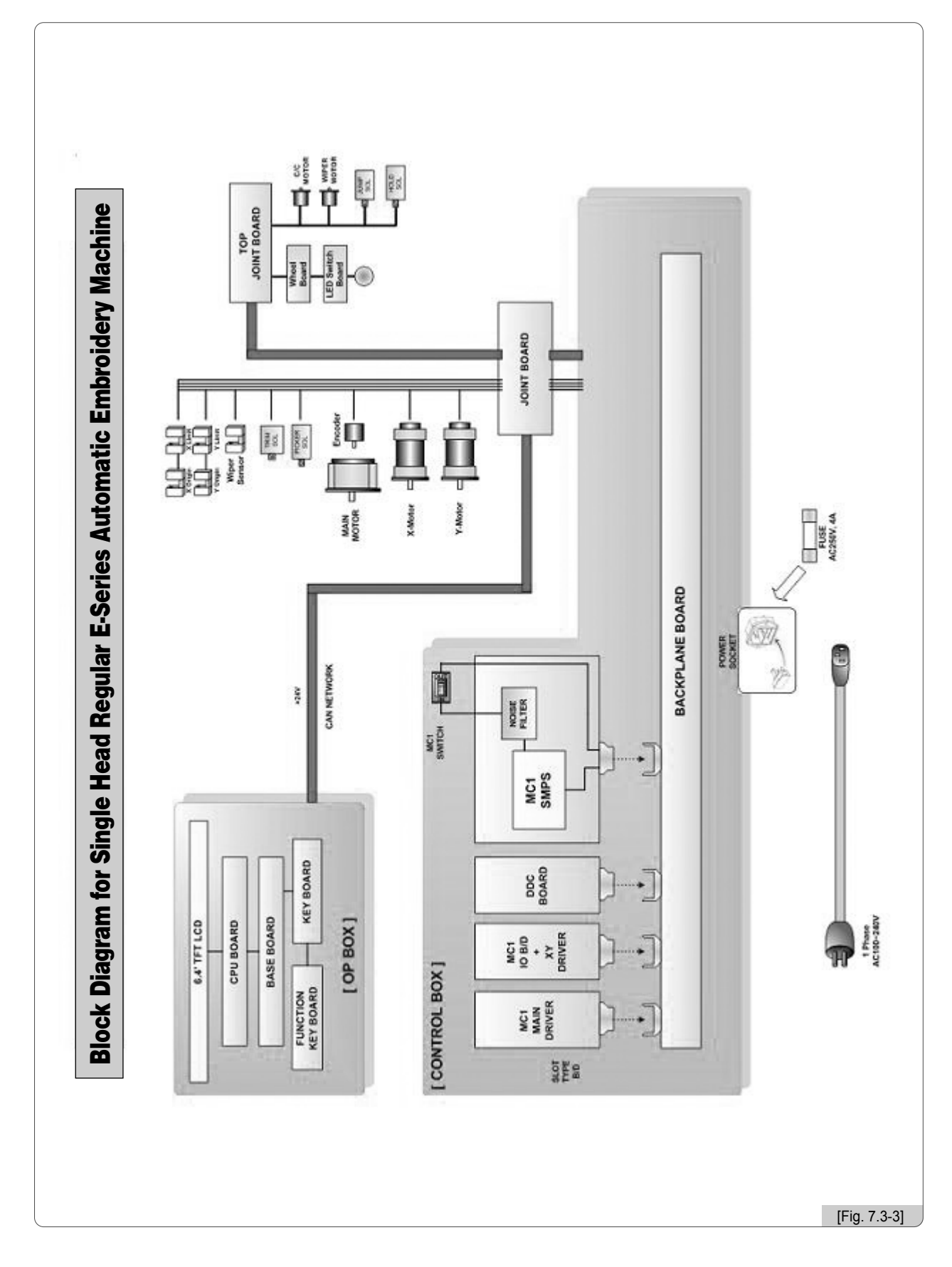

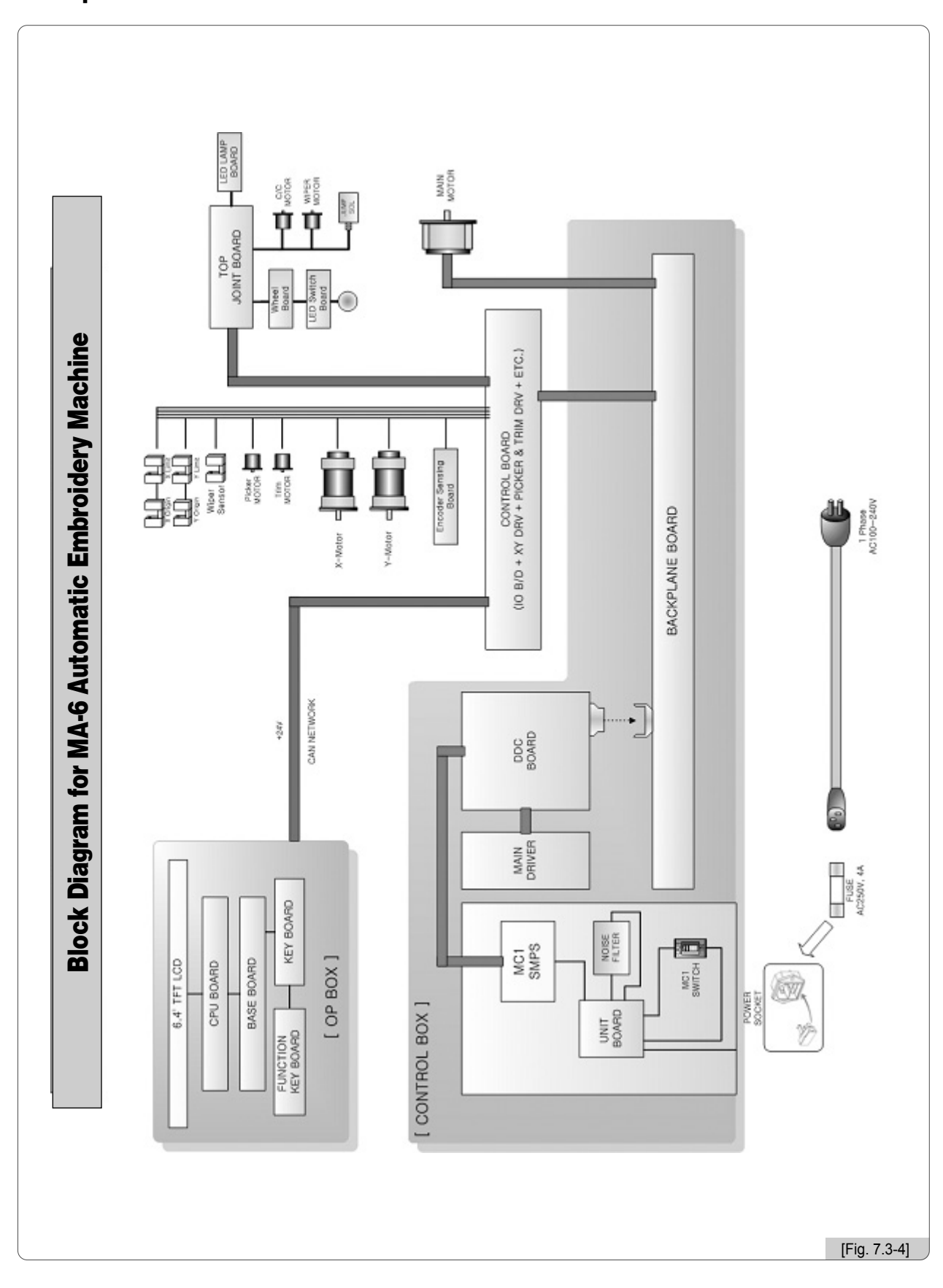

#### ※ Máquina de bordar MA-6